# 盈建科结构设计软件YJKS V5.2.0升版说明

北京盈建科软件股份有限公司

2022.12

版本号: Release 5.2

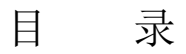

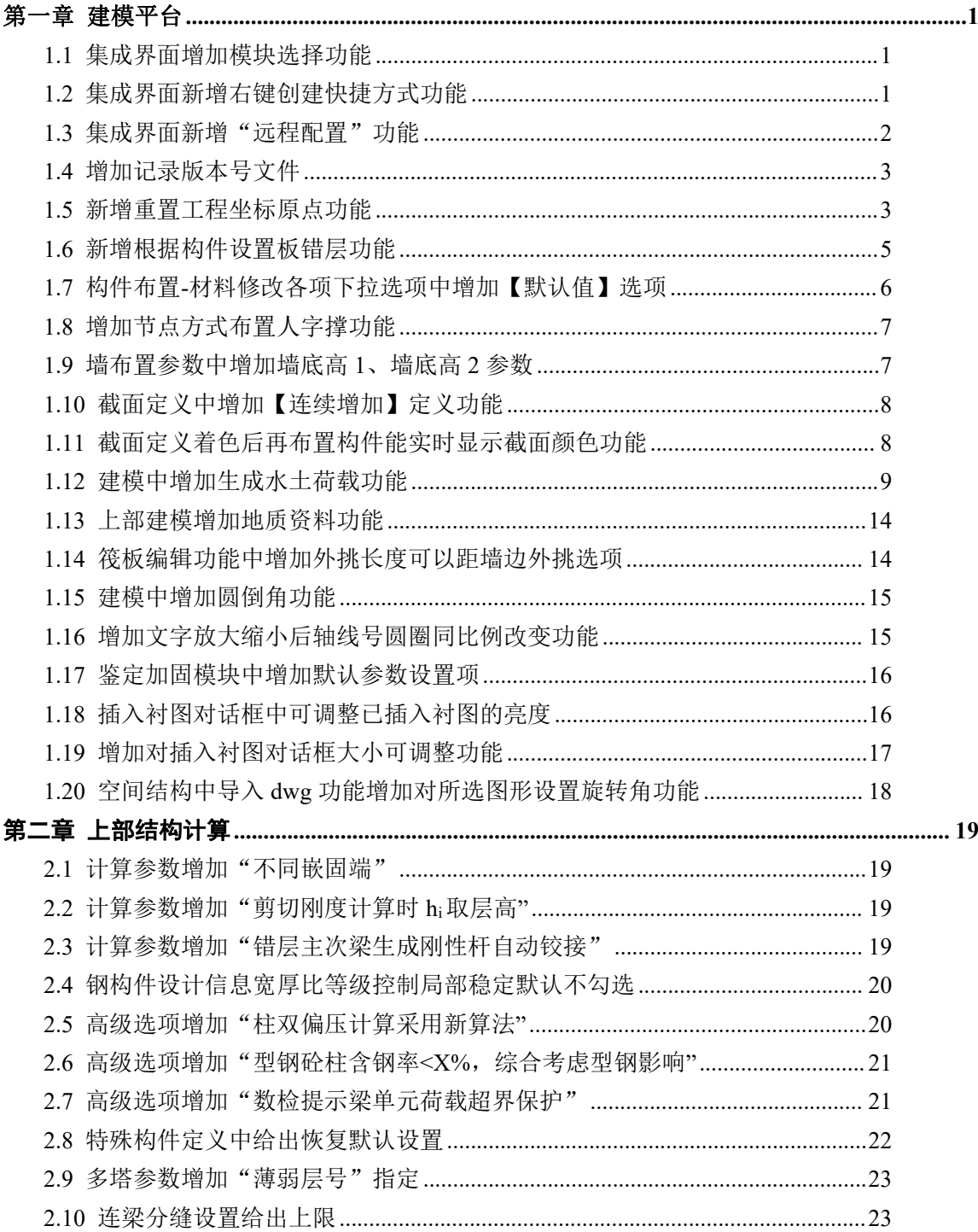

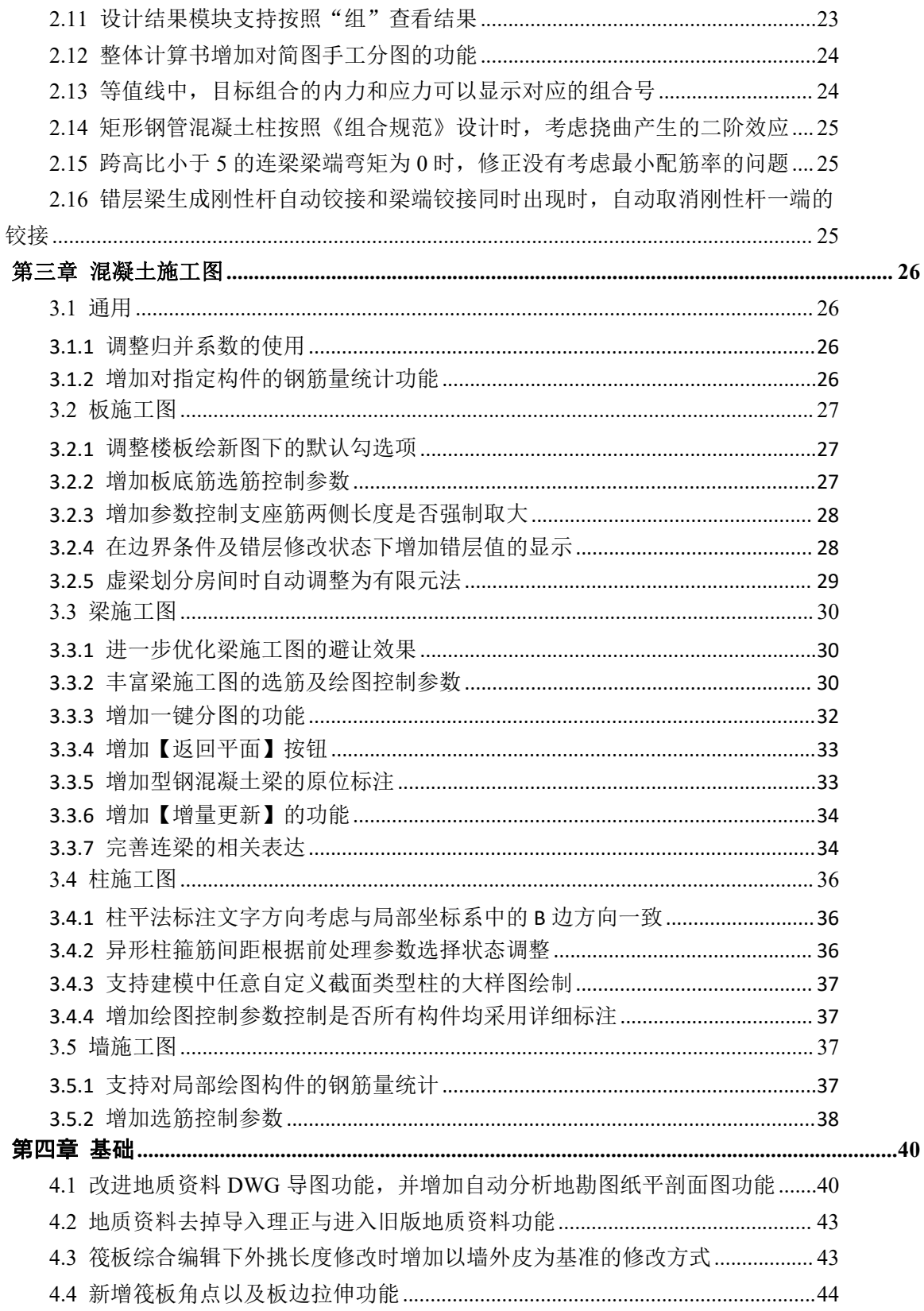

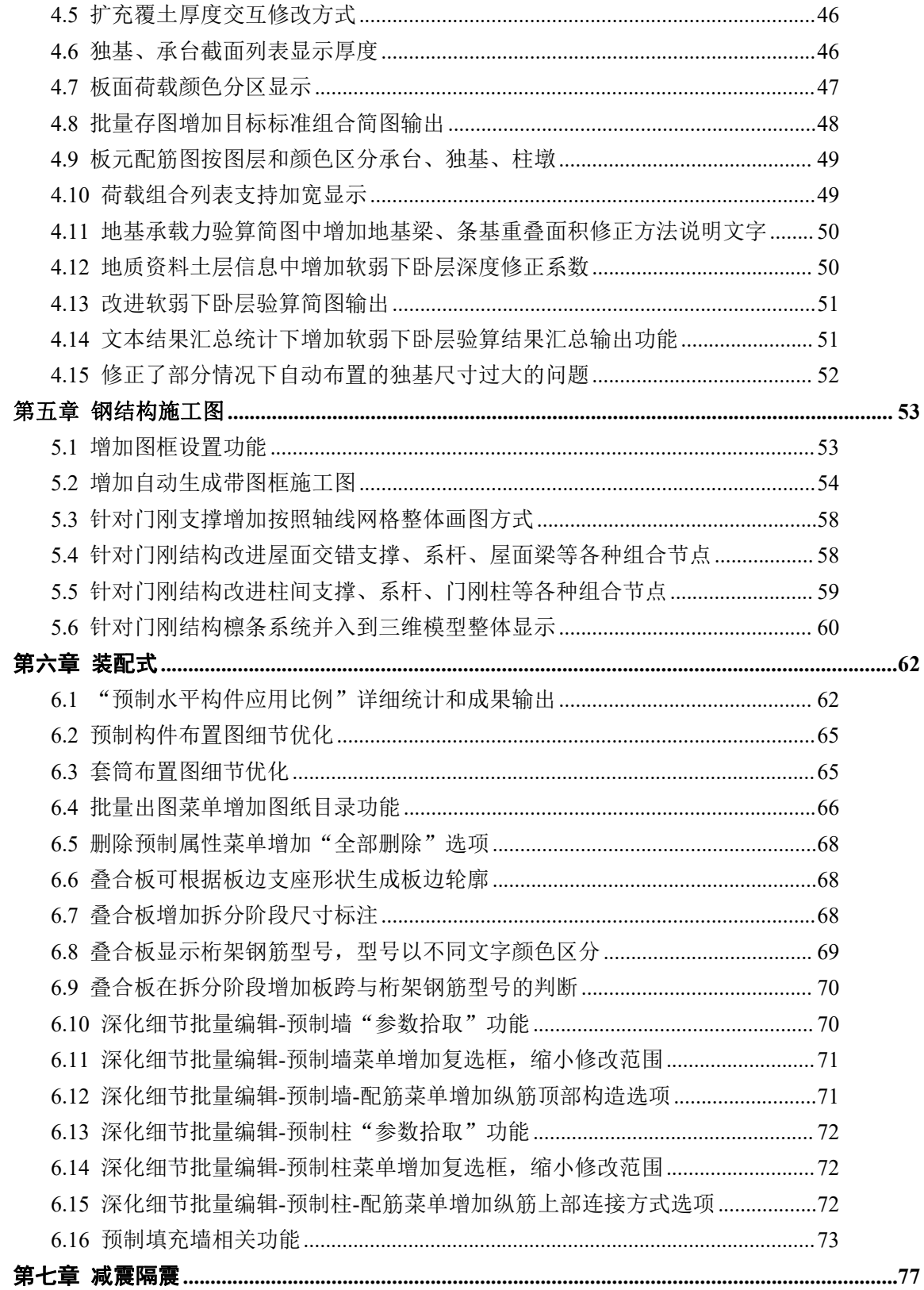

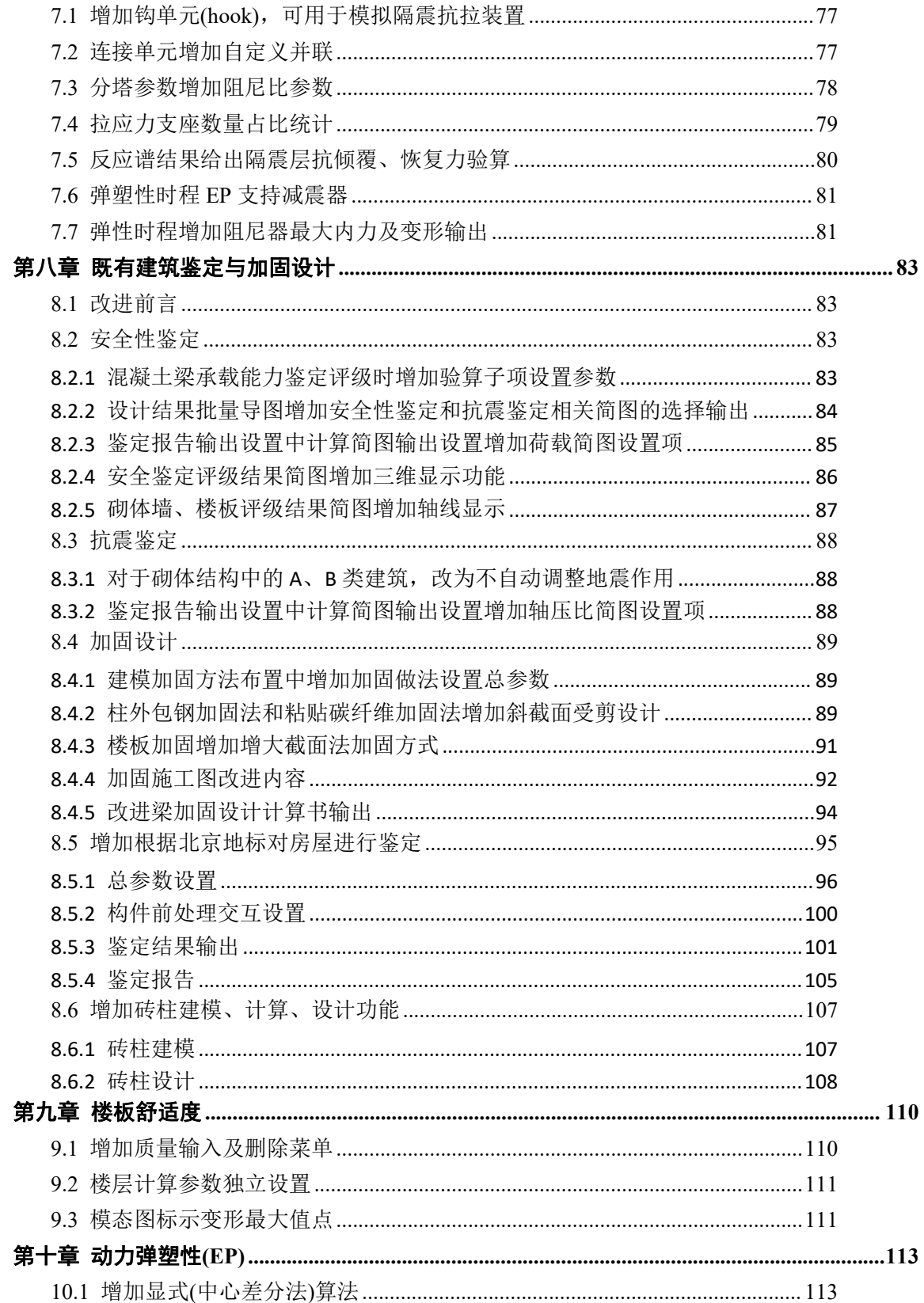

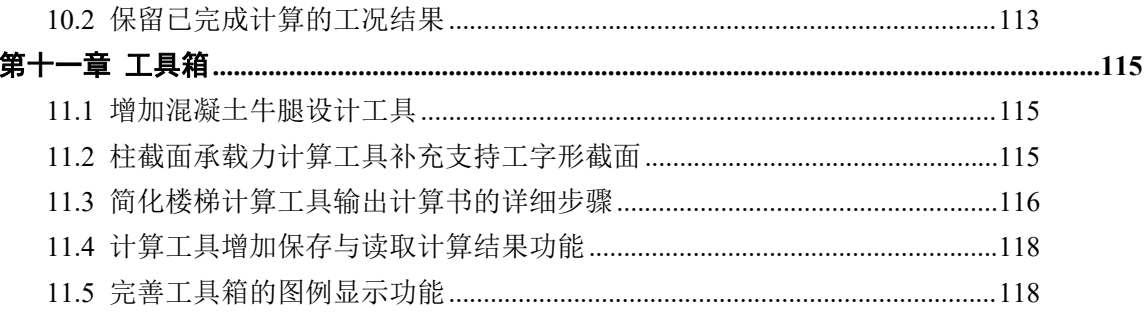

# <span id="page-6-0"></span>第一章 建模平台

# <span id="page-6-1"></span>1.1 集成界面增加模块选择功能

集成界面左侧选择一个产品,右侧模块选择中选择一个模块,打开工程后将直接进入到 该模块的工作界面。

结构设计软件默认打开工程后进入模型输入模块,可下拉选择进入上部结构计算、砌体 设计、施工图设计及基础设计模块,如下图所示:

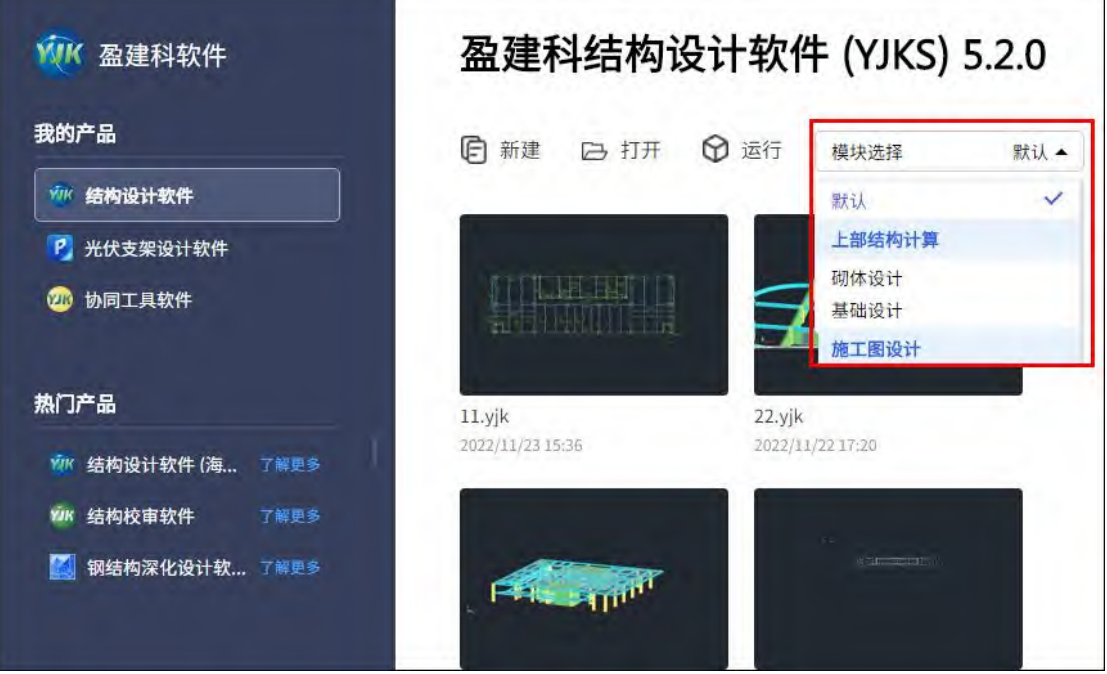

# <span id="page-6-2"></span>1.2 集成界面新增右键创建快捷方式功能

启动集成界面后,在我的产品中选择需要创建快捷方式的产品,点击鼠标右键,弹出【创 建快捷方式】命令,执行后可在桌面创建该产品的快捷方式,如下图所示,分别创建了盈建 科结构设计软件快捷方式、协同工具软件快捷方式及光伏支架软件快捷方式:

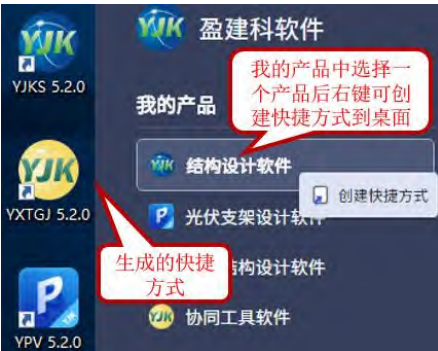

# <span id="page-7-0"></span>1.3 集成界面新增"远程配置"功能

在集成界面的下方,可以通过点击"远程配置"按钮进行设置。该功能可以在用户打开 远程文件的时候自动缓存到本地,便于下次使用。如下图所示:

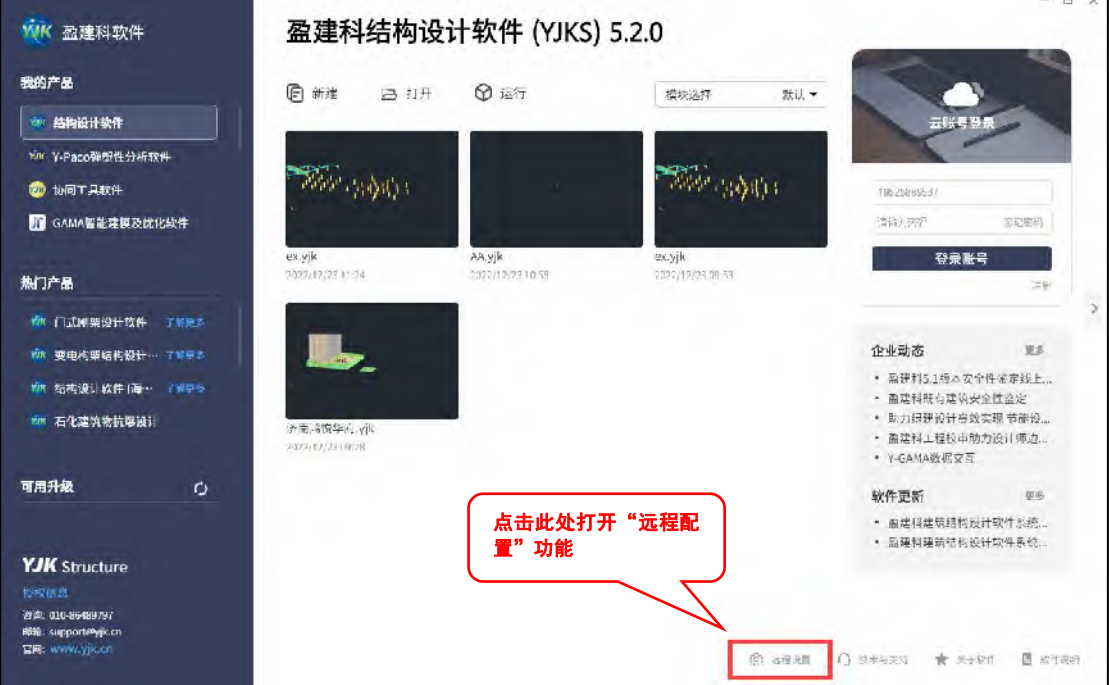

该功能在开启之后需要且必须设置本地存储路径,这样远程文件将会在打开时自动保存 在指定的位置。如下图所示:

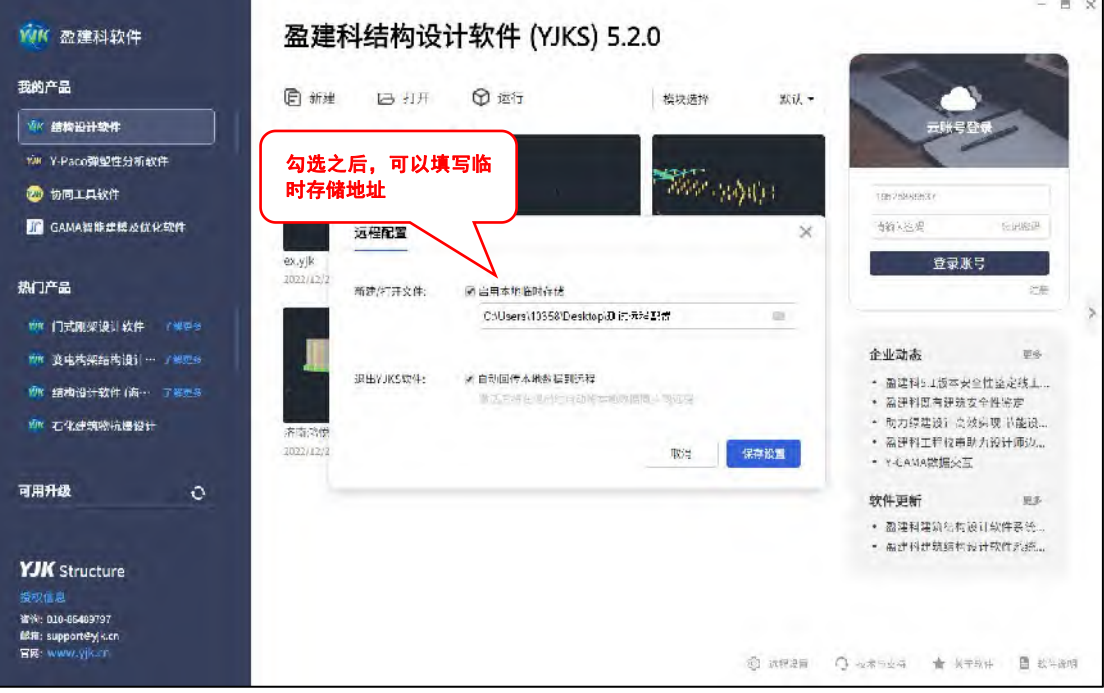

除了缓存远程文件之外,也可按照需要是否勾选"自动回传本地数据到远程",开启之 后,本地所做的修改也会在关闭时直接同步更新远程文件。

#### <span id="page-8-0"></span>1.4 增加记录版本号文件

5.2 及之后更高的版本打开工程,用该版本保存工程后将自动在工程目录下生成一个【工 程名称\_工程名-建模版本号.txt】文件,记录该工程最新的版本号,如下图所示,每次保存 工程都会自动更新该文件。

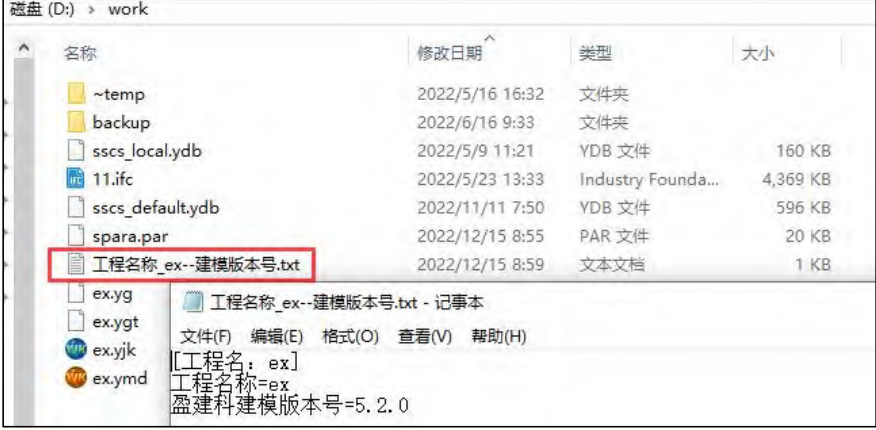

# <span id="page-8-1"></span>1.5 新增重置工程坐标原点功能

轴线网格模块工程修复下拉菜单中新增【重置工程坐标原点】命令,可按选择的节点自 动重置工程的坐标原点,如下图所示:

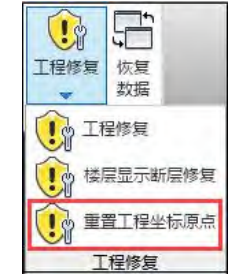

很多设计师在设计过程中都遇到过模型看起来很正常,计算结果很异常的情况,又找不 到原因,如下图所示的工程,鼠标位于模型附件可以看到左下角坐标值异常大,切换到前处 理,提示节点偏离原点过远,计算结果可能异常。

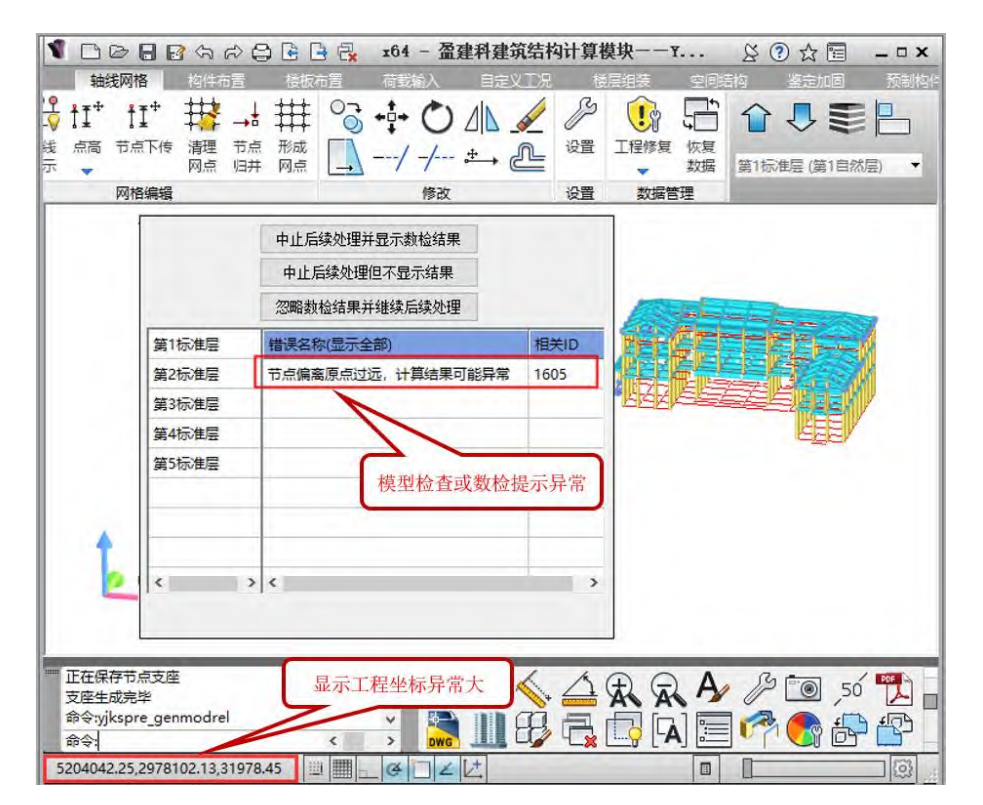

上述情况,可切换至模型荷载输入模块,切换到任意一个楼层,执行轴线网格菜单中工 程修复项的下拉菜单【重置工程坐标原点】命令,根据命令行提示,选择当前标准层上的一 个合适的节点作为该工程新的坐标原点,完成后的效果如下图所示:

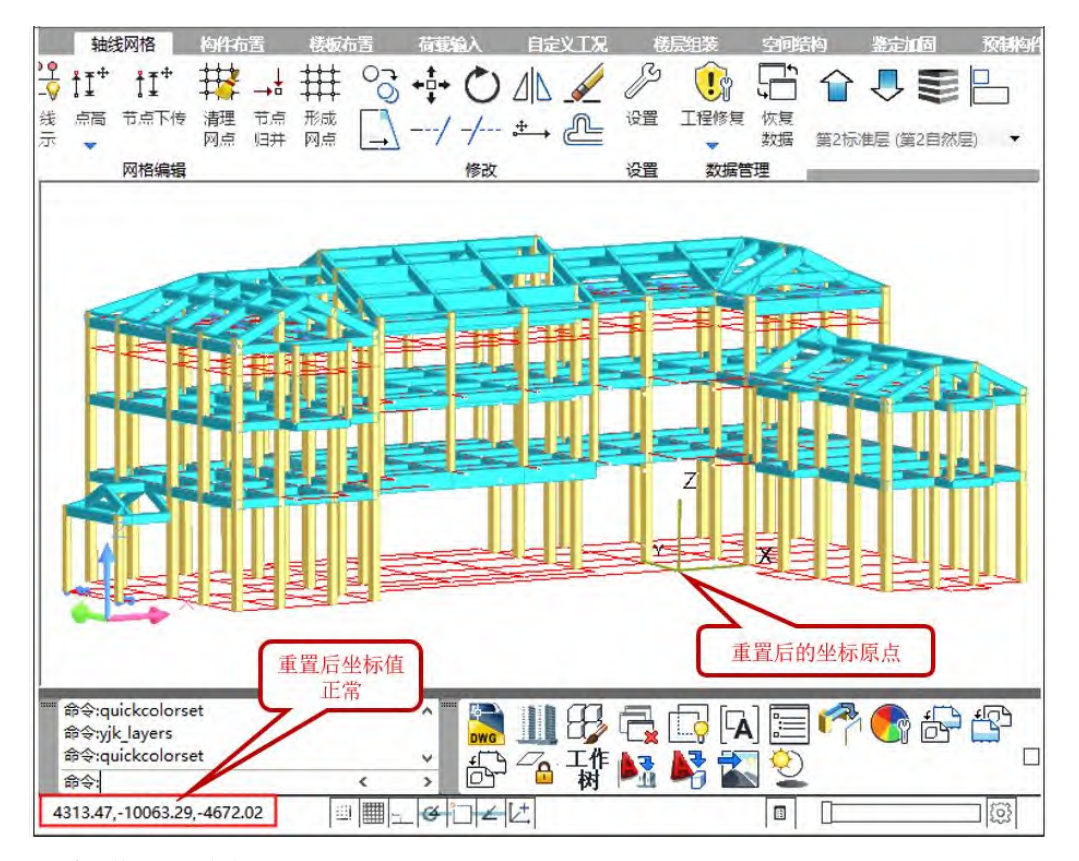

#### <span id="page-10-0"></span>1.6 新增根据构件设置板错层功能

在楼板布置菜单执行修改楼板错层命令后弹出的对话框中增加了根据构件设置板错层选 项,可以选择根据梁顶平、梁底平、墙顶平方式调整错层板位置,默认方式为梁顶平,如下 图所示:

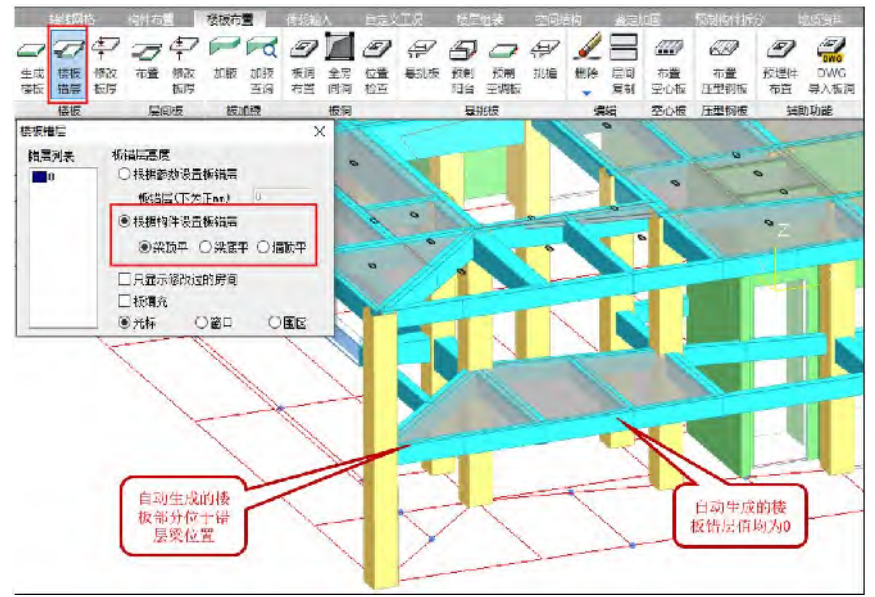

选择梁顶平后,选择需要调整高度的楼板,再选择与该板顶部对齐的梁,楼板自动调整 到与梁顶部平齐的位置,软件自动计算调整后的错层值,调整后的效果如下图所示:

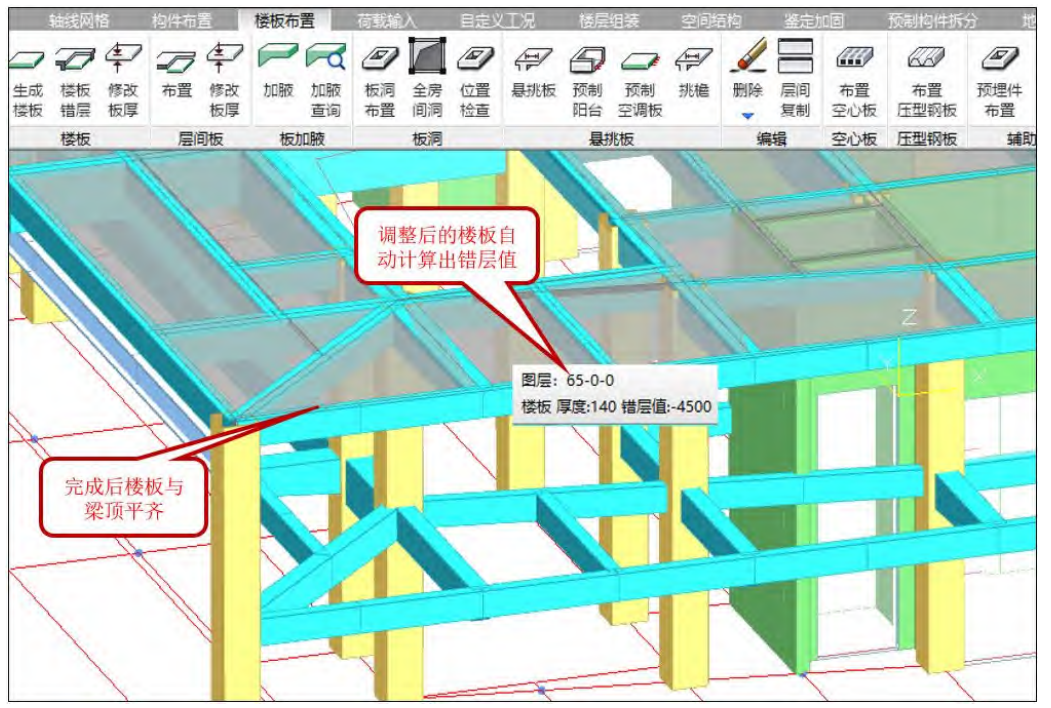

注意: 根据构件设置错层值方式, 选择与板对齐的梁或墙需要与楼板位于同一个房间, 否则 无效。

# <span id="page-11-0"></span>1.7 构件布置−材料修改各项下拉选项中增加【默认值】选项

在构件布置菜单的材料修改功能中,增加了默认值选项,选择该项修改后,所修改构件 的材料值恢复为楼层信息表中对应标准层的材料,如下图所示:

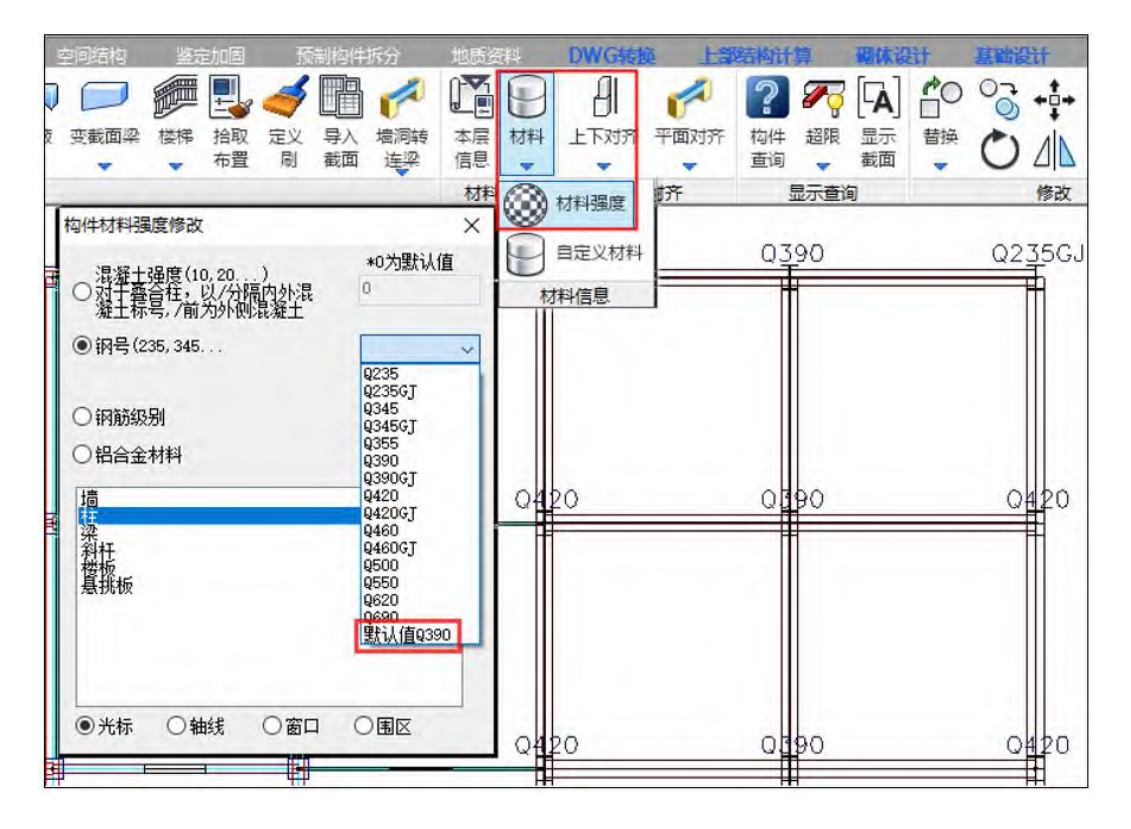

其中,混凝土强度参数框中输入 0,再修改构件,所修改构件混凝土材料恢复该层默认 值。钢号、钢筋级别及铝合金材料默认值均自动读取楼层信息表中的默认值。 修改为默认值的构件材料始终与楼层信息表中对应构件的材料保持一致。

#### <span id="page-12-0"></span>1.8 增加节点方式布置人字撑功能

人字撑布置方式中增加了按节点方式布置,可支持网格被打断为多段的两个节点之间自 动布置人字撑,如下图所示:

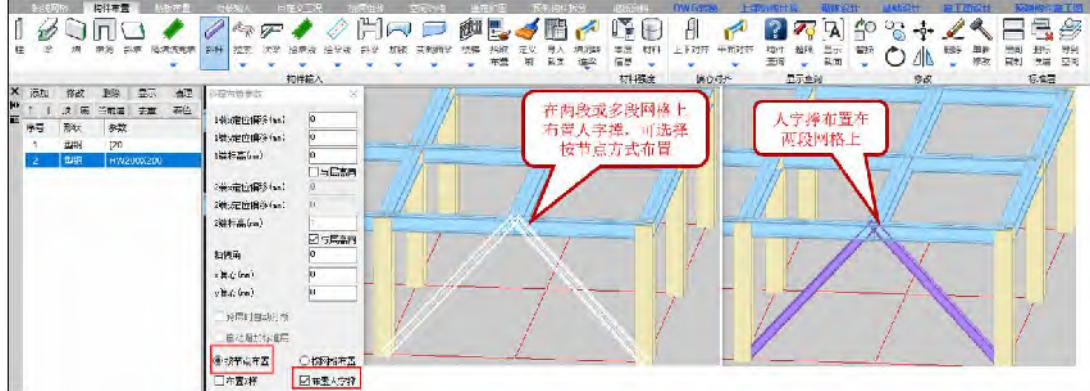

#### <span id="page-12-1"></span>1.9 墙布置参数中增加墙底高 1、墙底高 2 参数

墙布置参数中墙底高参数改为墙底高 1、墙底高 2 两个参数,可布置墙底高不同的墙, 如下图所示,用于布置斜坡跑道、车库入口坡道等墙底不等高工程的建模。

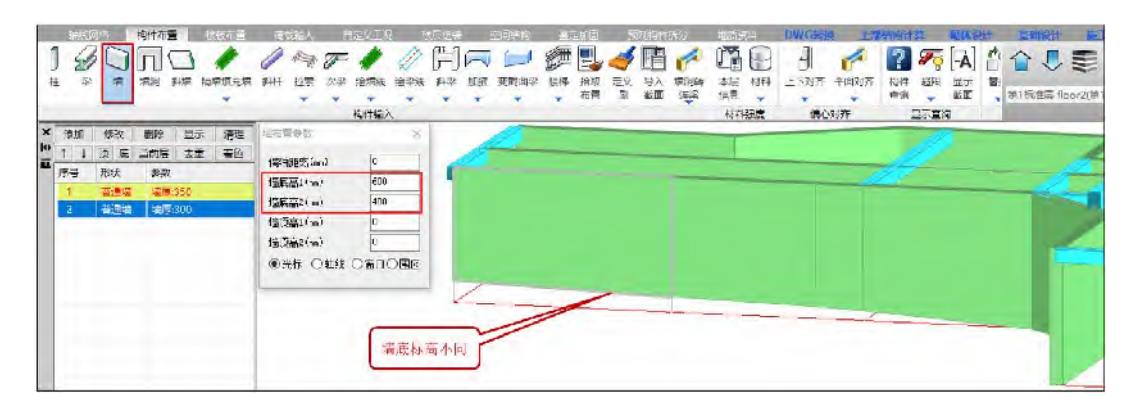

#### <span id="page-13-0"></span>1.10 截面定义中增加【连续增加】定义功能

在梁、柱、墙、斜杆定义中增加了【连续增加】截面定义的功能,可以一次增加多个截 面定义,如下图所示,执行增加后选择截面类型,修改完成截面参数后点【连续增加】自动 将该截面增加到截面定义列表中,此时截面定义对话框不消失,可继续上述操作,每点一次 连续增加,截面定义列表中均会自动增加一个定义,全部定义完成后,点【确定】或点对话 框右上角×退出。

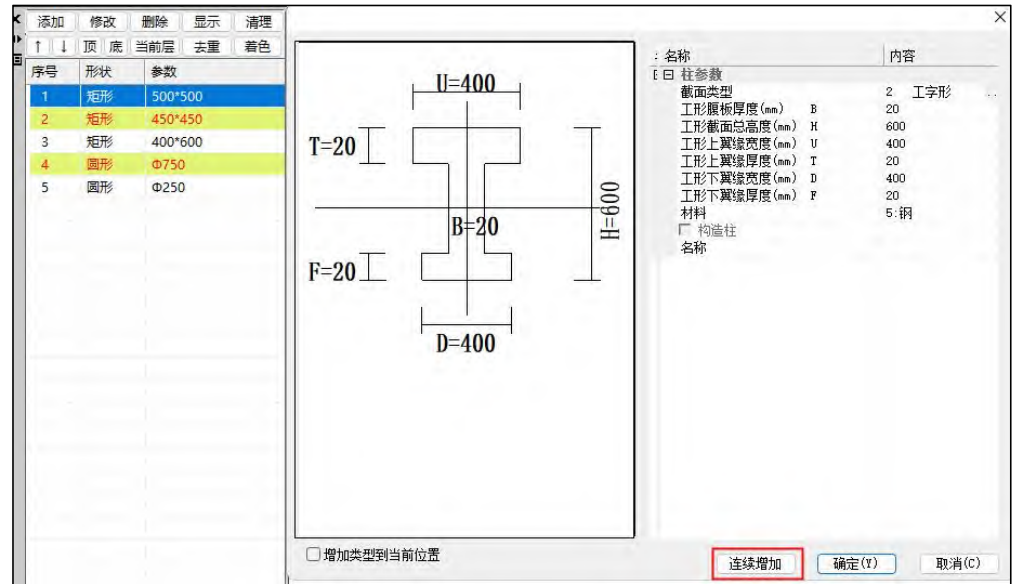

# <span id="page-13-1"></span>1.11 截面定义着色后再布置构件能实时显示截面颜色功能

布置构件过程中,在截面定义列表框中点着色,选择需要着色的截面定义,再选择需要 布置的截面,布置后截面颜色与截面定义列表中的颜色保持一致,如下图所示:

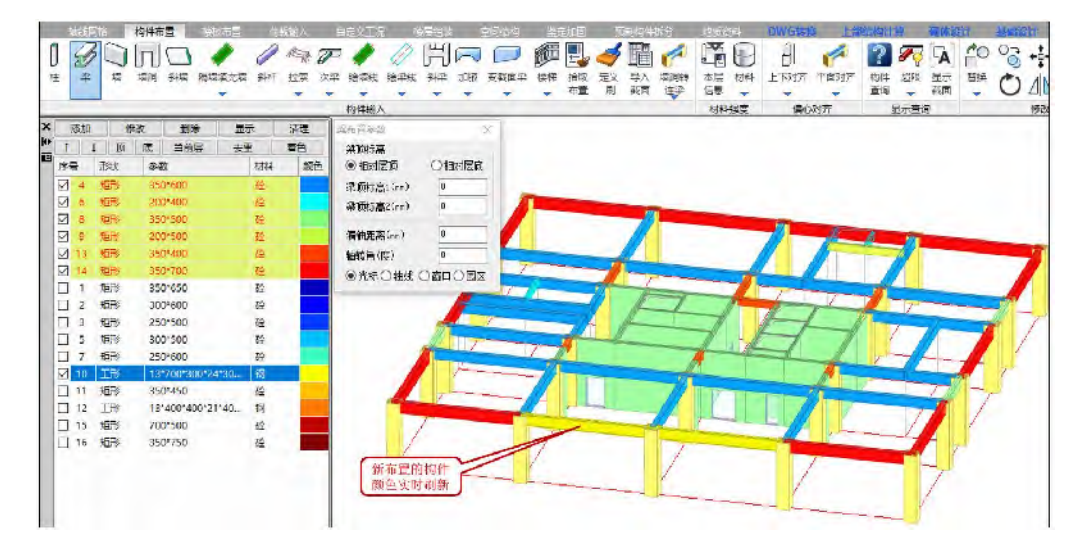

# <span id="page-14-0"></span>1.12 建模中增加生成水土荷载功能

在荷载输入模块中新增了水土菜单,如下图所示,主要包括土层参数设置、水土参数设 置、指定外墙方向、设置和重置土层厚度、生成荷载和显示荷载七个功能。

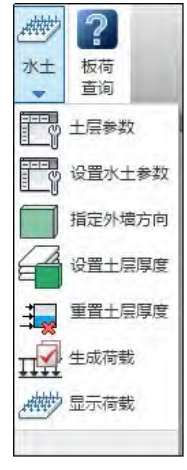

#### **1**)土层参数

通过设置土层参数自动生成施加在地下室外墙的侧向土压力以及生成侧墙上的土弹簧, 需要设置参数包括:土层名称、土层类别、重度、饱和重度和侧土压力系数。土层参数表输 入如下图所示:

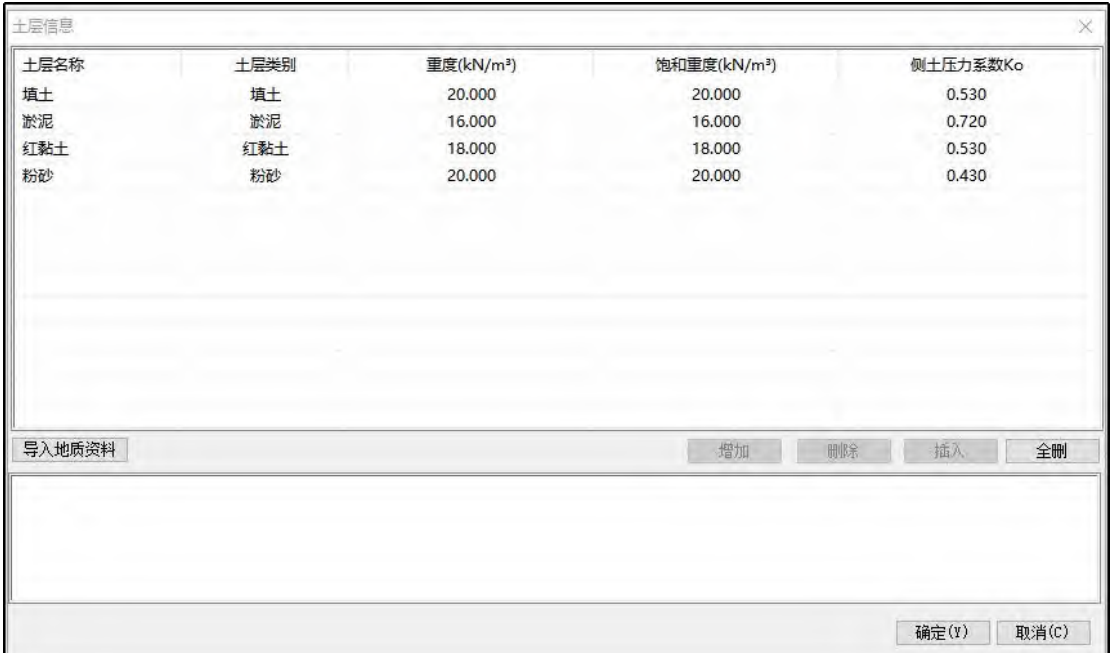

土层参数的输入方式分为两种,一种是用户手动输入,一种是导入地质资料 csv 文件, 当选择采用导入地质资料的方式输入时,可以配合后面"是否使用地质资料"的功能使用。

土层类别:下拉选择土层的类别,与地质资料中的类别对应。

重度:输入土层的天然重度,用于计算地下水位以上土的侧向压力。

饱和重度:输入土层的饱和重度,用于计算地下水位以下土的侧向压力,软件对于浮重 度的计算采用饱和重度-水容重。

例土压力系数 KO: 用于计算侧墙土的侧向压力。

导入地质资料文件中的土层参数。

#### **2**)设置水土参数

采用参数化的方式输入作用在地下室外墙上的荷载,当设置好荷载参数并指定外墙方向 后,软件将荷载施加到地下室外墙上,如下图所示:

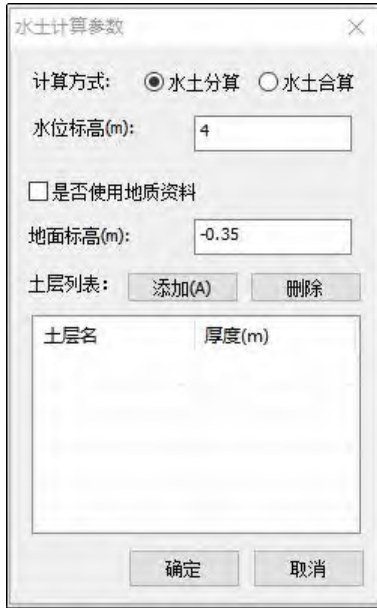

用户需要根据工程实际情况输入以上各项荷载参数,程序后续将根据这些参数对各类构 件进行荷载初始赋值。

计算方式:分为水土分算和水土合算,用户可以进行选择。

水位标高:用户根据情况设置,相对于地面标高设置,用于水土荷载计算。

是否使用地质资料:当勾选时,后边的参数均为灰显状态,不能进行编辑,采用地质资 料中的数据。当不勾选时,用户设置地面标高,通过添加土层,设置土层厚度。

地面标高:用户根据情况设置,用于水土荷载计算。

土层列表:通过添加和删除功能,进行土层的添加,并且在下方列表中可以设置土层厚 度。

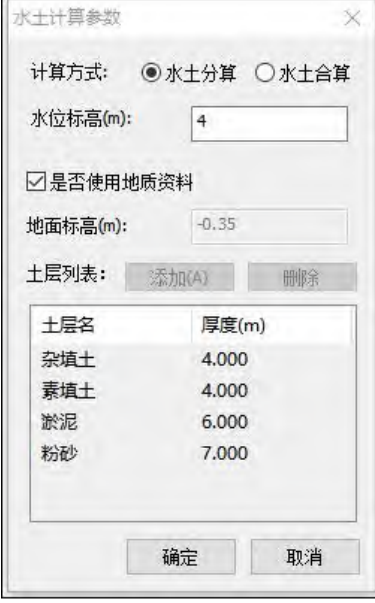

#### **3**)指定外墙方向

通过指定外墙的方向,用来确定水土荷载施加的方向,也可以取消地下室外墙的属性。 操作时,根据地下室外墙设置的对话框中关于方向的提示操作即可。

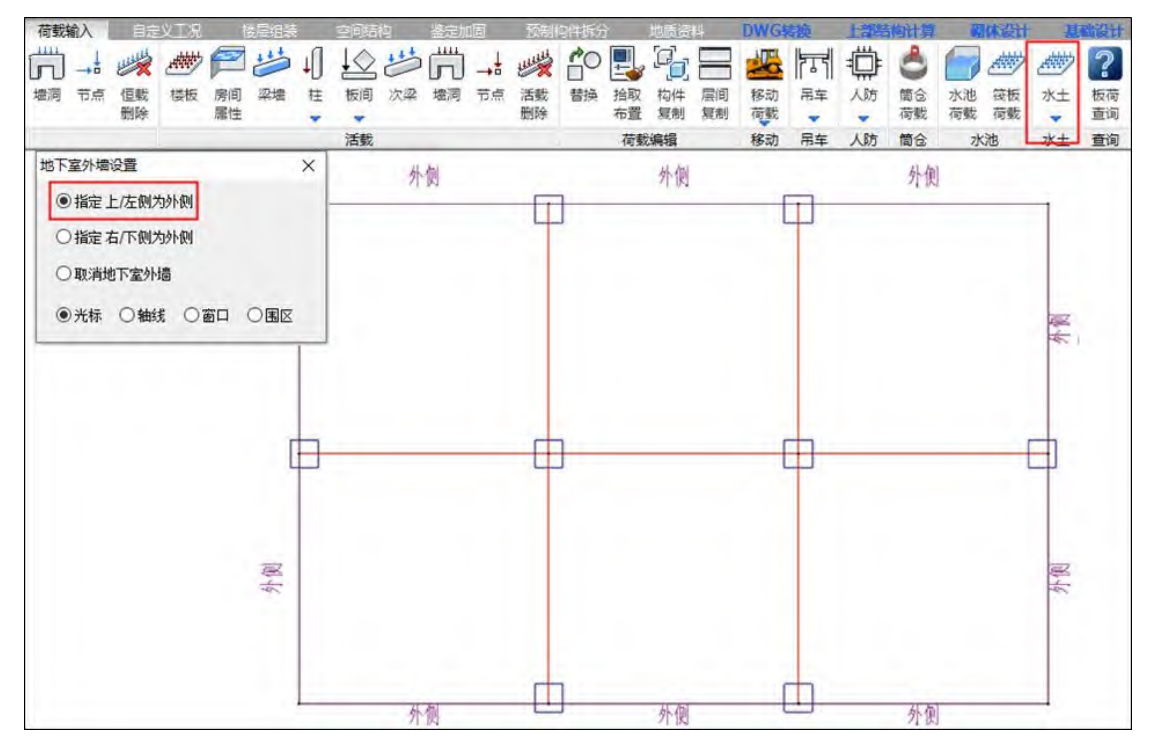

#### **4**)设置土层厚度

该功能用来显示和编辑用于计算水土荷载的地面标高、水位标高和土层厚度。点击设置 土层厚度,会在左侧弹出对话框,用来进行土层编辑,同时在图形中显示水土参数中设置好 的默认标高和厚度。

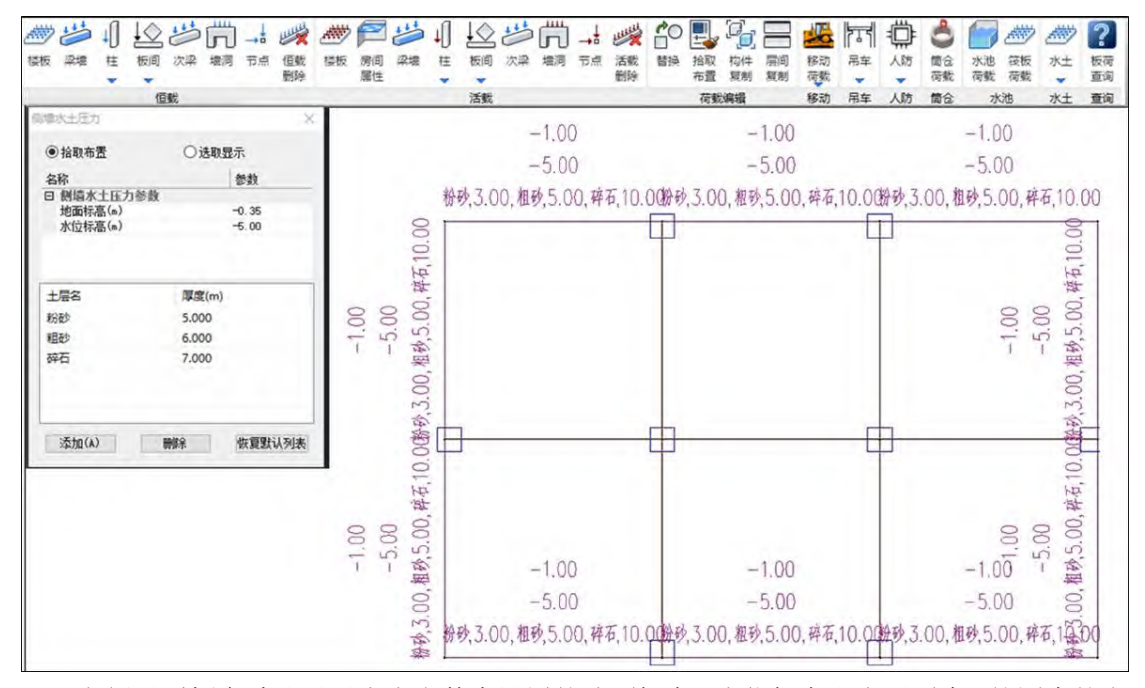

左侧对话框会默认显示水土参数中设置的地面标高、水位标高和土层厚度。简图中的文 字从上到下依次对应为:地面标高、水位标高和土层厚度。当水土参数中勾选是否使用地质 资料时,简图中显示的地面标高和土层厚度为地质资料数据,水位标高为水土参数中设置的 标高。当未勾选是否使用地质资料时,简图中显示的数据应该和水土参数中设置的参数一致。 左侧对话框中的标高和厚度用户可以根据实际情况进行编辑后布置到简图中,作为计算水土 荷载的依据。

【添加】命令:用于添加土层。

【删除】命令:用于删除土层。

【恢复默认列表】命令:对于已经编辑过的列表,可以恢复到水土参数设置的数据。

【拾取布置】命令:用于将编辑好的数据布置到需要的构件上。

【选取显示】命令:点击布置好的构件,可以将该构件上的参数显示到对话框里。

#### **5**)重置土层厚度

将编辑过的土层厚度恢复到与水土参数中的数据一致。点击重置土层厚度,然后点击想 要重置的构件,就可以完成本操作。

#### **6**)生成荷载

根据水土参数和设置土层厚度两步操作设置好的参数,点击生成荷载,就可以在地下室 外墙外侧生成相应的水土荷载。

#### **7**)显示荷载

用来显示生成的水土荷载,水土分算时,可以分开显示侧土压力和水压力。水土合算的 时候,仅显示侧土压力。

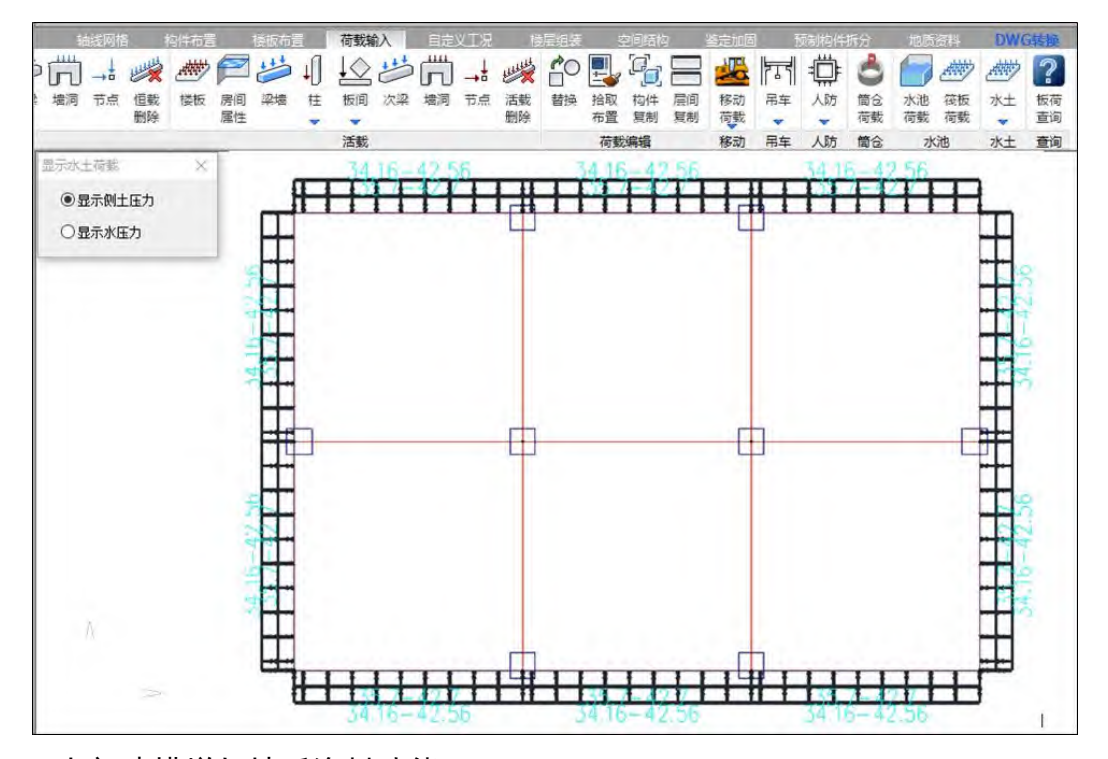

# <span id="page-19-0"></span>1.13 上部建模增加地质资料功能

上部建模中增加地质资料菜单,功能与基础建模中地质资料相同,可参考基础模块相关 说明,如下图所示:

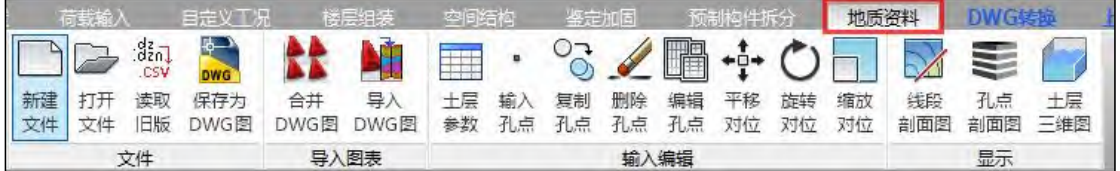

# <span id="page-19-1"></span>1.14 筏板编辑功能中增加外挑长度可以距墙边外挑选项

构件布置-基础下拉菜单筏板编辑功能中增加了【距墙边外挑】选项,如下图所示:

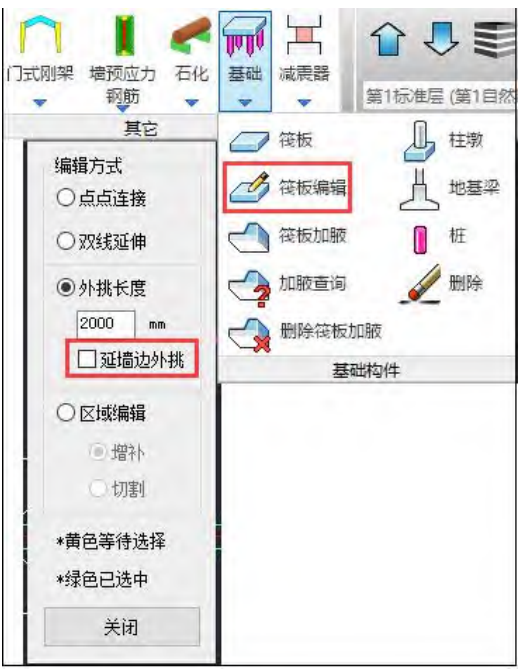

在执行筏板外挑操作过程中勾选【距墙边外挑】参数后,所选网格上若有墙,外挑长度 将以网格上墙的外边线为准进行筏板外挑尺寸的调整。

## <span id="page-20-0"></span>1.15 建模中增加圆倒角功能

在轴线网格菜单, 编辑修改功能中增加了圆倒角功能 , 可实现两根不相交的网格通 过圆倒角进行连接,或 0 度角直接连接。如下图所示:

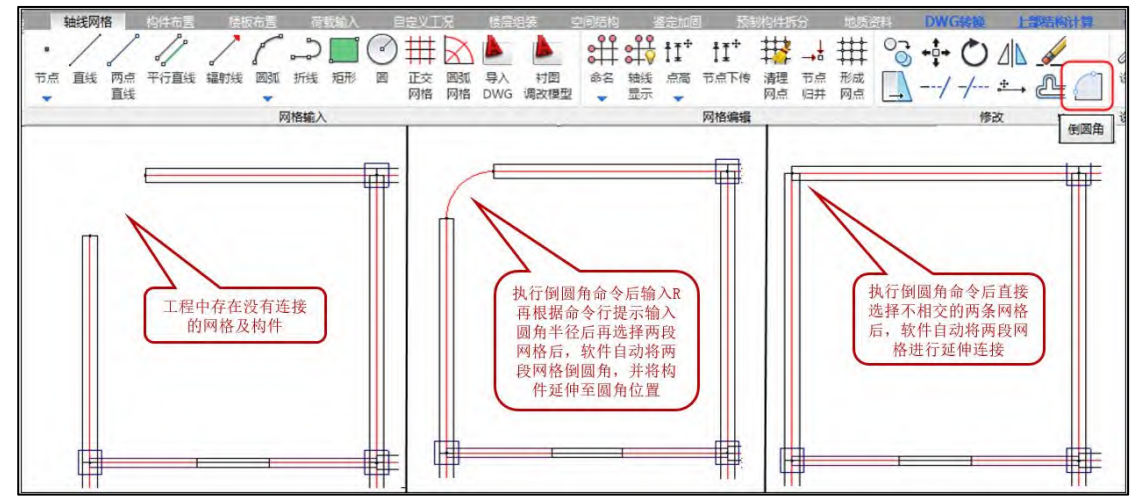

#### <span id="page-20-1"></span>1.16 增加文字放大缩小后轴线号圆圈同比例改变功能

在轴线显示状态执行文字的放大/缩小操作后,老版本只有文字进行放大/缩小,轴线号 名称外面的圆圈没有同比例改变大小,导致文字与圆圈不匹配,5.2 版本对该功能进行了改 进,执行文字放大/缩小操作后,圆圈同比例放大/缩小。

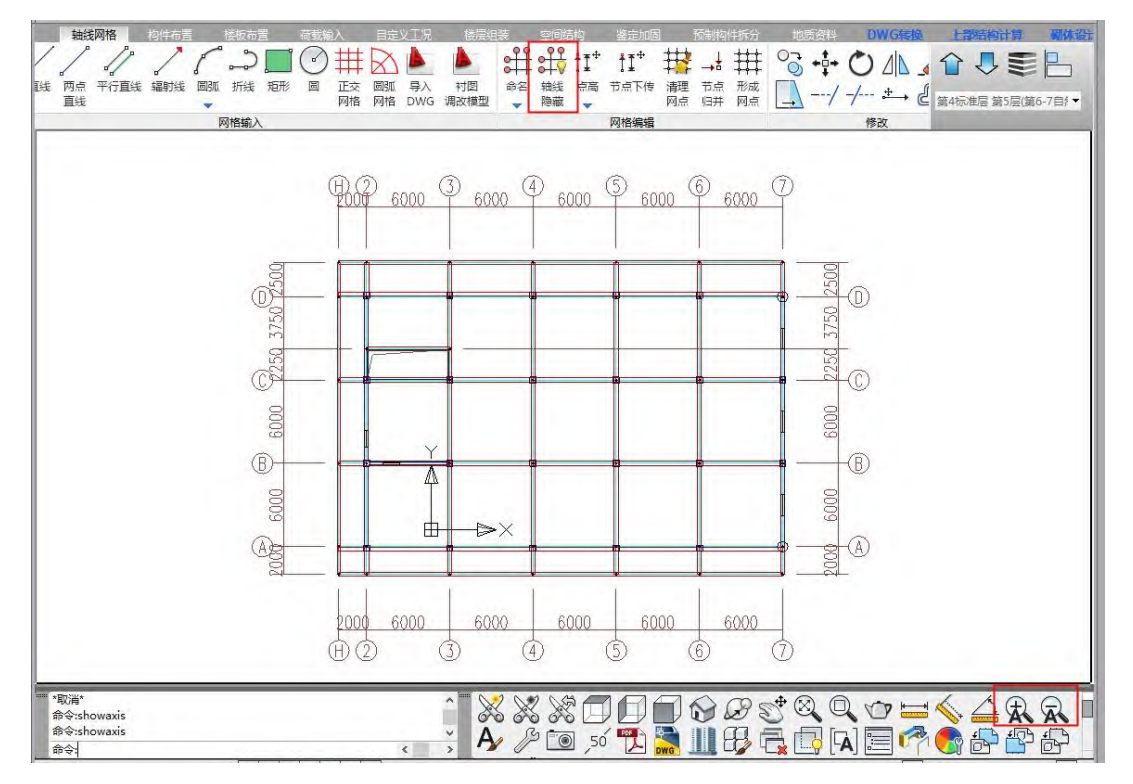

# <span id="page-21-0"></span>1.17 鉴定加固模块中增加默认参数设置项

鉴定加固模块中增加【默认参数】设置项,设置加固做法用默认混凝土标号及钢材 的默认钢号。

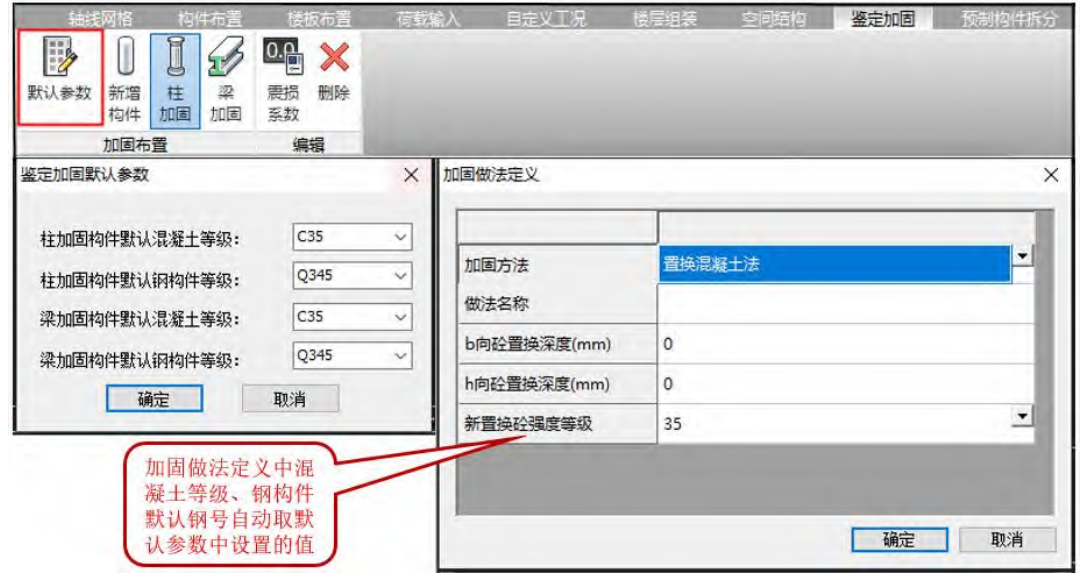

# <span id="page-21-1"></span>1.18 插入衬图对话框中可调整已插入衬图的亮度

设计师设计过程中可能遇到工程中已插入的衬图亮度不合适,可在衬图管理器中选择需 要调整亮度的衬图名,拖动亮度值来调整,如下图所示:

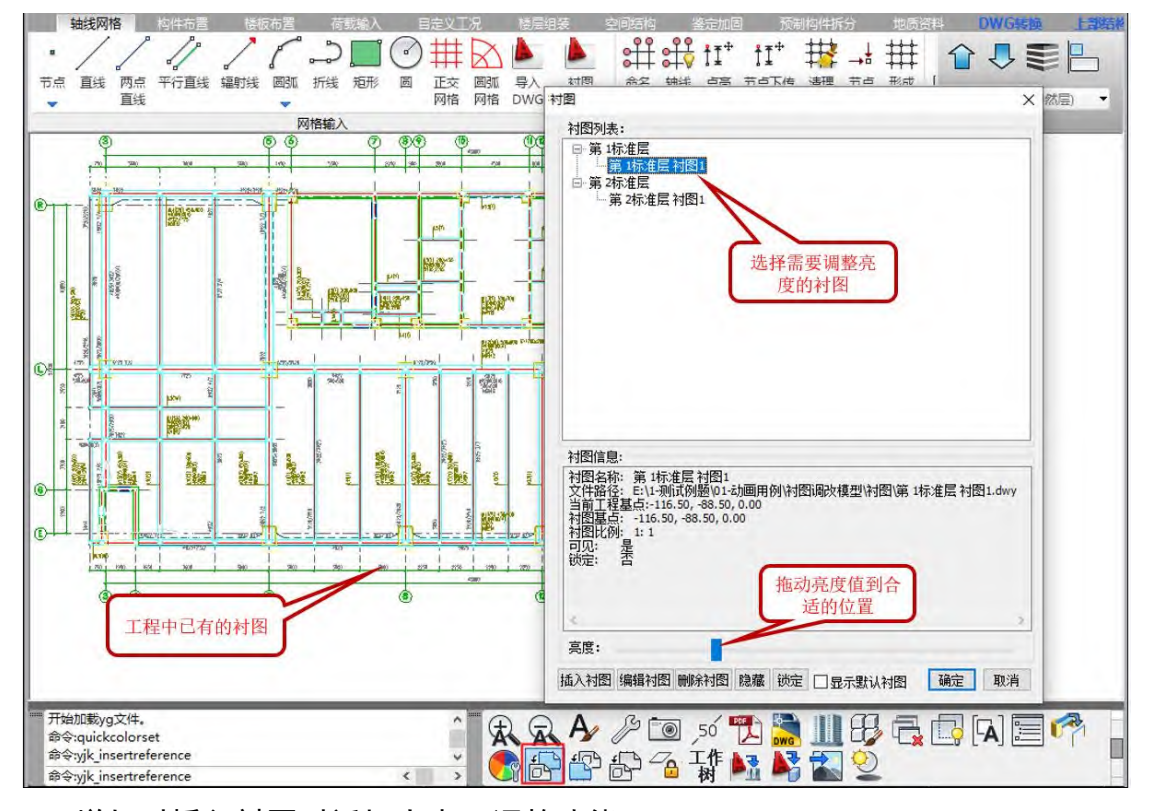

## <span id="page-22-0"></span>1.19 增加对插入衬图对话框大小可调整功能

插入衬图对话框增加了最大化、最小化及手动调整对话框大小的功能,如下图所示:

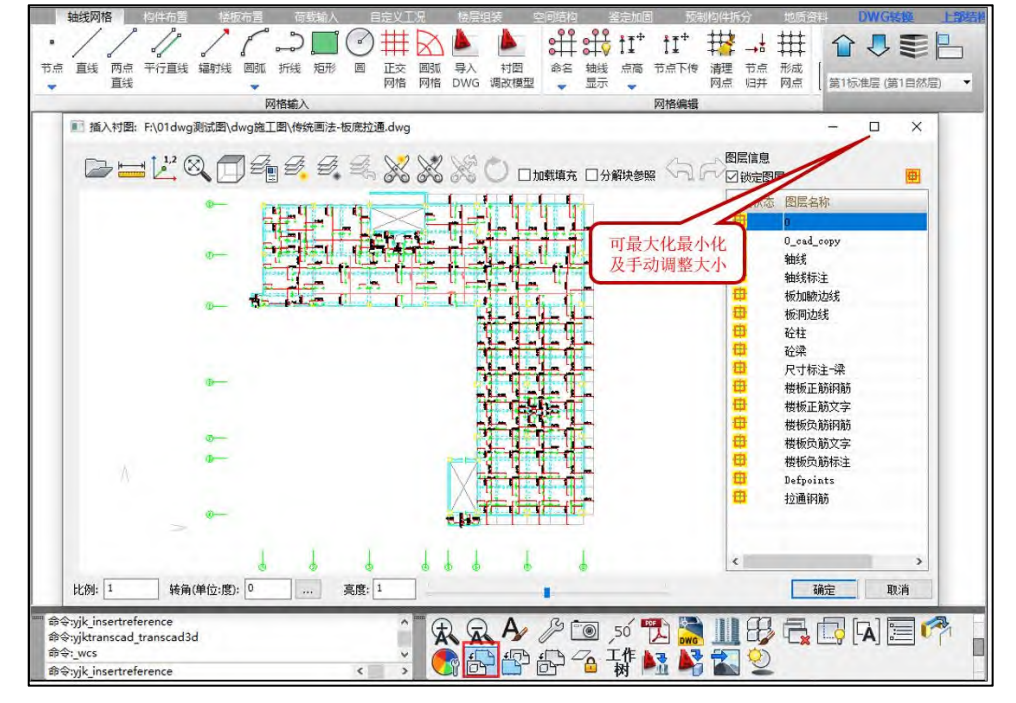

<span id="page-23-0"></span>1.20 空间结构中导入 dwg 功能增加对所选图形设置旋转角功能

空间结构中导入 dwg 功能中可对打开的 dwg 三维图形设置 XY 坐标平面的转角, 导 入后将按设置的角度生成空间网格,如下图所示:

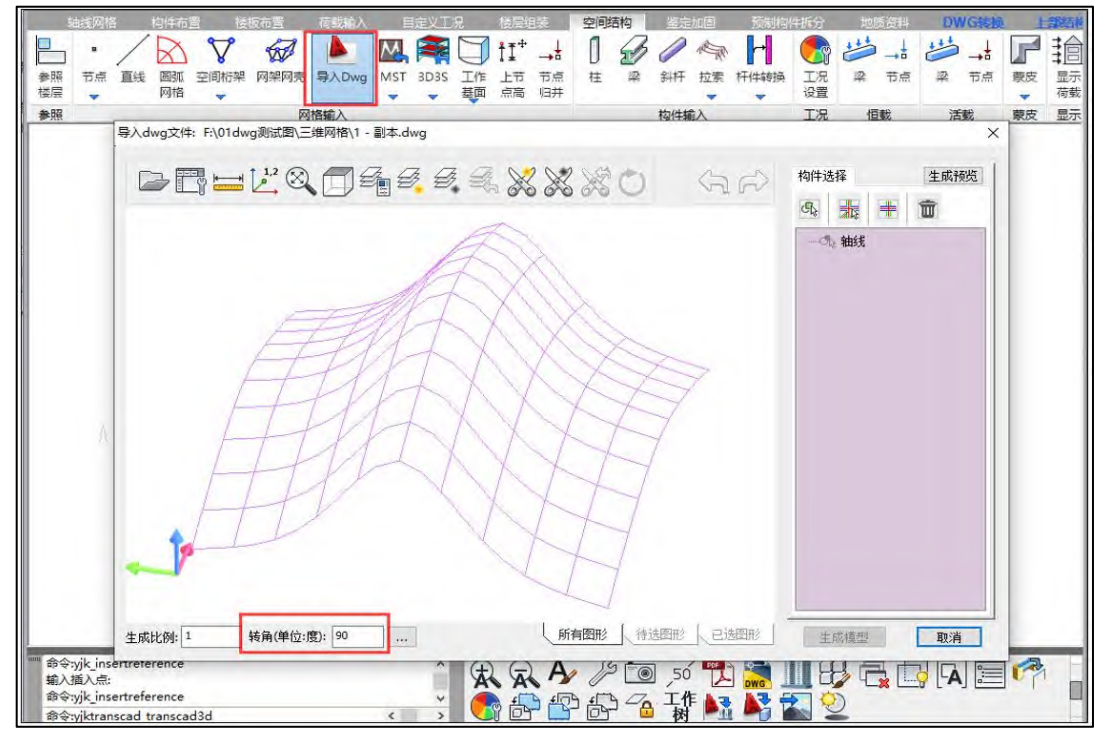

# <span id="page-24-0"></span>第二章 上部结构计算

# <span id="page-24-1"></span>2.1 计算参数增加"不同嵌固端"

新增"不同嵌固端"自动包络参数,对同一个模型,生成 N 个分别考虑不同嵌固端层号 的子模型,然后自动包络取最不利结果。

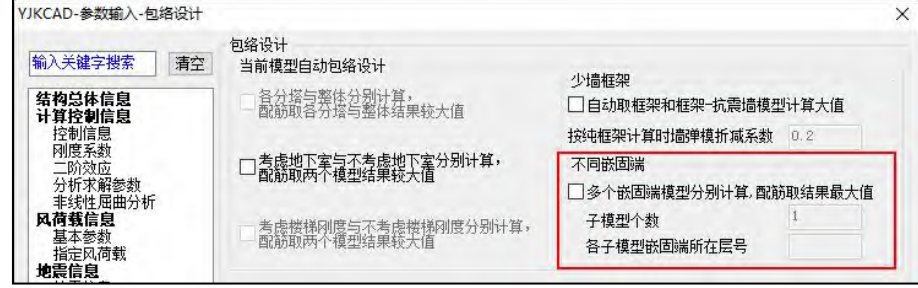

#### <span id="page-24-2"></span>2.2 计算参数增加"剪切刚度计算时 h<sub>i</sub> 取层高"

"按主柱长度计算剪切刚度"参数,之前版本在高级选项中,由于其对结果影响较大, 故将该参数移至"设计信息"页,默认不勾选,此时 hi 为柱的计算长度, 勾选后, 按照层 高考虑 hi。主要对由层间梁或跃层柱有影响。

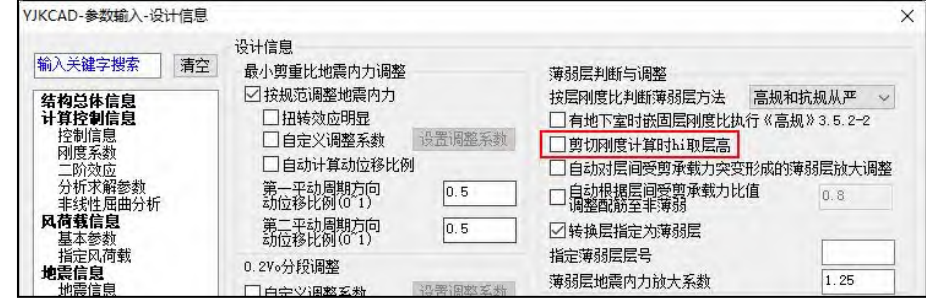

#### <span id="page-24-3"></span>2.3 计算参数增加"错层主次梁生成刚性杆自动铰接"

"错层主次梁生成刚性杆自动铰接"参数,之前版本在高级选项中,由于其对结果影响 较大,故将该参数移至"计算控制信息"页,方便用户根据实际情况选择是否勾选。

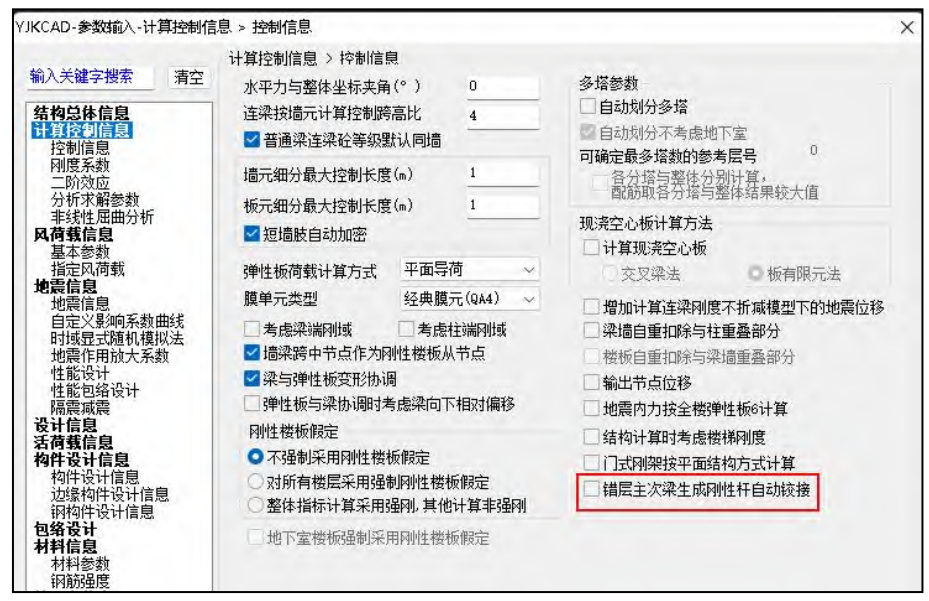

# <span id="page-25-0"></span>2.4 钢构件设计信息宽厚比等级控制局部稳定默认不勾选

5.2 版本针对新建模型钢构件设计信息参数页"按宽厚比等级控制局部稳定"默认不勾 选,设计师们根据需要可自行勾选此参数。

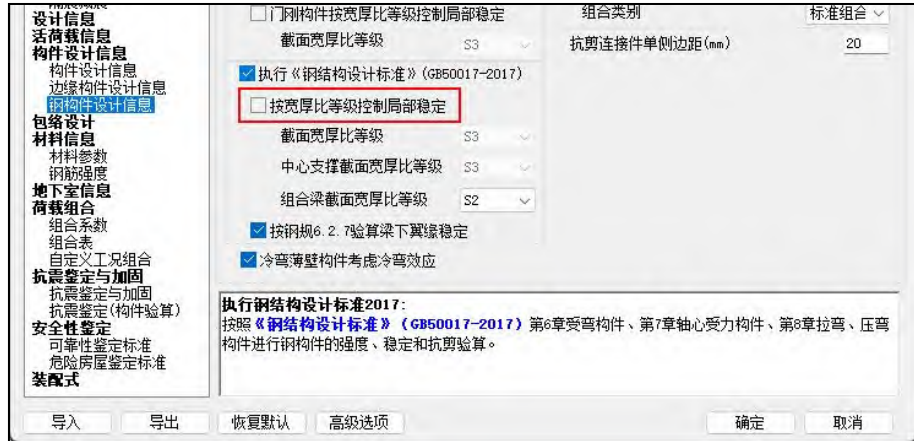

# <span id="page-25-1"></span>2.5 高级选项增加"柱双偏压计算采用新算法"

在高级选项中增加双偏压的新算法,主要针对梯形柱与自定义截面柱。该算法将混凝土 截面划分为有限个单元网格,根据用户定义的钢筋间距排布钢筋,基于《混凝土异形柱结构 技术规程》JGJ49-2017 5.1 条进行正截面承载力计算。

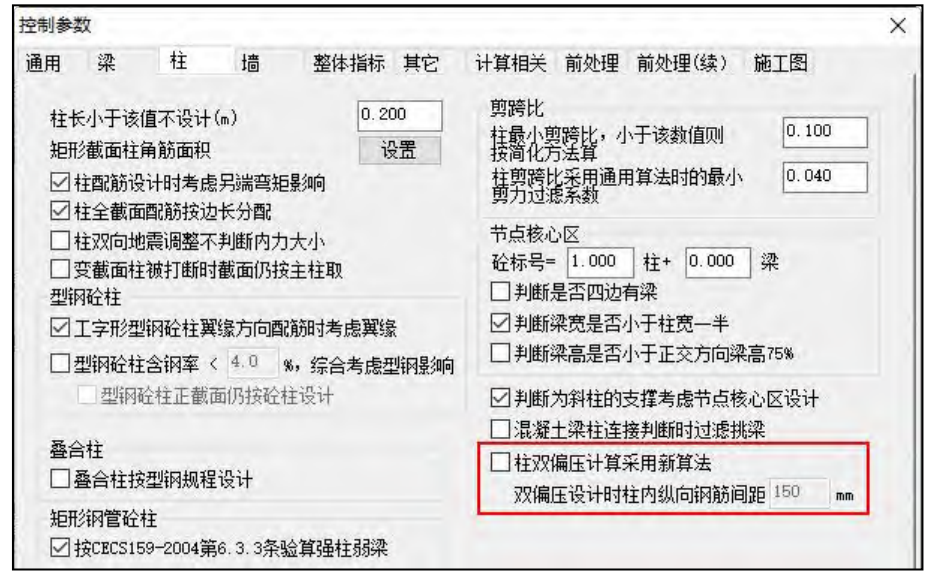

#### <span id="page-26-0"></span>2.6 高级选项增加"型钢砼柱含钢率<X%,综合考虑型钢影响"

《组合规范》中有型钢砼柱含钢率不宜小于 4%的要求。之前版本程序对所有型钢砼柱 都按《组合规范》计算及控制构造,有些情况下构造会小于《混凝土规范》中的要求,对于 型钢含钢率小于 4%时偏不安全。

故增加该参数,默认为不勾选。不勾选时,对所有型钢砼柱仍按《组合规范》考虑,与 旧版本一致。当勾选后,小于 X%含钢率的型钢砼柱,其纵筋、箍筋构造将取《组合规范》 和《混凝土规范》的包络,正截面及斜截面计算仍按《组合规范》。而如勾选下面的"型钢 砼柱正截面仍按砼柱设计"参数,则正截面设计将按普通混凝土柱设计,不考虑型钢的作用, 此时斜截面仍按型钢砼柱设计。

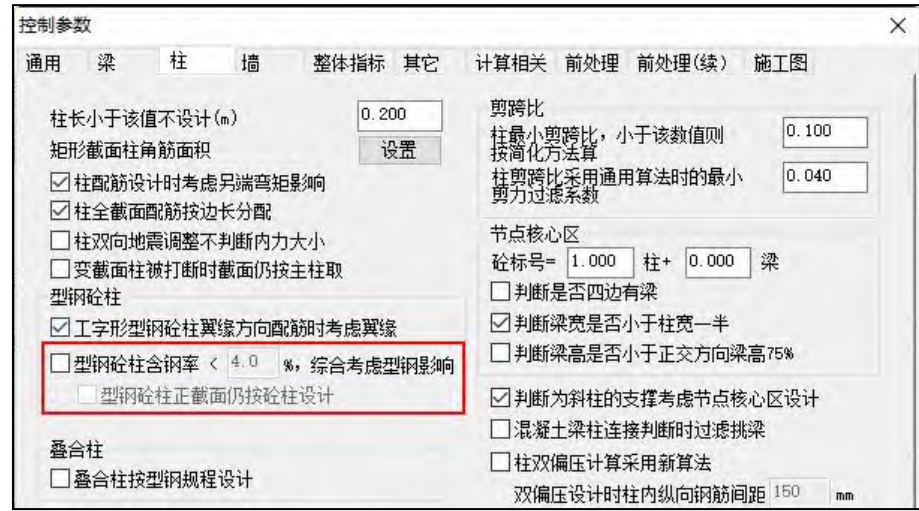

#### <span id="page-26-1"></span>2.7 高级选项增加"数检提示梁单元荷载超界保护"

一些情况下,梁单元上线荷载会超出梁的长度,此时有限元模型会对超出部分进行调整, 并在数据检查时给出提示,用户可以通过本参数控制是否输出这个提示,默认为不勾选。

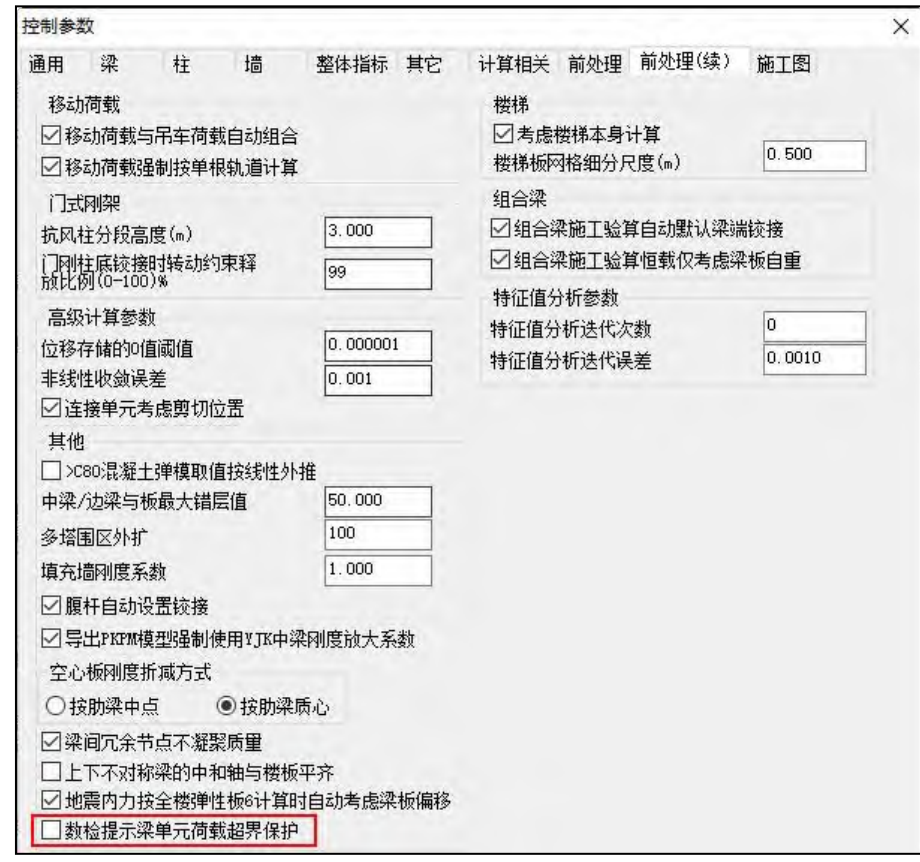

# <span id="page-27-0"></span>2.8 特殊构件定义中给出恢复默认设置

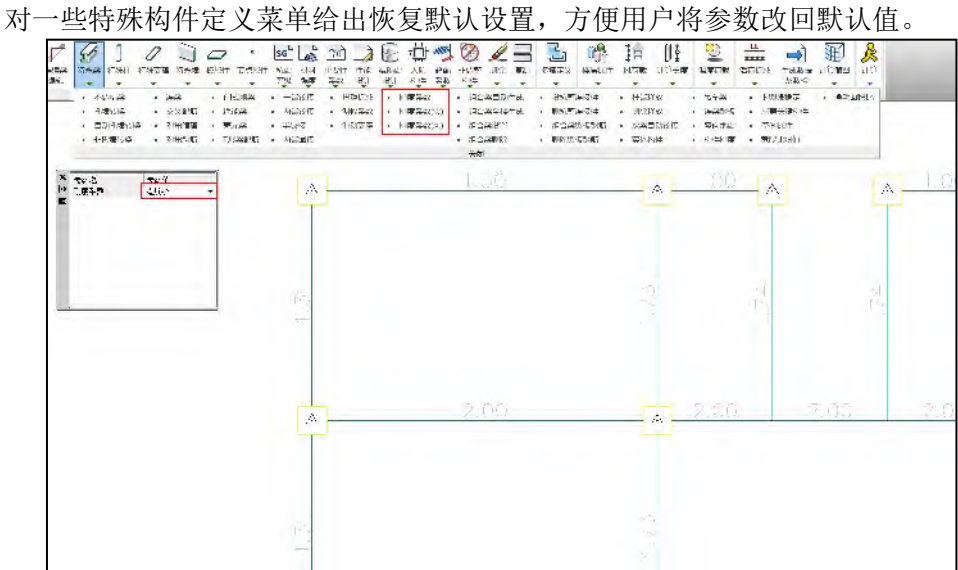

# <span id="page-28-0"></span>2.9 多塔参数增加"薄弱层号"指定

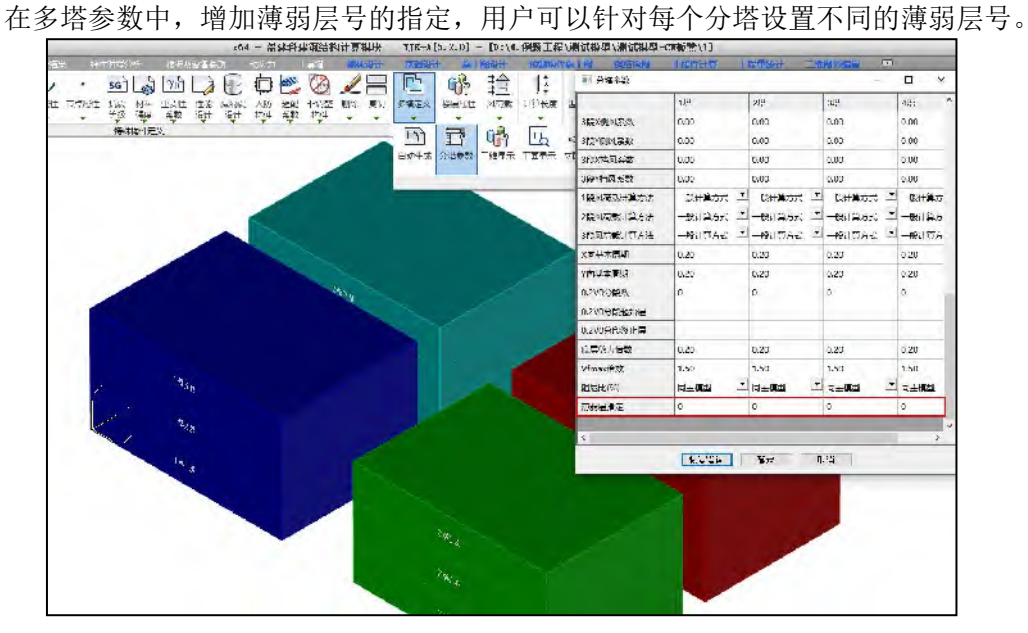

# <span id="page-28-1"></span>2.10 连梁分缝设置给出上限

在特殊墙中设置的连梁分缝,软件只支持最多 3 条分缝,当输入超过 3 条时,软件自动 改为 3。并在数据检查中给出提示。

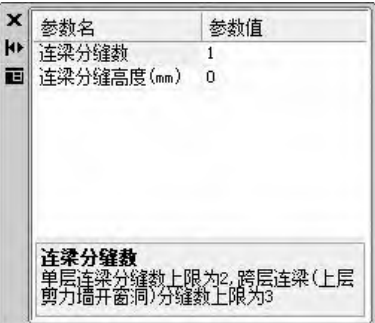

# <span id="page-28-2"></span>2.11 设计结果模块支持按照"组"查看结果

用户在建模模块可以根据需要将构件设置进各种"组"中,方便修改及查看,在设计结 果模块中,新版本支持按照"组"来进行各种结果的查看。

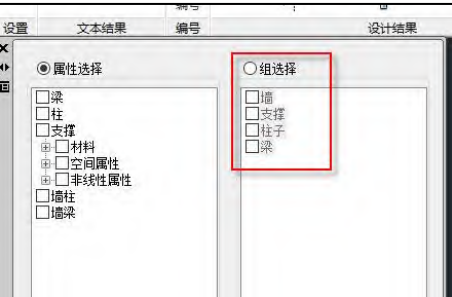

# <span id="page-29-0"></span>2.12 整体计算书增加对简图手工分图的功能

当项目平面较大时,在整体计算书后附的各种简图在一页纸上会因为比例原因导致显示 效果不佳。新版本增加对简图手工分图的功能,用户可以根据实际平面的大小来手动分图, 以达到较好的显示效果。

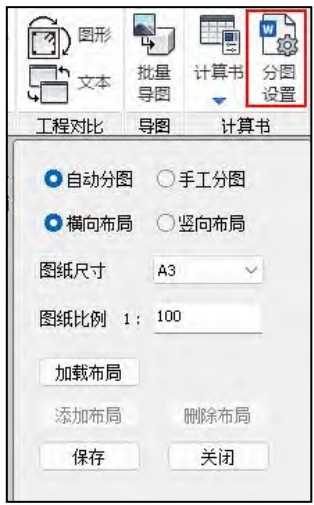

<span id="page-29-1"></span>2.13 等值线中,目标组合的内力和应力可以显示对应的组合号

在等值线的结果显示中,可以将目标组合下,内力和应力所对应的组合号显示在图面上。

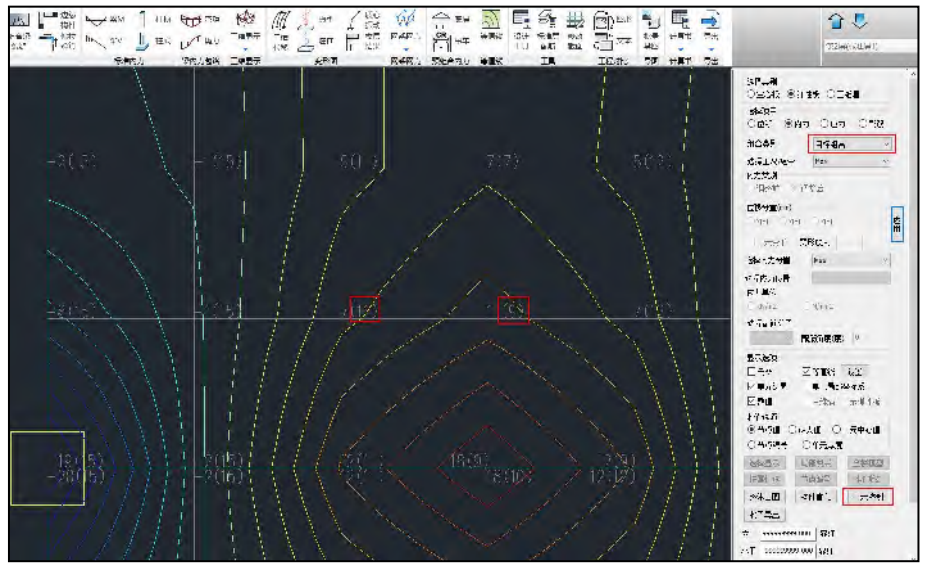

- <span id="page-30-0"></span>2.14 矩形钢管混凝土柱按照《组合规范》设计时,考虑挠曲产生的二阶效应
- <span id="page-30-1"></span>2.15 跨高比小于 5 的连梁梁端弯矩为 0 时,修正没有考虑最小配筋率的问题

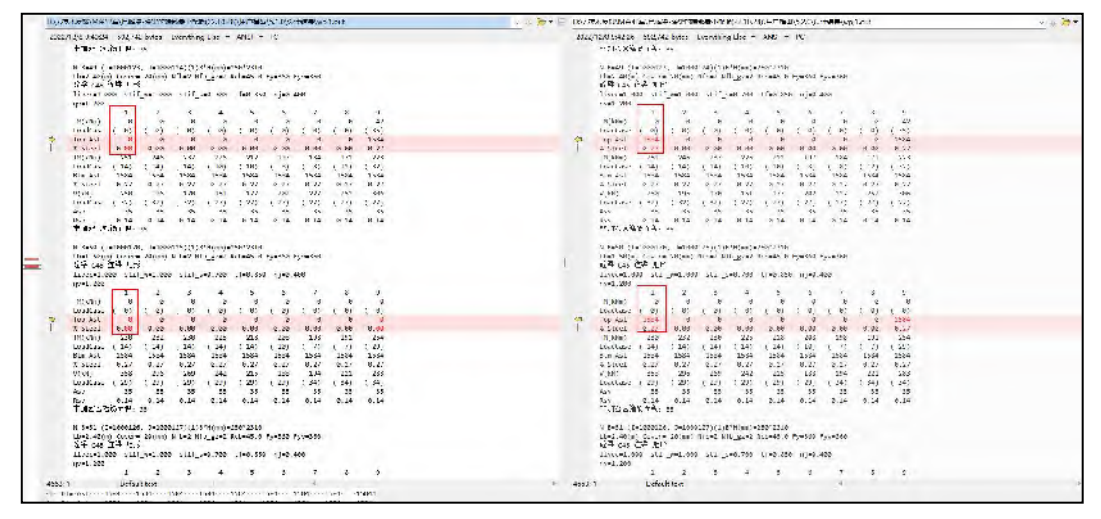

<span id="page-30-2"></span>2.16 错层梁生成刚性杆自动铰接和梁端铰接同时出现时,自动取消刚性杆一端 的铰接

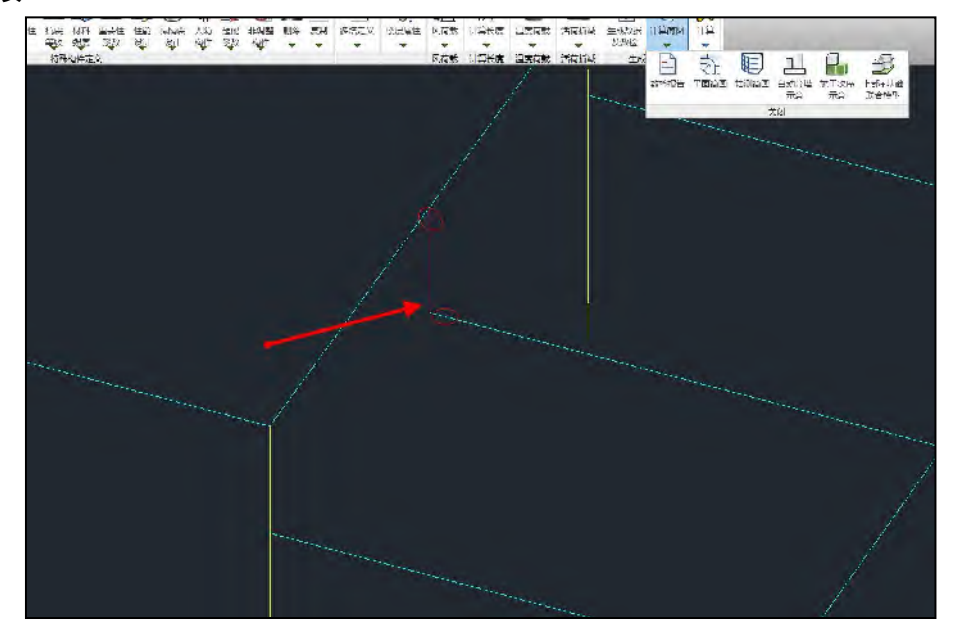

# <span id="page-31-0"></span>第三章 混凝土施工图

<span id="page-31-1"></span>3.1 通用

<span id="page-31-2"></span>3.1.1 调整归并系数的使用

原程序中归并系数可以填写0~1之间的数值, 当填写0时, 对于几何属性相同, 配筋相同 的构件,程序仍会归并为一组,即一个编号下有多个构件。鉴于对所有构件都不归并的需求, 即所有构件都按照不同的编号将配筋详细表达在图面上,新版本增加了对归并系数填写负值 的支持,当归并系数填写为负值时,即对所有构件不再归并,每个构件为一组,配筋详细表 达在图面上。

梁、柱、墙施工图均做相同处理。

<span id="page-31-3"></span>3.1.2 增加对指定构件的钢筋量统计功能

在梁、柱、墙施工图模块下钢筋统计菜单中分别增加指定构件钢筋量统计功能。执行该 命令后,通过窗口中围区选择构件的方式,选择完成后程序会输出所选中构件的钢筋量。

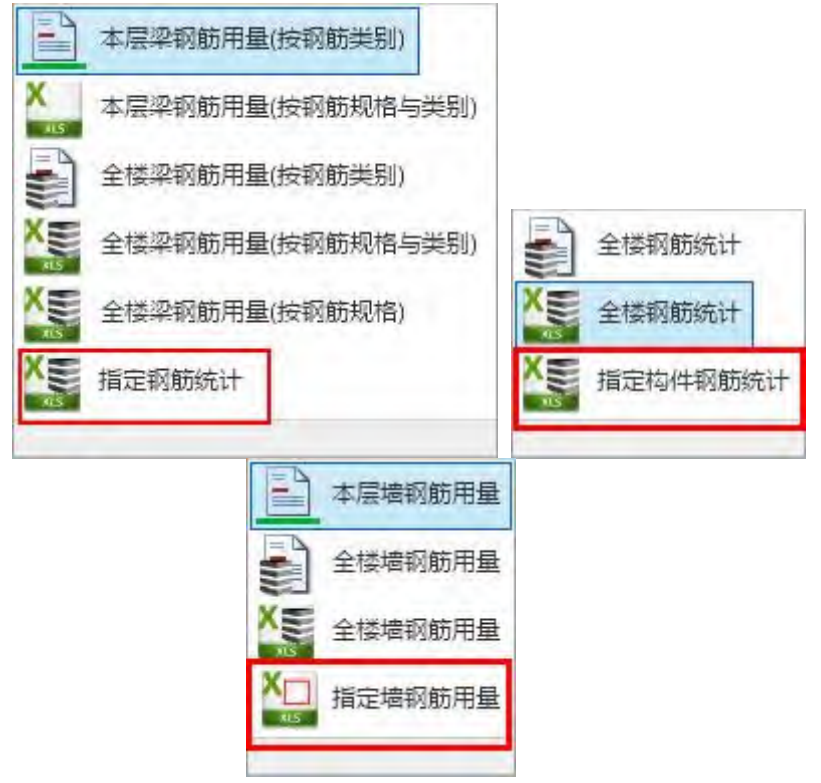

- <span id="page-32-1"></span><span id="page-32-0"></span>3.2 板施工图
	- 3.2.1 调整楼板绘新图下的默认勾选项

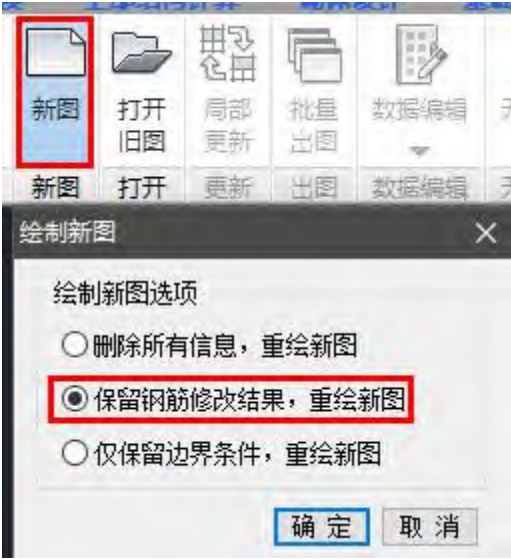

当已绘制过楼板平法图后再执行【新图】时,此时弹出的对话框默认勾选项由"删除所 有信息,重绘新图"调整为"保留钢筋修改结果,重绘新图"。避免因为误操作导致的图面 数据清空,重复计算。

<span id="page-32-2"></span>3.2.2 增加板底筋选筋控制参数

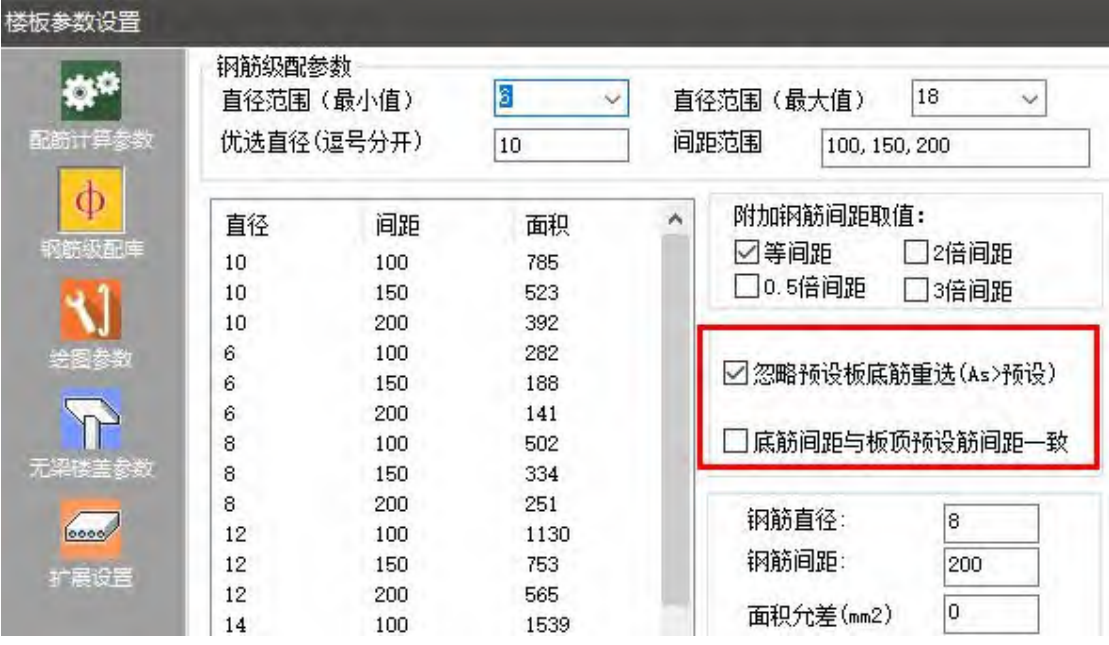

1、忽略预设板底筋进行重选(As>预设)

不勾选该参数时,如果楼板上布置了预设板底筋,则在选筋时使用计算配筋面积-预设 板底筋面积,选择附加钢筋,最终图面表达形式为"通长+附加";勾选该参数时,则对于 布置了预设板底筋的房间,判断预设筋面积与计算面积的大小,当预设筋面积大于计算面积 时则直接使用已布置的预设钢筋,当预设筋面积小于计算配筋面积时,则忽略预设板底筋重 新根据计算面积选择满足的的底筋规格,图面中底筋不会出现"通长+附加"的表达形式。

2、底筋间距与板顶预设筋间距一致

勾选该参数时,如果楼板上布置了预设板顶筋,在选择底筋时程序会根据预设板顶筋间 距确定底筋的直径,保证顶部通长筋间距与底筋间距一致。

<span id="page-33-0"></span>3.2.3 增加参数控制支座筋两侧长度是否强制取大

原程序中支座筋两侧长度取大值的参数设置包括两个选项:是和否,当勾选"是"时, 对于以下两种情况仍按照不取大处理:(1)支座两侧长度比值大于2时;(2)当其中一侧 计算弯矩为0时。对于以上不取大的情况用户无法通过参数干预,因此在5.2版本中调整控制 参数,如下图所示。

新版本中有三个选项,其中"内定"即原程序中的选项"是",两侧长度取大,但仍考 虑原程序中的判断条件; "是", 即强制两侧长度取大; "否"即不取大。

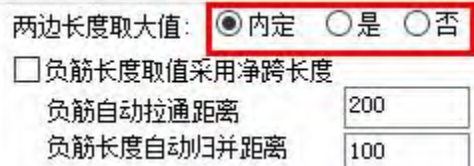

<span id="page-33-1"></span>3.2.4 在边界条件及错层修改状态下增加错层值的显示

在楼板边界条件修改及错层值修改的图面中同时显示楼板错层值,方便用户直接判断是 否按照铰接设计或钢筋是否断开绘制。

28

### YJK5.2 版本升版说明

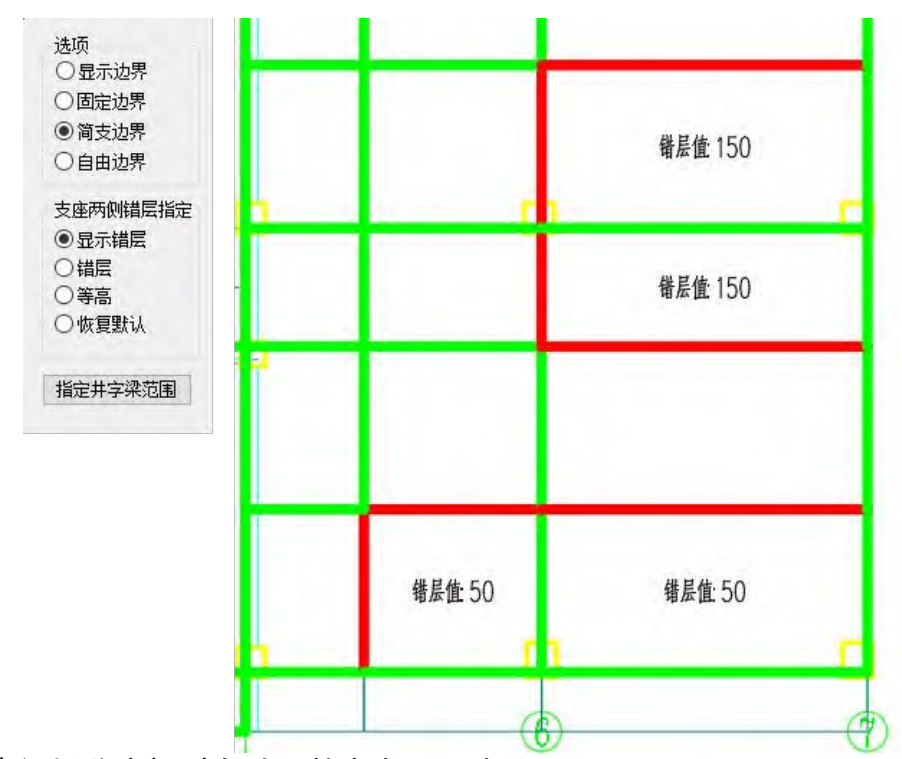

<span id="page-34-0"></span>3.2.5 虚梁划分房间时自动调整为有限元法

当建模中按照虚梁建模分隔房间时,在楼板施工图中采用手册算法及塑性算法计算时, 虚梁仍按照普通梁作为楼板支座处理的,导致计算结果无法直接使用。

5.2版本中对于有虚梁的位置,程序自动对相应的房间默认采用有限元法计算,忽略虚 梁刚度对楼板计算结果的影响。

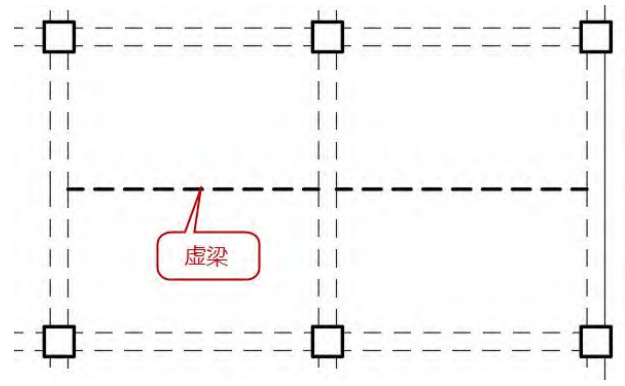

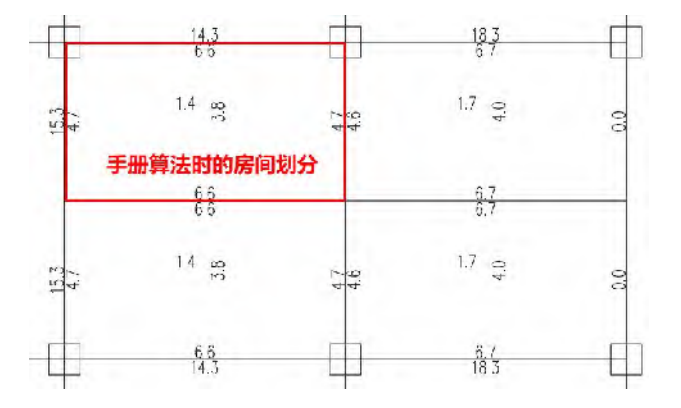

<span id="page-35-0"></span>3.3 梁施工图

# <span id="page-35-1"></span>3.3.1 进一步优化梁施工图的避让效果

对平法标注的避让效果进行优化,调整标注位置的判断原则,使图面的标注位置利用更

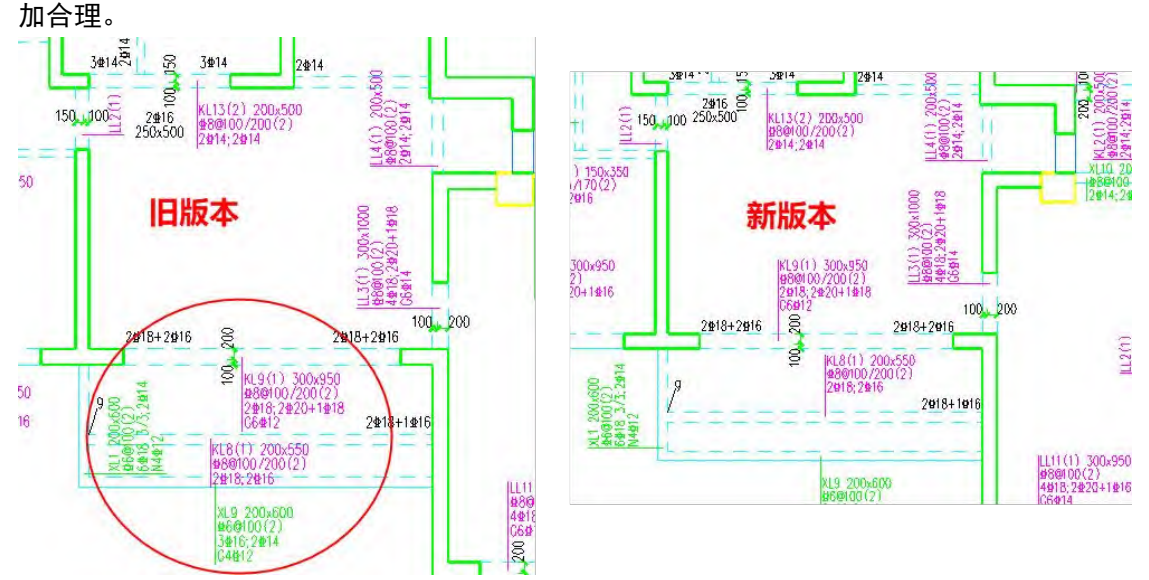

# <span id="page-35-2"></span>3.3.2 丰富梁施工图的选筋及绘图控制参数

1、增加参数控制人防梁纵筋最小直径或箍筋最小间距

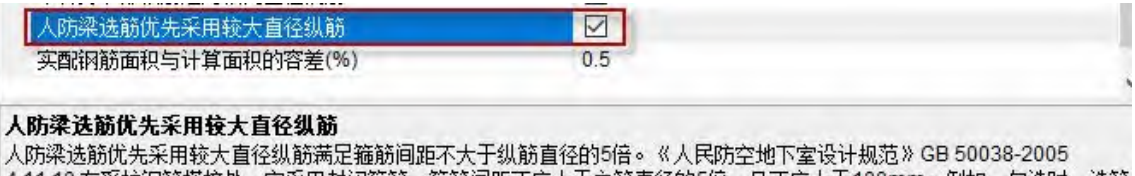

4.11.10 在受拉钢筋搭接处,宜采用封闭箍筋,箍筋间距不应大于主筋直径的5倍,且不应大于100mm。例如,勾选时,选筋<br>结果纵筋直径20mm,箍筋间距100mm;不勾选,选筋结果纵筋直径16mm,箍筋间距80mm。
人防梁选筋时需要控制箍筋间距不大于纵筋直径的5倍,因此在旧版本程序中,程序默 认按照100的箍筋间距确定了人防梁纵向钢筋的最小直径为20。5.2版本中将参数放开,勾选 时,选筋纵筋最小直径为20,箍筋间距取100;不勾选时,纵筋直径从级配库设置的直径中 选择,比如设置的最小直径为16,则根据计算面积选择16的直径纵筋,箍筋间距取80。

2、空心楼盖肋梁增加架立筋参数

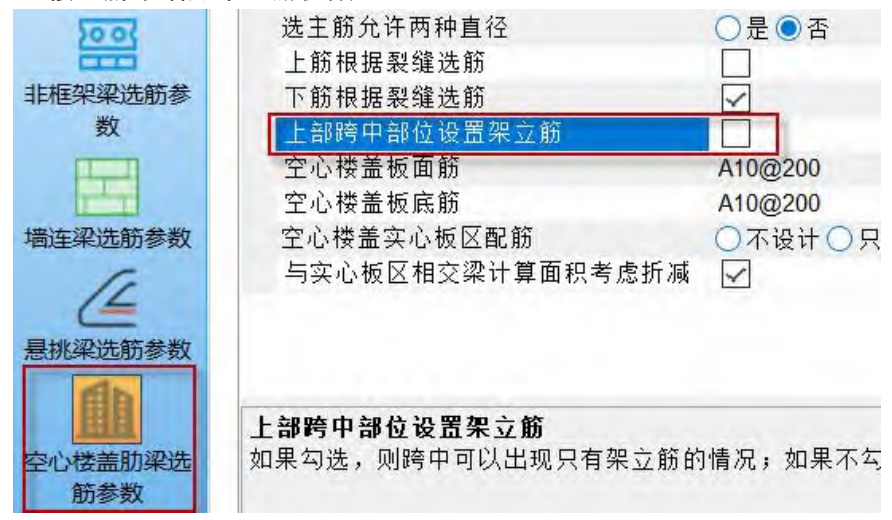

程序默认对空心板肋梁上部纵筋不采用架立筋,选取各跨各个支座中计算面积最大值确 定肋梁顶部通长受力筋;当勾选该参数时,则跨中采用架立筋,支座仍按照原来的方式确定 统一的支座选筋结果。

3、当梁纵向受力钢筋直径大于25mm时允许采用高强钢筋

纵筋直径≥28mm时进行钢筋代换的高强钢筋牌号 **HRB500** 

当按照设计钢筋强度等级选择实配钢筋,实配钢筋直径大于等于28mm,则对该实配钢筋 按照参数中设定的高强钢筋牌号进行钢筋重选,重选时其最小直径控制为28mm。对于一级钢 其最大直径为22mm, 所以该参数设置对其不起作用。

程序默认该处设置为空,即不进行钢筋等级的替换,同时当输入的钢筋牌号低于模型中 设置的钢筋牌号时设置无效。

# YJK5.2 版本升版说明

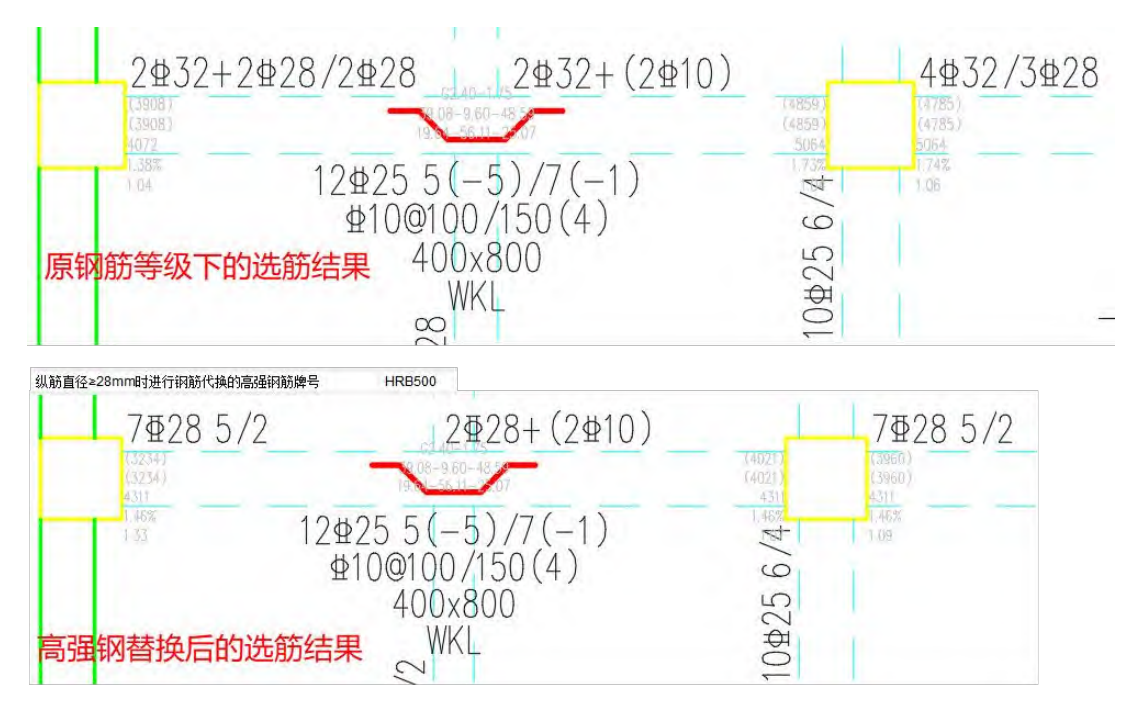

使用高强钢筋替换后,在面积显示或tip提示中显示的计算及实配面积,均是按照实配 的钢筋强度等级换算后的结果。但是按照计算简图形式显示的面积不做处理,仍保持与设计 结果一致。

3.3.3 增加一键分图的功能

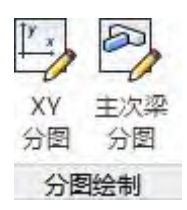

在菜单中增加XY分图、主次梁分图按钮,通过该按钮可以实现将原图纸一分为二,并可 支持对分开图形的编辑修改,做到直接出图。在总图上或者分图上进行编辑修改后,进行图 形状态切换时,标注内容及标注位置均可继承。

32

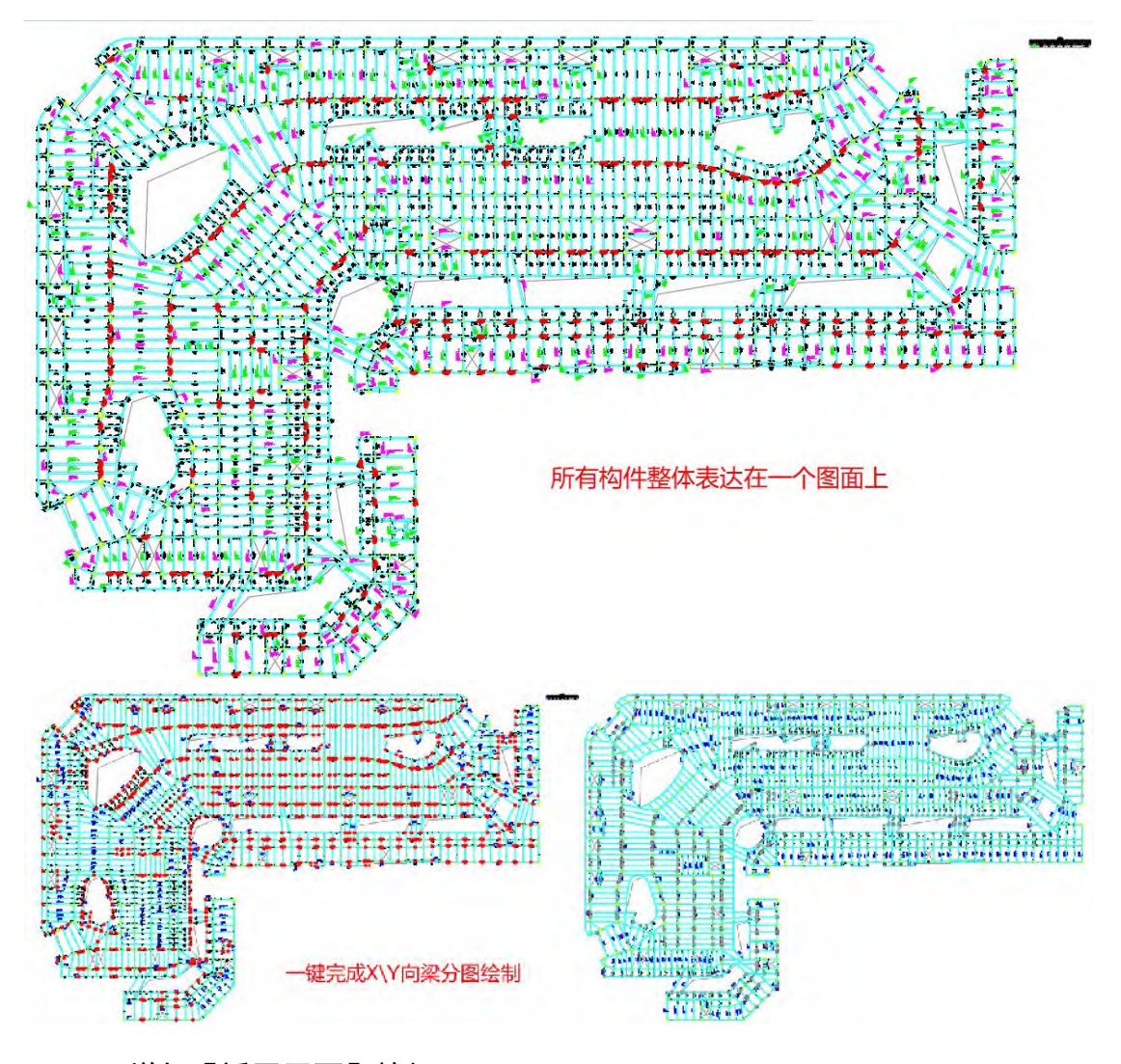

# 3.3.4 增加【返回平面】按钮

当查看完裂缝、挠度、延性比,或者绘制完梁立面详图时,程序会从平法图状态切换到 相应图形状态下,此时可以通过【返回平面图】按钮重新切换回当前层的平法施工图状态进 行编辑等操作(除了通过该按钮返回平面图状态外,在其他图形状态显示的情况下执行任何 一项编辑命令也都会返回平面图)。

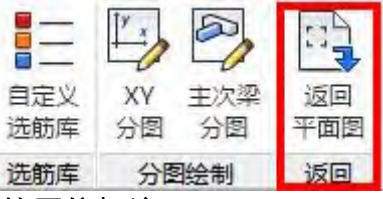

3.3.5 增加型钢混凝土梁的原位标注

对于型钢混凝土截面梁在平法图中增加对型钢截面的原位标注,如下图所示:

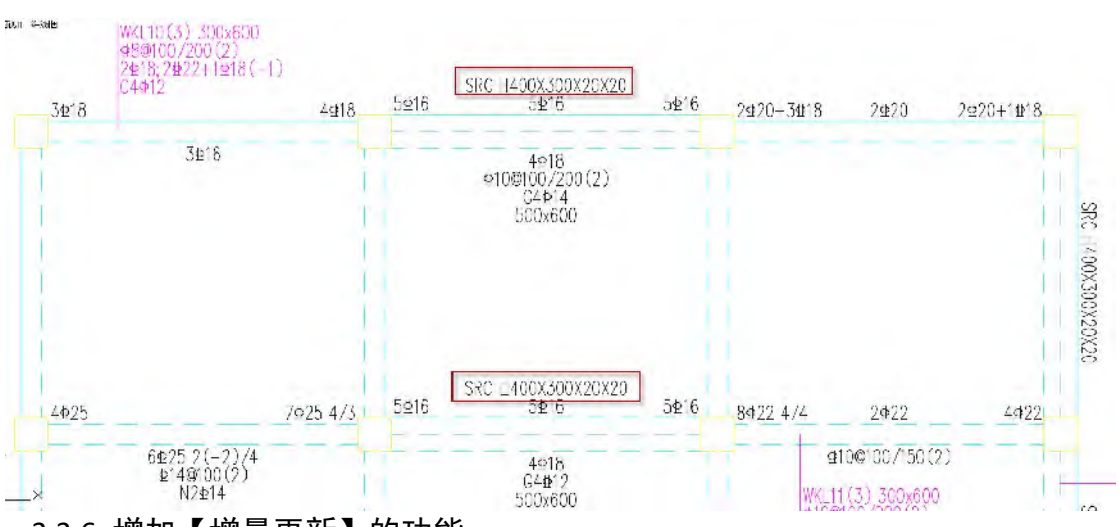

# 3.3.6 增加【增量更新】的功能

打开旧图进行数据更新时程序会自动判断模型中数据的变化,并对变化位置进行提示, 模型数据变化主要包括:增加构件、删除构件、偏心变化构件、截面变化构件、梁顶标高变 化等。针对不同的变化用不同的颜色进行提示,同时显示各个构件的配筋面积,对于实配不 满足计算的地方自动显红,并可通过右侧对话框前勾选项对提示内容进行选择性的查看,选 择【退出】后则保存最新数据。

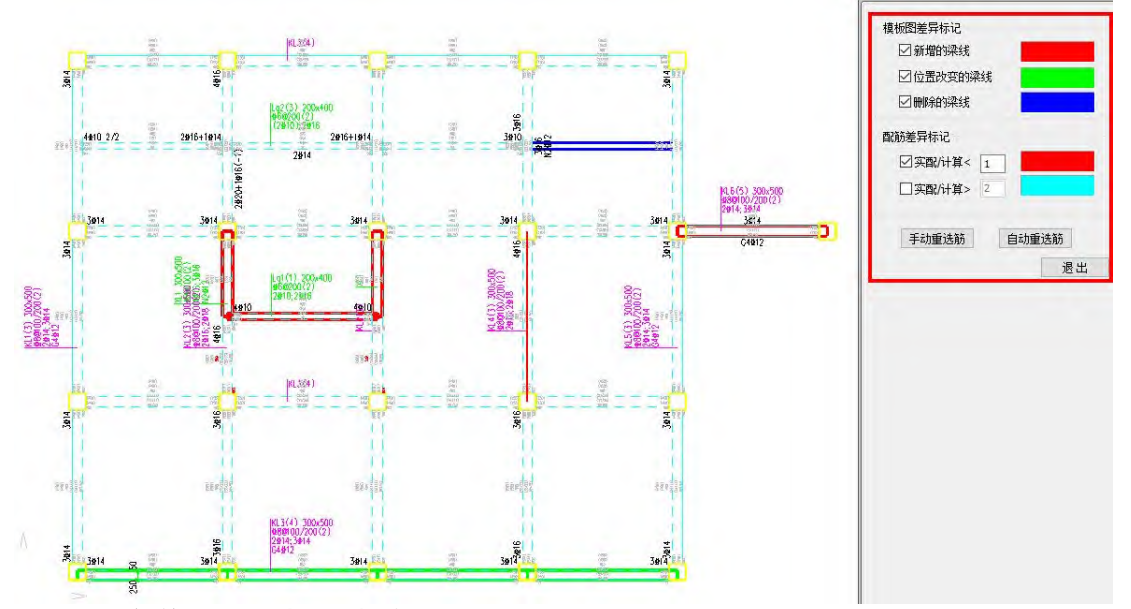

### 3.3.7 完善连梁的相关表达

1、按框梁建模的连梁定义交叉斜筋、对角斜筋、对角暗撑后也可在梁施工图进行表达

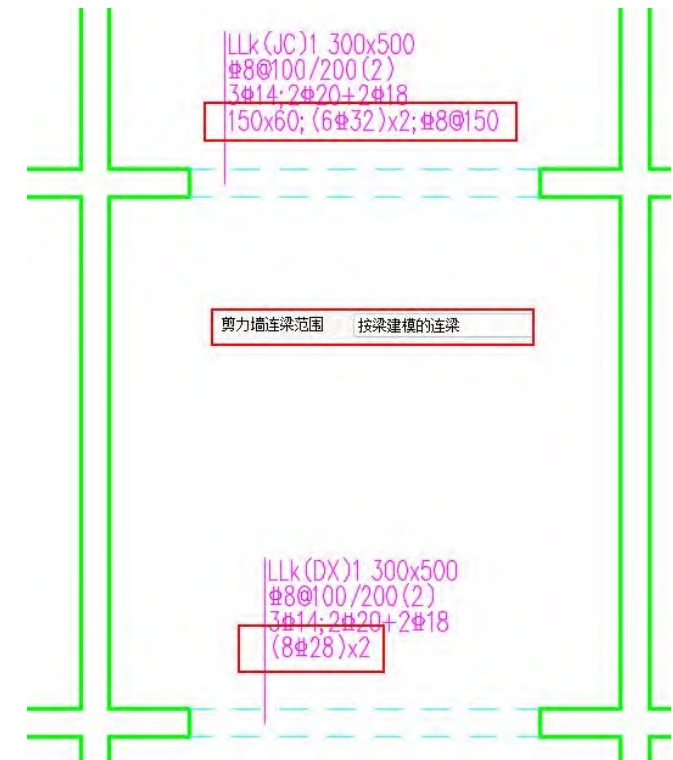

旧版程序中,当定义了以上几种特殊连梁时,需要到墙施工图中查看相应钢筋的选筋结 果;新版本中,在梁施工图中也进行了输出。

2、按框梁(跨高比大于等于5)建模并且两端支座均为面内墙的单跨梁支持按LLk编号

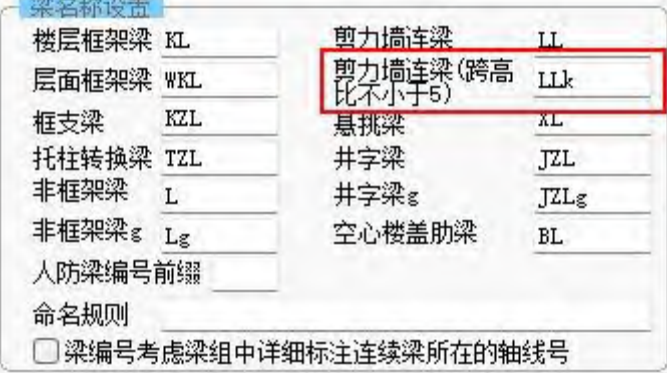

程序中使用梁名称前缀定义参数控制。适应于以下两种情况:

(1)按照框梁建模并且前处理中未在特殊构件定义中指定为连梁,在满足以下条件时 (跨高比不小于5、梁两端支座均为面内墙、单跨)施工图设计时会自动将将其命名为LLk;

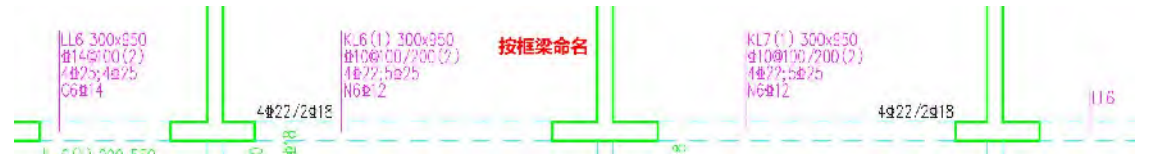

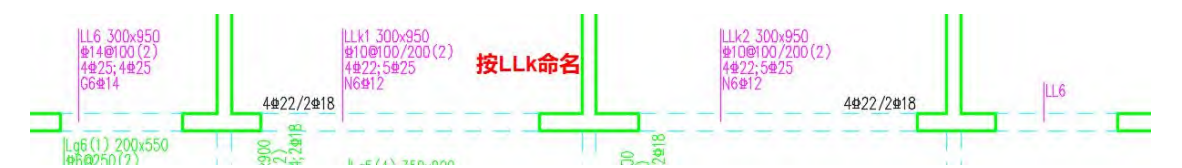

(2) 按照框梁建模并且前处理中在特殊构件定义中指定为连梁,连梁跨高比不小于5 时,施工图会按照LLk命名。

当以上两种情况下的连续梁不需要按照LLK编号时,则修改名称设置为KL即可。

3.4 柱施工图

3.4.1 柱平法标注文字方向考虑与局部坐标系中的 B 边方向一致

当柱子有转角时,仅通过柱详表无法明确对应方向的钢筋布置,因此增加参数,通过 平法标注的文字方向判断柱子的B\H边,当勾选该参数时,图面中标注的集中标注或柱列表 画法下的编号文字方向即B边的平行方向,垂直方向为H边。不勾选该参数时,集中标注或柱 列表画法下的编号文字方向同整体坐标系下的X轴方向。

☑集中标注文字方向同柱局部坐标系B边

3.4.2 异形柱箍筋间距根据前处理参数选择状态调整 □异形柱配筋计算只考虑固定钢筋

当前处理构件设计参数中勾选"异形柱配筋计算只考虑固定钢筋"时,计算加密区及非 加密区箍筋间距时,采用的纵向受力钢筋直径仅取固定筋位置的值不考虑分布筋位置的直 径。

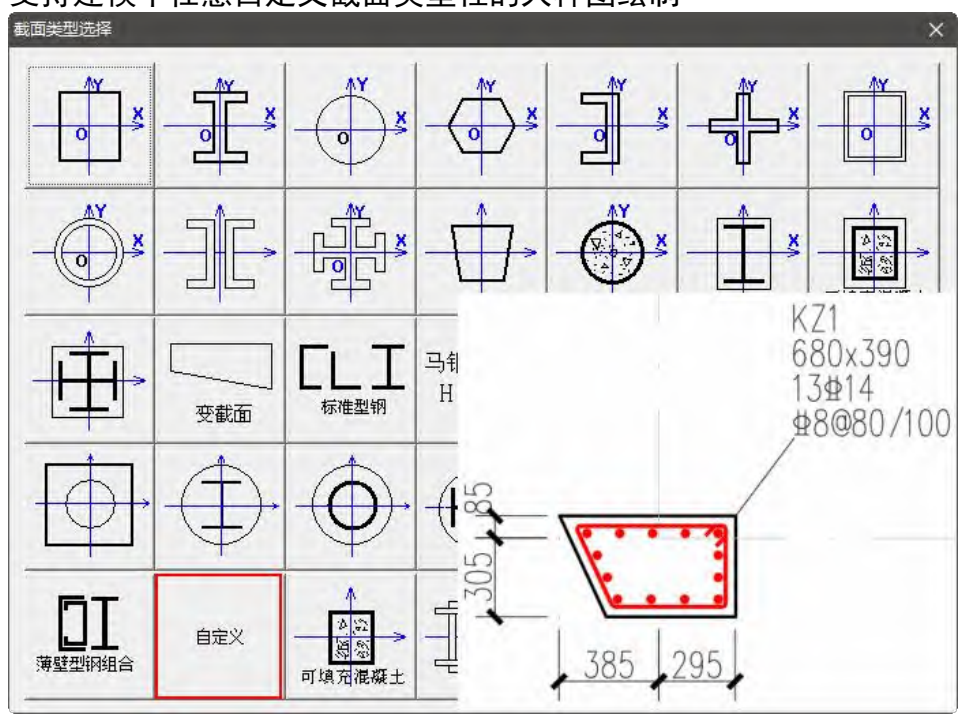

3.4.3 支持建模中任意自定义截面类型柱的大样图绘制

对于不规则的多边形自定义截面,在柱施工图中支持对其大样的绘制,纵筋采用沿周边 均匀排布的形式,箍筋设计时只考虑外圈箍。

### 3.4.4 增加绘图控制参数控制是否所有构件均采用详细标注

该参数设置不影响归并,是将原来同组中的简标变成详标。不勾选,则只对同组中的代 表柱进行详细标注,其他只标注编号;勾选,则对相同编号的所有柱都按照详细标注表达。 □所有柱均采用详细标注

3.5 墙施工图

3.5.1 支持对局部绘图构件的钢筋量统计

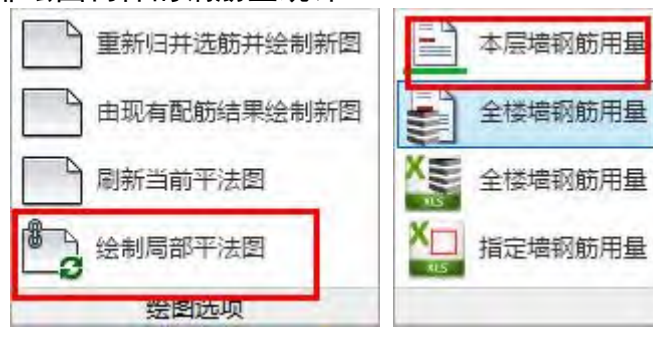

使用绘新图菜单下的【绘制局部平法图】后,在局部平法图形状态下执行【本层墙钢筋 用量】统计,即仅对当前绘制构件的钢筋量进行统计。

#### 3.5.2 增加选筋控制参数

1、增加参数控制墙身选筋时是否考虑高规的7.2.19条

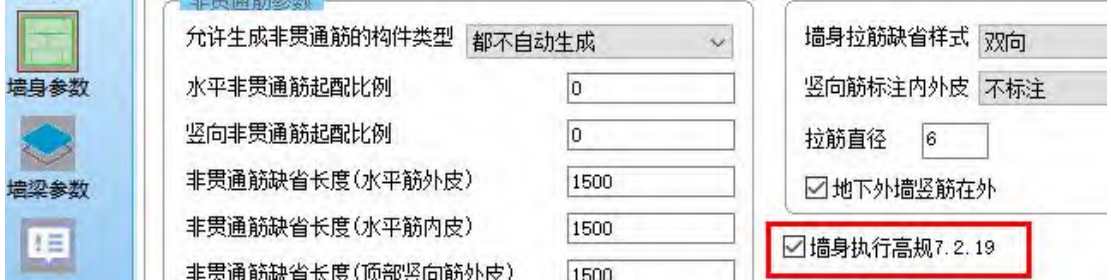

7.2.19 房屋顶层剪力墙、长矩形平面房屋的楼梯间和电梯间剪力墙、端开间纵向剪力 墙以及端山墙的水平和竖向分布钢筋的配筋率均不应小于0.25%,间距均不应大于200mm。

当勾选该项时,程序会根据内部的判断条件,确定相应位置的剪力墙水平和竖向分布筋 配筋率控制最小为0.25%,且间距不大于200mm,程序不判断是否属于高层建筑,均执行。当 不勾选时, 则不执行该要求。

程序内部判断条件如下:

(1) 顶层剪力墙: 程序自动根据楼层组装判断;

(2)长矩形平面房屋的楼梯间和电梯间剪力墙:目前程序不判断是否为长矩形平面; 支持楼梯间,即0板厚周围的剪力墙;电梯间,即开洞周围的剪力;

- (3)端开间的纵向剪力墙:不判断;
- (4)端山墙:即建筑外围周圈的所有剪力墙。

2、支持地上一层边缘构件下探时考虑纵向钢筋直径取大

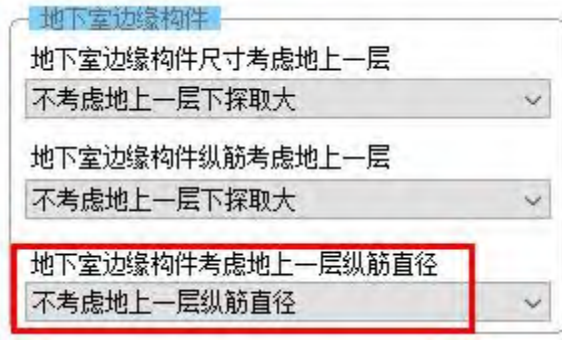

增加参数控制考虑地上一层边缘构件下探时直径是否也与地上一层一致,选项有三个:

(1)只考虑尺寸对应完全一致者:即只有同一个位置的地下室边缘构件尺寸与地上一 层的边缘构件尺寸相同时,才考虑直径下探;

(2)忽略墙厚差异墙肢长度基本一致即可:只要长度一致,墙厚不一致时也可以考虑 与地上一层的边缘构件纵筋直径一致;

(3)不考虑地上一层纵筋执行:即下探时可以考虑面积及轮廓下探,但是选筋时直径 不控制。

# 第四章 基础

# 4.1 改进地质资料 DWG 导图功能,并增加自动分析地勘图纸平剖面图功能

地质资料导图功能改进包括:1、平面、剖面图纸导入菜单合二为一,极大地降低冗余 操作,减繁增效;2、左侧构件树同时展示平剖面图层,右侧增加功能树,便于进行生成数 据的相关操作;3、右侧的功能树中增加了图层自动分析功能,点击功能按钮并框选需要分 析的图素,程序将自动将相关图素选入对应图层中;4、对于剖面土层编号中以往不支持识 别的带圆圈的文字、块参照、属性定义均可正确识别。

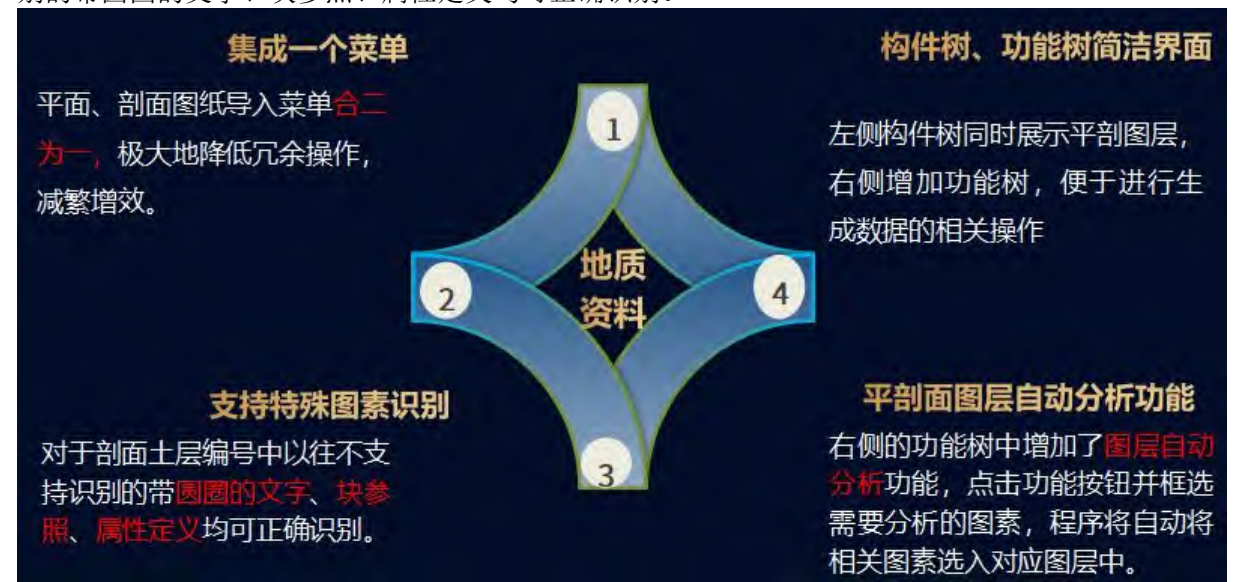

**1**、平、剖面图导图集成到一个菜单,增加右侧功能树

先前版本的软件中基础地质资料导图需要分别【导入平面图】与【导入剖面图】两步操 作,在导入用户的图纸后,图面的图层信息只能依靠手工指定,流程繁琐,如下图所示:

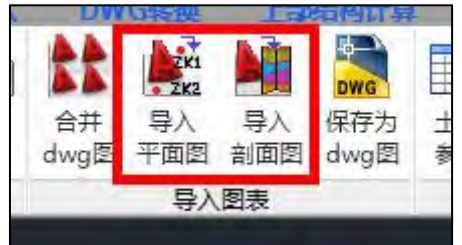

新版本将该功能集成到同一个按钮中:

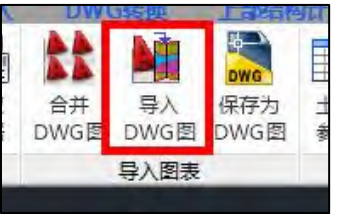

左侧构件选择列表整合:

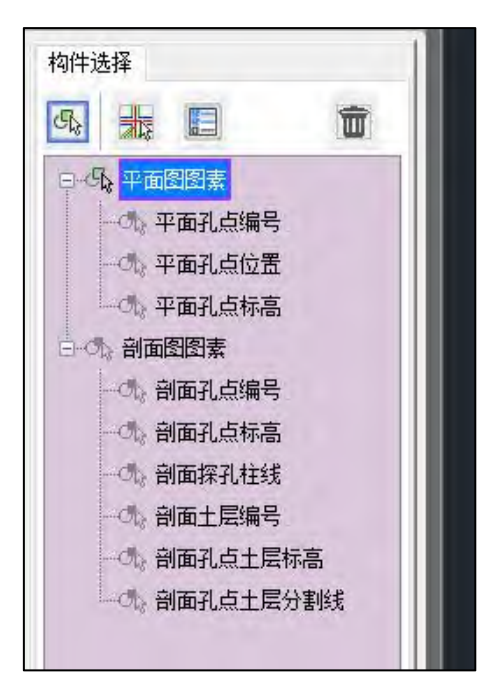

右侧增加功能选择树:

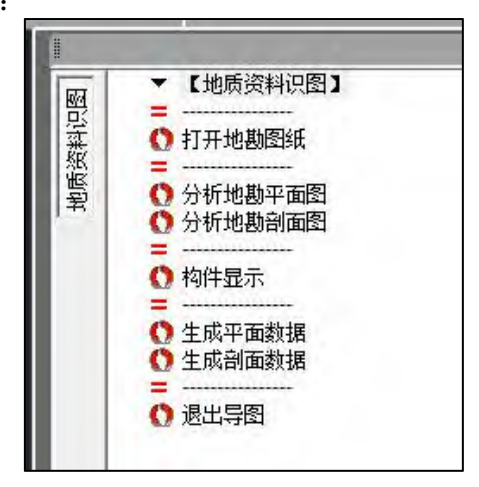

生成数据按钮进行区分,分为平面与剖面两个单独的按钮:

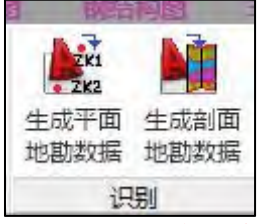

在生成地勘数据时,需要遵循该原则:必须先成功生成平面图数据后才能生成剖面数 据。程序会将生成的地勘读图数据记录在模型根目录下的"地勘 dwg 读图数据文件"文件夹 中。若成功生成了平面图数据,该文件夹中会生成"地勘数据.csv",剖面图数据会在该文件 中续写:

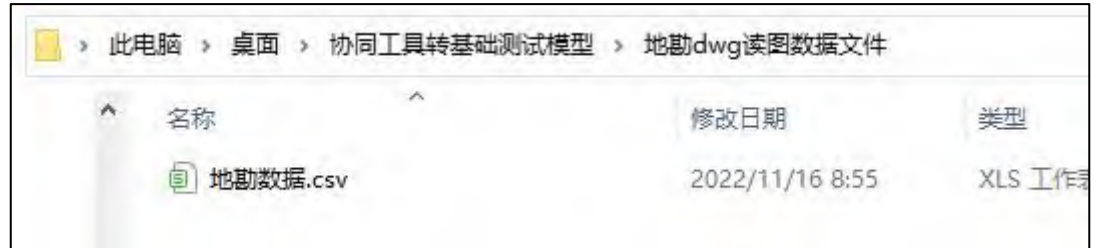

因此,目前这种合并模式支持以下几种操作流程:

1) 平面图 dwg 与剖面图 dwg 是两张单独的 dwg 图, 先在地质资料转图中打开平面图 dwg,选取平面图图层并成功生成平面图数据后,再打开剖面图 dwg,选取剖面图图层后生 成剖面图数据;

2)平面图与剖面图在同一张 dwg 图中,打开该图后,分别选取平面图图层与剖面图图 层,然后分别进行平面图数据生成与剖面图数据生成;

3)平面图与剖面图在同一张 dwg 图中,打开该图后,先选取平面图图层并成功生成平 面图数据,再选取剖面图图层并生成剖面图数据。

**2**、剖面图识图支持识别圆圈文字、块参照、属性定义等特殊图素

下图的几种特殊图素在 v5.2 版本中都得以支持, 在以往的版本中这些图素都无法正确 识别:

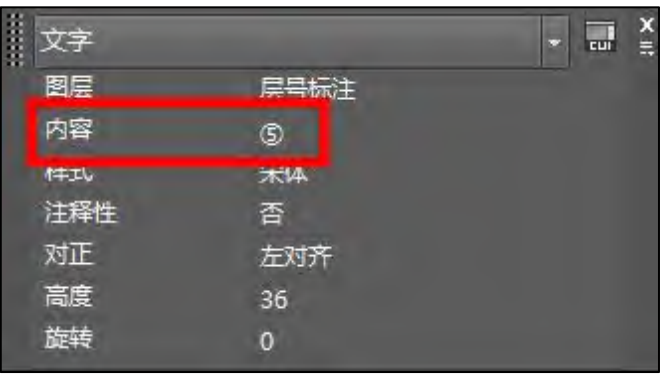

圈文字

| 111111 |                 | ÷ | ल्मा | تسوسه |
|--------|-----------------|---|------|-------|
| 開展     | 土层编号            |   |      |       |
| 名称     | StratumNumberZJ |   |      |       |
| 海野     |                 |   |      |       |
|        | ⊕               |   |      |       |
|        |                 |   |      |       |
|        |                 |   |      |       |

块参照

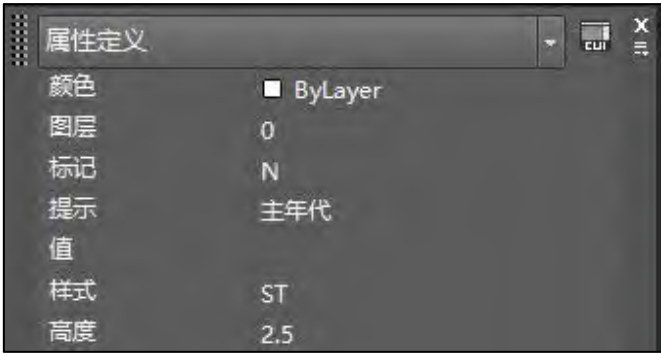

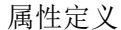

#### **3**、增加平面图与剖面图的图层自动分析功能

V5.2 版本在地质资料转图界面右侧的功能树中增加了图层自动分析功能,点击功能按 钮并框选需要分析的图素,程序自动将相关图素选入对应图层中。

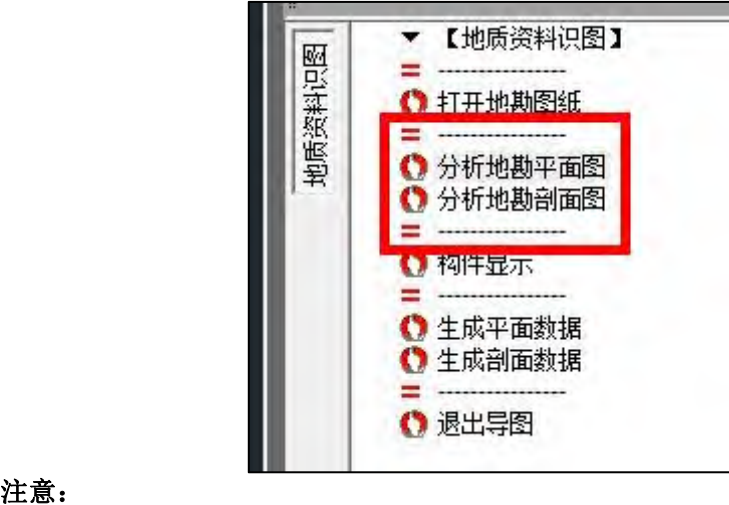

生成的孔点数取决于平剖面孔点编号的对应情况,按照二者可对应的孔点生成。

#### 4.2 地质资料去掉导入理正与进入旧版地质资料功能

先前版本的软件中,基础地质资料有导入理正数据与进入旧版地质资料两项功能,但是 由于导入理正数据几乎没有用户使用,且从 4.1 开始有功能更加完善的新版地质资料功能, 为了避免用户产生混淆,故在 5.2 版本去掉这两项菜单。

#### 4.3 筏板综合编辑下外挑长度修改时增加以墙外皮为基准的修改方式

以前的版本筏板综合编辑下外挑长度修改功能是以所选轴线的位置为基准进行编辑的, V5.2 版本增加以所选墙外皮的位置为基准进行编辑的方式。编辑时对筏板、防水板、加厚 区、减薄区、洞口均起作用。

如下图所示,执行"外挑长度"编辑功能,选中筏板边界后"图层开关"下选项变为可勾选 状态,用户可以选择是按墙外皮或是按轴线位置进行外挑长度编辑,默认全部勾选即轴线和 墙均可选择为参考物,鼠标停留在所选的轴线或墙线上时,所选择的参考物会加亮显示,点 击鼠标左键即可完成筏板对于所选参考物的外挑长度调整。

需要注意,以墙的位置编辑筏板外挑长度,参考物选择为墙时,鼠标可以停留在所选墙

的任意边界上,程序均按墙外皮位置进行调整。

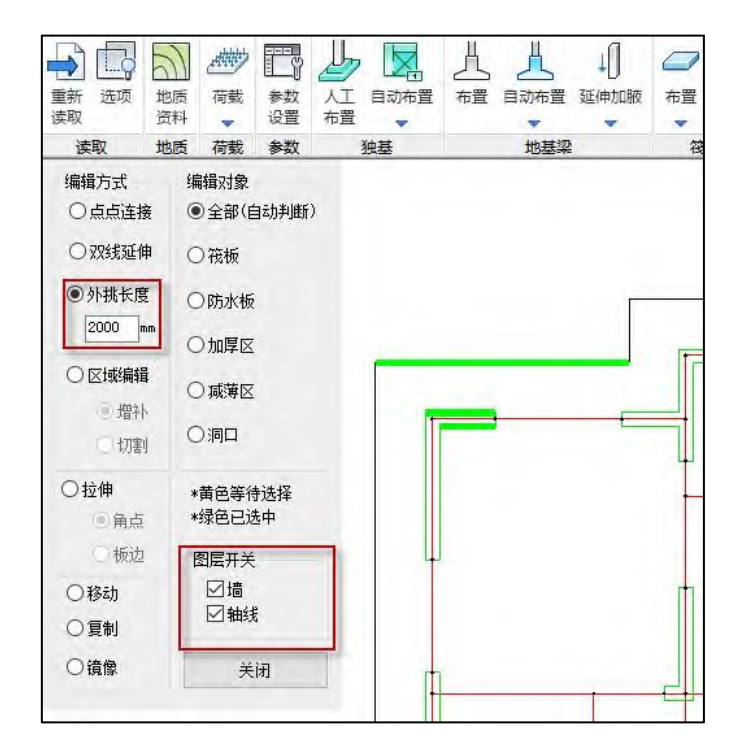

# 4.4 新增筏板角点以及板边拉伸功能

以前版本在筏板编辑中,仅能对筏板边进行区域增补或者外挑设置,设置的灵活度不够, 尤其对于没有相对网格建立的小筏板,很难精确实现板边的编辑;

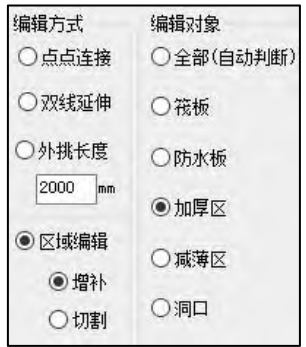

V5.2 版本程序新增筏板角点与板边拉伸功能,拉伸时可在模型中选择任意位置进行拉 伸,也可以将所选点按某一方向输入距离进行定距拉伸。编辑时对筏板、防水板、加厚区、 减薄区、洞口均起作用;

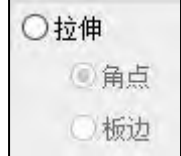

勾选【拉伸】按钮后,可选择按【角点】或【板边】进行拉伸,下面是具体操作流程: 按【角点】拉伸: 当鼠标出现在筏板角点一定范围内,该角点加亮显示,点击鼠标左键 即可选中拉伸的角点,之后选择下一位置即可完成角点拉伸。选择下一位置时可以直接在模 型中点选,也可以角点为起始点按鼠标所在方位为偏移方向输入一个距离值进行偏移。

各步骤操作命令行均会进行相应提示。

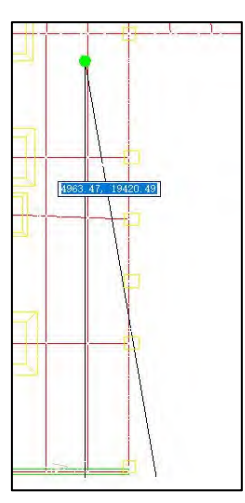

按【板边】拉伸: 当鼠标出现在板边一定范围内,该板边会加亮显示,点击左键即可选 中板边,然后选择基点位置,之后以所选基点为起始点进行板边拉伸。拉伸交互方式同角点 拉伸功能,可直接在模型中交互选择下一点,也可以基点为起始点按鼠标所在方位为偏移方 向输入一个距离值进行偏移。

各步骤操作命令行均会进行相应提示。

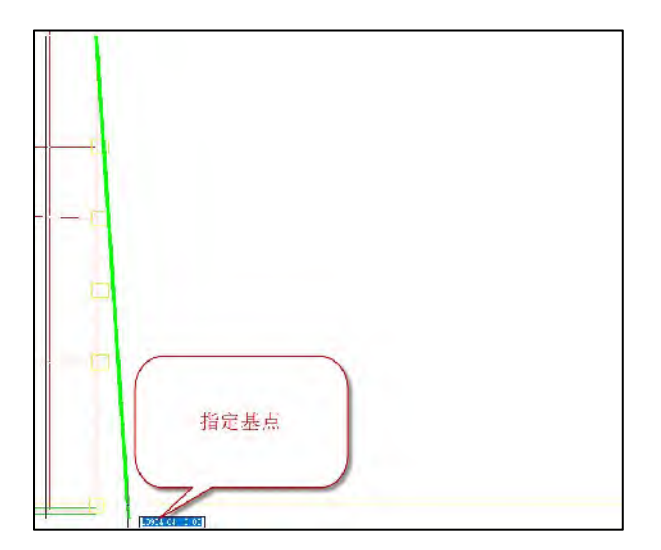

注:拉伸操作时,目前版本没有拉伸轨迹预览功能。

# 4.5 扩充覆土厚度交互修改方式

以前版本基础建模中基础覆土厚度统一修改功能,只支持按基础底面为基准进行覆土厚 度的设置。这中修改方式对于顶平布置或错层的基础并不方便。

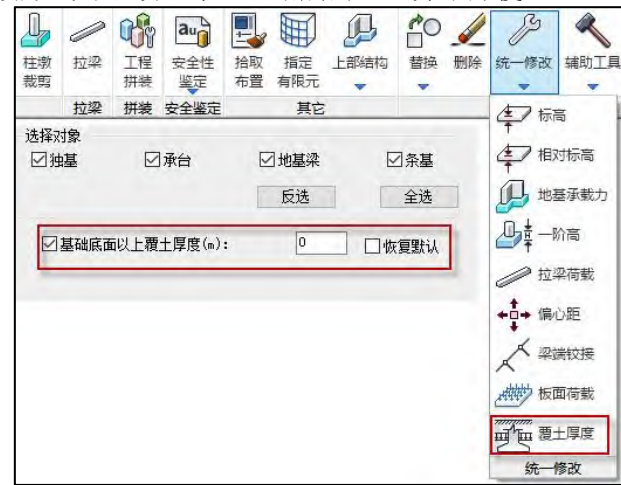

V5.2 版本扩充了覆土厚度修改方式。包含两种修改方式,分别为按基础覆土厚度修改 和按基础覆土标高修改,两种方式下均支持按顶面设置和按底面设置。

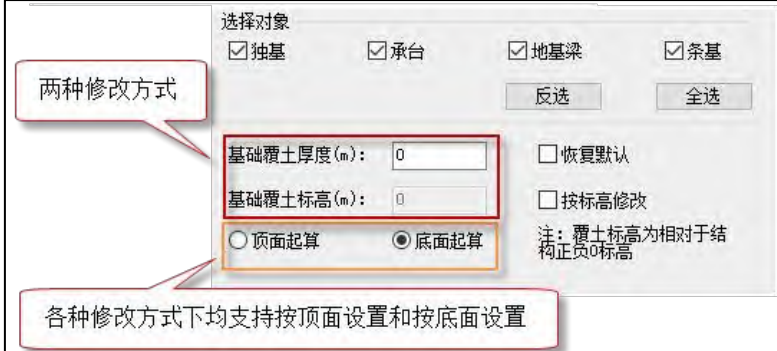

# 4.6 独基、承台截面列表显示厚度

以前版本基础建模中独基和承台定义截面列表只显示长、宽数值,V5.2 版本增加高度 数值的显示。

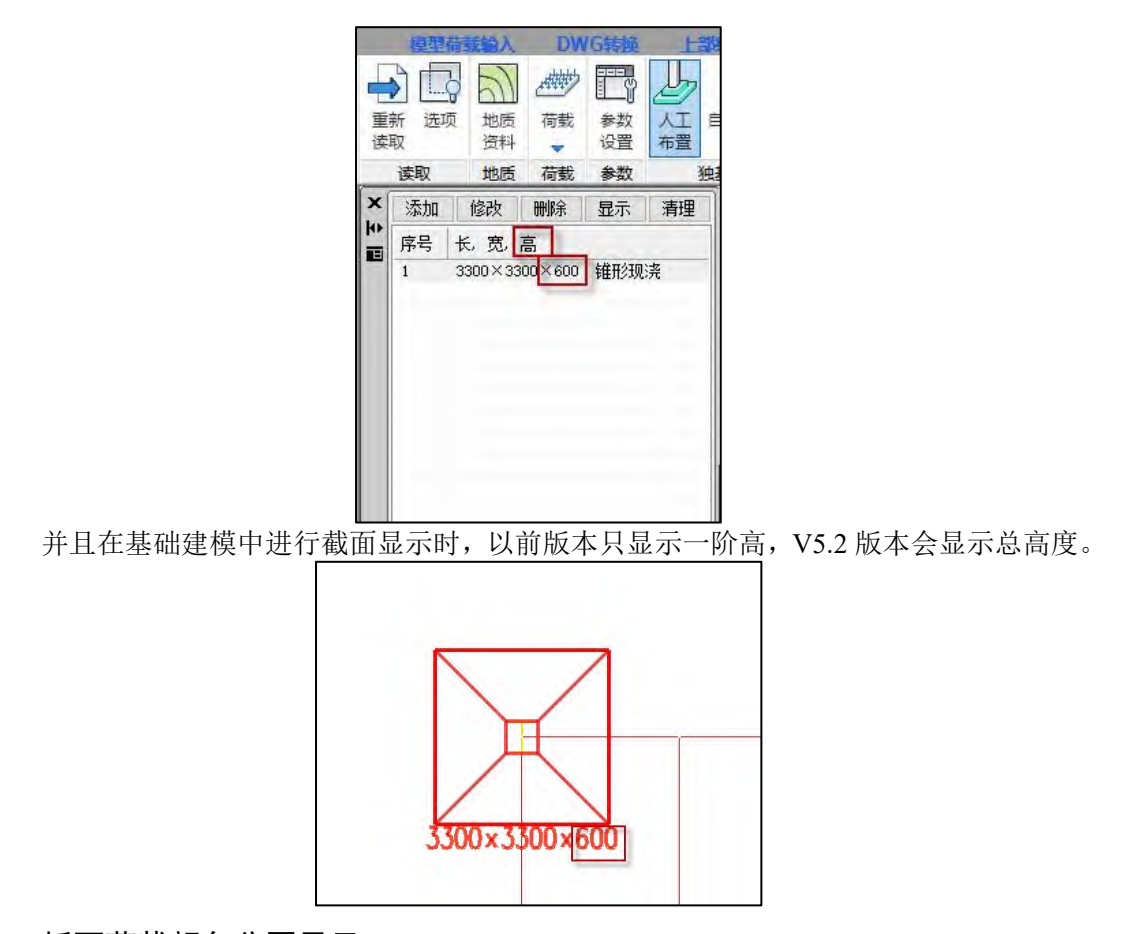

# 4.7 板面荷载颜色分区显示

之前的版本中,板面荷载仅能按照单元显示,这样在修改板面荷载后,不能快速清晰的 分清板面荷载不同的区域,操作便利程度不足:

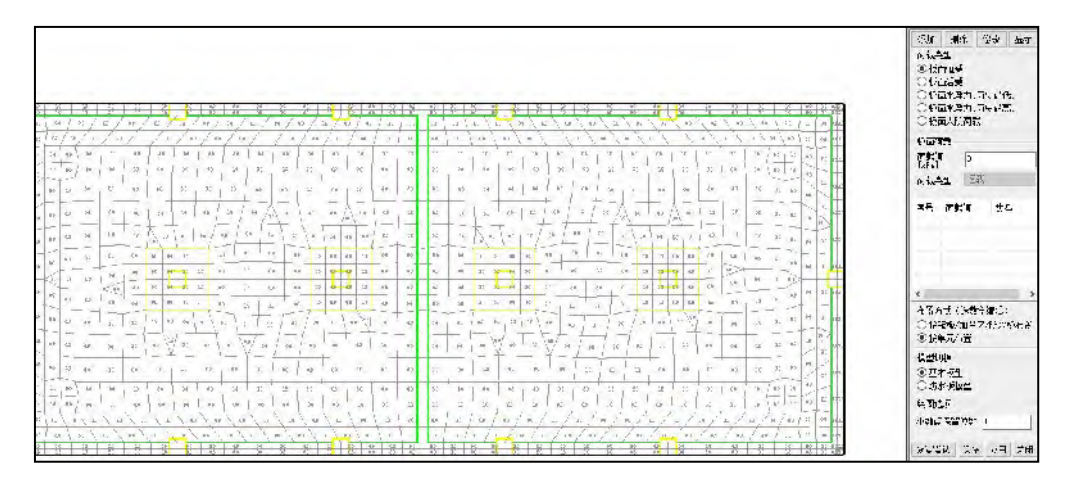

V5.2 版本程序新增按颜色显示方式,方便用户快速定位板面荷载布置区域,用户在添 加荷载时就需要为该荷载指定颜色,布置后图面中可以展示多种荷载的颜色分区,再次点击 已经添加到荷载表中的荷载,仍可以对某种荷载继续添加布置区域;同时,程序支持切换回

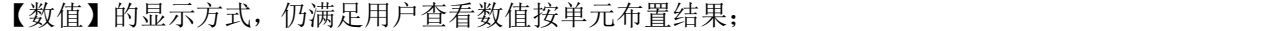

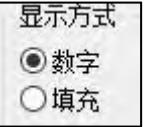

下图是按填充方式显示板面荷载的效果:

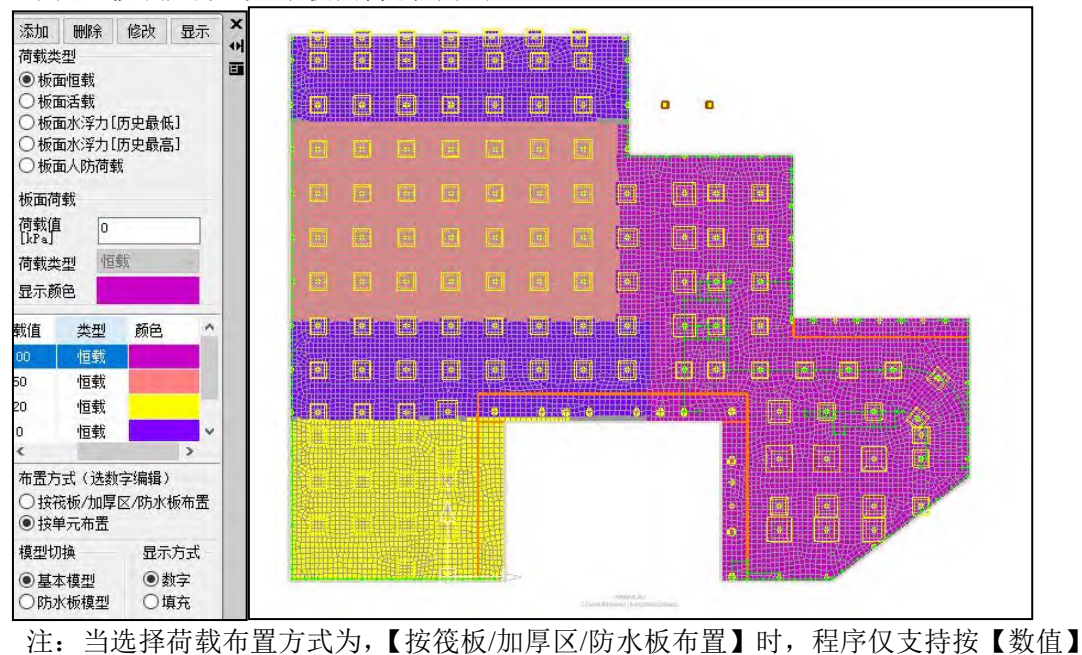

显示的展示方式;

# 4.8 批量存图增加目标标准组合简图输出

V5.2 版本在批量存图下增加目标标准组合简图的选项。

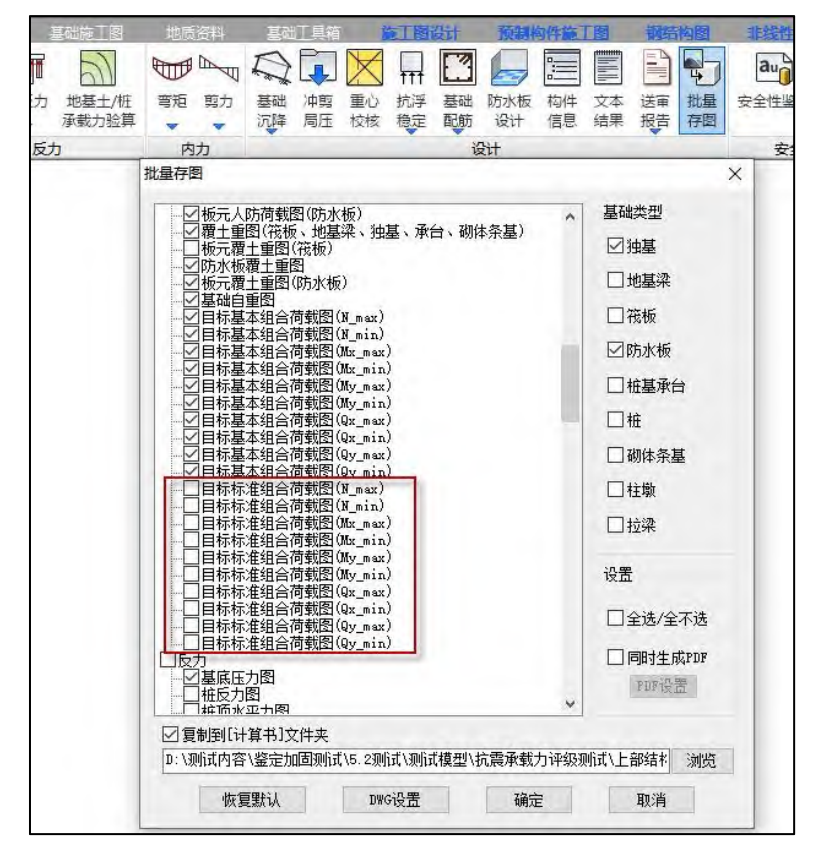

4.9 板元配筋图按图层和颜色区分承台、独基、柱墩

V5.2 版本板元配筋简图中承台、独基、柱墩的配筋数值文字采用与筏板不同的图层。

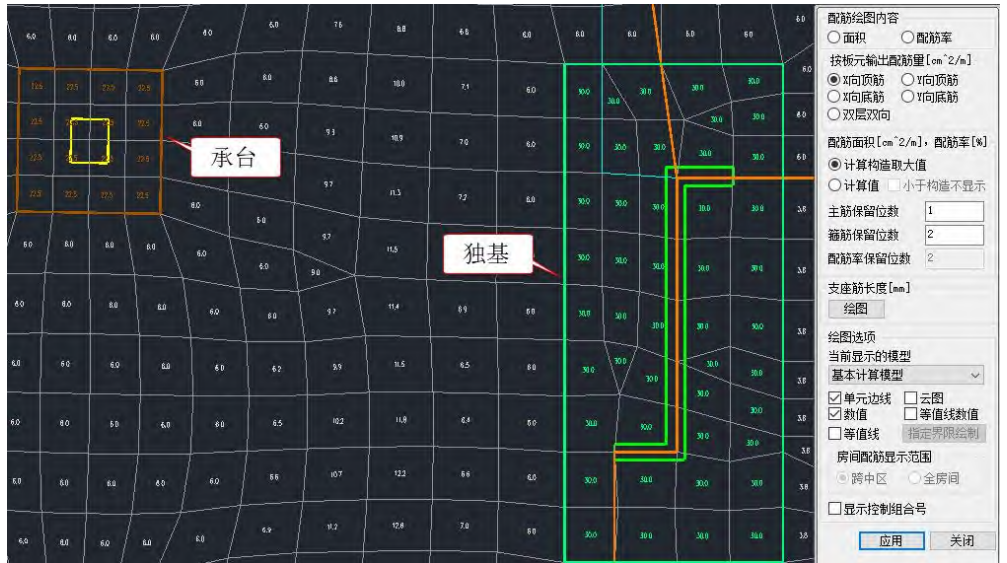

### 4.10 荷载组合列表支持加宽显示

以前版本各类右侧结果查看对话框中组合列表框无法增加宽度,导致荷载组合文字较多 时无法全部显示,需拉动滚动条或鼠标停留在查看组合上通过 tip 条查看,影响查看效率。

| 选择当前组合<br>(23) 1.3 恒+1.5 活<br>(24) 1.3恒+1.5X风<br>(25) 1.3 恒+1.5 Y风<br>$(26)1.3 1 - 1.5 X$ 风<br>(27) 1.3恒-1.5 V风<br>(28) 1.3恒+1.5活+0.9X风<br>(29)1.3恒+1.5活-0.9X风<br>(30) 1.3恒+1.5活+0.9Y风<br>(31) 1.3恒+1.5活-0.9Y风<br>(32)1.3恒+1.05活+1.5X风<br>(33)1.3恒+1.05活-1.5X风 | ×<br>4H<br>π<br>$5.1$ 版本 | 选择当前组合<br>(37)1.3恒+0.65活-1.4X地震+0.5震Z<br>(38)1.3恒+0.65活+1.4Y地震+0.5震Z<br>(39)1.3恒+0.65活-1.4Y地震+0.5震Z<br>(40)1.3恒+0.65活+0.3X风+1.4X地震+0.5震Z<br>(41) 1.3恒+0.65活+0.3Y风+1.4Y地震+0.5震Z<br>(42)1.3恒+0.65活+0.3X风+1.4X地震+0.5震Z<br>(43)1.3恒+0.65活-0.3Y风-1.4Y地震+0.5震Z<br>(44)1.3恒+0.65活+0.3X风-1.4X地震+0.5震Z<br>(45)1.3恒+0.65活+0.3Y风-1.4Y地震+0.5震Z<br>(46)1.3恒+0.65活-0.3X风+1.4X地震+0.5震Z<br>(47) 1.3恒+0.65活-0.3Y风+1.4Y地震+0.5震Z |
|----------------------------------------------------------------------------------------------------|--------------------------|----------------------------------------------------------------------------------------------------|
| 当前工况/组合<br>○单工況<br>◉基本组合<br>○标准组合<br>○淮永久组合<br>○ [基本]目标组合<br>◯ [标准]目标组合                                                                                                    |                          | 当前工况/组合<br>○ 单丁況<br>5.2版本拉宽对话框同时<br>◉基本组合<br>组合列表框也会被拉宽<br>○标准组合<br>○淮永久组合<br>○ [基本]目标组合<br>5.2版本<br>○ [标准]目标组合                                                                                                    |

V5.2 版本改进对话框显示,拉宽结果查看对话框的同时荷载组合列表框也会一起变宽。

# 4.11 地基承载力验算简图中增加地基梁、条基重叠面积修正方法说明文字

V5.2 版本地基承载力简图中增加地基梁重叠面积修正方法的说明文字,在简图显示下 只在显红处理时进行修正调整,简图中 Pk,avg 和 Pk,max 显示的数值均为重叠面积修正之前 的数值。

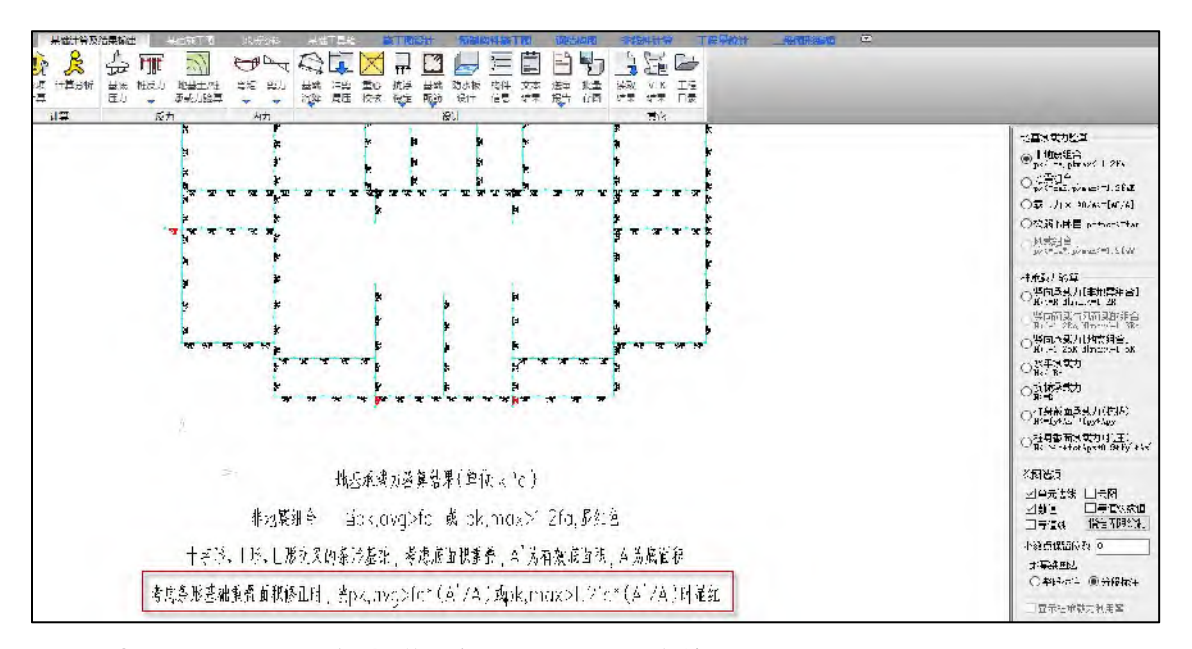

#### 4.12 地质资料土层信息中增加软弱下卧层深度修正系数

以前版本软弱下卧层的承载力深度修正系数按 1 取值,V5.2 版本在地质资料土层参数 中增加软弱下卧层地基承载力深度修正系数参数,可以编辑各软弱下卧层的地基承载力深度 修正系数。

需要注意,该参数只影响软弱下卧层验算。

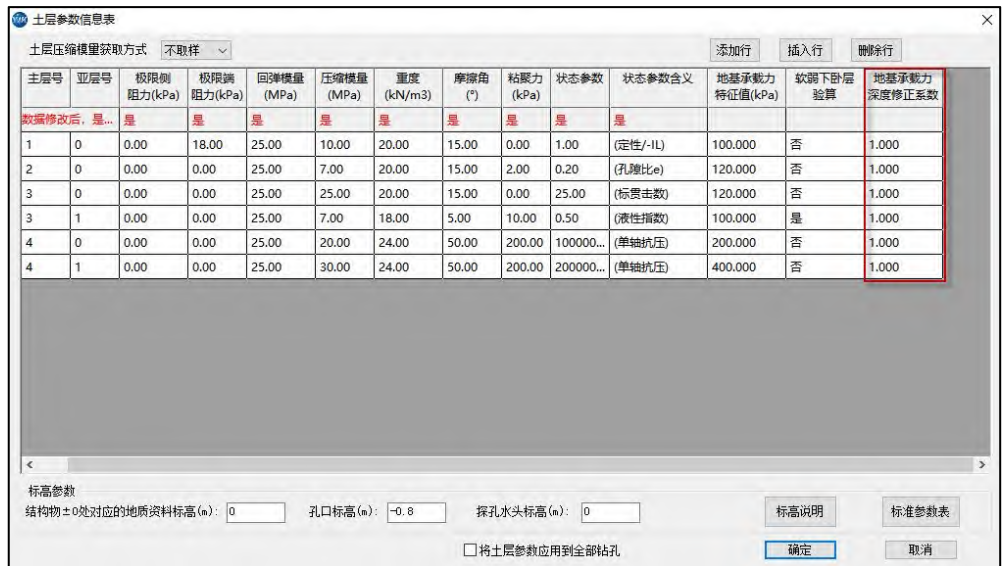

# 4.13 改进软弱下卧层验算简图输出

以前版本对于通过软弱下卧层验算以及不进行软弱下卧层验算的基础构件,在软弱下卧 层验算简图中均不进行文字显示,只显示没有通过软弱下卧层验算的构件。

V5.2 版本改进软弱下卧层验算简图输出,输出原则为:没有通过软弱下卧层验算的构 件同原来的输出;通过软弱下卧层验算的构件显示"通过";不进行软弱下卧层验算的构件 不进行显示。

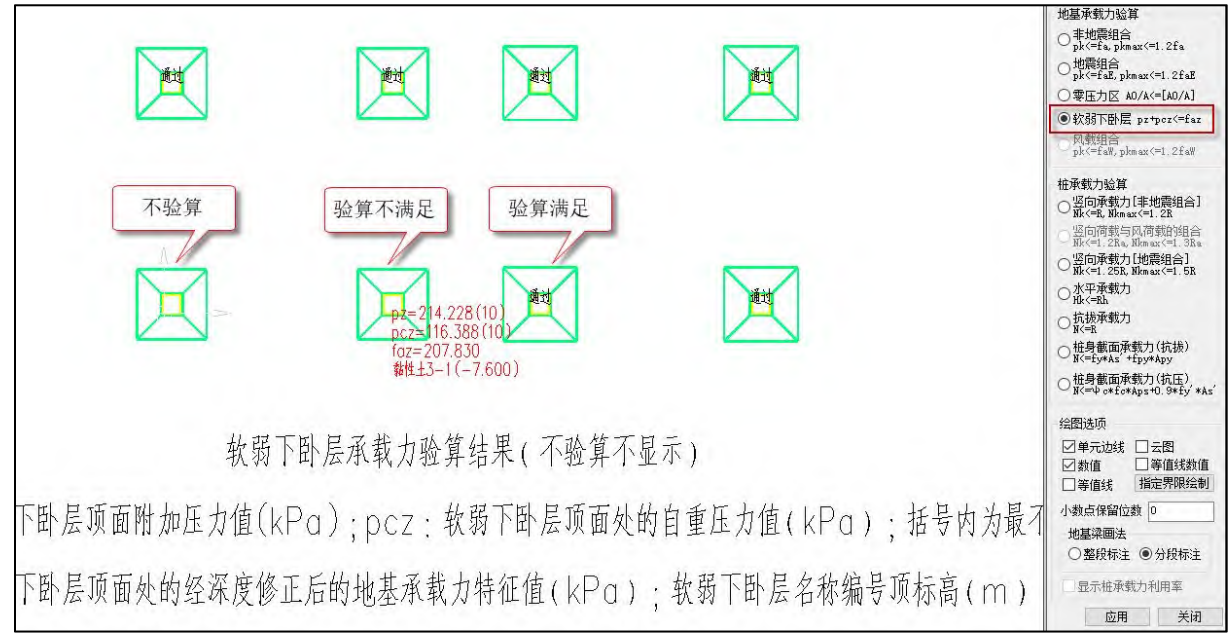

# 4.14 文本结果汇总统计下增加软弱下卧层验算结果汇总输出功能

V5.2 版本在文本结果汇总统计下增加软弱下卧层验算结果汇总文本输出功能。

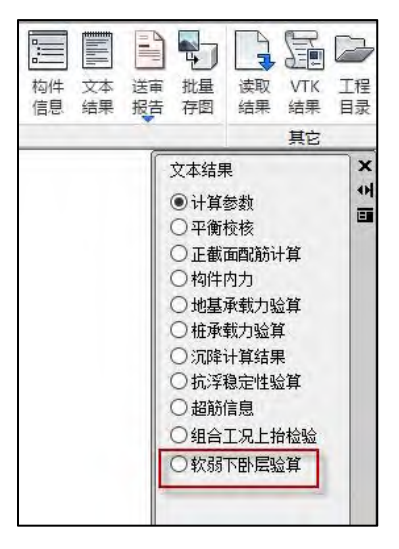

4.15 修正了部分情况下自动布置的独基尺寸过大的问题

# 第五章 钢结构施工图

# 5.1 增加图框设置功能

5.2 版本改进用户图签导入功能, 程序内置了通用图签, 用户也可导入 DWG 中的自定 义图签。需要注意导入时需将每种图幅的图签放到不同的 CAD 图纸中,每张 CAD 图纸中只 包含图签,图签绘制时采用 1:1 绘图。导入图签后对应图幅的加长图纸会一同进行设置。 点击"图签设置"菜单即可弹出图签设置对话框,如下图所示。

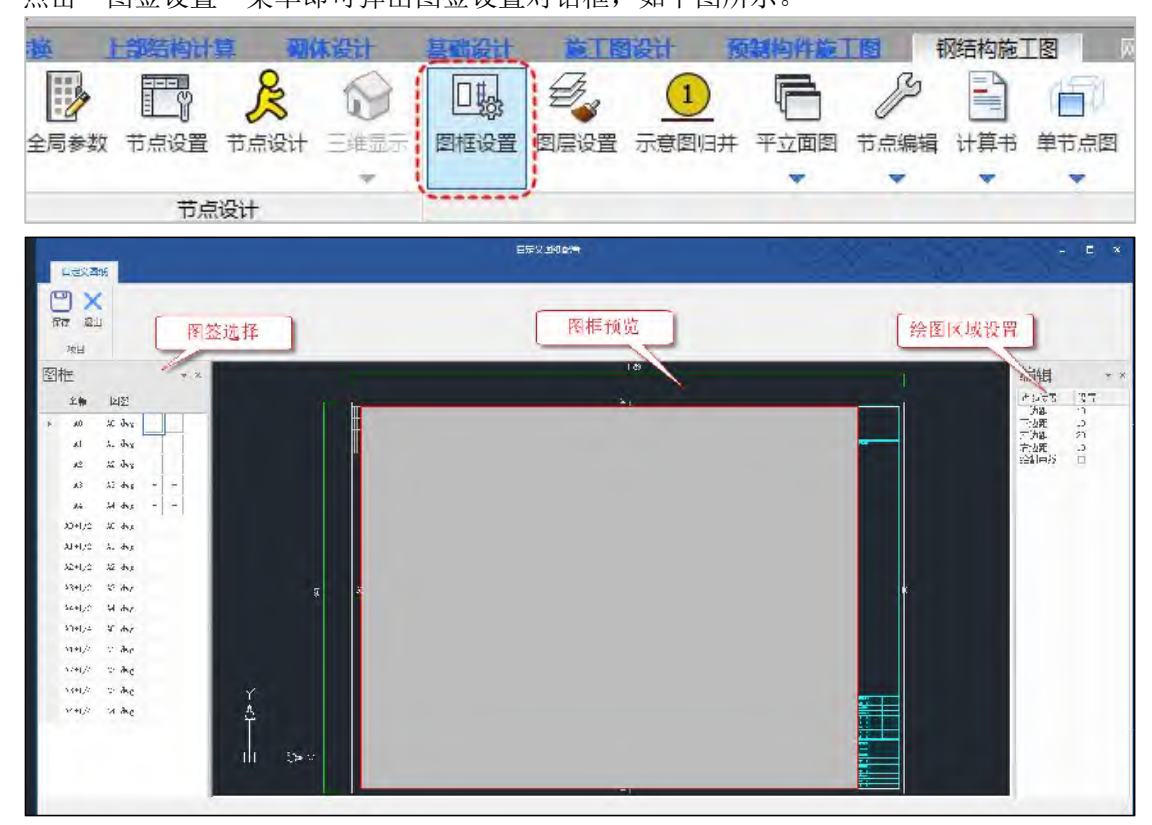

点击左侧对话框中的"+"、"-"即可插入和删除图签,其中 CAD 中图签需要按 1:1 绘制, CAD 中的图签右下角点位置设置在坐标原点,在导入图签后程序会判断图签的高度,当图签 高度大于图幅高度的一半时,可使用的绘图区域会扣除图签部分;当图签高度小于图幅高度 的一半时,可使用的绘图区域不会扣除图签部分。

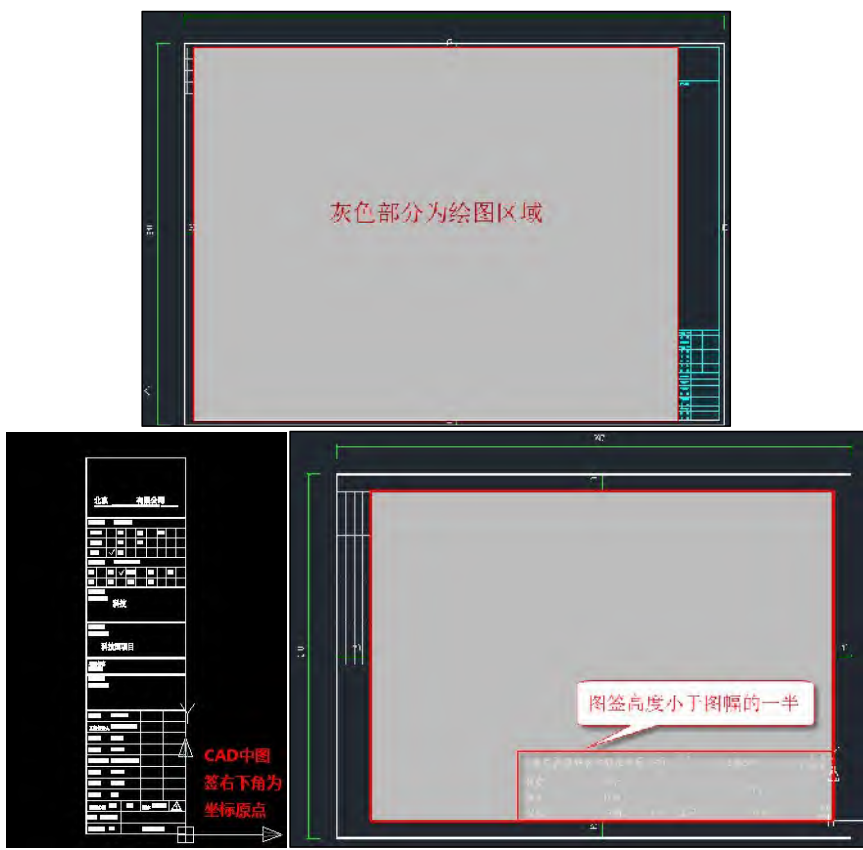

通过右侧对话框可以设置图框外边线距绘图区域的距离。中间窗口可以预览插入的图签 和实际的绘图。

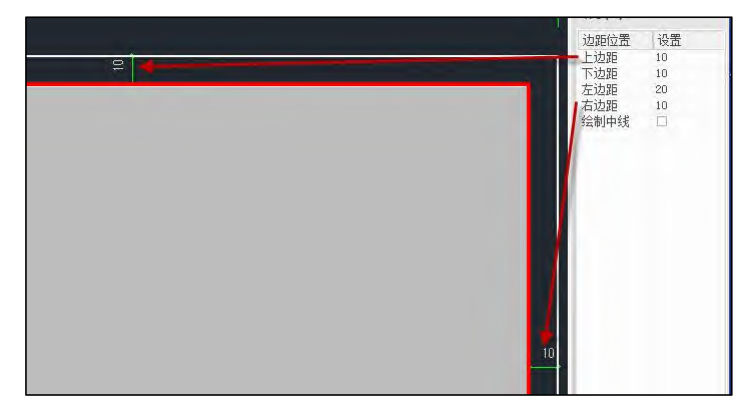

# 5.2 增加自动生成带图框施工图

5.2 版本钢结构施工图执行"平立面图"命令,程序自动绘制增加图框并根据平面图尺 寸自动选择需要的图框尺寸,同时在全局参数中的"施工图参数"增加自动绘制选项分别为 门刚自动绘制钢架图、自动出节点图。针对框架结构点击"平立面图"程序自动绘制平立面 图的同时并绘制全楼的节点详图,对门刚结构点击"平立面图"程序自动绘制门刚刚架图并 在立面刚架图纸内绘制对应榀的节点详图。

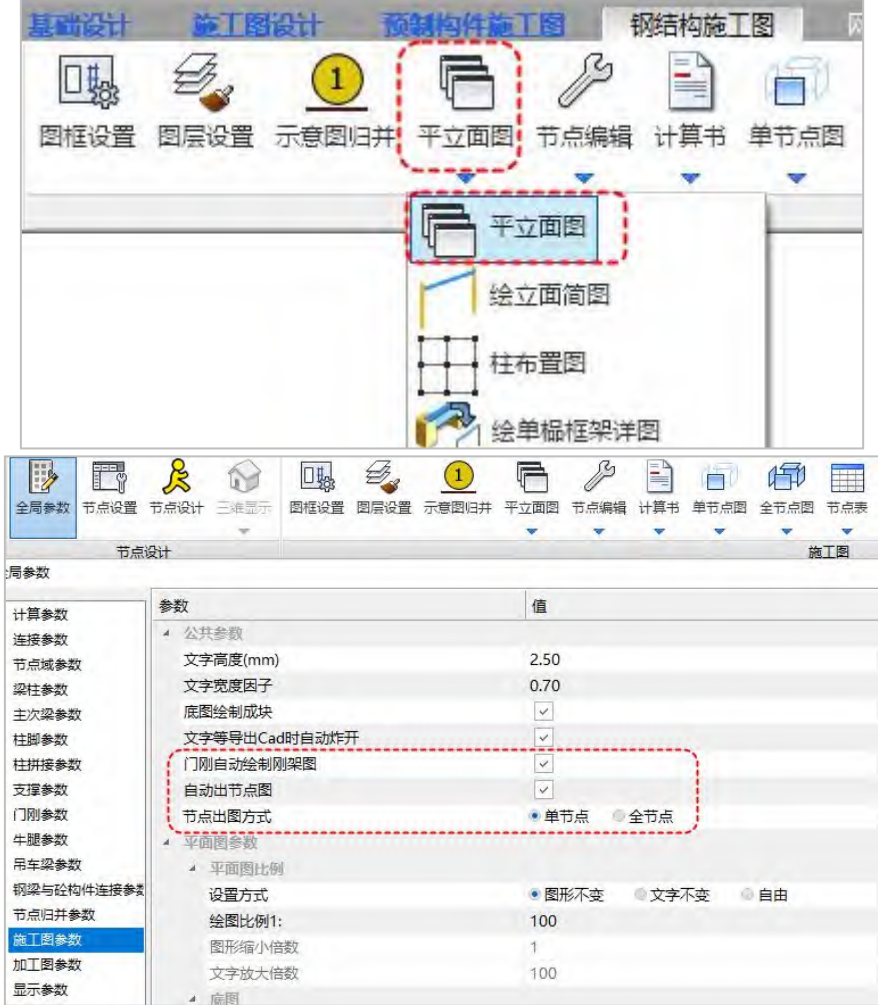

框架结构出图如下:

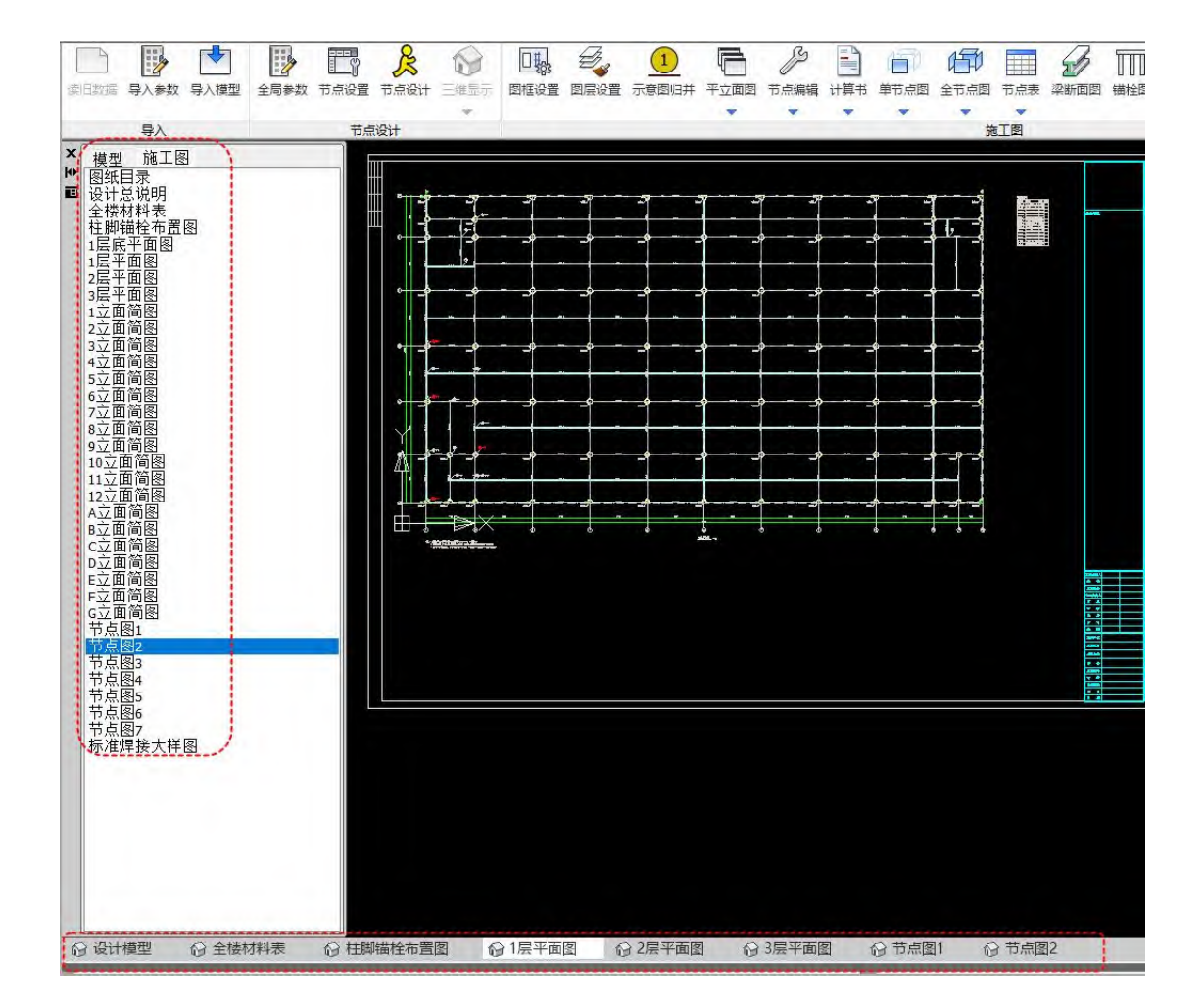

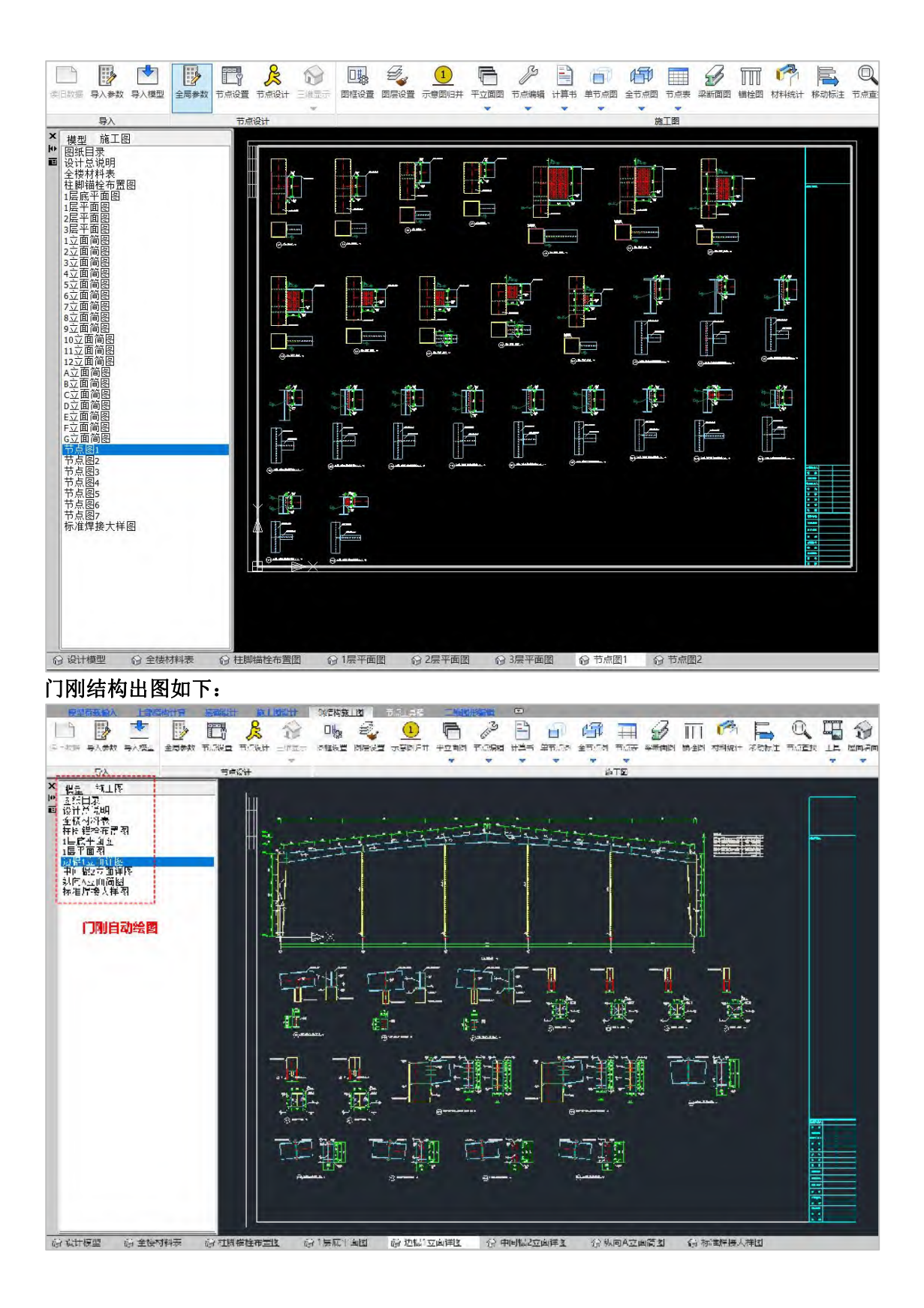

# 5.3 针对门刚支撑增加按照轴线网格整体画图方式

5.2 版本钢结构施工图在"平立面图"子菜单增加门刚柱间支撑、门刚屋面支撑画图功 能。在对应的三维模型点取一根支撑程序绘制对应轴线的整体门刚立面或平面图并绘制轴线 内标注的节点详图。在对应的平面图或立面简图中选择支撑节点的节点编号,程序自动绘制 所在轴线的门刚整体画图并绘制对应的节点详图。

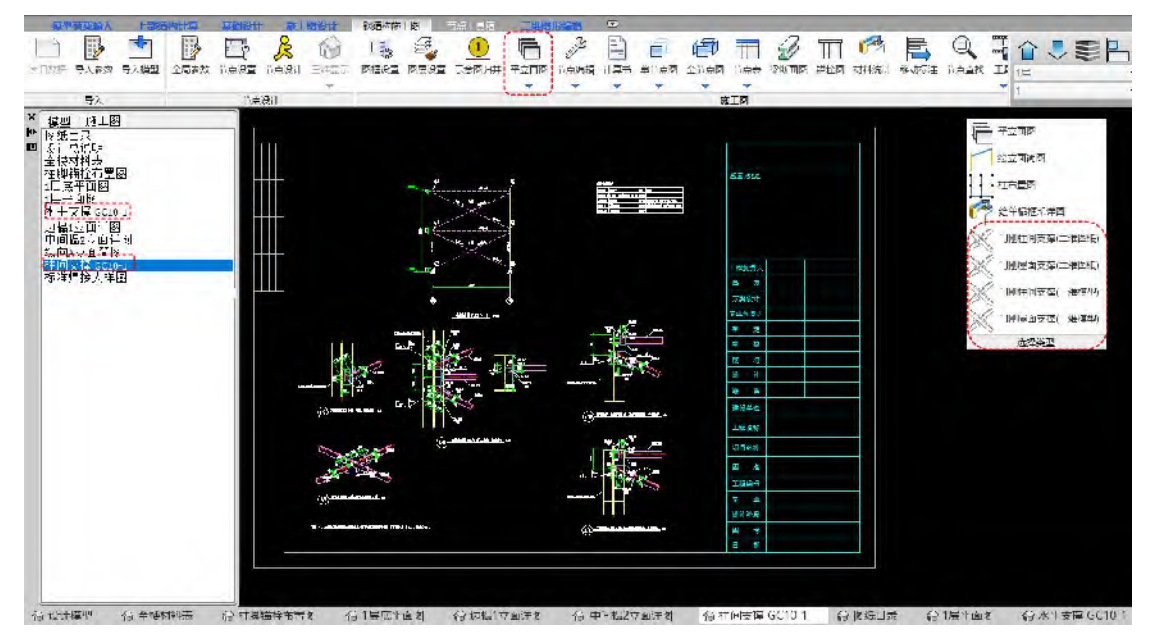

# 5.4 针对门刚结构改进屋面交错支撑、系杆、屋面梁等各种组合节点

5.2 版本钢结构施工图针对门刚模型改进屋面支撑、系杆节点、抗风柱节点考虑相互避 让交错连接情况,使整体三维模型更符合实际要求,更直观地指导现场施工。

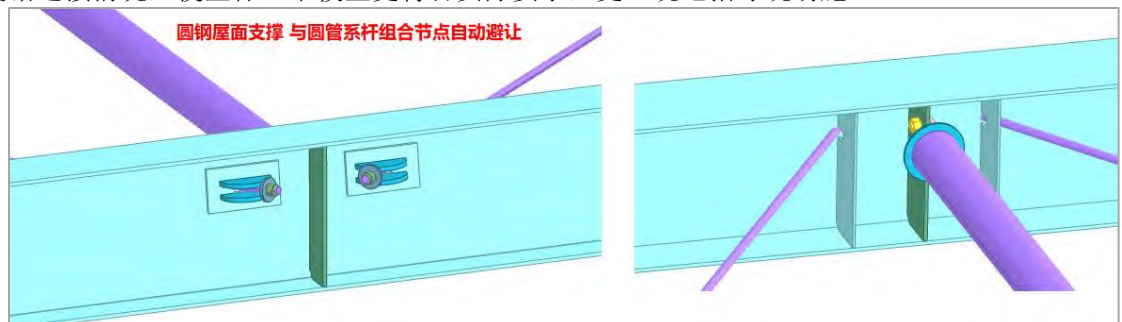

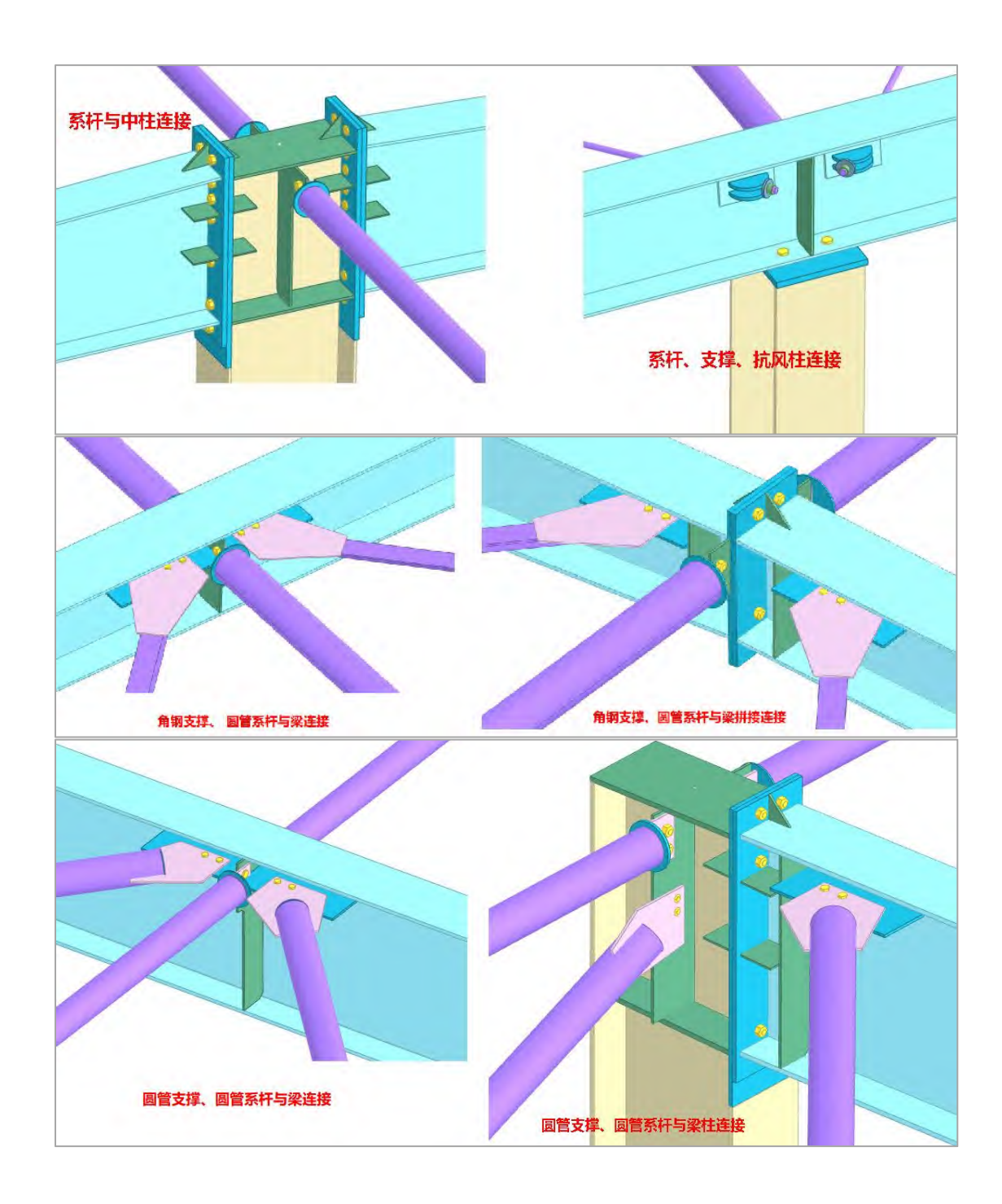

# 5.5 针对门刚结构改进柱间支撑、系杆、门刚柱等各种组合节点

5.2 版本钢结构施工图针对门刚模型改进柱间支撑、系杆节点、牛腿节点考虑相互避让 交错连接情况,使整体三维模型更符合实际要求,更直观地指导现场施工。

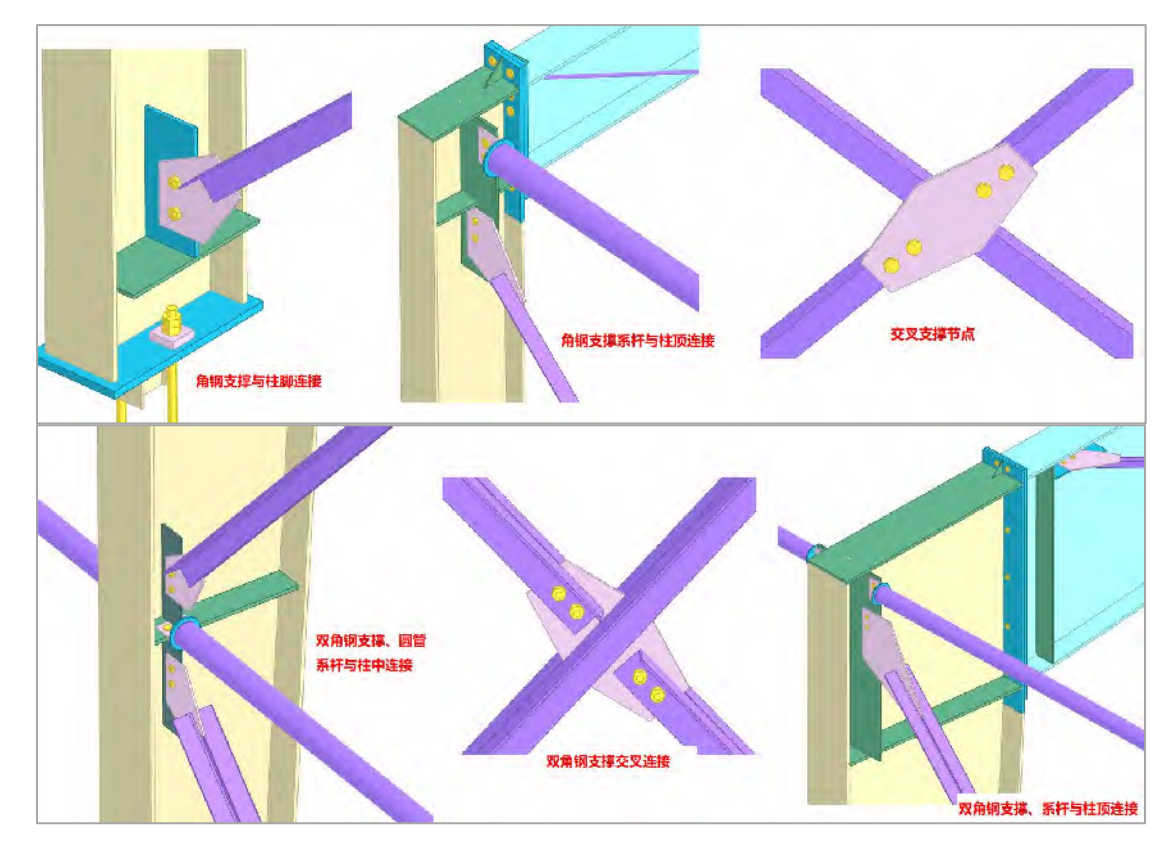

# 5.6 针对门刚结构檩条系统并入到三维模型整体显示

5.2 版本针对门刚屋面墙面檩条系统有檩条、隅撑、拉条增加并入设计模型整体显示功 能,同时可通过"显示开关"控制是否显示檩条系统。

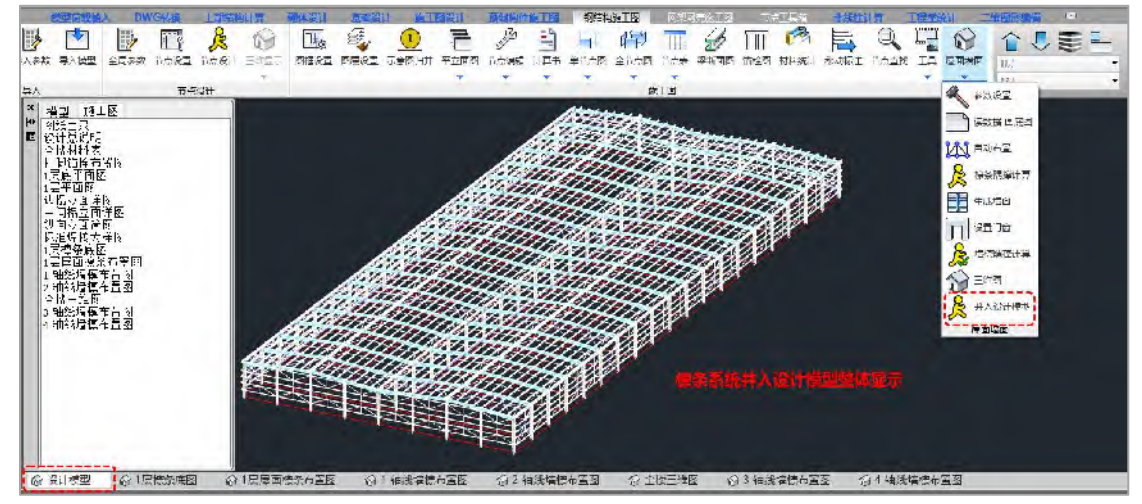

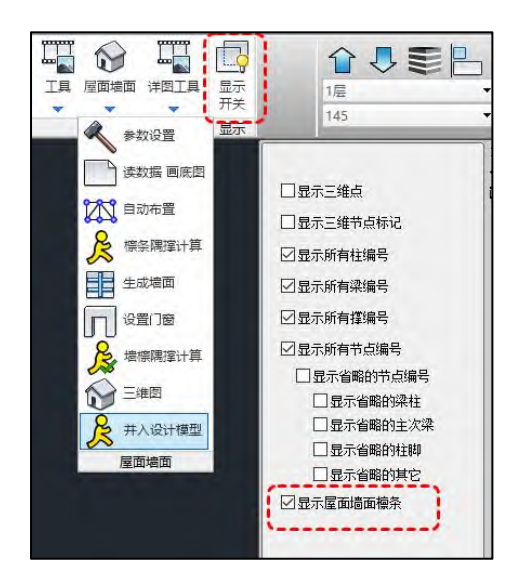

# 第六章 装配式

## 6.1 "预制水平构件应用比例"详细统计和成果输出

5.2 版本装配式模块增加了"预制水平构件应用比例"详细统计和成果输出的新功能。 该功能就 "装配式建筑评分表" 一"主体结构" 一"预制水平构件应用比例"这一评分项 针对性开发。

#### 该功能由两部分组成:

一、指标的模型读取和交互统计:

用户首先在现浇模型的基础上完成预制水平构件的拆分,预制水平构件的类型包括叠合 板、预制楼梯、预制深、预制阳台板和预制空调板。拆分完成之后通过"水平构件应用比例" 按钮切换到功能菜单。

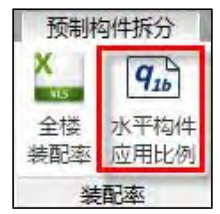

首先选择下拉列表中需要交互编辑的标准层,然后点击功能菜单中的【面积编辑】,会 在一个新建多文档窗口中生成用于面积交互的平面图,同时弹出用于面积交互的对话框。

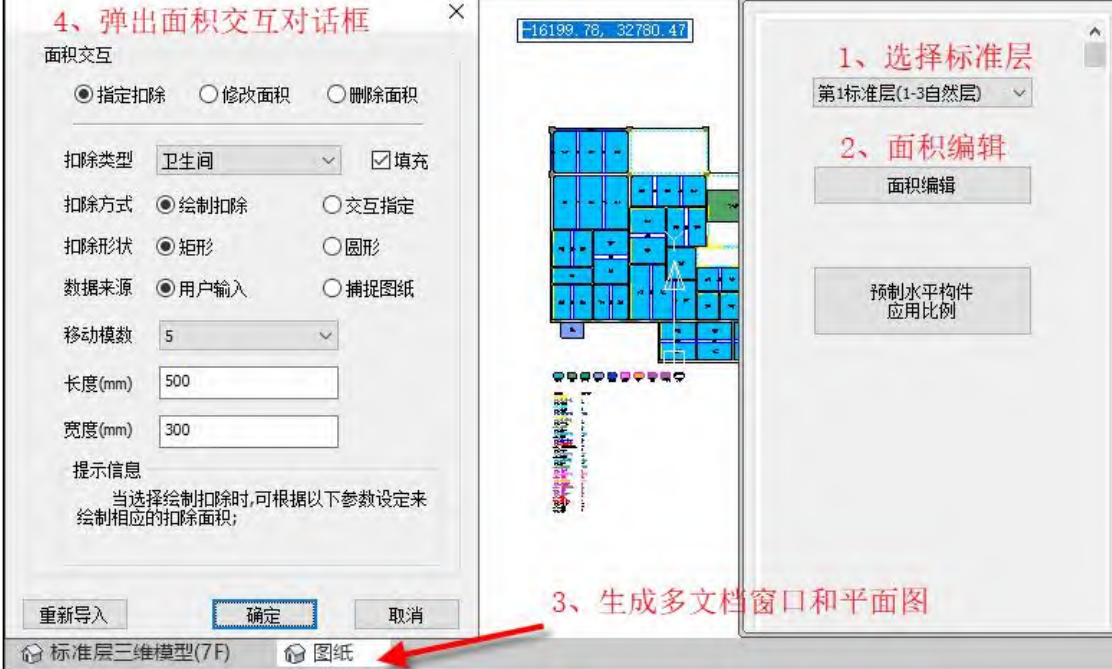

面积交互对话框的功能是对预制水平构件应用比例指标计算中的分母面积进行交互,这 一过程可以使该功能适用于各省、市、地区针对该指标发布的不同计算细则。指标的分母面 积由各层的外轮廓面积减去各类扣除面积得来,通过对话框 "指定扣除"的方式可以在平面 图中布置相关扣除面积。对话框同时可以对面积进行修改和删除。预制水平构件应用比例指 标的分子面积是由模型中已经拆分的预制水平构件自动读入,读入后也可以通过对话框进行 面积修改和删除。

二、统计结果文件输出和图形文件输出。

完成每个标准层面积编辑之后点击功能菜单中的【预制水平构件应用比例】按钮,弹出 "预制水平构件应用比例计算"表格。在表格红框【1】中勾选分子、分母中参与统计计算的 面积项,在红框【2】中会实时联动显示单层统计比例和全楼统计比例的计算公式和当前结 果。在红框【3】的下拉列表可以选择楼层,所选择楼层的面积值显示在当前表格中。由于 打开表格默认显示上一次退出时的数据,当模型修改或面积编辑之后,通过红框【4】的功 能按钮可以将最新的面积值读取到当前表格中用于查看和统计。表格可以自动校对当前值, 当表格中面积值与模型当前状态面积值不符时,表格显示红色填充。当勾选红框【5】的数 据编辑后,可在表格中直接对数据进行编辑。

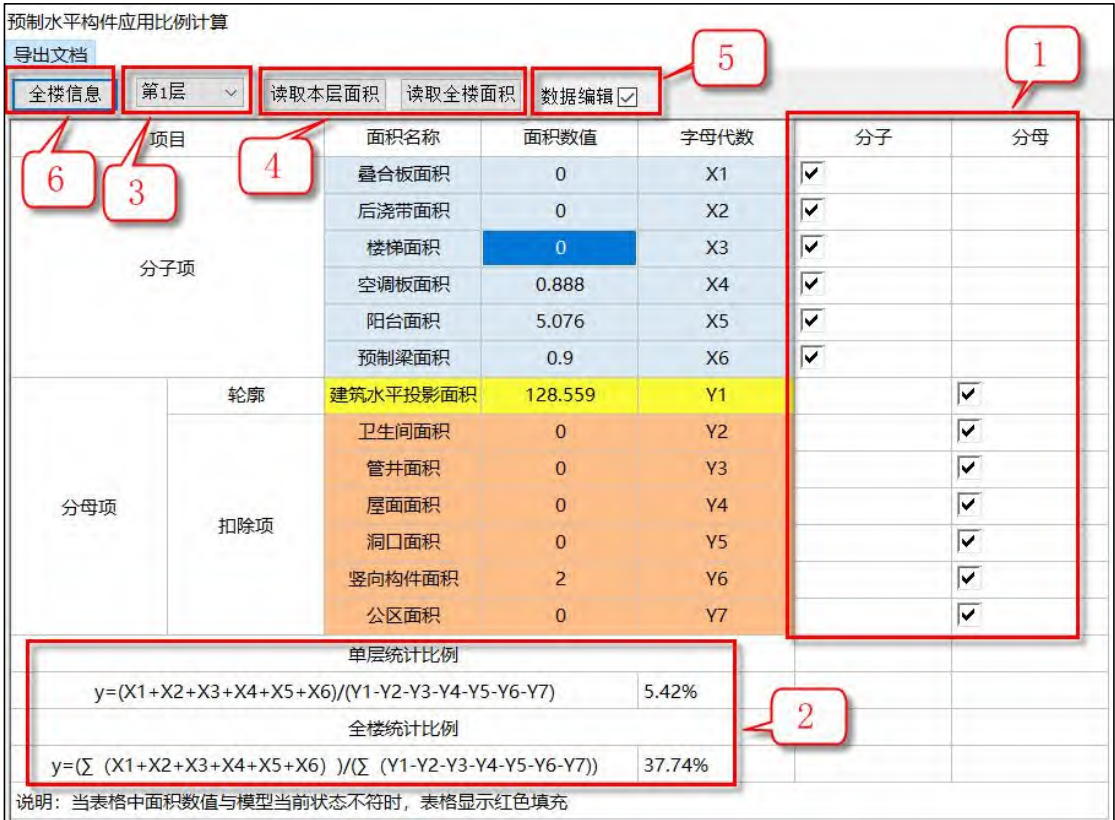

对每个标准层进行查看和编辑之后,可点击红框【6】"全楼信息"查看单体的汇总表。

|                                                      |                     | 早层线制水平或将的水平按照直视 (m2)<br>A15=7 (查音级+高调段+读序+查询板+阳台版+预制采) |    |                |           |           |         |                               |            | 单层可预算水平物件的水平提案(NE): (m2)<br>A#了(是第水平都会)单位,从生机通热,每升值积,后通时到口值积,经向构件逐渐,受这值得) |     |               |                   |        |                 |                      |  |
|------------------------------------------------------|---------------------|--------------------------------------------------------|----|----------------|-----------|-----------|---------|-------------------------------|------------|---------------------------------------------------------------------------|-----|---------------|-------------------|--------|-----------------|----------------------|--|
| 震步<br>成果                                             |                     |                                                        |    | 抗辩 空洞板 田田板 深神學 |           |           |         | 出質点<br>圖                      |            | 打险度                                                                       |     |               |                   |        |                 |                      |  |
|                                                      |                     | 后海岸<br>皇令板                                             |    |                |           | 合計        |         |                               | 卫生镇<br>開保  | ₩#Ⅲ<br>差                                                                  | 同面  | 洞口面<br>差      | 新市构件<br><b>TE</b> | 识      | 公平区 新鲜经济关键设定同面积 |                      |  |
| 传导                                                   |                     | $x_1$                                                  | 32 | x3             | <b>X4</b> | 3.5       | 207     | $X3 = X2 = X4 + X4 + X3 + X6$ | N1         | 32                                                                        | VR. | <b>VA</b>     | N                 | VG.    | R               | MI-MA-MA-MA-MA-MA-MA |  |
| 第1-3回                                                | $\langle S \rangle$ | 326.484 27.827 13.406 0.838                            |    |                |           | $5.8 - 7$ | 253     | 379,245                       | 547,651    | D.                                                                        | Đ.  | $\rightarrow$ | D.<br>P.          | 34.25% | đ.              | 513.396              |  |
| 第4-5厘                                                | $\mathcal{R}$       | 385.435 33.305 13.306 B.R.R.                           |    |                |           | 1.64      | 4.185   | 443.76                        | 519,556    | D.                                                                        | Ü.  | $\alpha$      | Đ.                | 33.846 | d.              | 485.72               |  |
| 第44章                                                 | $\mathcal{S}$       | 363347 31304 13.406 0338                               |    |                |           | 5.04      | 4.41    | 418,405                       | $-493,000$ | D.                                                                        |     | $\lambda$     | D.                | 33.330 | $\mathbf{d}$    | A52357               |  |
| 各层项制水平构行总面积A1b (m2)<br>和除咎项后建筑平面总面积A (m2)<br>5/26.25 |                     |                                                        |    |                |           |           | 4870358 |                               |            |                                                                           |     |               |                   |        |                 |                      |  |
| $97 - 12$                                            |                     |                                                        |    | Alb:           | 分四        |           |         |                               |            |                                                                           |     | $\Lambda$     |                   |        |                 |                      |  |
| 预告水平控件占比(1010-166)                                   |                     |                                                        |    |                |           |           |         | 35.22%                        |            |                                                                           |     |               |                   |        |                 |                      |  |
|                                                      |                     |                                                        |    |                |           |           |         | alb Mb/A                      |            |                                                                           |     |               |                   |        |                 |                      |  |

通过表格窗口【导出文件】-【导出到 Excel】可将"预制水平构件应用比例计算"的两个表

格导出到 Excel 文件。

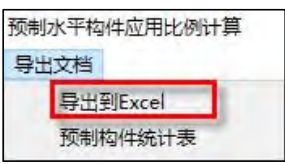

通过表格窗口【导出文件】-【预制构件统计表】可以输出模型中预制水平构件的详细统计 清单到 word 文件。

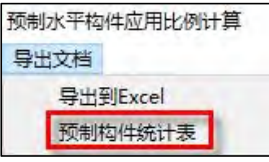

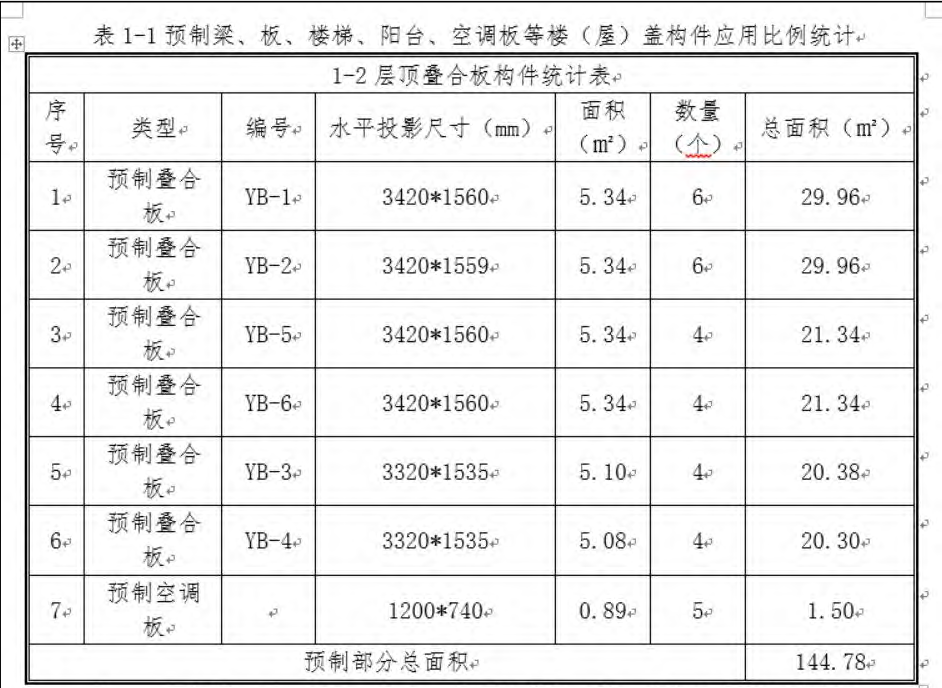

点击软件"导出 DWG"的功能按钮,可将"面积编辑"时的图形导出 DWG 文件。 为便于用户使用,该文件具有如下特点:

- 1) 文件中每类封闭图形均单独定义图层,方便层选。
- 2) 每类封闭图形均为多段线对象,便于选择和编辑。
- 3) 文件输出色块填充图例。
- 4) 文件输出图层列表。

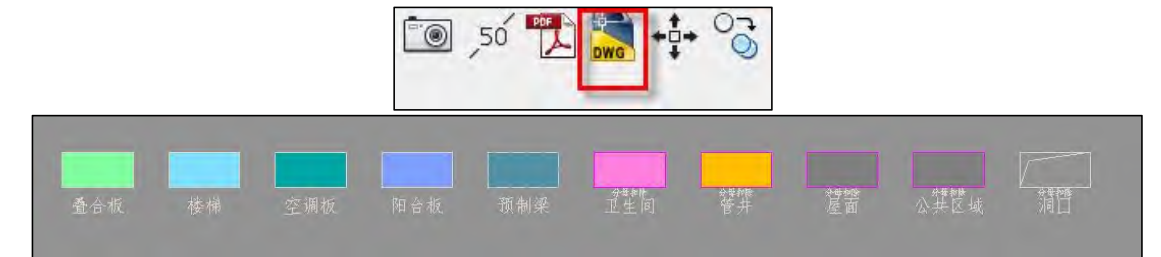

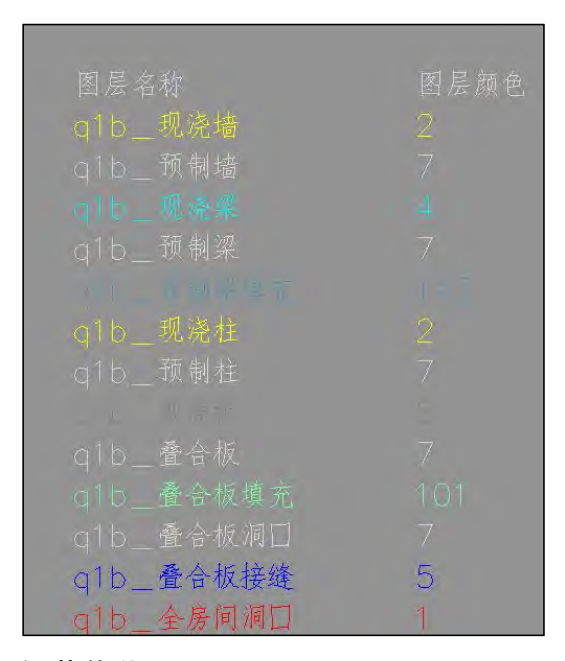

# 6.2 预制构件布置图细节优化

新版本对"预制构件布置图"进行了优化升级。点击预制构件深化设计菜单的【平面图】 -【预制构件布置图】可以调出"预制构件布置图"的窗口。5.2 版本优化了预制构件的尺 寸定位信息,优化了预制构件的图案填充和安装方向符号,并且增加了图纸说明和填充图例, 图形导出 DWG 文件,用户可做成图直接使用。

导出的 DWG 文件中,预制构件的轮廓和填充轮廓均为多段线对象,且均定义在单独的图 层,方便用户层选。

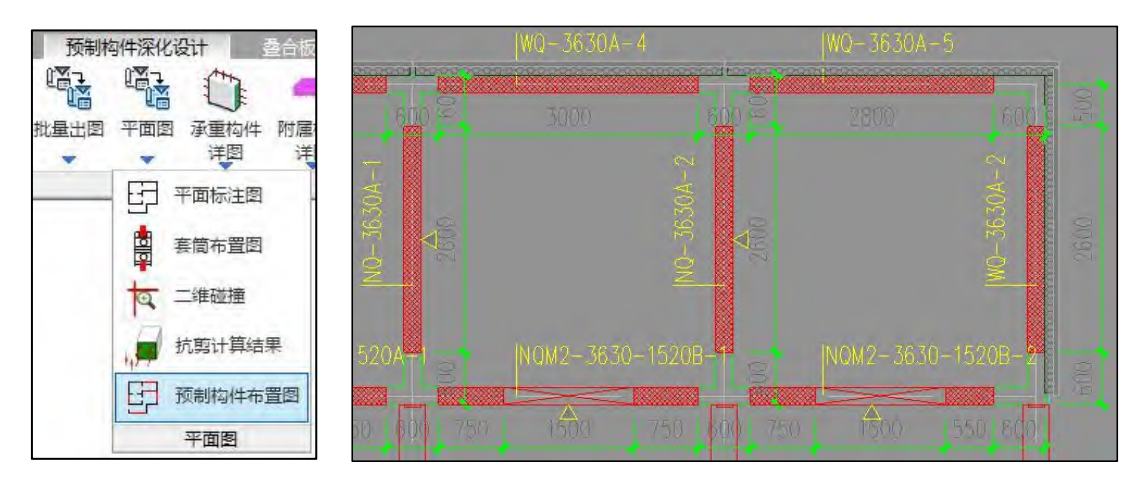

### 6.3 套筒布置图细节优化

新版本对"套筒布置图"进行了优化升级。点击预制构件深化设计菜单的【平面图】-【套筒布置图】可以调出"套筒布置图"的窗口。5.2 版本优化了套筒的定位信息和平面图 中的显示细节。图形导出 DWG 文件,用户可做成图直接使用。

导出的 DWG 文件中,预制构件的轮廓和填充轮廓均为多段线对象,且均定义在单独的图 层,方便用户层选。

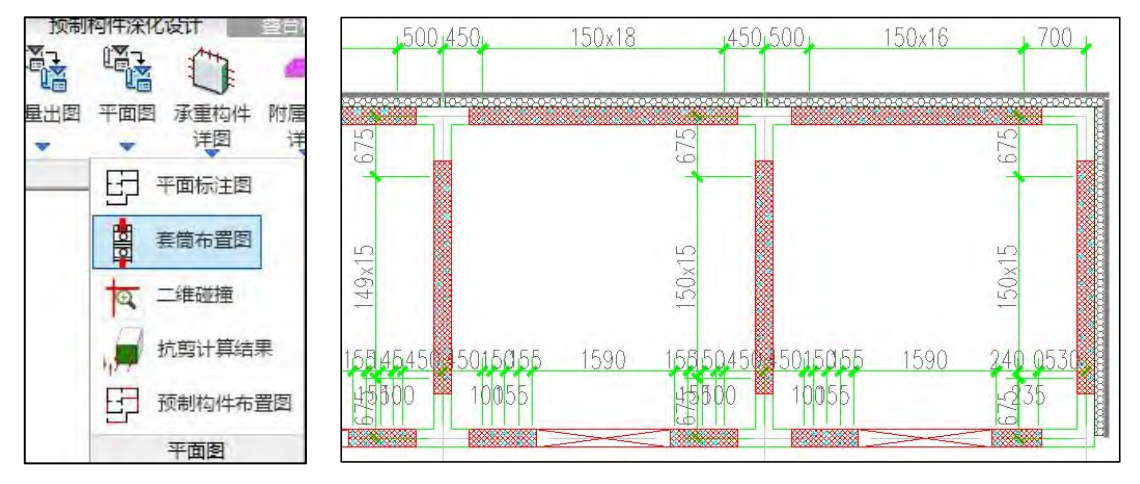

# 6.4 批量出图菜单增加图纸目录功能

5.2 版本支持平面图和预制构件详图的图纸目录生成。【预制构件深化设计】-【批量出 图】-【图纸目录】对话框中可以选择全部构件生成图纸目录,自定义图号前缀,图纸编号 整体顺延。也可以选择按构件类型生成图纸目录,用户可以对每类预制构件自定义图纸编号 前缀,然后按类型顺延图纸编号。

对话框中还可以设置图纸目录表格的列宽和行高。
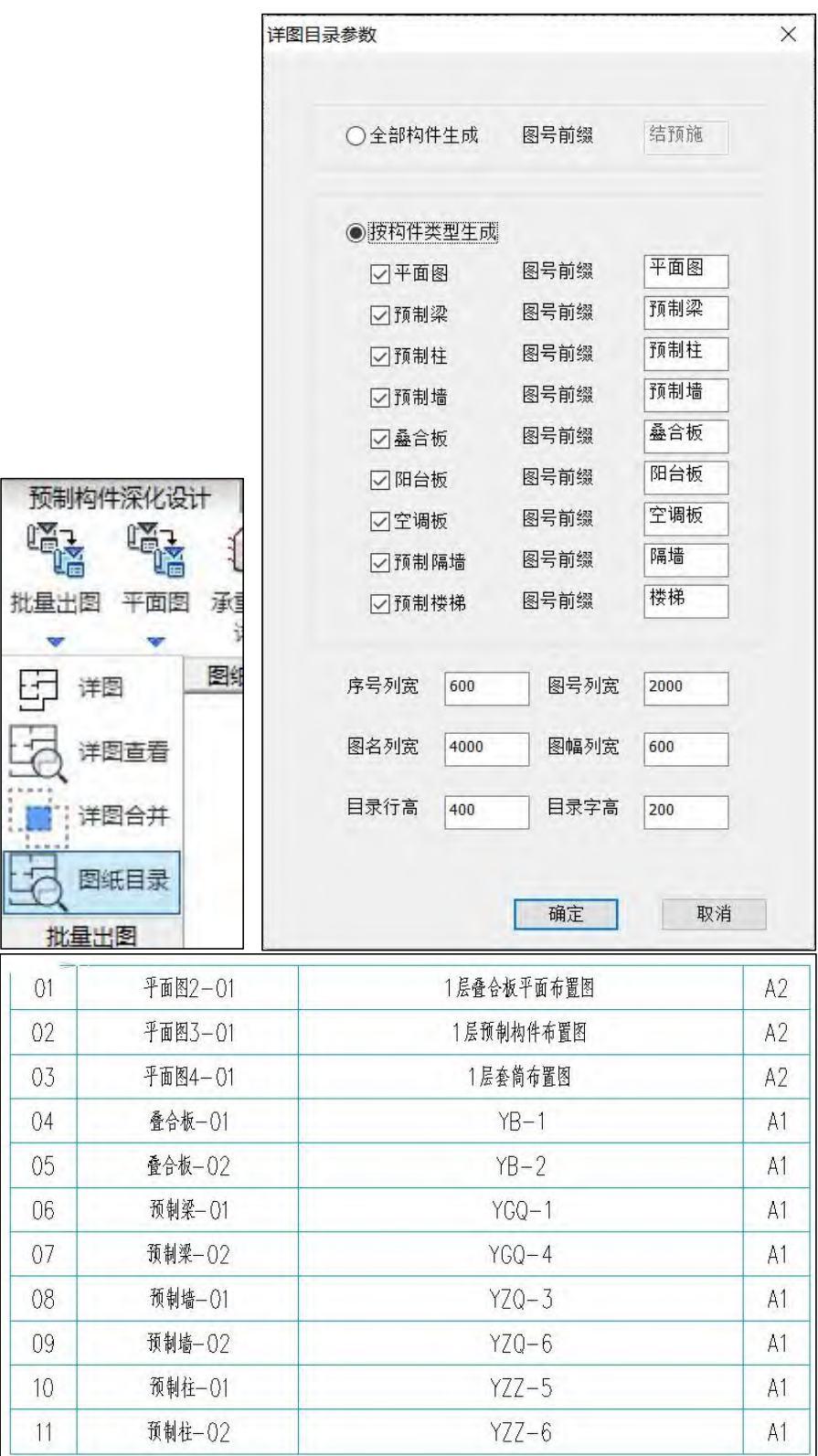

# 6.5 删除预制属性菜单增加"全部删除"选项

在预制构件拆分菜单,删除预制构件属性这一栏中增加了"全部删除"功能。对话框中 预制构件类型可单选、多选或全选,提高预制属性删除的便捷性。

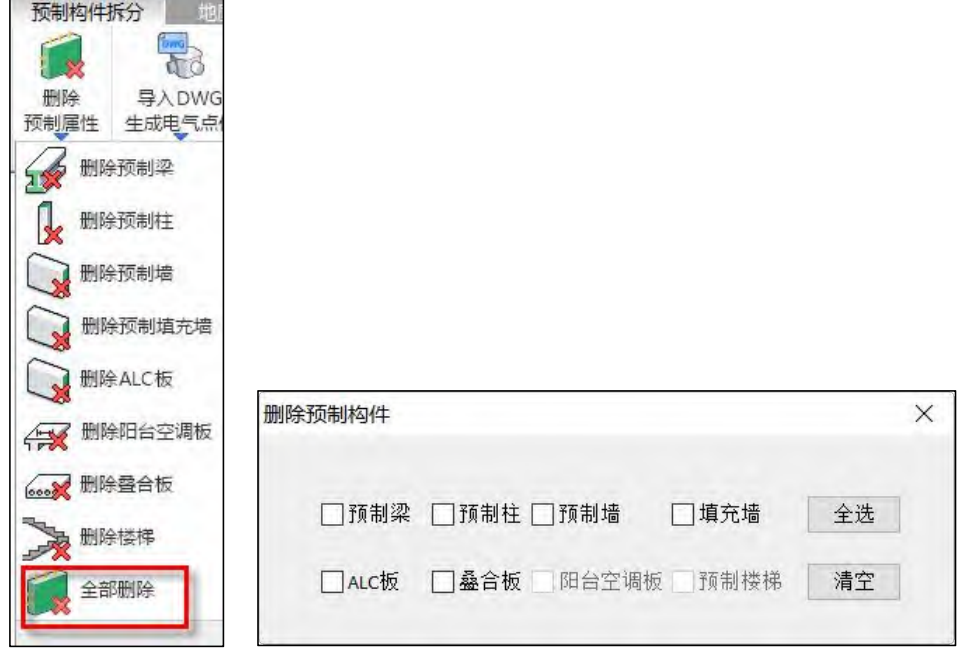

# 6.6 叠合板可根据板边支座形状生成板边轮廓

针对板边梁、墙支座厚度变化的情况,5.2 版本叠合板布置可根据支座形状生成板边轮

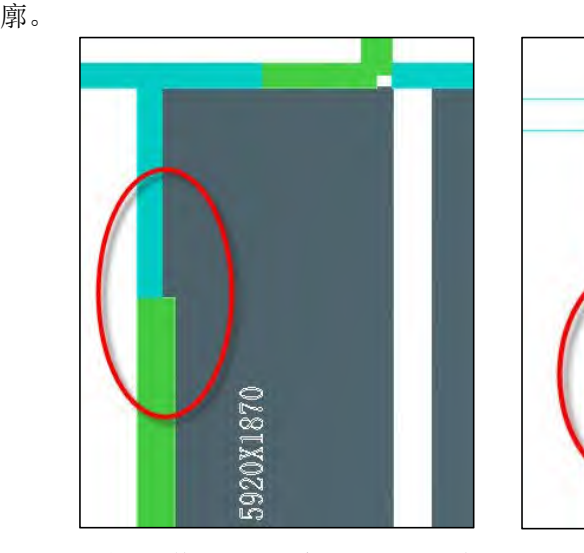

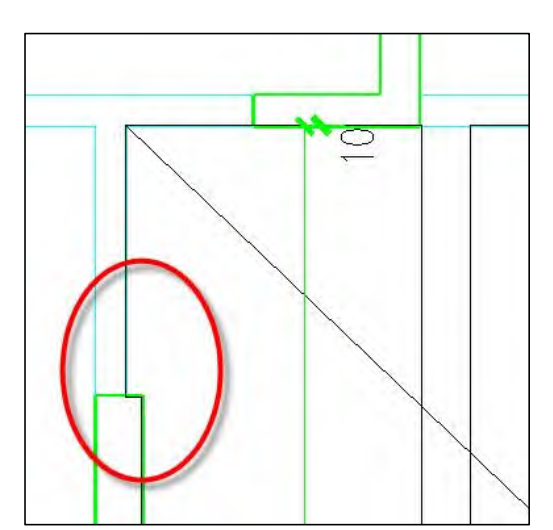

# 6.7 叠合板增加拆分阶段尺寸标注

叠合板拆分时,模型中可同步显示叠合板与板缝的尺寸标注。

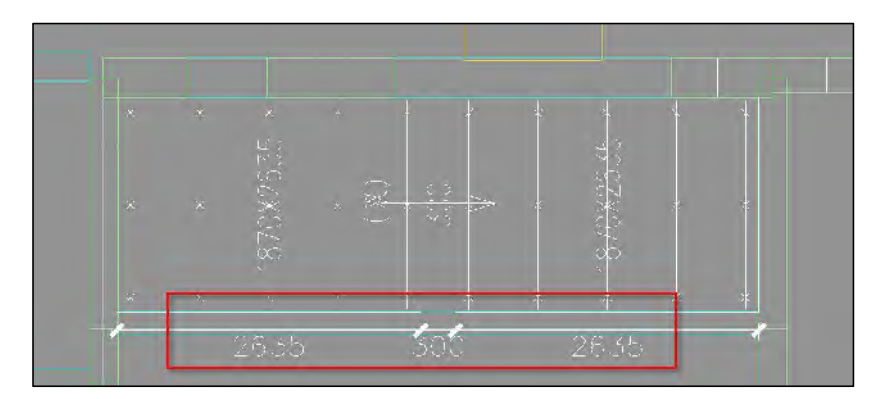

# 6.8 叠合板显示桁架钢筋型号,型号以不同文字颜色区分

预制构件拆分菜单,在【辅助功能】- 【拆分信息】中选择"显示信息",模型中会显 示叠合板桁架钢筋型号,型号以不同文字颜色区分。

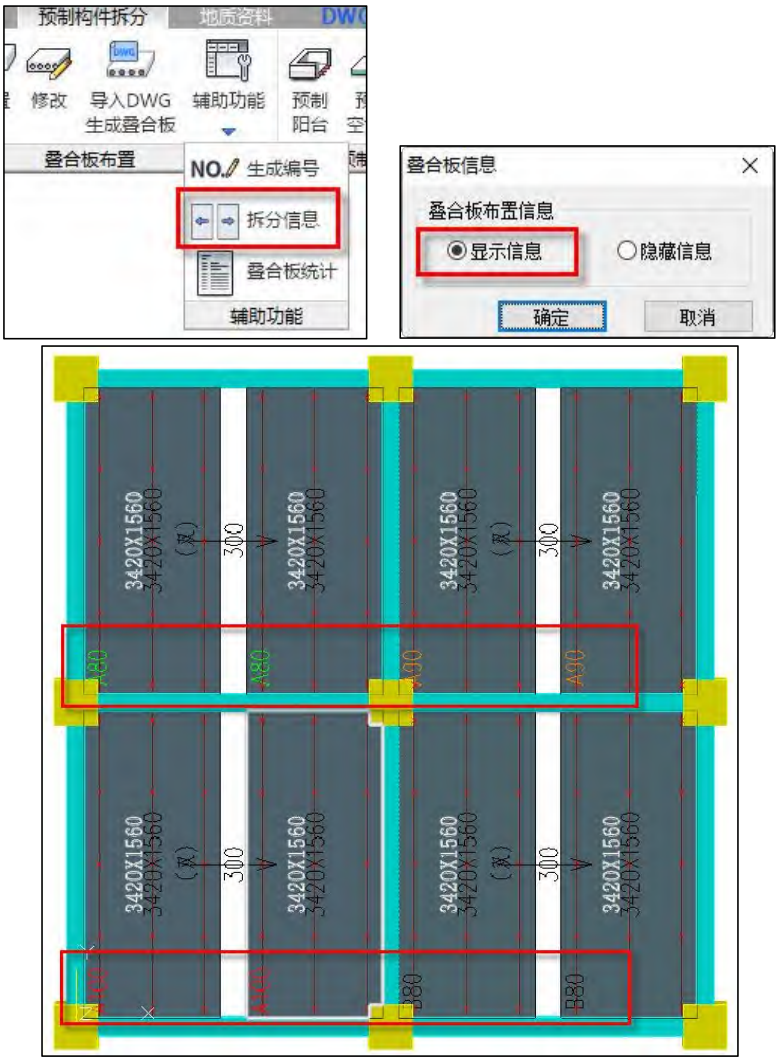

## 6.9 叠合板在拆分阶段增加板跨与桁架钢筋型号的判断

根据国标图集要求,当叠合板跨度大于一定数值时(例如 3500mm), 桁架钢筋的上弦筋 直径为圆 10,对应 B 类的桁架钢筋型号。5.2 版本在叠合板的拆分阶段增加该判断功能。当 拆分叠合板的桁架钢筋型号不满足板跨要求时,软件会给出提示信息供用户选择。软件可自 动创建带有符合跨度要求桁架钢筋的叠合板。

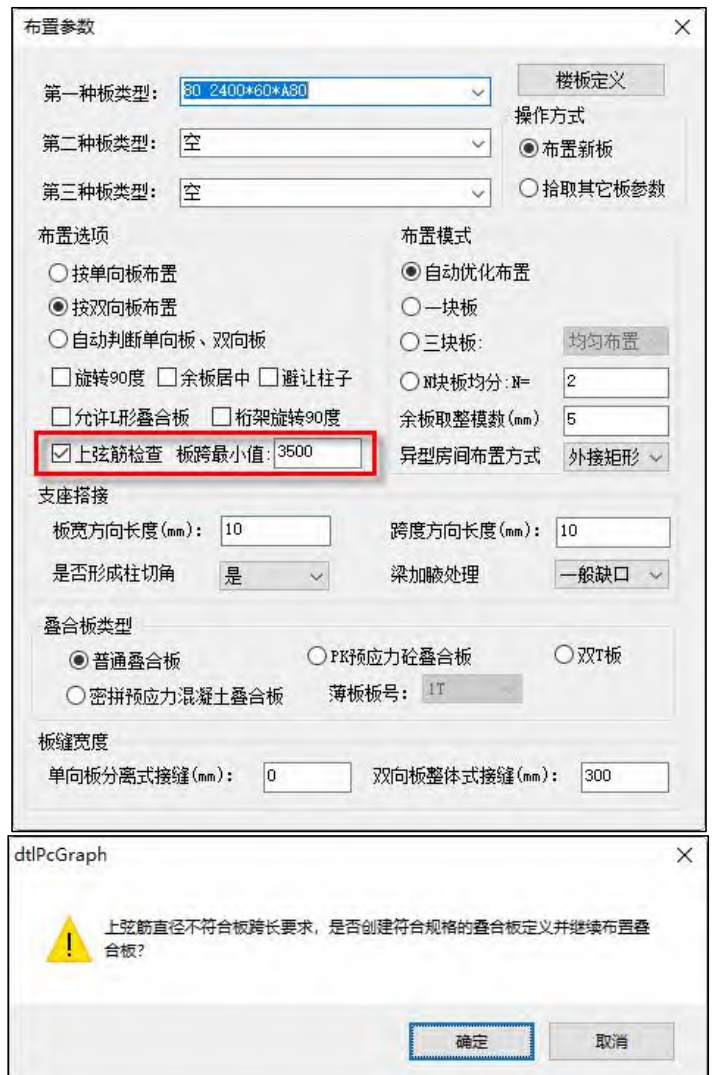

## 6.10 深化细节批量编辑-预制墙"参数拾取"功能

【预制构件深化设计】-【深化细节批量编辑】-【预制墙】对话框中,细节、配筋、附 件菜单中均单独增加了"参数拾取"功能,例如在配筋菜单中,点击"参数拾取",然后光 标在模型中选择需要拾取参数的预制墙,程序会将该构件的配筋参数全部拾取到对话框中以 备用户查看。参数拾取后用户可以不修改或修改个别参数,然后将当前配筋参数通过"选构 件"赋予到需要调整的预制墙上,快速完成修改。细节菜单和附件菜单的"参数拾取"功能 操作方法与配筋菜单相同。

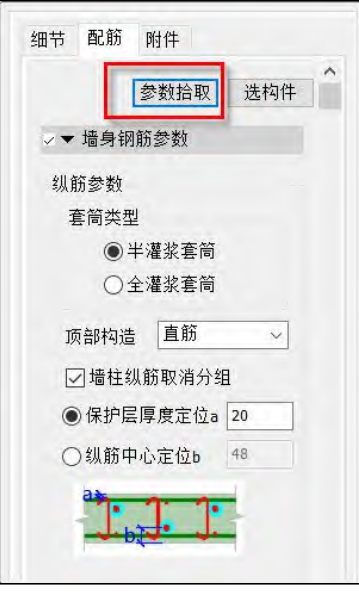

## 6.11 深化细节批量编辑-预制墙菜单增加复选框,缩小修改范围

【预制构件深化设计】-【深化细节批量编辑】-【预制墙】对话框中,细节、配筋、附 件菜单中均按参数类型单独增加了复选框。在批量修改预制构件的某类参数时,可通过勾选 该复选框来限定修改参数的范围,修改的同时不影响预制构件的其他参数。

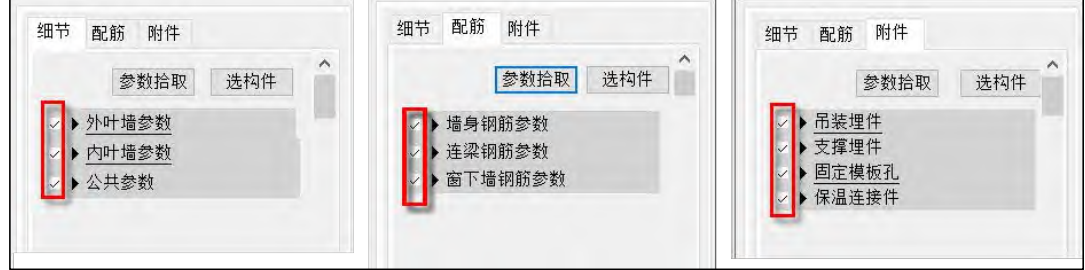

# 6.12 深化细节批量编辑-预制墙-配筋菜单增加纵筋顶部构造选项

预制墙配筋菜单的墙身钢筋参数栏中,新增了纵筋顶部构造选项。程序根据预制墙所在 的楼层和位置自动判断顶部构造,如预制墙上部有墙体,预制墙纵筋按直筋生成;如预制墙 顶部为屋面,预制墙纵筋按顶部交叉、顶部左弯、顶部右弯生成,弯折方向根据预制墙所在 位置两侧是否有屋面板自动判断。如果自动生成的钢筋顶部构造不满足设计要求,用户可以 手动调整。程序自动判断屋面层的前提是屋面层为单独标准层建模。

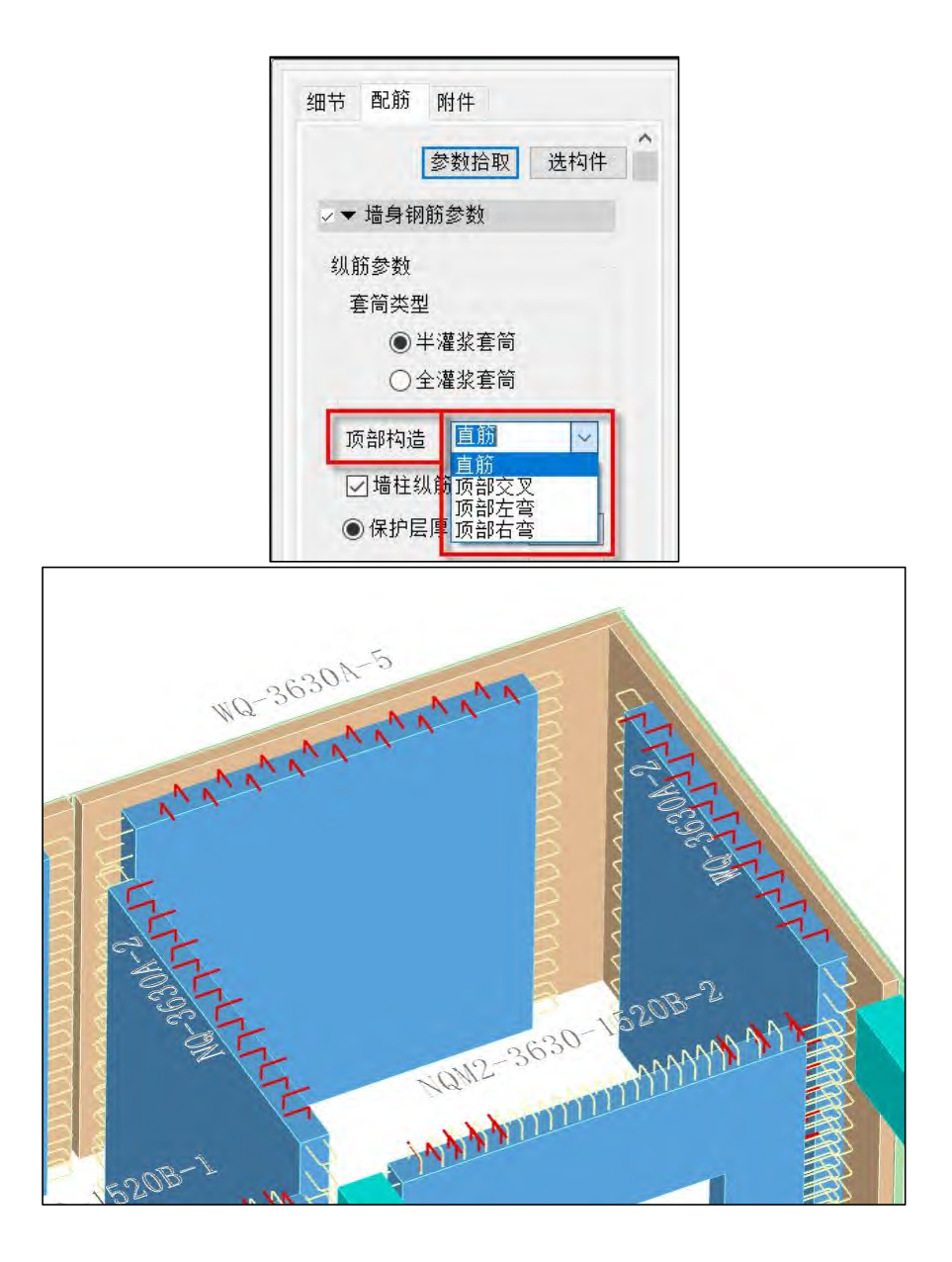

# 6.13 深化细节批量编辑-预制柱"参数拾取"功能

预制柱"参数拾取"功能与预制墙相同,可参见预制墙"参数拾取"功能。

#### 6.14 深化细节批量编辑-预制柱菜单增加复选框,缩小修改范围

预制柱菜单增加复选框功能与预制墙相同,可参见预制墙菜单增加复选框功能。

#### 6.15 深化细节批量编辑-预制柱-配筋菜单增加纵筋上部连接方式选项

预制柱配筋菜单的纵筋参数栏中,新增了纵筋上部连接方式选项。程序根据预制柱所在 的楼层和位置自动判断顶部构造,如预制柱上部有预制柱,预制柱纵筋按插入套筒生成;如 预制柱顶部为屋面,预制柱纵筋按直锚、锚固板、顶层弯锚生成,构造形式按预制柱所在位 置是中柱、边柱、角柱自动判断,如果自动生成的钢筋顶部构造不满足设计要求,用户可以 手动调整。程序自动判断屋面层的前提是屋面层为单独标准层建模。

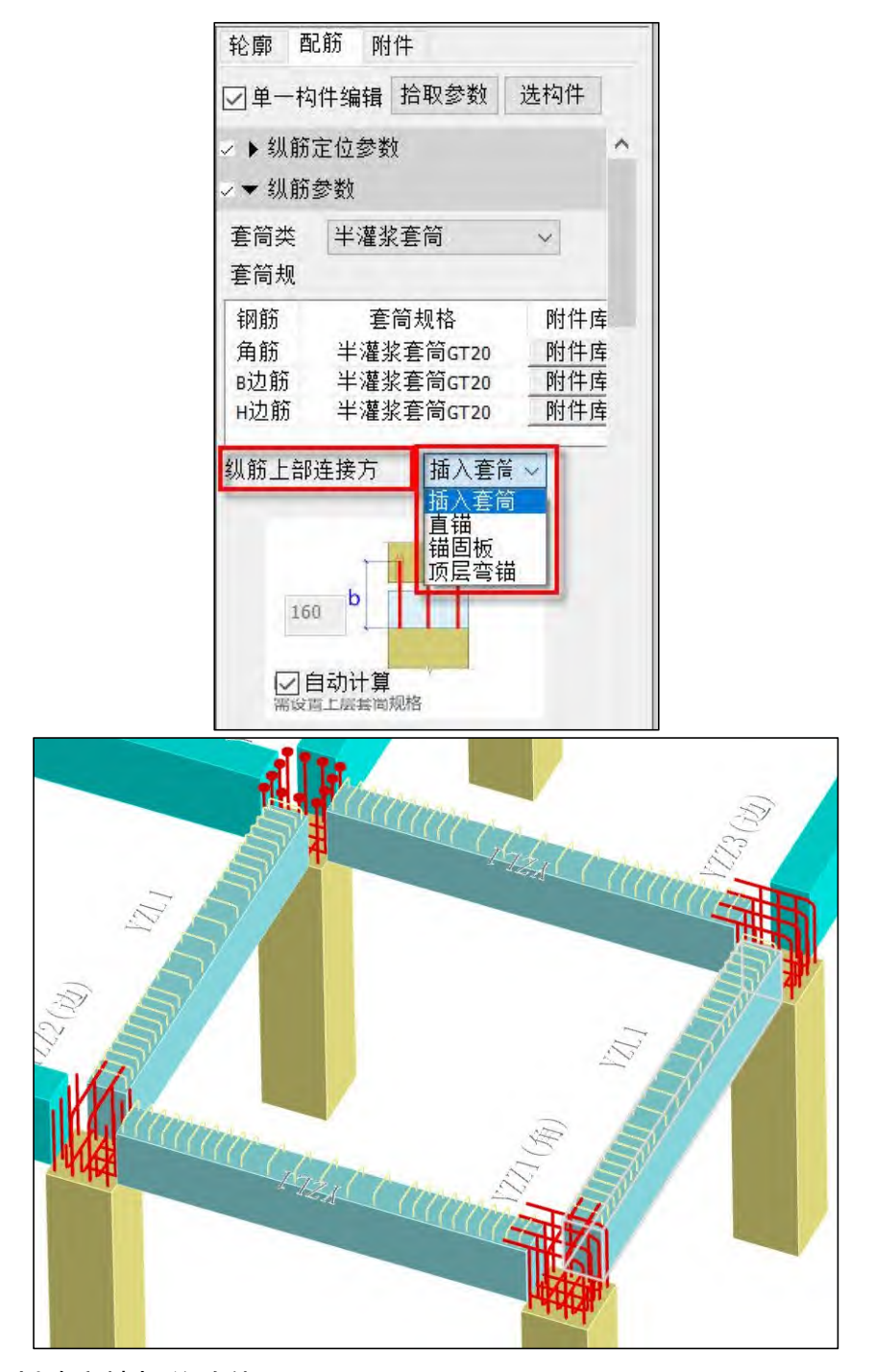

## 6.16 预制填充墙相关功能

新版本软件优化预制填充墙的相关功能,主要涉及:普通预制填充墙和预制梁带隔墙填 充墙。增加新的功能,提高软件的适用性。新版本软件对隔墙拆分、轮廓批量编辑、配筋批 量编辑、附件批量编辑、详图绘制等几方面进行优化。

#### 预制填充墙指定

预制填充墙指定菜单界面,可以对预制填充墙类型、预制填充墙尺寸、是否设置外保温 以及外保温的方向等进行设置(参数细节如下图)。

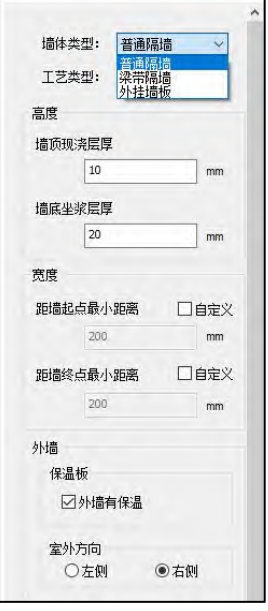

#### 预制填充墙深化细节批量编辑

预制填充墙深化细节批量编辑包括:轮廓编辑、配筋编辑、附件编辑。

轮廓编辑:对墙顶接缝宽度、墙底座浆厚度、距离起点和终点的距离等参数修改,可以 调节填充墙几何尺寸;

配筋编辑:对水平钢筋、竖向钢筋、拉筋、窗下墙钢筋、钢筋排布方式和保护层厚度等 进行修改;

附件编辑:对吊装埋件、支撑埋件、固定模板孔、插筋孔等参数进行修改;

完成以上参数的设置后,点击【选构件】后,在 UI 界面上选中需要调整的预制填充墙, 完成深化细节批量编辑。

深化细节批量调整后的模型显示如下图。

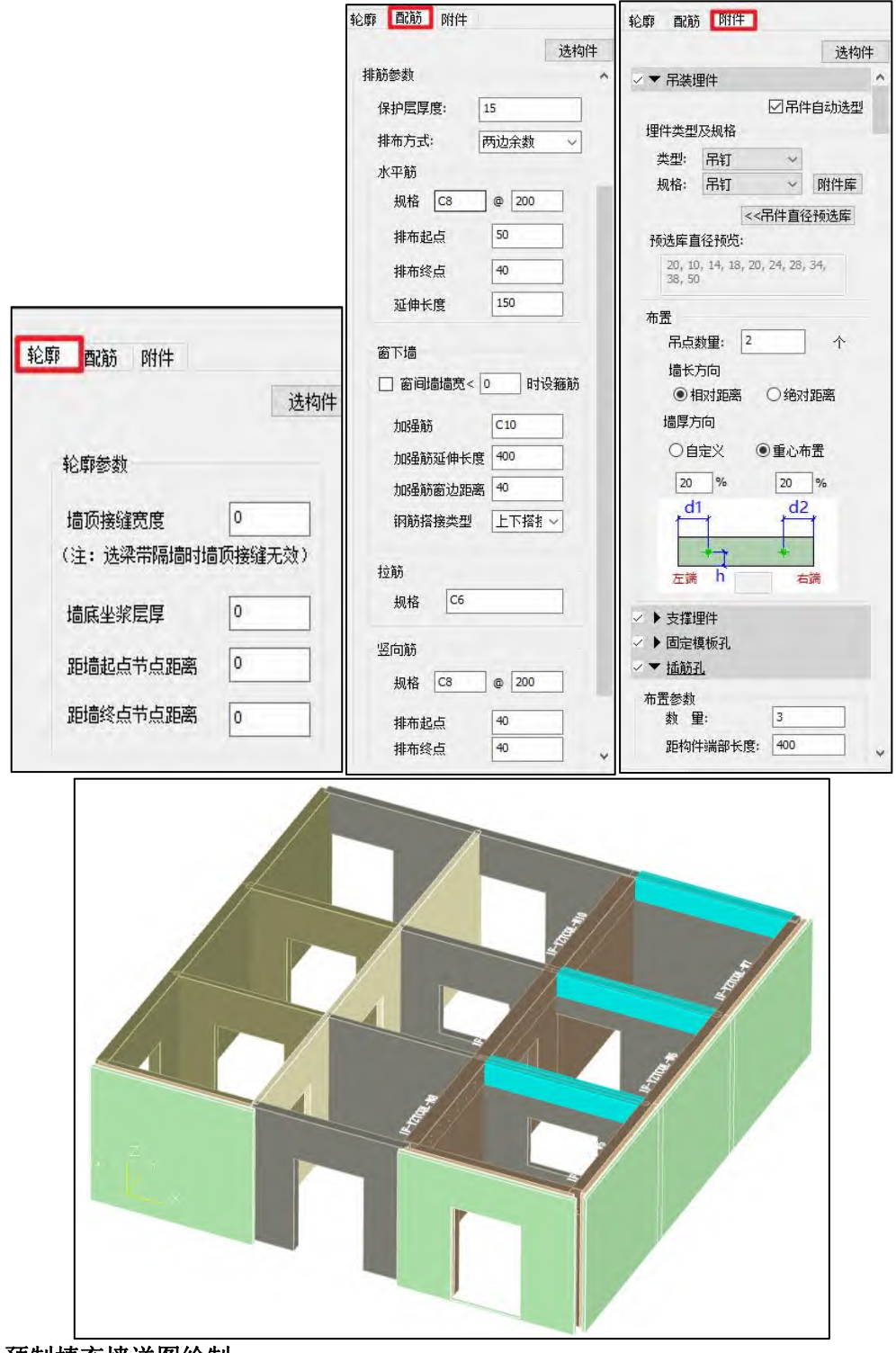

# 预制填充墙详图绘制

在三维模型中选中需要绘制详图的预制填充墙,【右键】点击详图或点击【填充墙详图】 绘制预制填充墙详图。

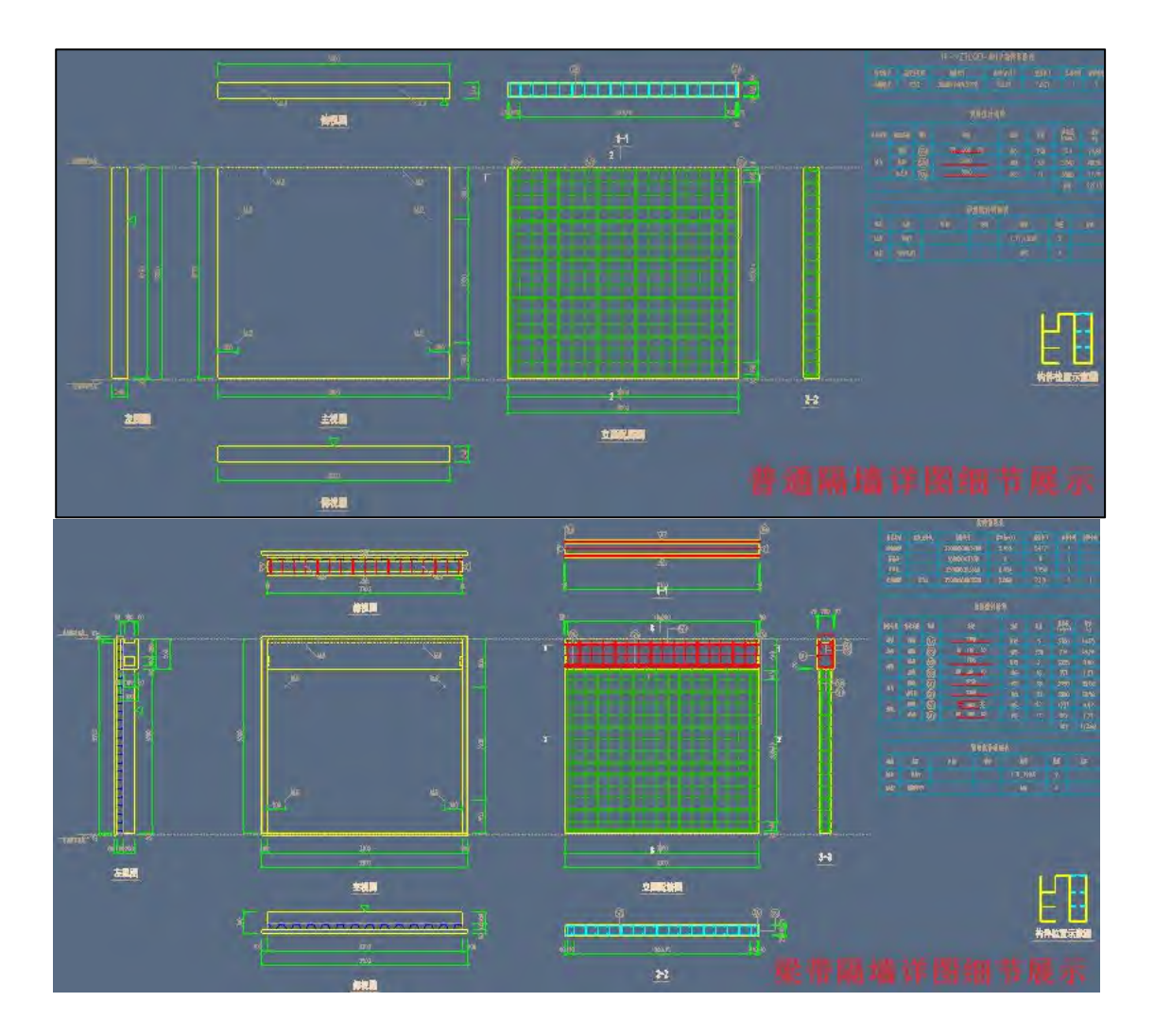

# 第七章 减震隔震

# 7.1 增加钩单元(hook),可用于模拟隔震抗拉装置

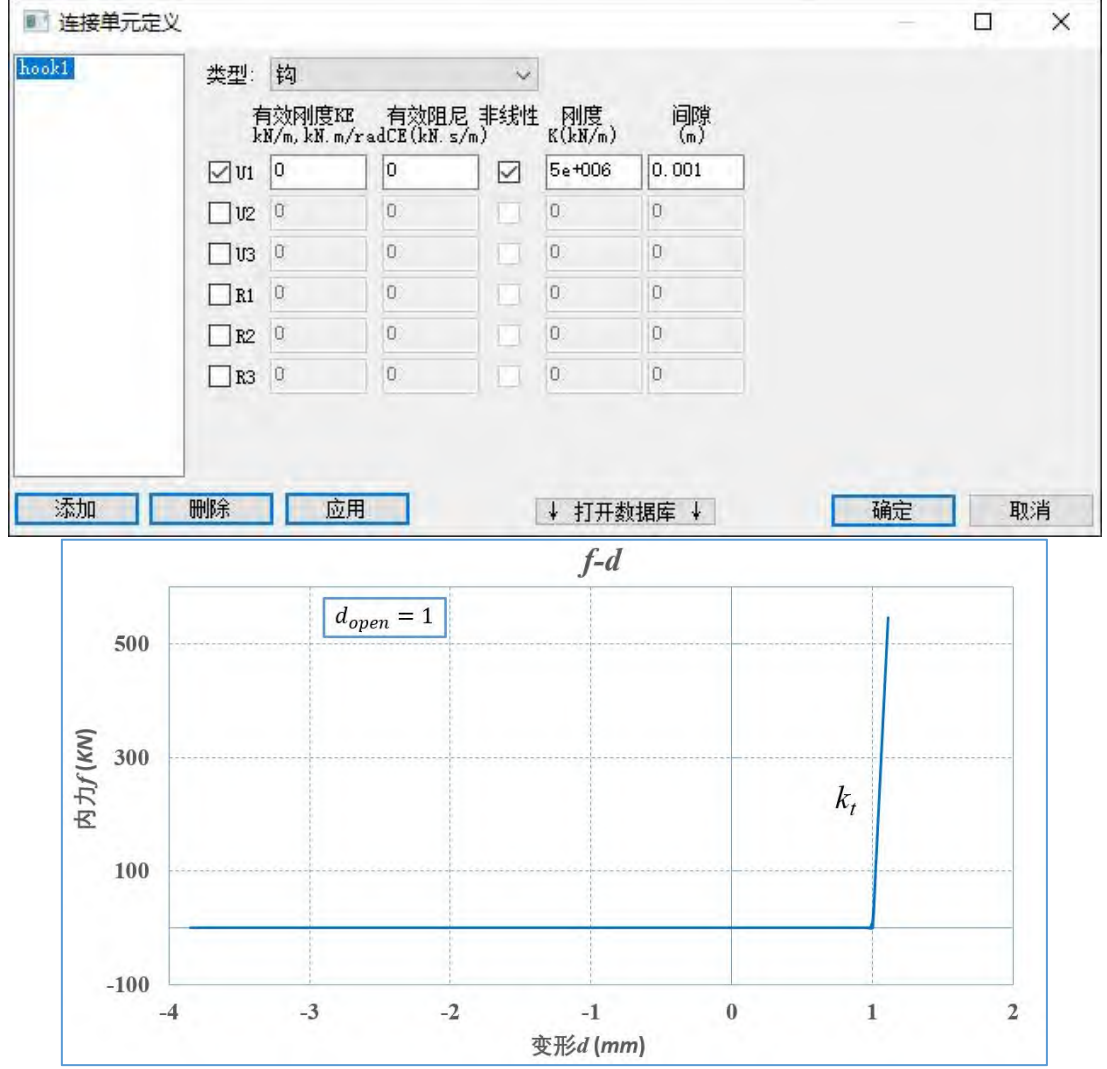

# 7.2 连接单元增加自定义并联

连接单元增加自定义并联,可将已定义的两个连接单元并联布置,以解决隔震支座+抗 拉装置、阻尼器并联使用等实际应用场景。

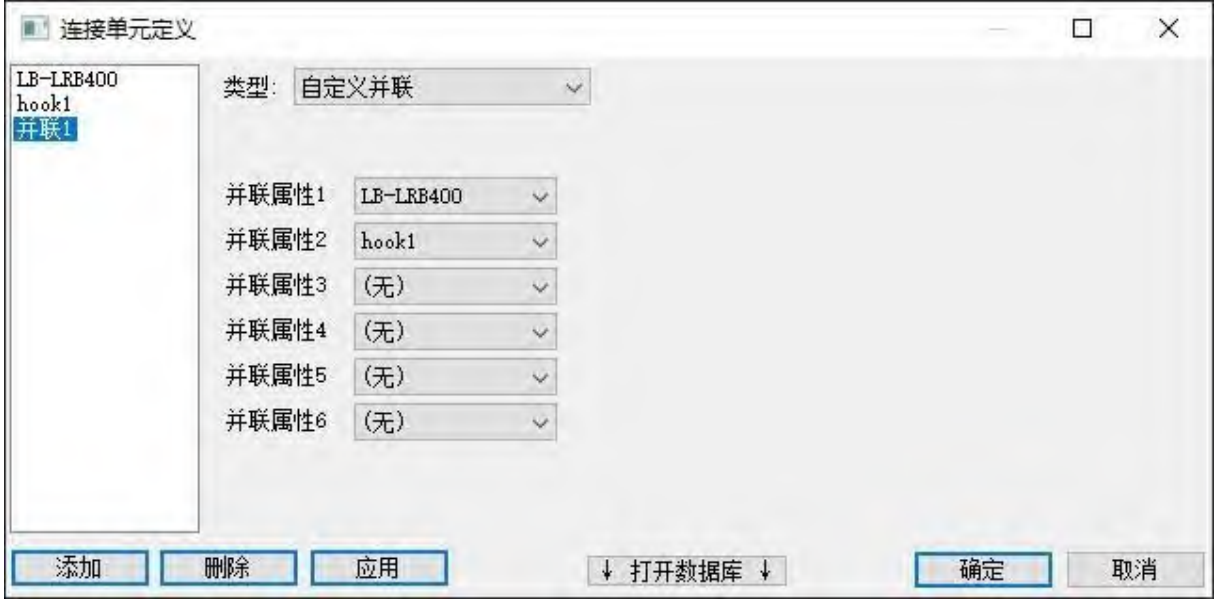

# 7.3 分塔参数增加阻尼比参数

前处理多塔定义,分塔参数中给出阻尼比参数,可对分塔模型单独指定阻尼比,例如减 震多塔结构中分塔附加阻尼比不同的情况。

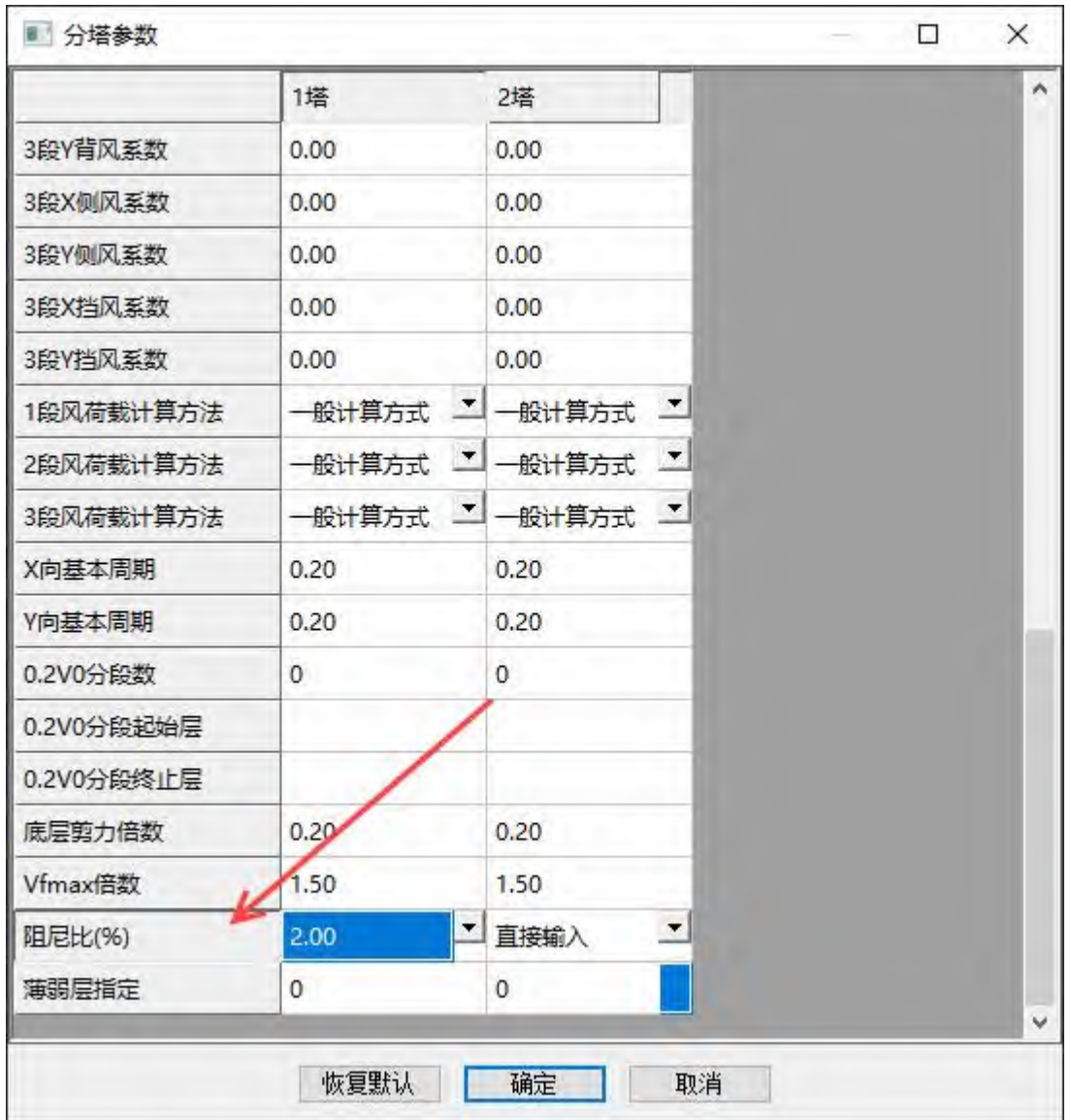

# 7.4 拉应力支座数量占比统计

反应谱、时程的支座验算结果中给出出现拉应力的支座数量占比。

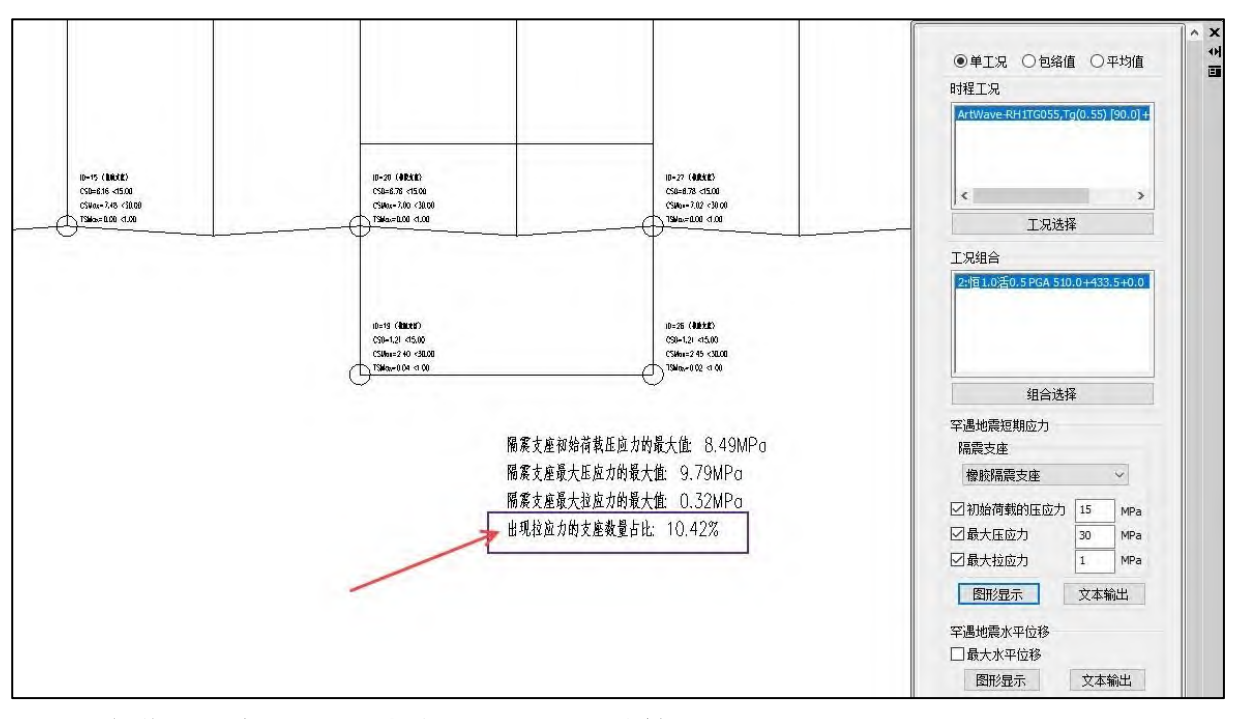

# 7.5 反应谱结果给出隔震层抗倾覆、恢复力验算

之前版本在弹性时程和弹塑性时程模块给出了隔震层抗倾覆、恢复力验算,5.2 版本在 反应谱结果中给出大震子模型隔震层抗倾覆、恢复力验算结果。

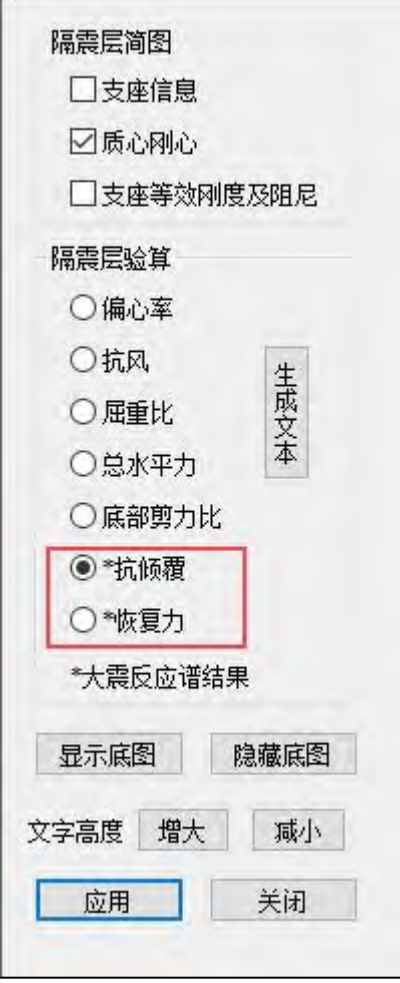

# 7.6 弹塑性时程 EP 支持减震器

5.2 可读取各类型减震器内构件实配钢筋及阻尼器属性,支持按减震器成组建模的减震 结构的动力弹塑性时程计算。

# 7.7 弹性时程增加阻尼器最大内力及变形输出

弹性时程的滞回曲线中,增加阻尼器最大内力、变形输出;可按单工况或者包络值输出, 单工况为时程工况中所选择的工况,包络值为所有时程工况的包络值。

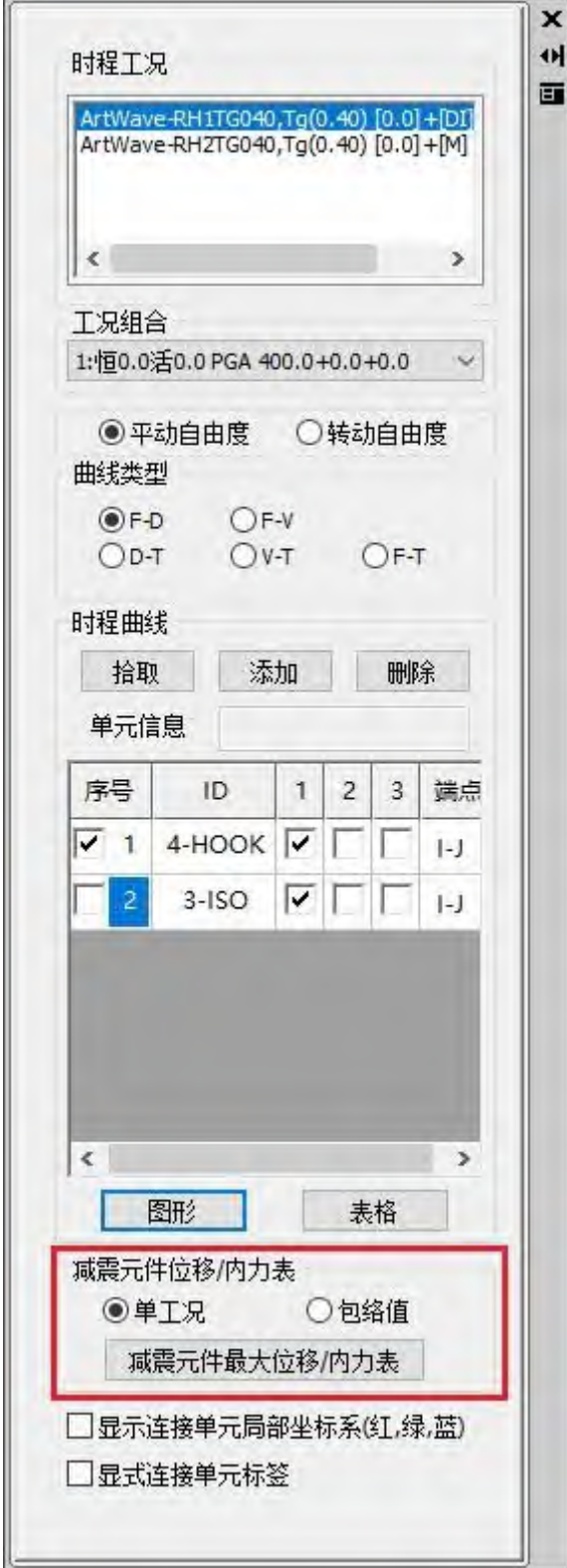

# 第八章 既有建筑鉴定与加固设计

#### 8.1 改进前言

V5.2 版本主要增加了如下内容。

增加了根据北京地标对房屋结构进行鉴定,可根据北京地标进行安全性鉴定评级、抗震 鉴定评级和房屋综合安全性鉴定评级。

砌体结构增加了砖柱的建模和设计,包括独立砖柱和带壁柱墙。下个版本还会增加内框 架结构的设计。

安全性鉴定模块:增加了混凝土梁承载能力评级时验算子项设置参数;增加安全鉴定评 级结果简图三维显示功能;砌体墙、楼板评级结果简图增加了轴线显示;设计结果批量导图 增加安全性鉴定和抗震鉴定相关简图的选择输出等内容。

抗震鉴定模块:抗震鉴定报告输出设置增加轴压比简图设置项:对于 A、B 类建筑, 砌 体结构改为不自动调整地震作用等内容。

加固设计模块:建模加固方法布置中增加加固做法设置总参数;柱外包钢加固法和粘贴 碳纤维加固法增加斜截面受剪设计;楼板增加增大截面法加固方式;加固施工图增加图层管 理、打开旧图等功能。

#### 8.2 安全性鉴定

#### 8.2.1 混凝土梁承载能力鉴定评级时增加验算子项设置参数

混凝土梁进行承载能力评级时包含多个验算子项,如梁顶弯矩、梁底弯矩、剪力。为灵 活控制承载能力评级时的验算子项,V5.2 版本在总参数中增加了"构件承载力评定验算子 项"参数,可以设置混凝土梁的验算子项,验算子项包括梁顶截面弯矩、梁底截面弯矩、剪 力,默认全部勾选。安全性鉴定评级时只使用勾选的验算子项进行评级,参数设置见下图:

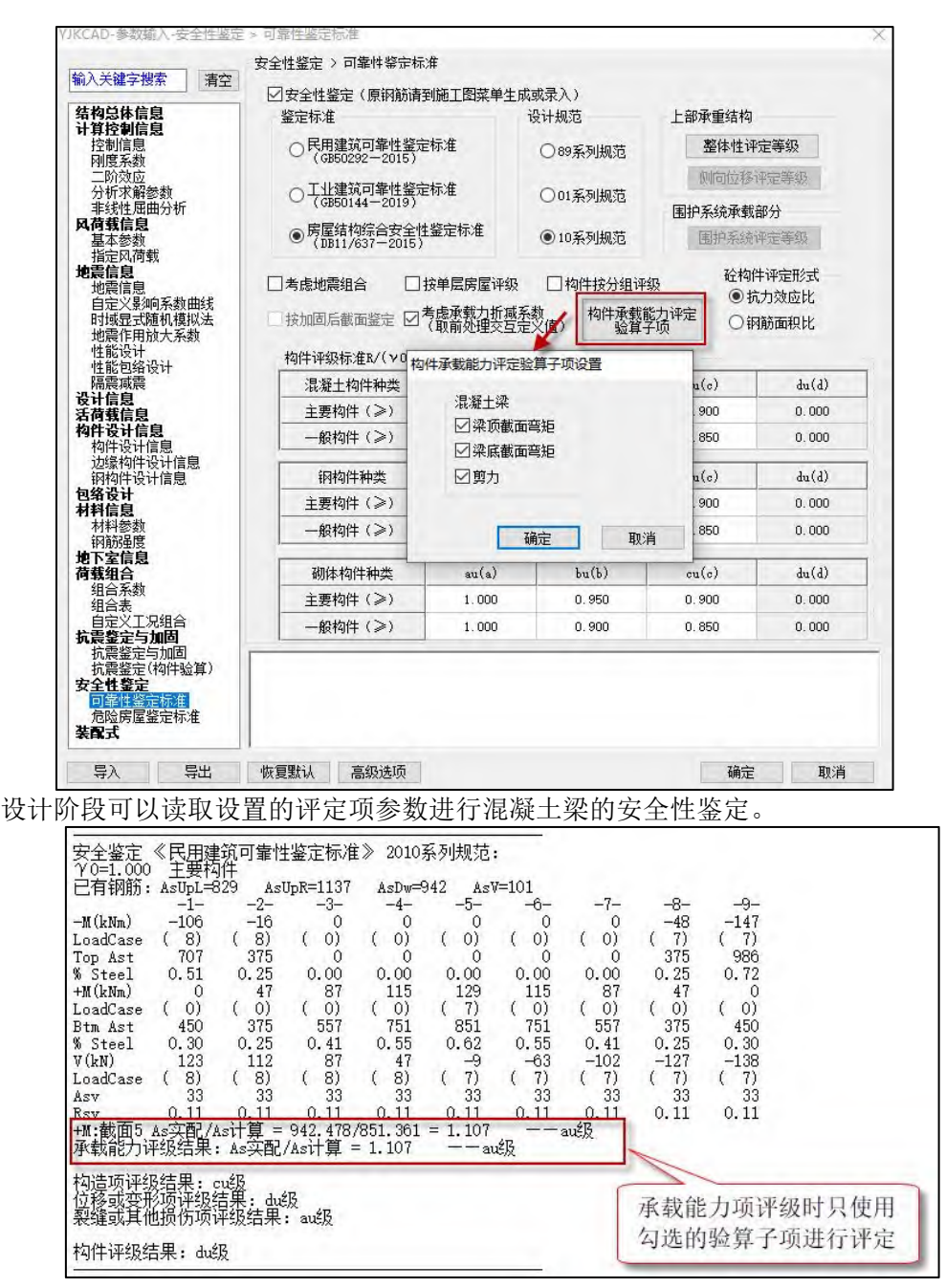

鉴定报告中也会匹配设置的评定项参数进行构件评级表格的输出。

危险房屋鉴定中包含同样的参数,使用方法同安全性鉴定。

#### 8.2.2 设计结果批量导图增加安全性鉴定和抗震鉴定相关简图的选择输出

V5.2 版本设计结果批量导图增加安全性鉴定和抗震鉴定相关简图的选择输出项。根据 构件类别不同,上部结构构件、砌体墙分别在不同的位置进行鉴定结果简图的批量导图。 上部结构构件鉴定结果批量导图菜单见下图:

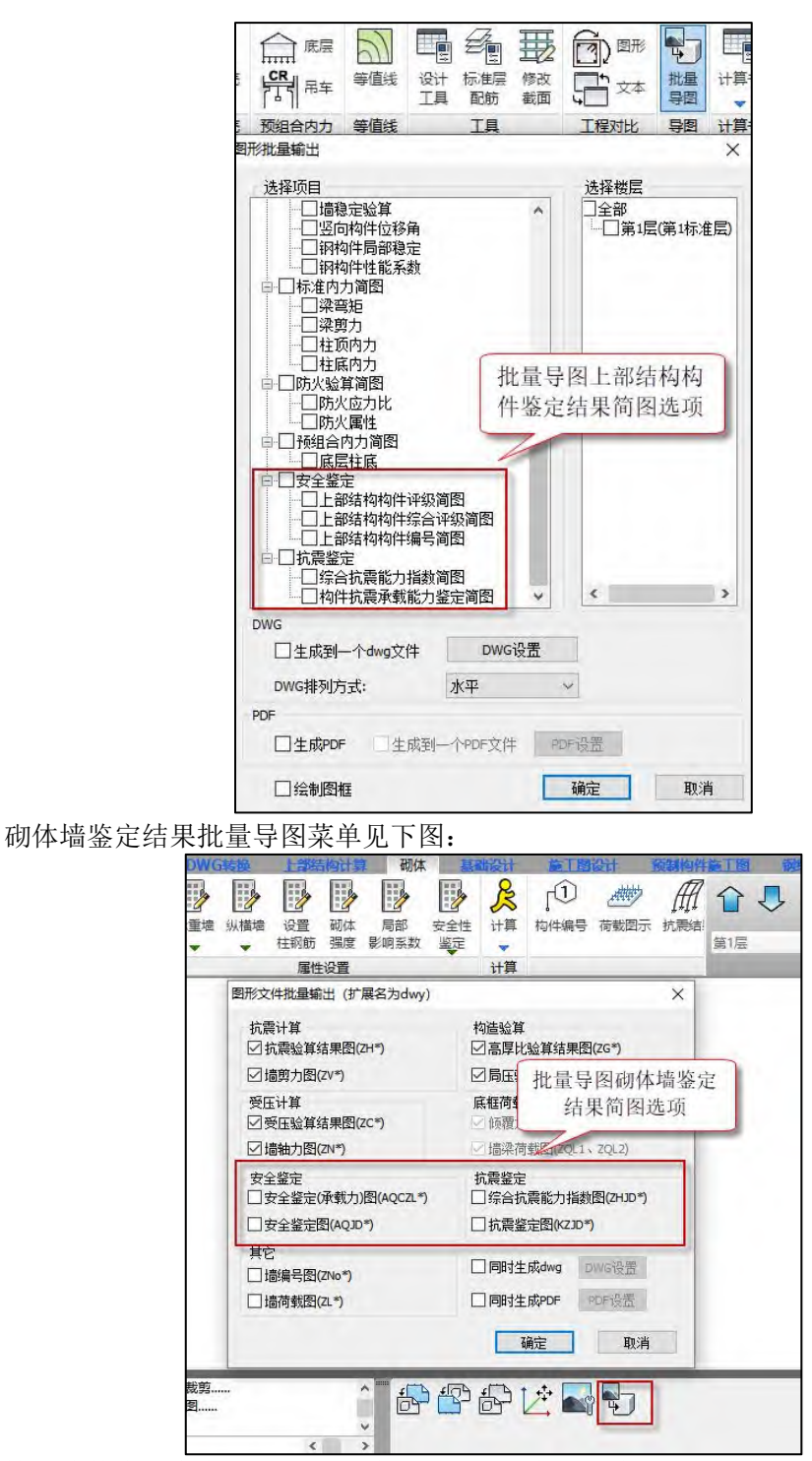

楼板构件查看安全性鉴定评级结果简图后,会自动将包络评级结果简图 CAD 图纸保存 在模型的施工图文件夹下。

### 8.2.3 鉴定报告输出设置中计算简图输出设置增加荷载简图设置项

V5.2 版本鉴定报告输出设置功能,安全性鉴定相关参数页计算简图输出设置中增加荷 载简图设置项。默认不勾选。

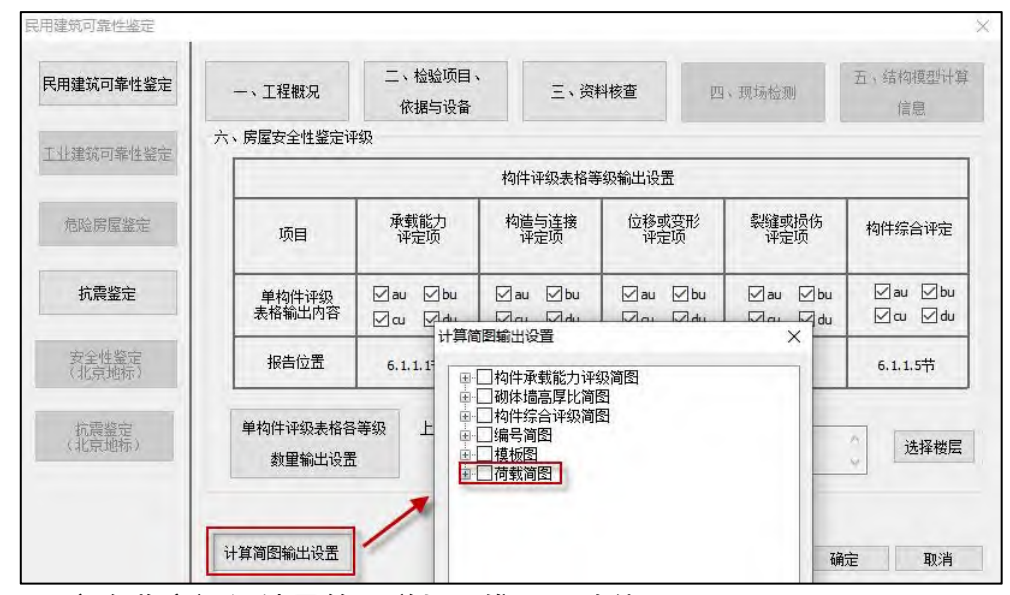

8.2.4 安全鉴定评级结果简图增加三维显示功能

V5.2 版本上部结构构件安全性鉴定评级结果简图增加三维显示功能,可以直观查看层 间梁、支撑等构件的评级结果。

程序在安全性鉴定结果查看右侧对话框中增加"评级简图显示"设置项,可以设置评级 结果简图的二维或三维显示状态,默认为二维显示状态。显示状态设置对承载能力评级结果 简图和包络评级结果简图均起作用,同时在三维显示状态下"评级结构显示设置"中的相关 功能也会起作用。

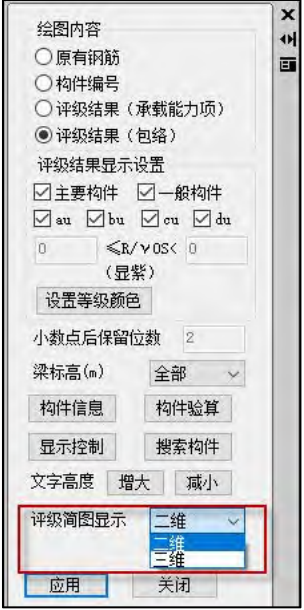

承载能力评级结果简图三维显示如下图所示:

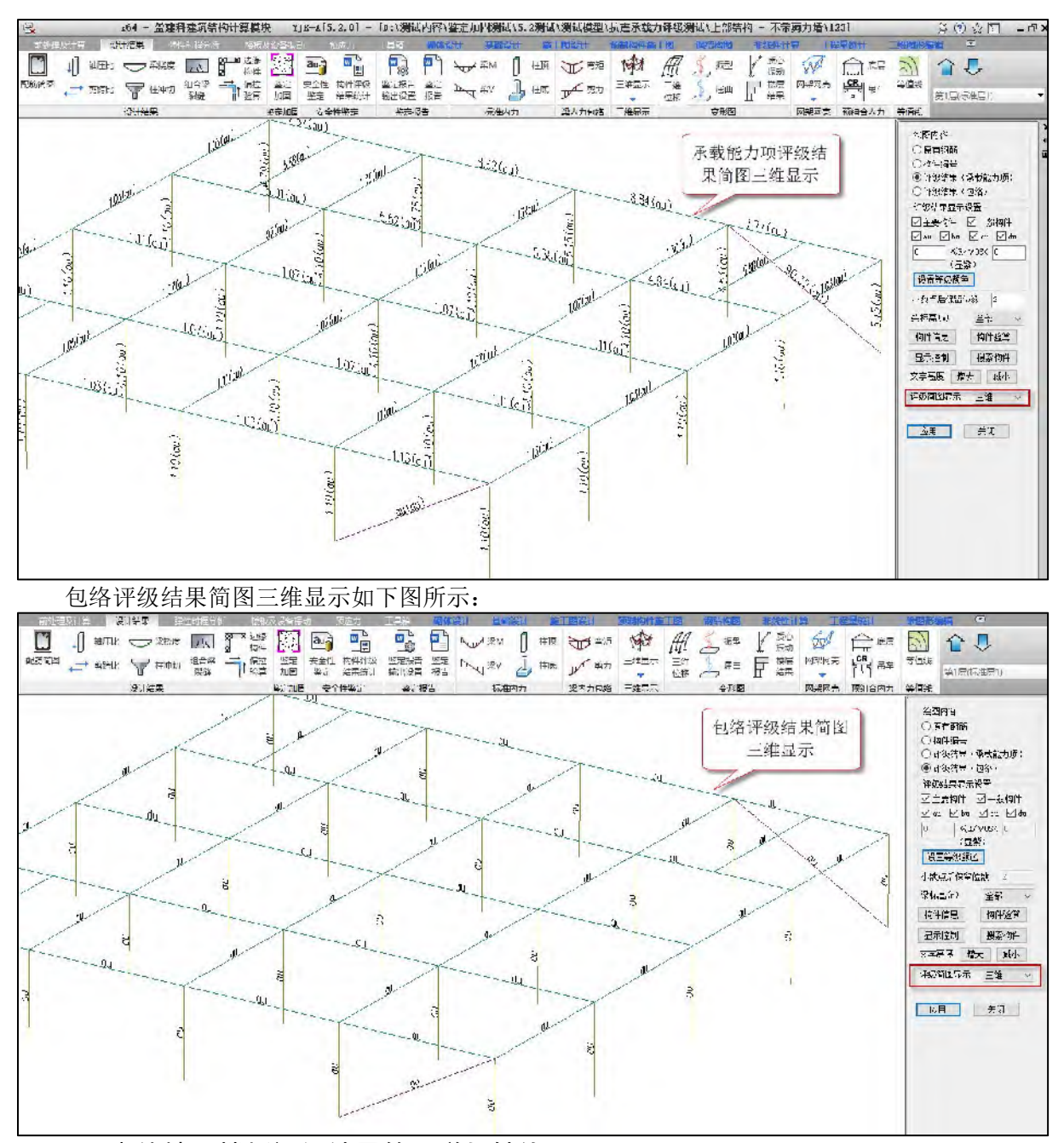

8.2.5 砌体墙、楼板评级结果简图增加轴线显示

鉴定报告中构件位置一般以轴线号进行描述,因此用户可通过评级结果简图中的轴线号, 快速与构件评级表格中的构件进行对位。

以前版本当建模中设置了轴线号,只在除砌体墙和楼板外的其他构件的评级结果简图中 显示轴线号, V5.2 版本对砌体墙、楼板评级结果简图也增加了轴线显示。

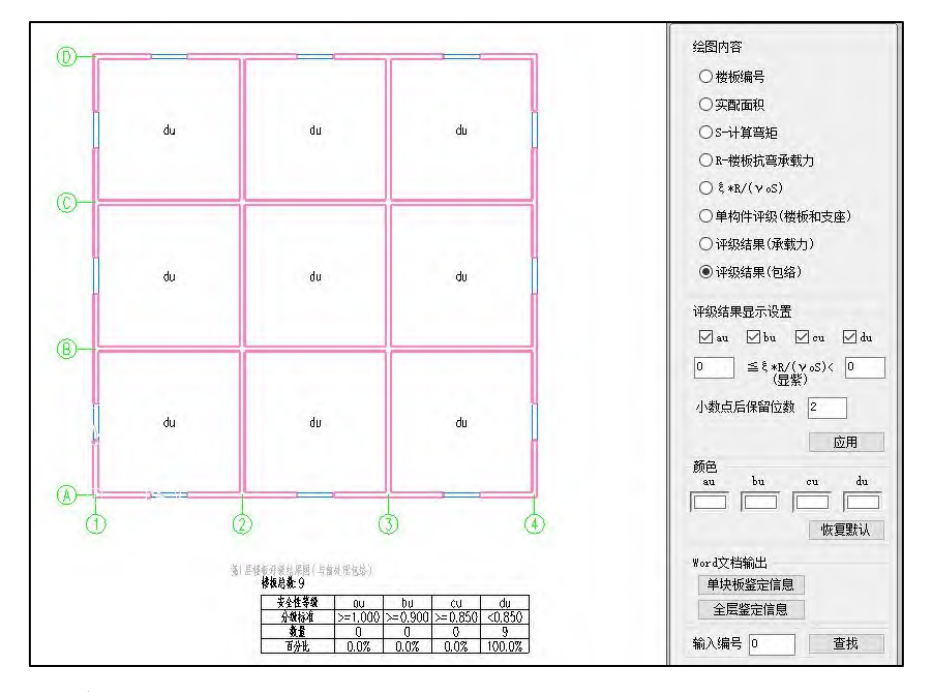

# 8.3 抗震鉴定

#### 8.3.1 对于砌体结构中的 A、B 类建筑, 改为不自动调整地震作用

以前版本程序对砌体结构中的 A 类、B 类建筑自动进行地震作用调整(A、B 类建筑分 别对应总参数中鉴定加固标准勾选"建筑抗震鉴定标准"和"1989 系列规范")。当不勾选 通用规范时,程序会根据《建筑抗震鉴定标准》中 1.0.1 条文说明对地震作用进行调整(A 类乘以 0.75 的折减系数、B 类乘以 0.88 的折减系数); 当勾选通用规范时, 程序会根据《既 有建筑鉴定与加固通用规范》中 5.3.2 条对地震作用进行调整(A 类乘以 0.8 的折减系数、B 类乘以 0.9 的折减系数)。除砌体之外的其他结构类型不进行自动调整。

V5.2 版本对于砌体结构也同其他结构类型一样,不自动调整地震作用。如遇具体情况 需调整地震作用,可通过手工设置"地震影响系数最大值"参数来实现。

#### 8.3.2 鉴定报告输出设置中计算简图输出设置增加轴压比简图设置项

V5.2 版本鉴定报告输出设置功能,非砌体结构下的抗震鉴定相关参数页计算简图输出 设置中增加轴压比简图设置项。

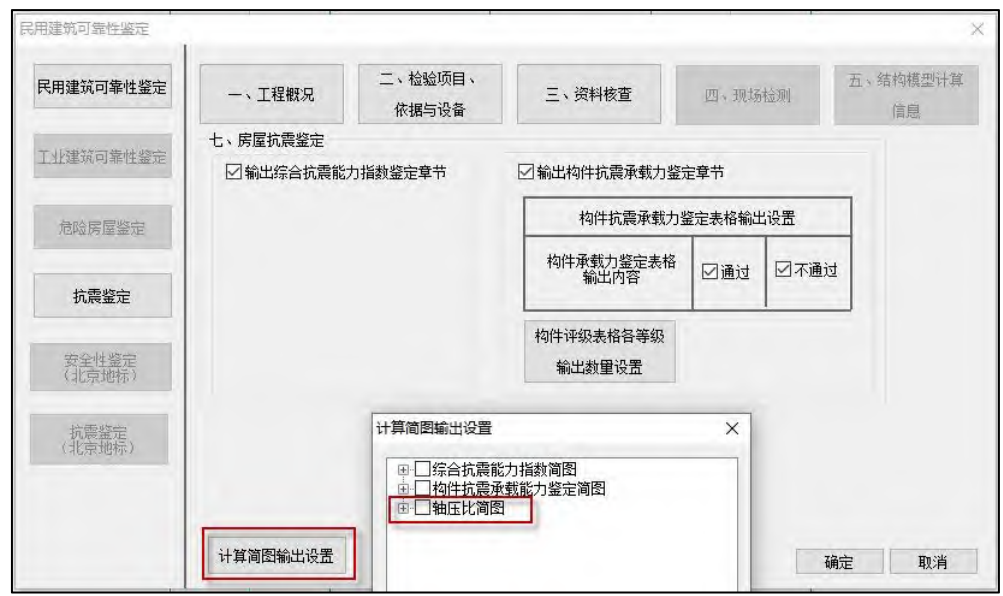

#### 8.4 加固设计

#### 8.4.1 建模加固方法布置中增加加固做法设置总参数

V5.2 版本建模中加固方法布置中增加了做法设置总参数,提供了加固材料等级设置的 相关参数,做法定义时的加固材料强度可以读取总参数中设置的等级做为默认值。

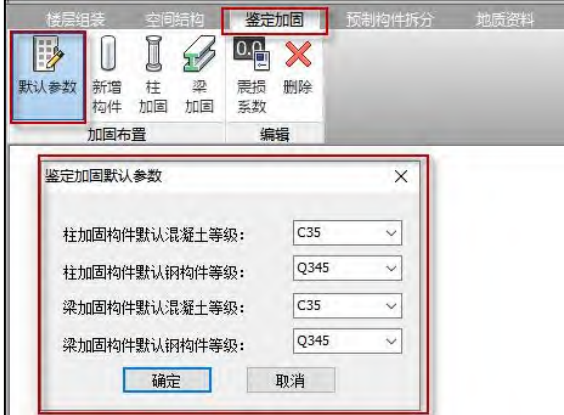

## 8.4.2 柱外包钢加固法和粘贴碳纤维加固法增加斜截面受剪设计

以前版本柱外包钢加固法和粘贴纤维复合材加固法,只在验算楼层受剪承载力时考虑缀 板和环形箍的作用,构件加固设计没有进行加固后的斜截面设计。

V5.2 版本增加柱外包钢加固法和粘贴碳纤维加固法的柱斜截面设计功能,可以计算斜 截面验算时缀板和环形箍所需面积。

外包钢加固柱斜截面受剪承载力采用《建筑抗震加固技术规程》JGJ116-2009 中 6.3.5 条中相关公式计算。

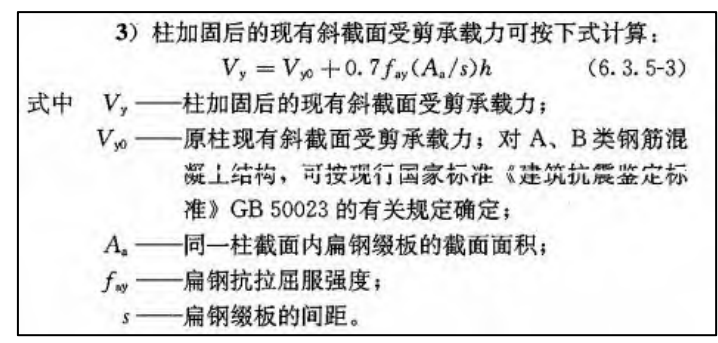

粘贴纤维复合材加固柱斜截面受剪承载力采用《混凝土结构加固设计规范》 GB50367-2013 中 10.5.2 条中相关公式计算。需要注意,根据《建筑抗震加固技术规程》 JGJ116-2009 中 6.3.11 条的要求, 在抗震组合下采用粘贴纤维复合材加固柱的斜截面承载力 的新增部分,抗震调整系数取 1.0。

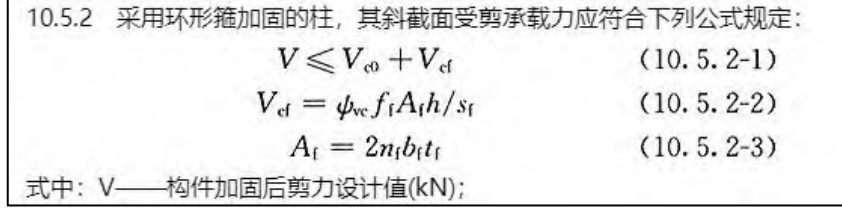

外包钢加固和粘贴碳纤维加固柱斜截面设计下的构件信息输出内容见下图。

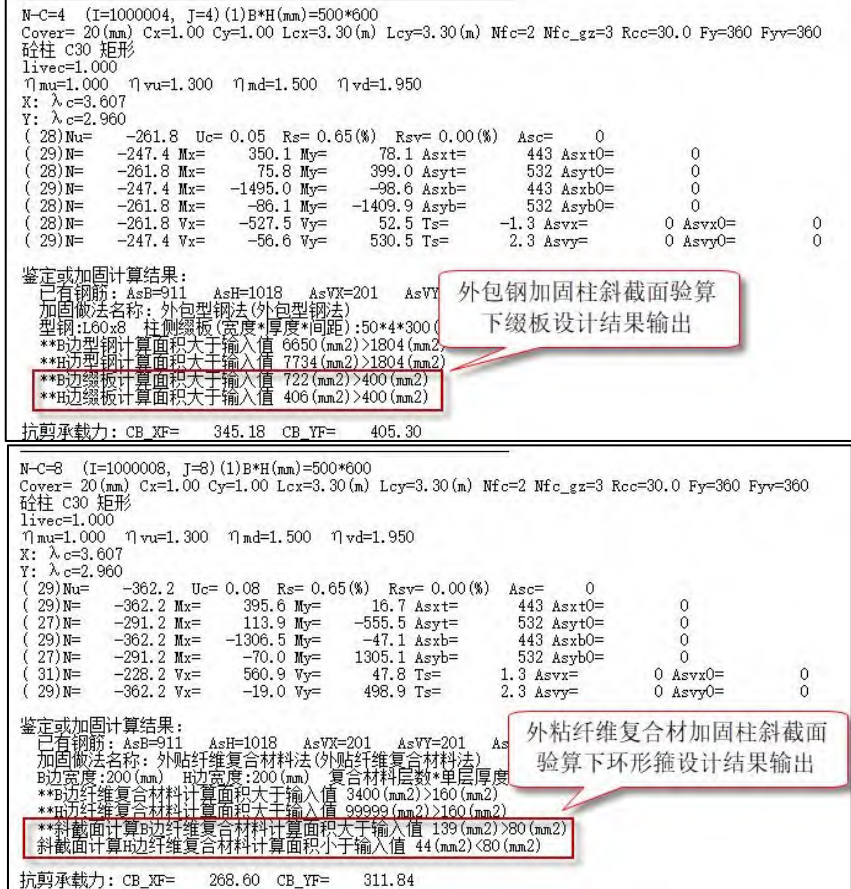

# 8.4.3 楼板加固增加增大截面法加固方式

V5.2 版本楼板增加增大截面法加固方式,目前支持板顶增大截面。计算原则如下:

1、考虑增加的厚度对内力的影响;

2、跨中截面按叠合构件进行设计,先计算新增截面承担的弯矩 M  $_{\text{m}}=M_{\text{A}}-M_{0}$  (M  $_{\text{A}}$ 为弯 矩设计值, Mo为原截面受弯承载力, M 第为新增加截面需要承担的弯矩), 然后将新增的的 截面作为全新构件进行配筋设计;

3、支座截面按全截面进行设计,配筋设计时板厚取加固后的总厚度,不考虑原有截面 钢筋的作用,混凝土材料强度取原截面的材料强度。

楼板增大截面法布置菜单见下图:

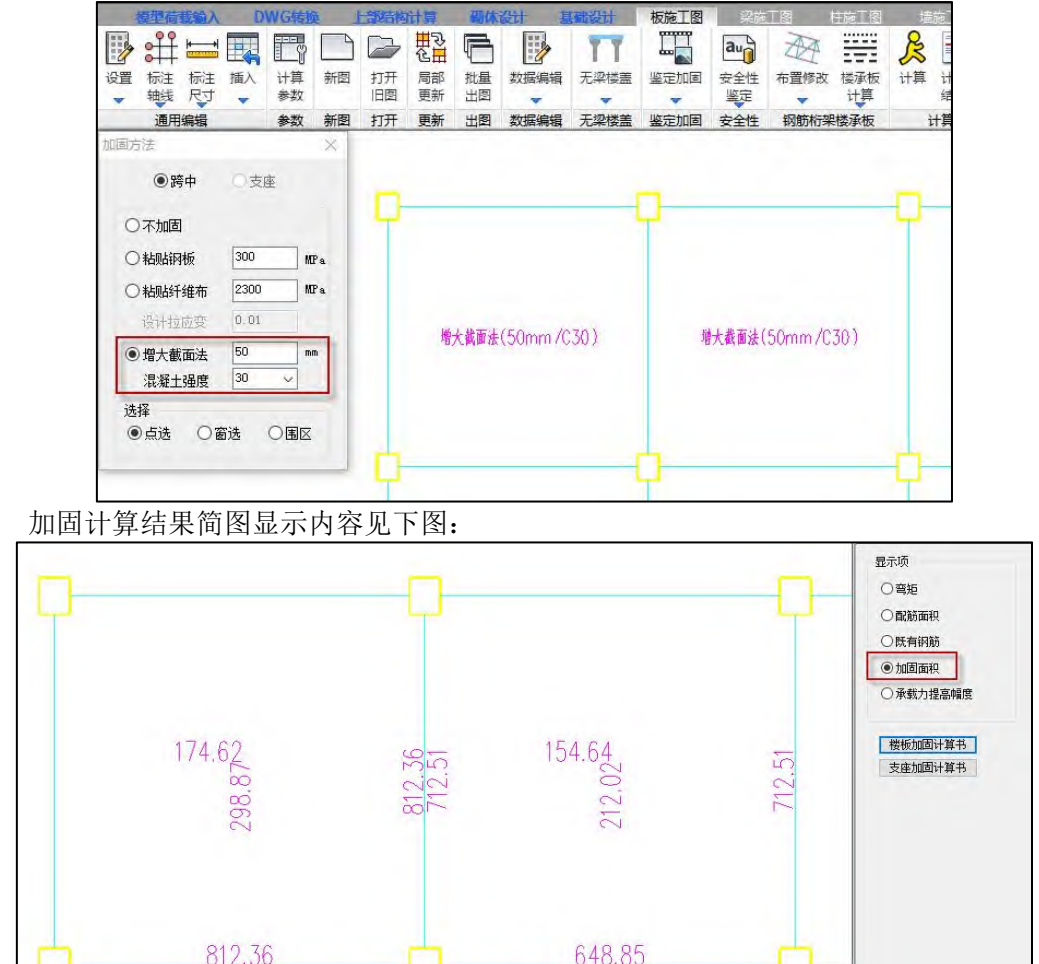

也可输出加固计算书:

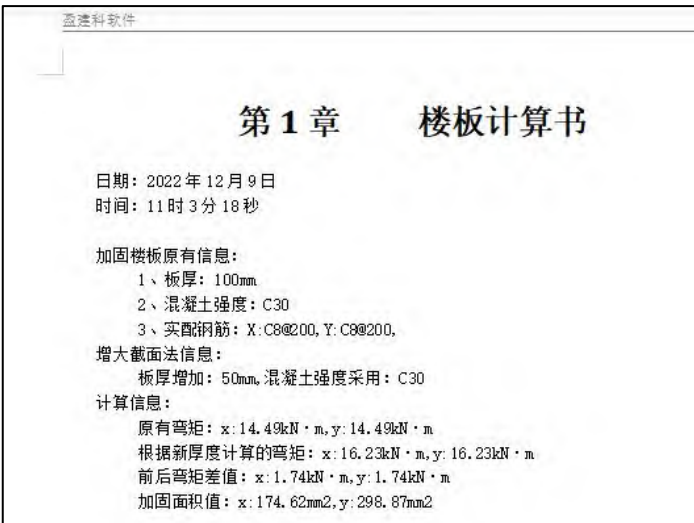

 $\overline{\phantom{a}}$ 8.4.4 加固施工图改进内容

#### **1**、增加图层管理功能

V5.2 版本加固施工图增加图层管理功能,包括平法图和大样图的图层设置。

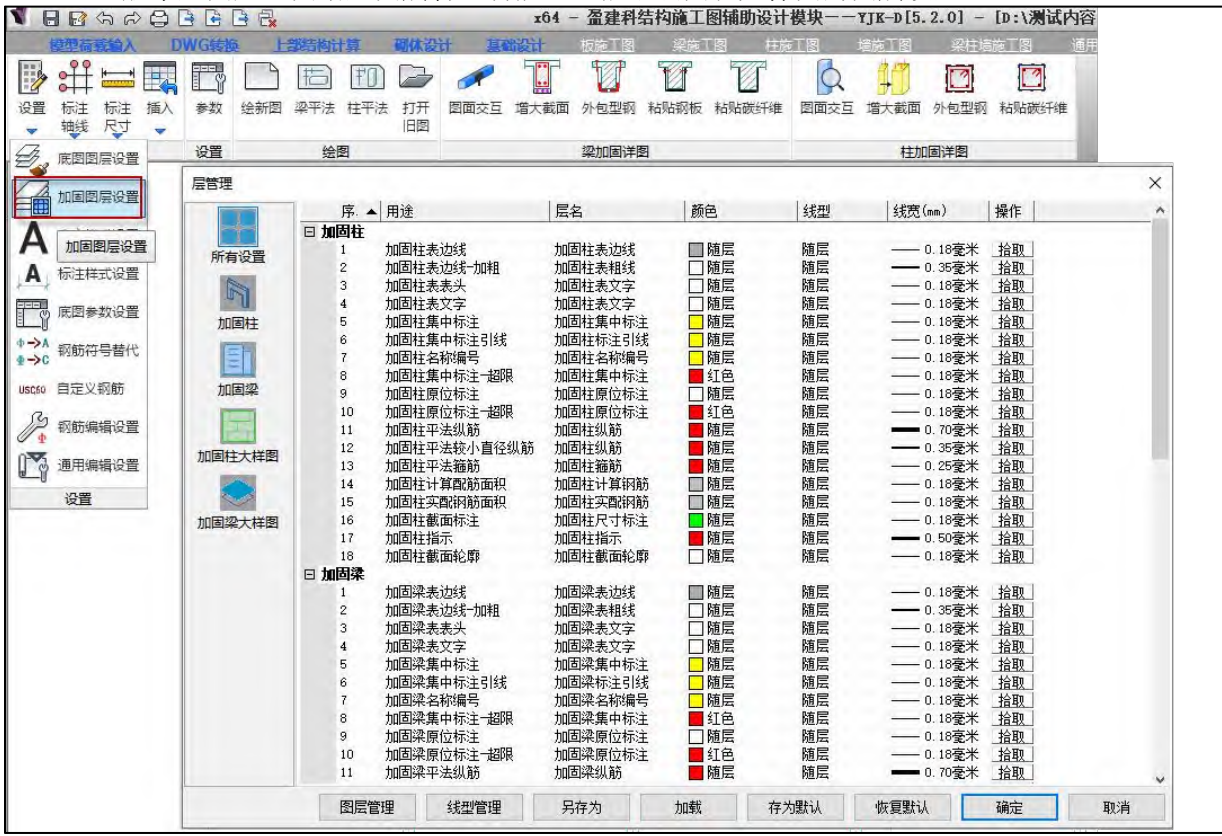

## **2**、增加打开旧图功能

V5.2 版本加固施工图增加打开旧图的功能。

加固施工图中共有 4 个绘图菜单, "绘新图"和"梁平法"两个菜单功能相同, 为重新 绘制梁平法图;"柱平法"为重新绘制柱平法图;"打开旧图"为新增功能,可打开已经绘制 过的梁、柱平法图。

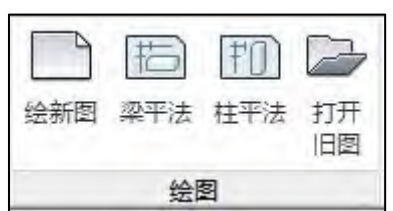

执行"打开旧图"命令会弹出旧图选择对话框,可以选择打开已绘制过的梁、柱平法图。

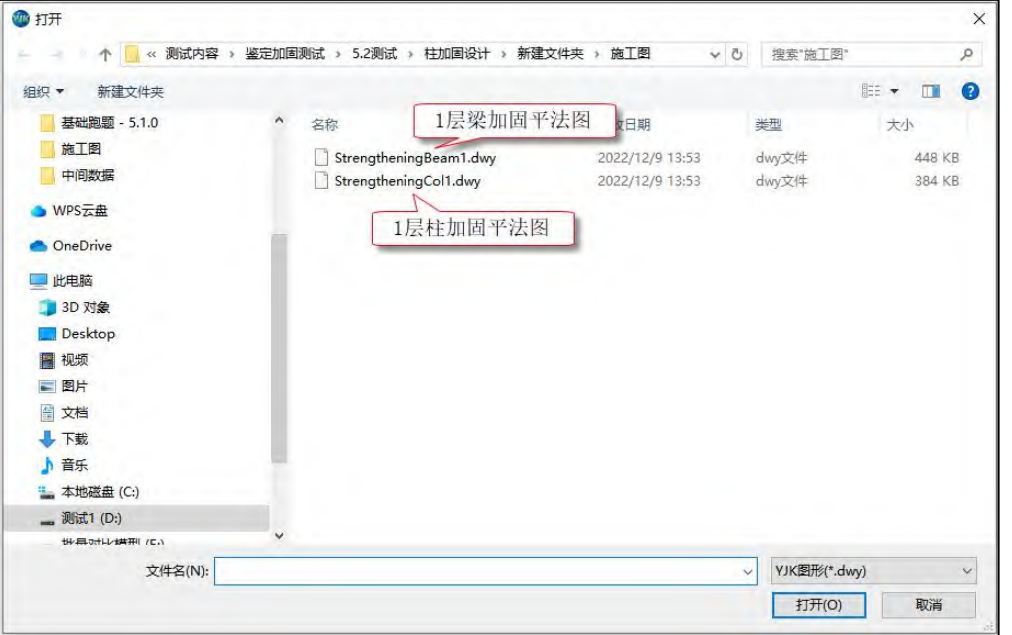

# **3**、增加加固施工图绘图参数设置

V5.2 版本增加加固施工图相关绘图参数,可以设置加固名称前缀、柱增大截面法选筋 参数。

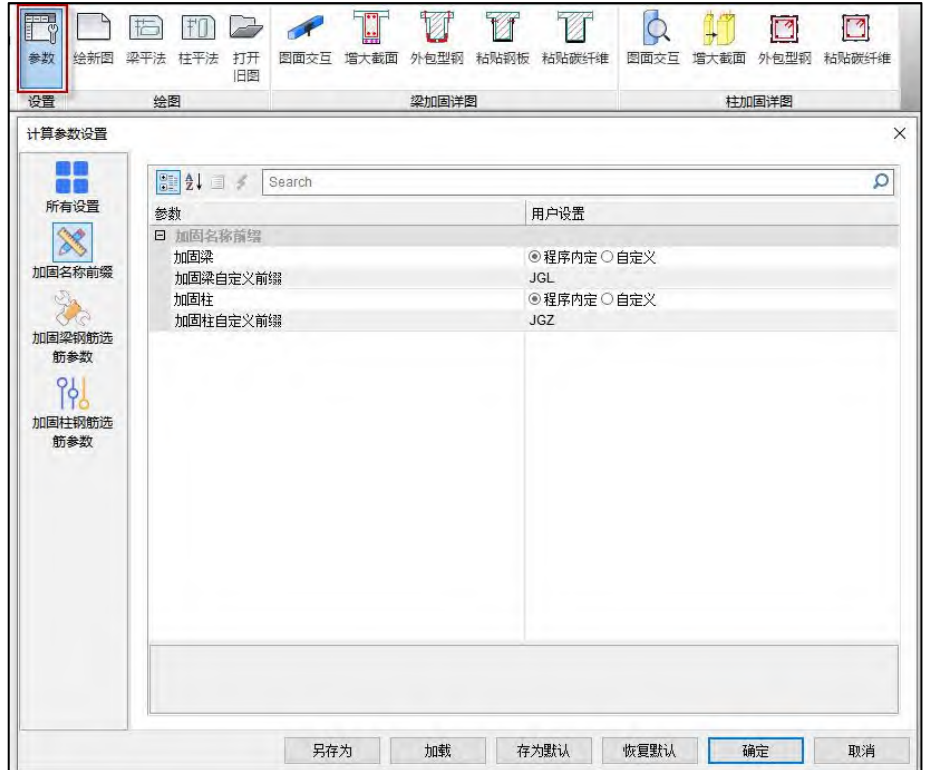

# **4**、增加柱增大截面法配筋流程

V5.2 版本增加柱增大截面法配筋流程,设置完柱增大截面法选筋参数后,绘制柱平法 图时会对增大截面法的柱进行选筋设计。

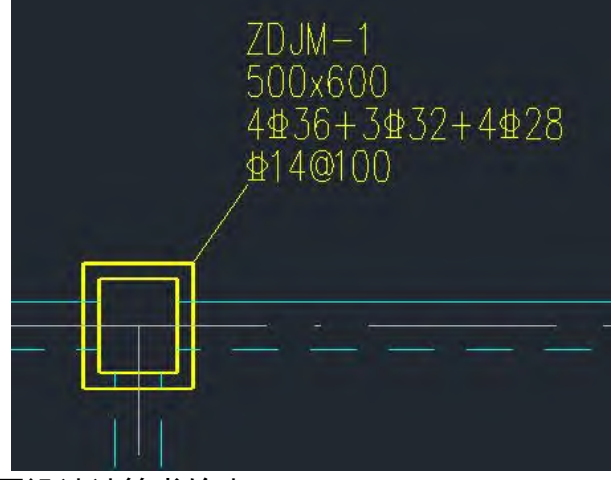

8.4.5 改进梁加固设计计算书输出

V5.2 版本改进梁加固计算书内容,比如增加了小标题、完善了相关规范的输出等内容。

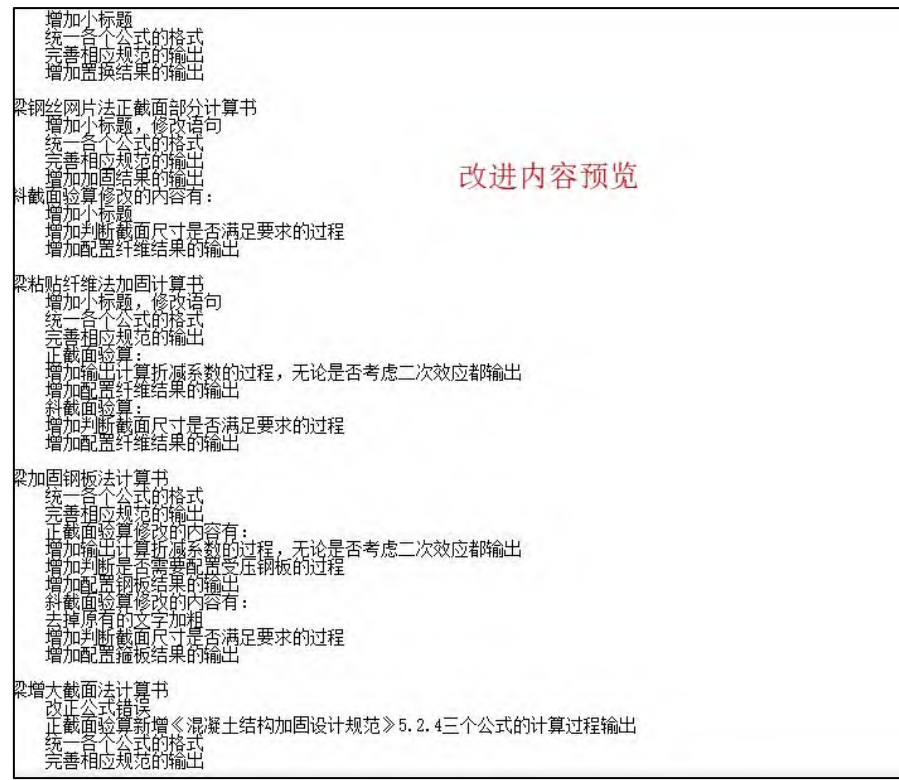

# 8.5 增加根据北京地标对房屋进行鉴定

北京地标下的安全性鉴定评级流程同国标下的民用建筑安全性鉴定评级,也分为三个层 次,分别为构件、子单元、鉴定单元。

北京地标下的抗震鉴定也会进行评级,评级层次同样包括构件、子单元、鉴定单元三个 层次,子单元包括上部结构子单元和场地地基基础子单元,上部结构子单元也包括两级鉴定, 分别为抗震措施鉴定评级和抗震承载力鉴定评级,上部结构子单元抗震鉴定等级取两级鉴定 等级中最低等级,其中抗震承载力鉴定评级根据结构类型与建筑类别的不同可以采用按综合 抗震能力指数评级方法或按构件抗震承载力评级方法。

有了鉴定单元安全性鉴定等级和抗震鉴定等级之后,就可以进行房屋结构的综合安全性 鉴定评级。

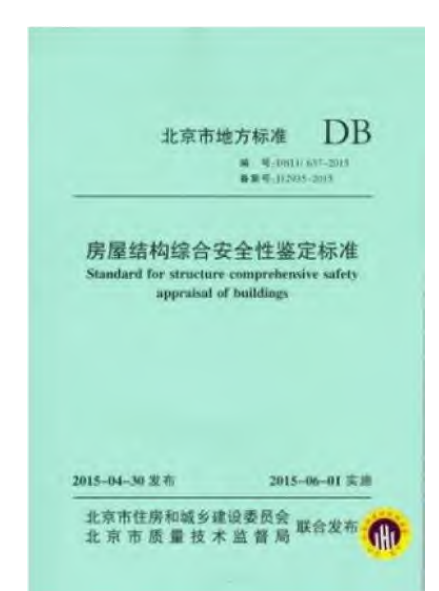

V5.2 版本增加根据北京地标对房屋结构进行鉴定,可根据北京地标进行安全性鉴定评 级、抗震鉴定评级和房屋综合安全性鉴定评级。

北京地标下软件操作流程同国标的鉴定内容,接下来对鉴定流程中关于北京地标有区别 的设置内容与输出结果内容进行说明。

8.5.1 总参数设置

#### **8.5.1.1** 安全性鉴定总参数

安全性鉴定总参数中鉴定标准下增加了北京地标规范勾选项,勾选北京地标后,安全性 鉴定计算、结果输出以及鉴定报告均会按北京地标进行输出,勾选后其他构件与子单元评级 参数同国标使用方法,安全性鉴定总参数见下图:

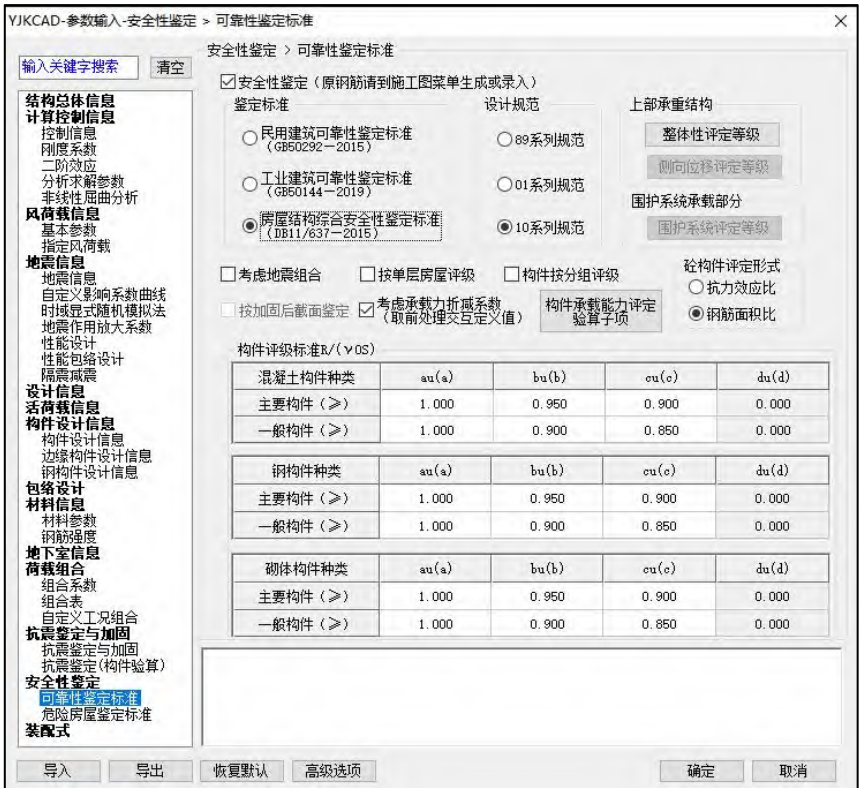

需要注意,抗震鉴定下也增加了北京地标勾选项,两个参数自动联动勾选,即在一个参 数页中勾选北京地标后,另一个参数页自动勾选。

#### **8.5.1.2** 抗震鉴定总参数

抗震鉴定总参数中鉴定标准下同样增加了北京地标规范勾选项,勾选北京地标后,抗震 鉴定计算、结果输出以及鉴定报告均会按北京地标进行输出,该参数与安全性鉴定参数页的 北京地标自动联动勾选,抗震鉴定总参数见下图:

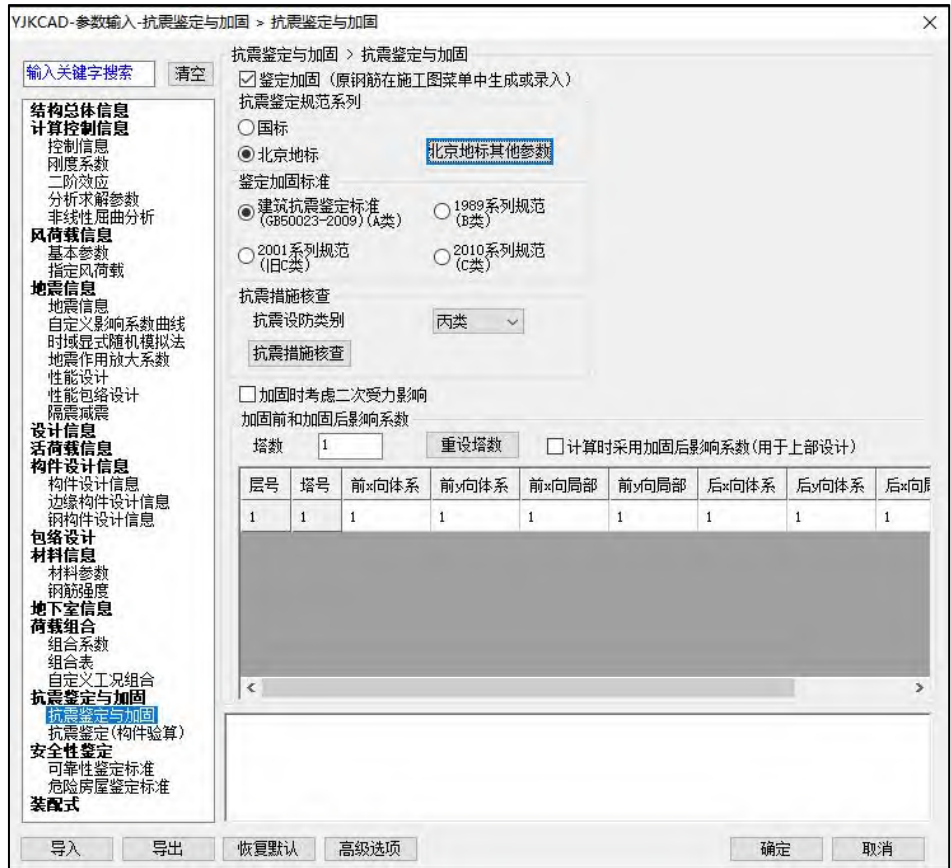

## 抗震鉴定标准规范系列

可以选择使用国标规范系列或是北京地标,选择国标后抗震鉴定中其他参数使用没有变 化,选择北京地标后会增加一些参数设置内容,点击"北京地标其他参数"按钮即可弹出新 增参数对话框,除了新增参数外,其他具体计算参数与国标抗震鉴定总参数相同,如规范选 择、影响系数、抗震调整系数的折减系数、砼构件评级形式等。

## 北京地标其他参数

点击"北京地标其他参数"按钮即可弹出新增参数对话框,新增参数对话框如下图所示。

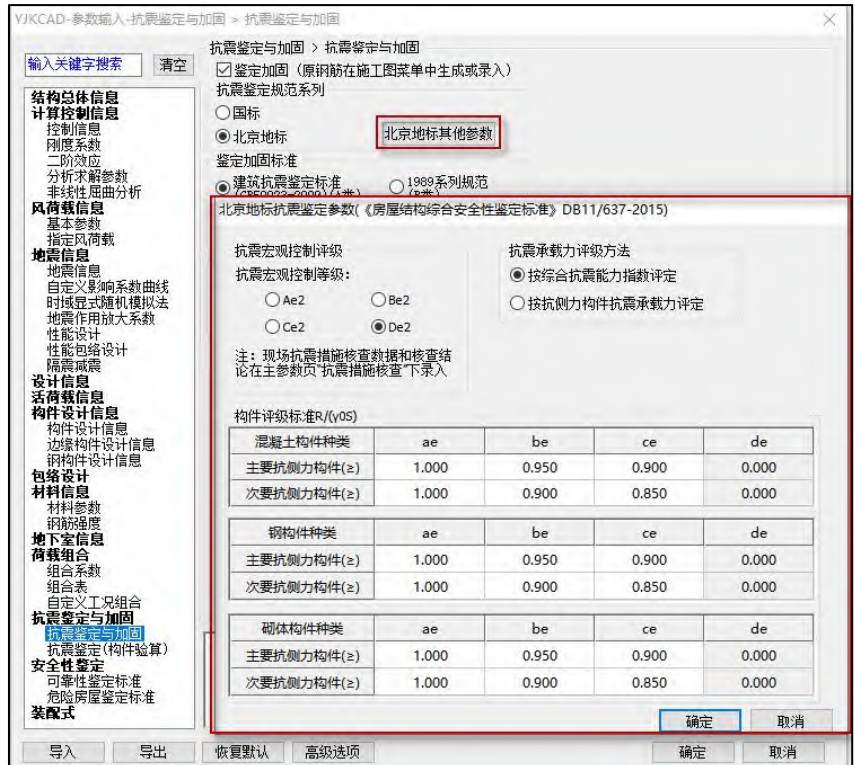

接下来以此介绍各参数。

抗震宏观控制等级:北京地标对抗震鉴定需进行评级,评级分为构件、子单元、鉴定单 元三个层次。子单元包括上部结构子单元和场地地基基础子单元,上部结构子单元也包括两 级鉴定,分别为抗震措施鉴定评级和抗震承载力鉴定评级。抗震措施等级需要自评,该参数 即用于设置第一级鉴定抗震宏观控制措施的等级,对于鉴定报告中抗震措施核查表格和核查 结论还是在原先的参数下进行设置。

抗震承载力评级方法:第二级鉴定为抗震承载力鉴定评级,北京地标规定根据结构类型 与建筑类别(A、B、C 类建筑)的不同可以采用按综合抗震能力指数评级方法或按构件抗 震承载力评级方法,第二级鉴定不需自评,程序会进行计算并自动评级。该参数用于设置抗 震承载力鉴定评级使用的方法。

构件评级标准:第二级鉴定采用构件抗震承载力评级方法时,需先对构件进行抗震鉴定 评级,然后根据构件集内各等级构件数量比例确定构件集等级,楼层的抗震承载力等级取各 构件集中最低等级。该参数用于构件的抗震承载力等级评定标准,程序默认竖向构件和支撑 为主要抗侧力构件,梁类构件为次要抗侧力构件。

#### **8.5.1.3** 地基基础子单元鉴定总参数

北京地标下地基基础子单元的等级需要进行自评,设置方法同国标安全性鉴定。场地地 基基础子单元的等级设置参数见下图:

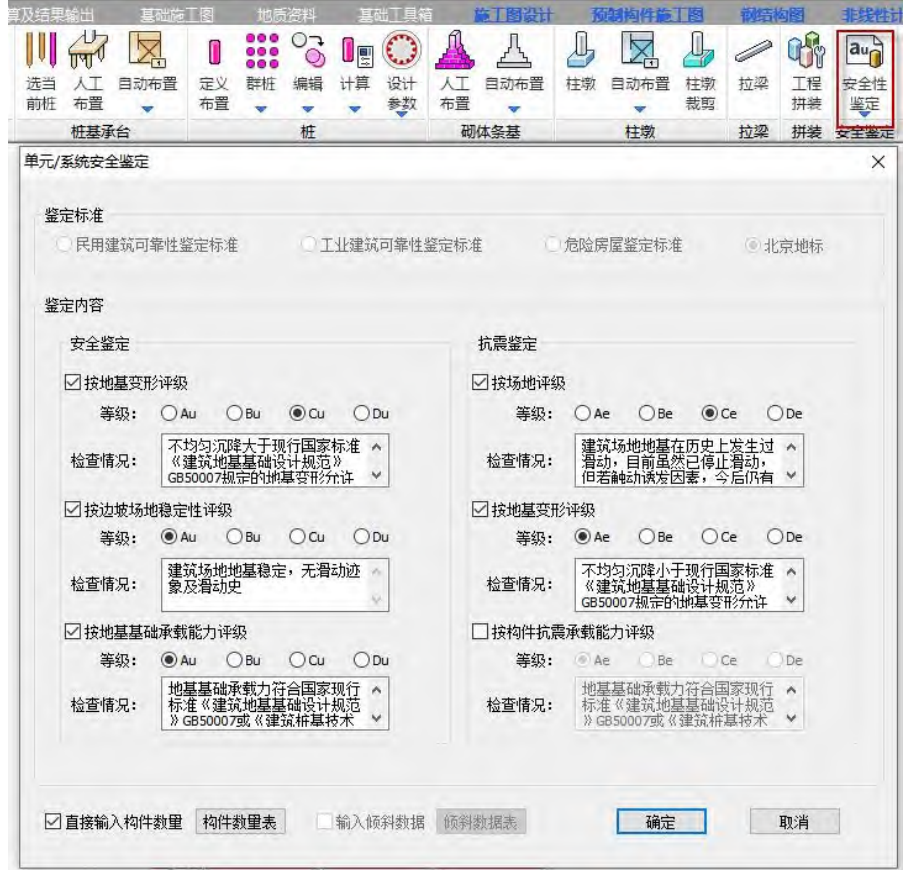

#### 安全鉴定

用于设置地基基础子单元的安全性等级,包含三个检查项目,子单元最终等级取三个检 查项目的最低等级。

#### 抗震鉴定

用于设置场地地基基础子单元的抗震等级,包含三个检查项目,分别为场地、地基变形、 构件抗震承载力,子单元最终等级取三个检查项目的最低等级。

#### 8.5.2 构件前处理交互设置

北京地标下构件前处理交互功能同国标,抗震鉴定下可对构件的局部影响系数、抗侧力 构件属性进行设置,安全性鉴定下可对构件的构件类别、承载力折减系数、其他评定项设置、 安全鉴定分组评定、是否进行安全性鉴定进行设置。

其中与国标设置细节有差异的交互项目为安全性鉴定下的其他评定项设置。北京地标下 构件安全性鉴定评级时各类构件均只包含三个检查项目,分别为承载能力项、构造和连接项、 变形与损伤项,因此其他评定项交互功能中设置的内容会根据北京地标进行调整。

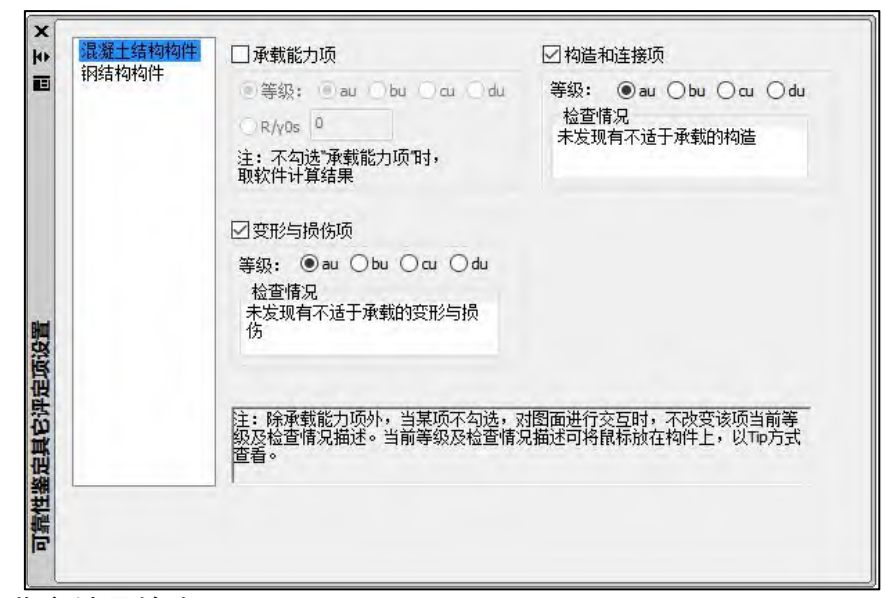

## 8.5.3 鉴定结果输出

北京地标下鉴定结果输出形式同国标,包括文本结果输出、简图结果输出等。结果查看 菜单也同国标一致。下面展示结果输出的部分内容。

#### **8.5.3.1** 安全性鉴定

安全性鉴定构件承载能力评级同国标,结果输出形式同国标,只以下图评级结果简图为 例进行展示。

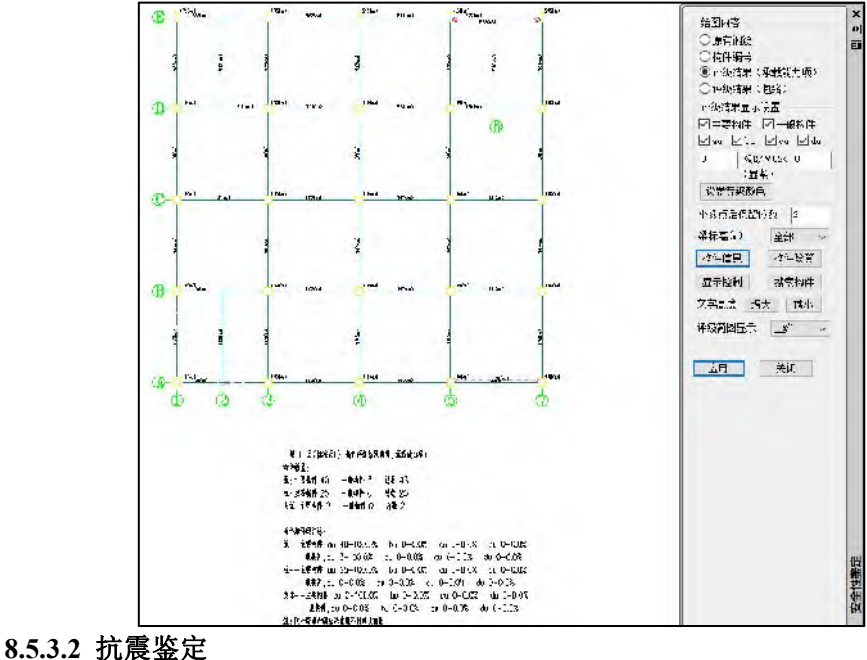

北京地标下抗震鉴定要进行评级,抗震承载力鉴定结果查看位置同国标,下面展示综合 抗震能力指数评级和构件抗震鉴定评级输出内容。

#### **8.5.3.2.1** 综合抗震能力指数评级

北京地标下按楼层综合抗震能力指数评级方法时量化指标见下图。

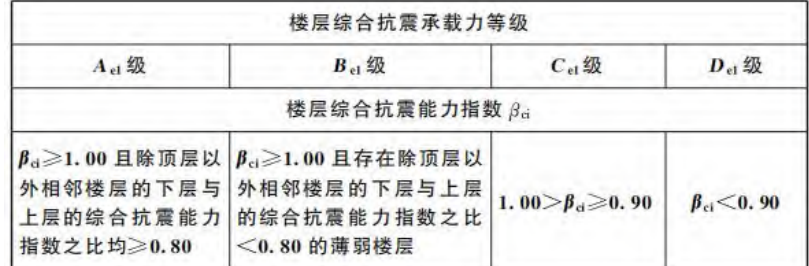

楼层综合抗震能力指数评级结果输出包括简图结果和文本结果,菜单分布同国标抗震鉴 定,下面展示结果输出内容。

混凝土结构、钢结构楼层综合抗震能力指数简图输出:

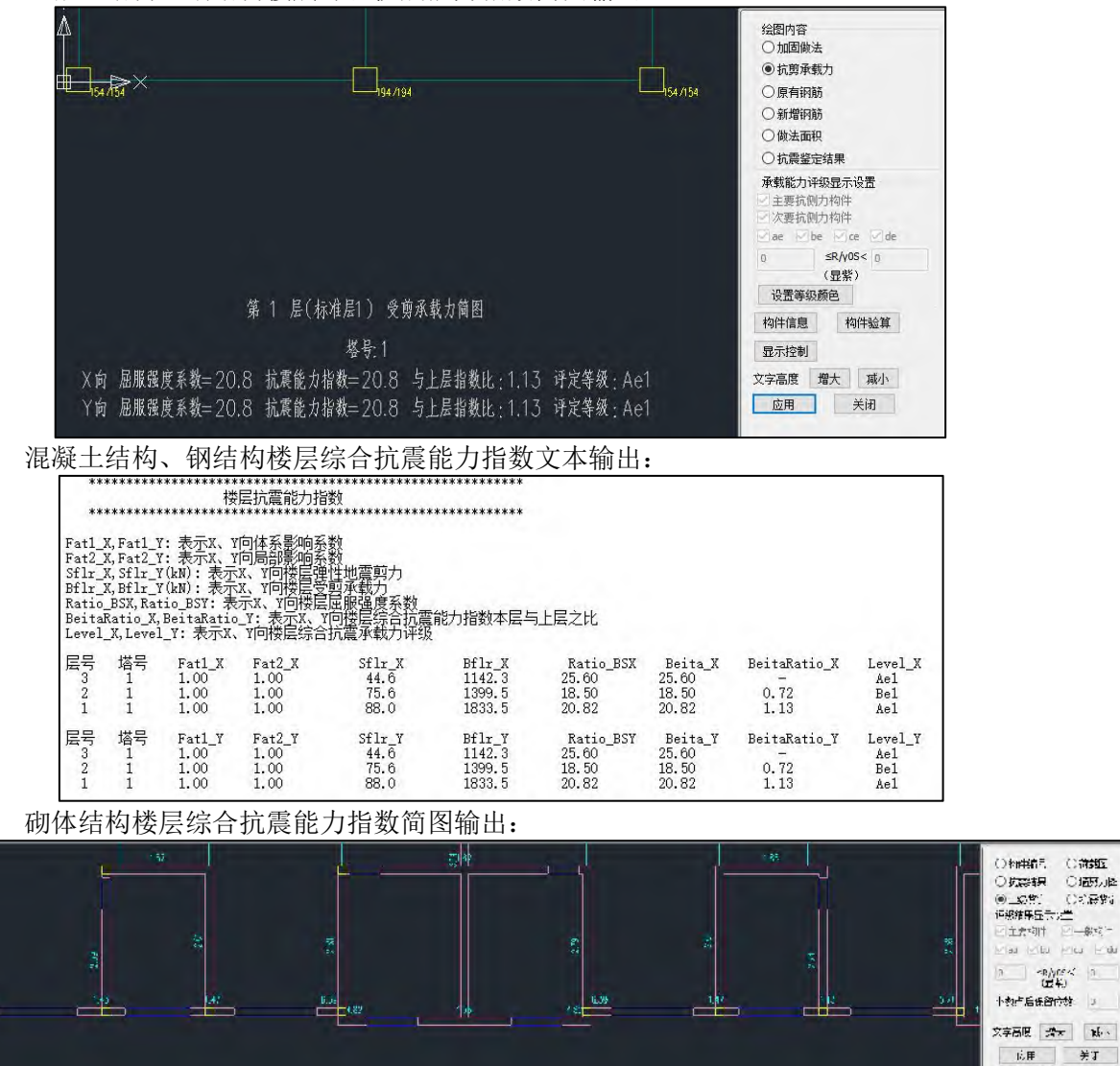

#具手料検査数ある意 義白。 (H=1 で5 A+14 39m2 -ai+ 00322 A>i+ 380.2(m2 -2=17) 数章 、A+2 88 + P7 12m2 oc +0.0339 Ab +390.2(m2 -2-070<br>|最近第12の過去を参加し、A+1 20 -ai+20 -ai+20 A+20 a+20 a+20 20 A+30 + 20 -ai+20 -ai+20 a+20 + 30 + 30 + 30 + 30

un.

Defenso

東京西洋の中心 O.U. B. O.S.IE

**Externé de la projection de la projection de la projection de la projection de la projection de la projection**  $\begin{picture}(180,10) \put(0,0){\line(1,0){10}} \put(10,0){\line(1,0){10}} \put(10,0){\line(1,0){10}} \put(10,0){\line(1,0){10}} \put(10,0){\line(1,0){10}} \put(10,0){\line(1,0){10}} \put(10,0){\line(1,0){10}} \put(10,0){\line(1,0){10}} \put(10,0){\line(1,0){10}} \put(10,0){\line(1,0){10}} \put(10,0){\line(1,0){10}} \put(10,0){\line($
砌体结构楼层综合抗震能力指数文本输出:

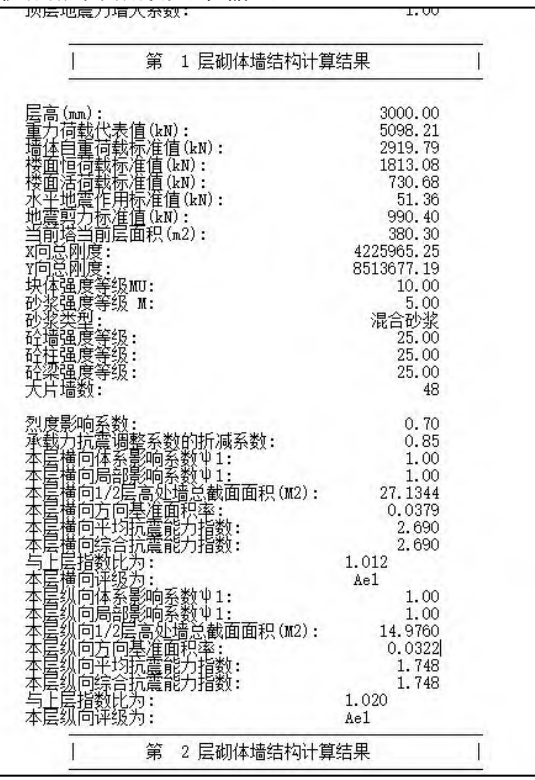

#### **8.5.3.2.2** 构件抗震承载力评级

北京地标下构件抗震承载力评级量化指标见下图。

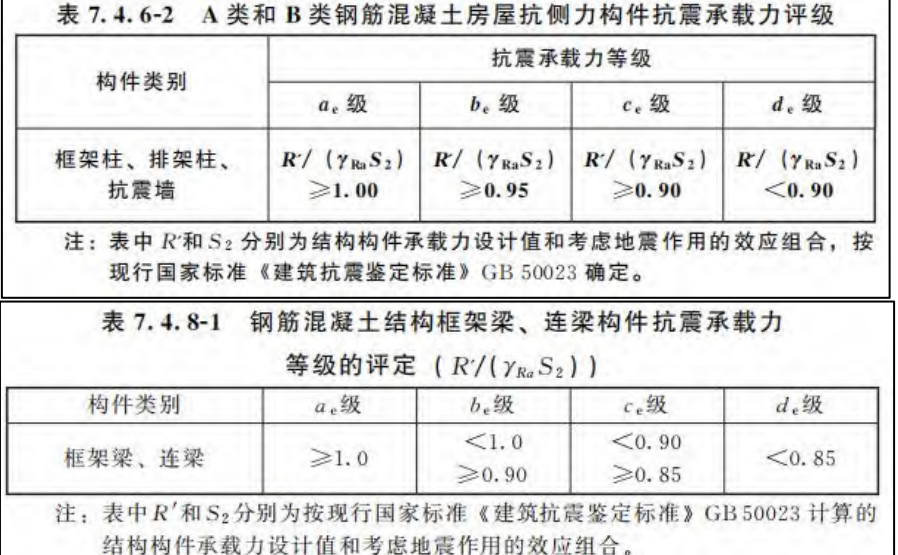

构件抗震承载力评级结果输出包括简图结果和文本结果,菜单分布同国标抗震鉴定,下 面展示结果输出内容。

混凝土构件、钢构件抗震承载力评级结果简图输出:

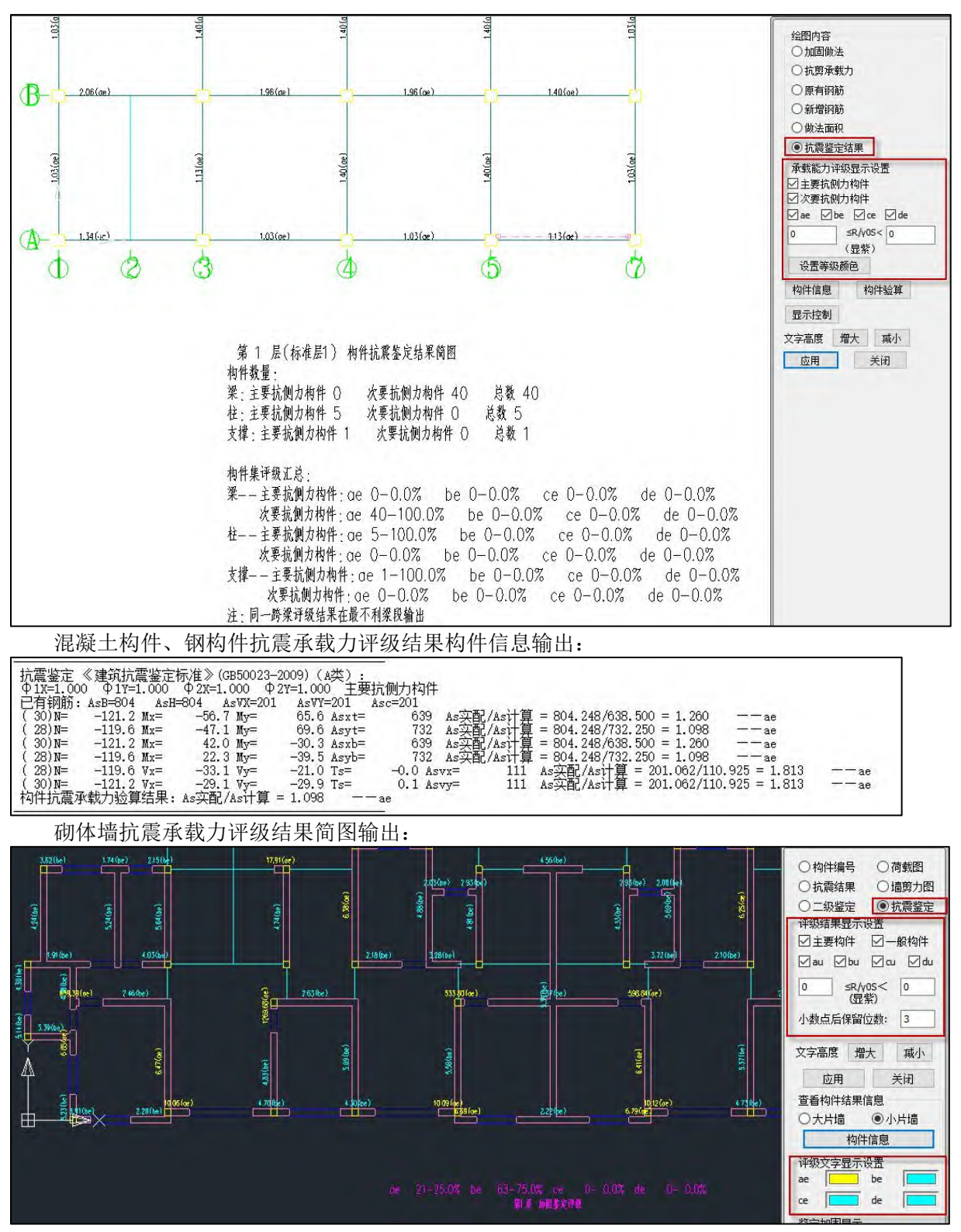

砌体墙抗震承载力评级结果构件信息输出:

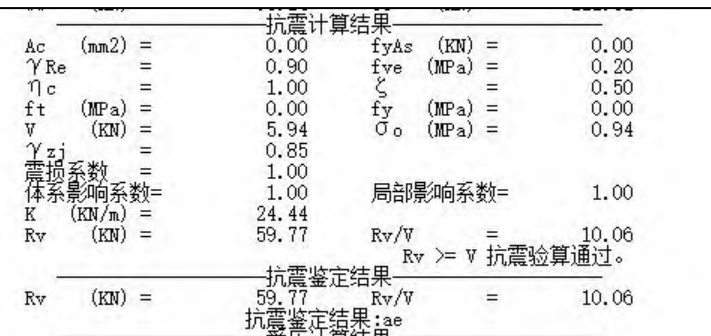

# 8.5.4 鉴定报告

北京地标下鉴定报告生成菜单同国标。

#### **8.5.4.1** 鉴定报告输出设置

北京地标下安全性鉴定和抗震鉴定均提供鉴定报告输出设置调整参数页,见下图。

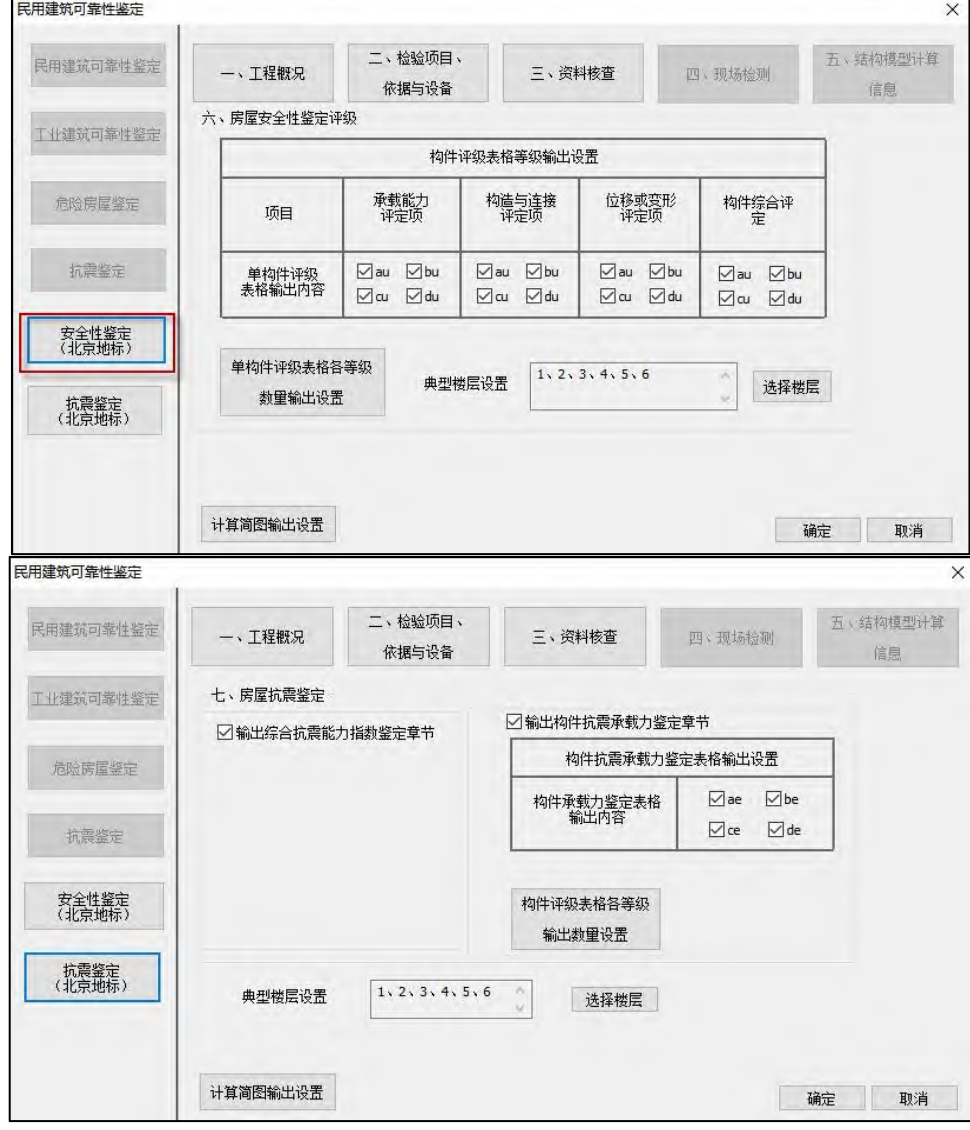

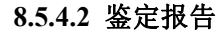

生成的鉴定报告部分内容见下图。

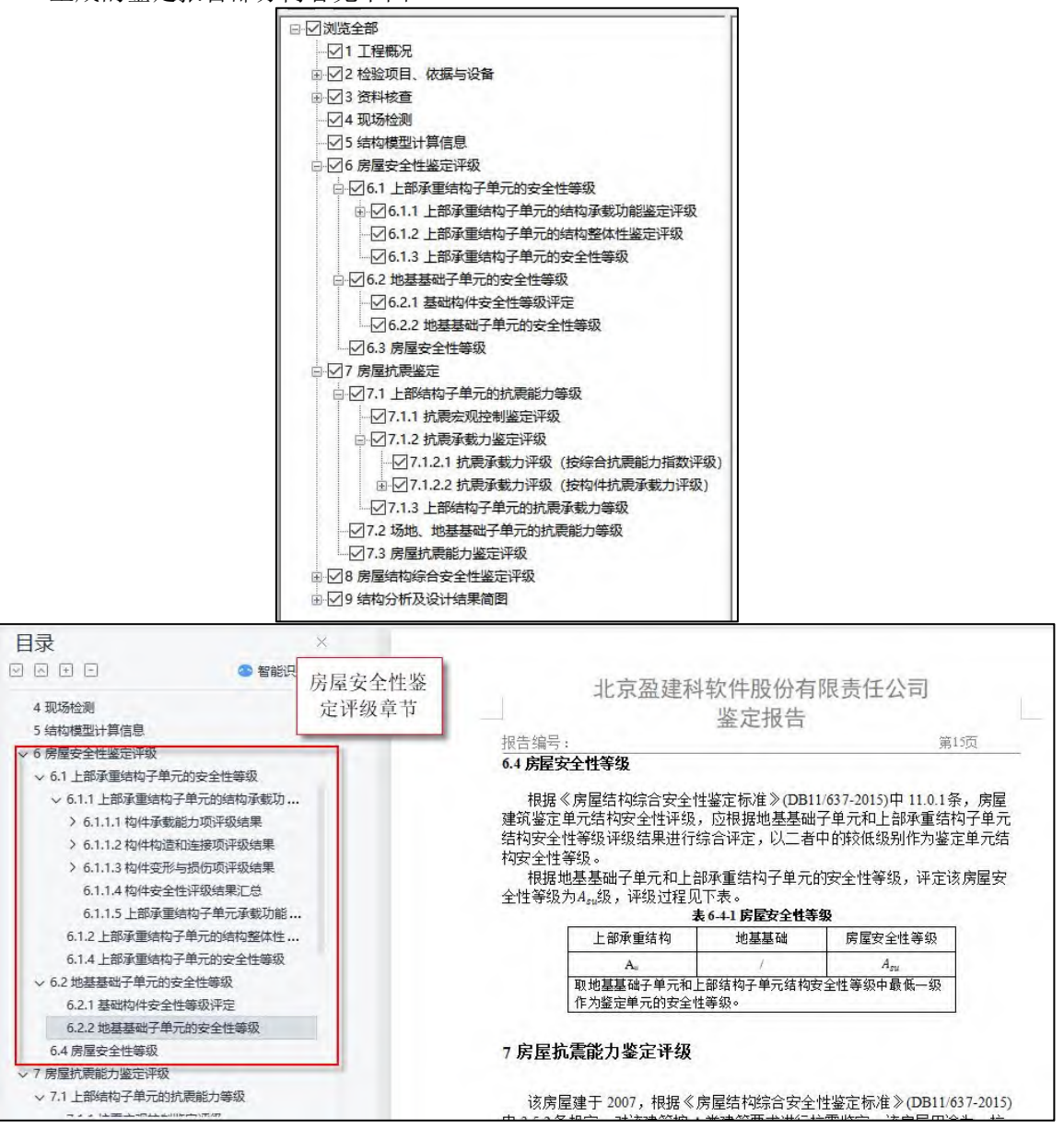

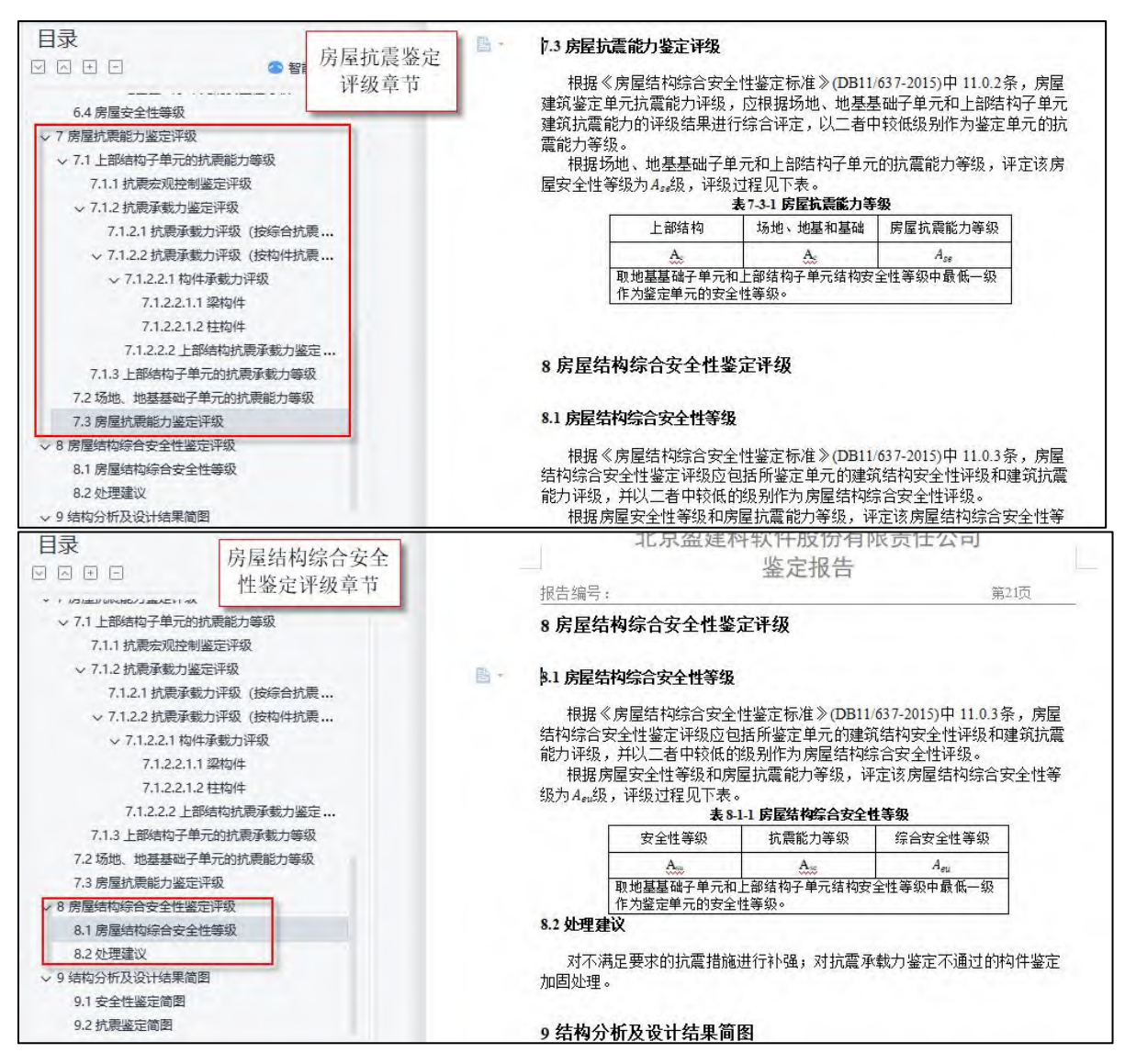

#### 8.6 增加砖柱建模、计算、设计功能

V5.2 版本增加砖柱布置、计算、设计功能。

设计时根据所属位置砖柱可分为独立砖柱和扶壁砖柱。程序对带壁柱墙可进行受压、受 剪、高厚比等验算项,高厚比验算时支持整片墙高厚比验算和壁柱间墙高厚比验算。对独立 砖柱可进行高厚比验算。

下个版本还将支持内框架结构设计(鉴定)以及砖柱加固设计功能。

#### 8.6.1 砖柱建模

建模中柱定义时增加烧结砖属性。

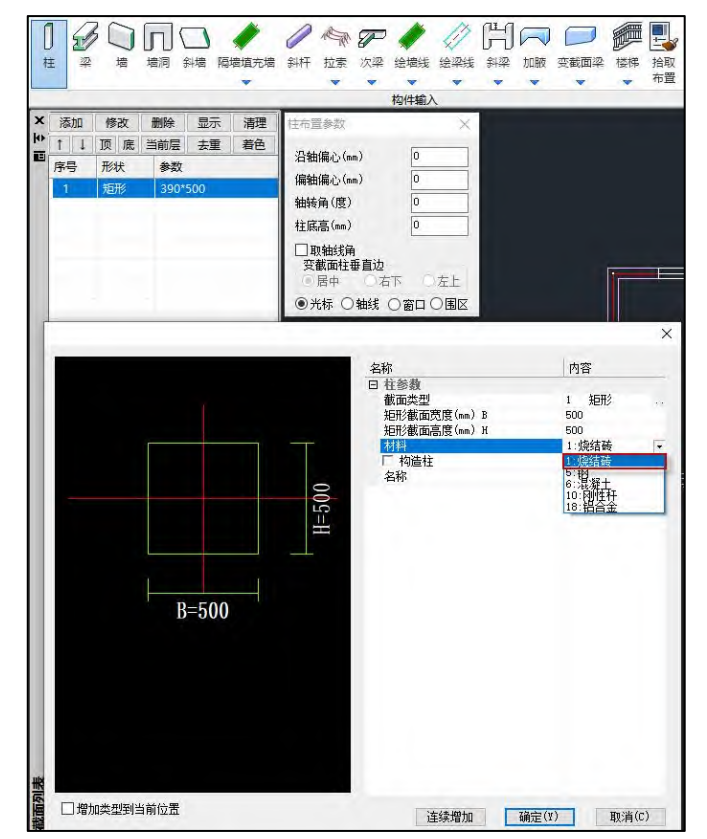

#### 8.6.2 砖柱设计

程序对带壁柱墙可进行受压、受剪、高厚比等验算项,高厚比验算时支持整片墙高厚比 验算和壁柱间墙高厚比验算。对独立砖柱可进行高厚比验算。

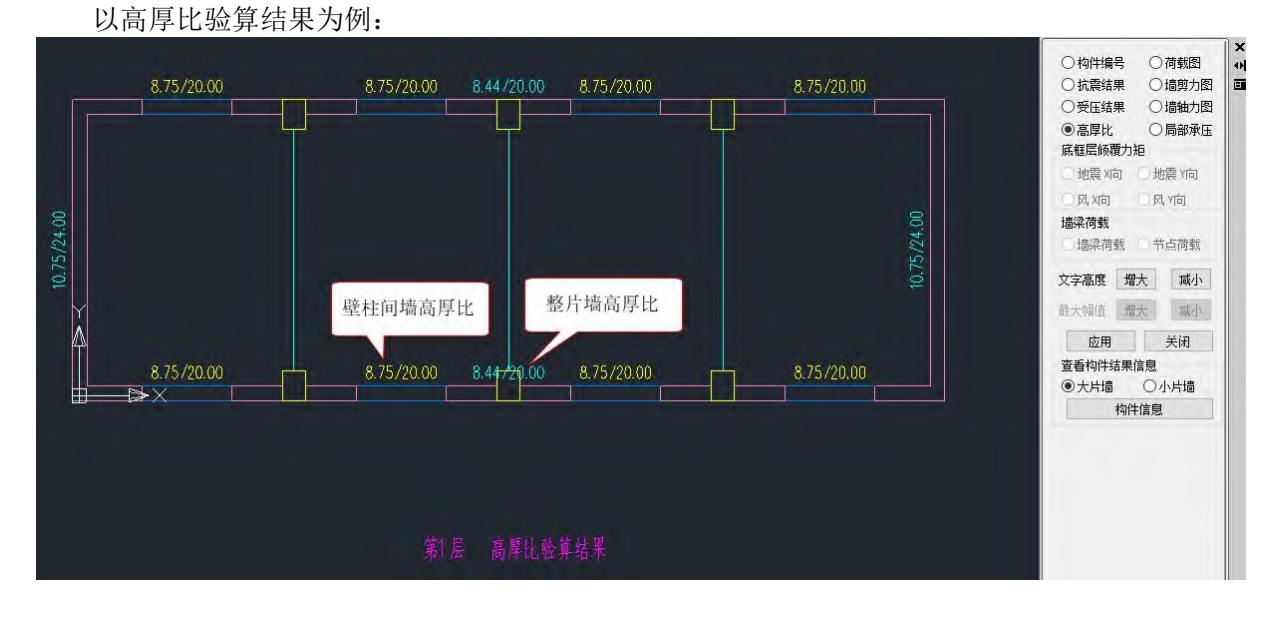

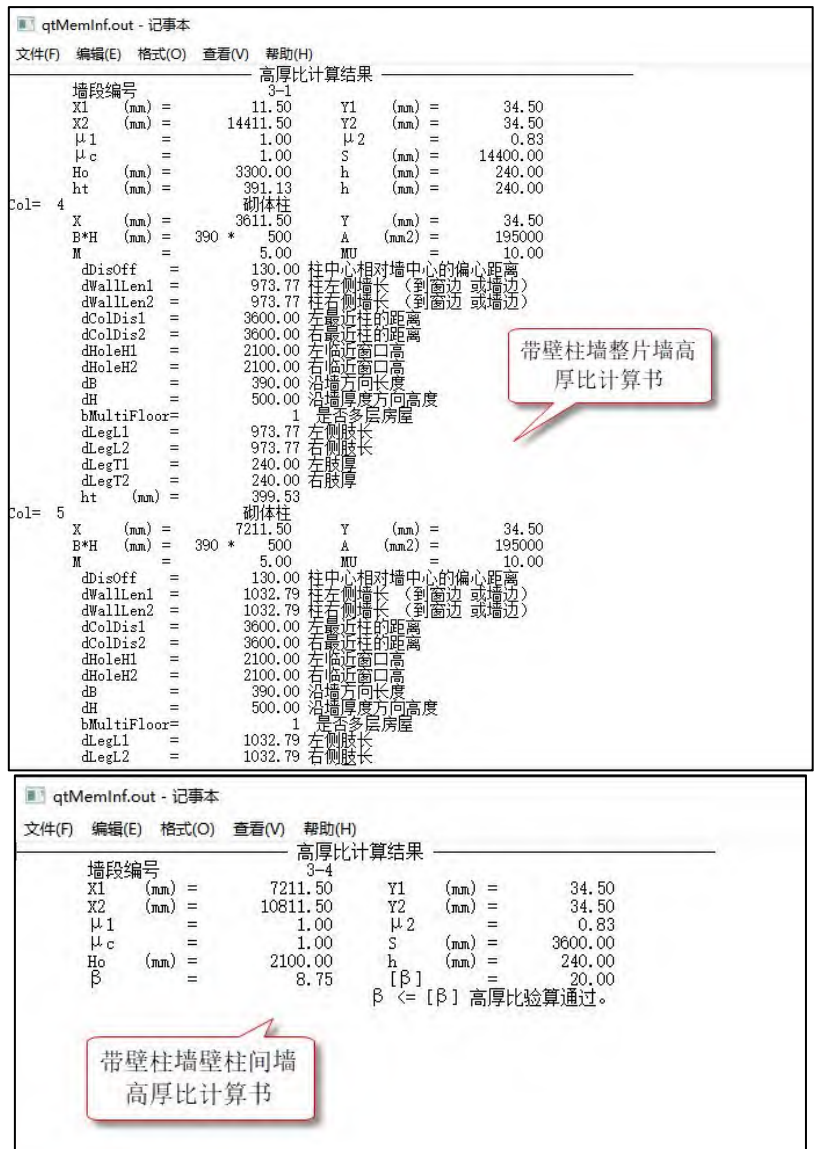

# 第九章 楼板舒适度

#### 9.1 增加质量输入及删除菜单

楼板舒适度计算除支持原有组合系数方式定义质量外,增加支持采用直接输入的方式定 义质量,在计算参数的质量计算中,选择"输入质量",并利用质量输入菜单,按类别输入 各板块的荷载,类别包括永久荷载、有效均布活荷载、有节奏运动的人群荷载、连廊和室内 天桥的活荷载,此处输入的均为楼板面荷载;各类型荷载采用叠加方式形成质量;对于永久 荷载,此处输入了荷载的板块,直接采用输入值,此处未输入荷载的板块采用建模中输入的 楼板恒荷载;对于永久荷载,除面荷载之外,建模模块输入的楼板、梁及其他构件的线荷载、 点荷载也会被考虑;对于除永久荷载外的其他荷载类型,直接采用此处输入的值,未输入即 为 0。

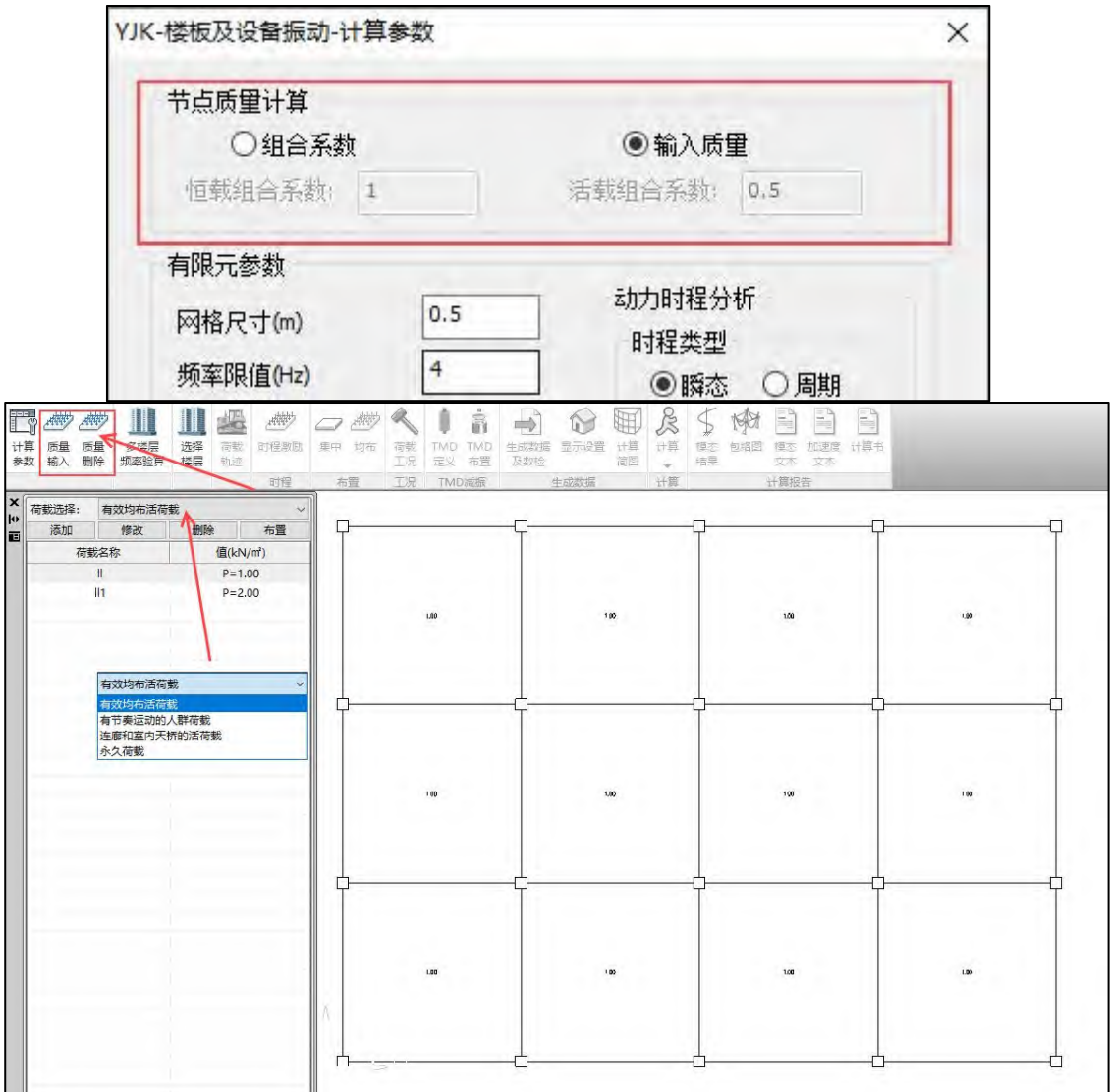

#### 9.2 楼层计算参数独立设置

通过多楼层频率计算-各层参数,可对各个楼层单独设置计算参数,在此进行了单独定 义的楼层,舒适度计算时将采用此处定义的恒载质量系数、活载质量系数、弹模放大系数、 阻尼比,而不再采用计算参数中统一设定的值。

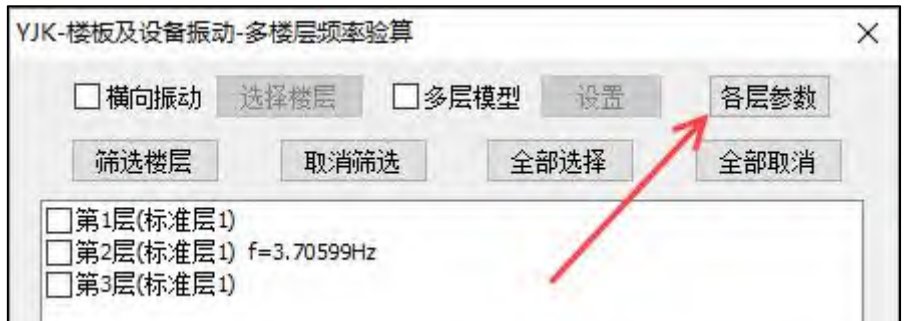

各楼层计算参数

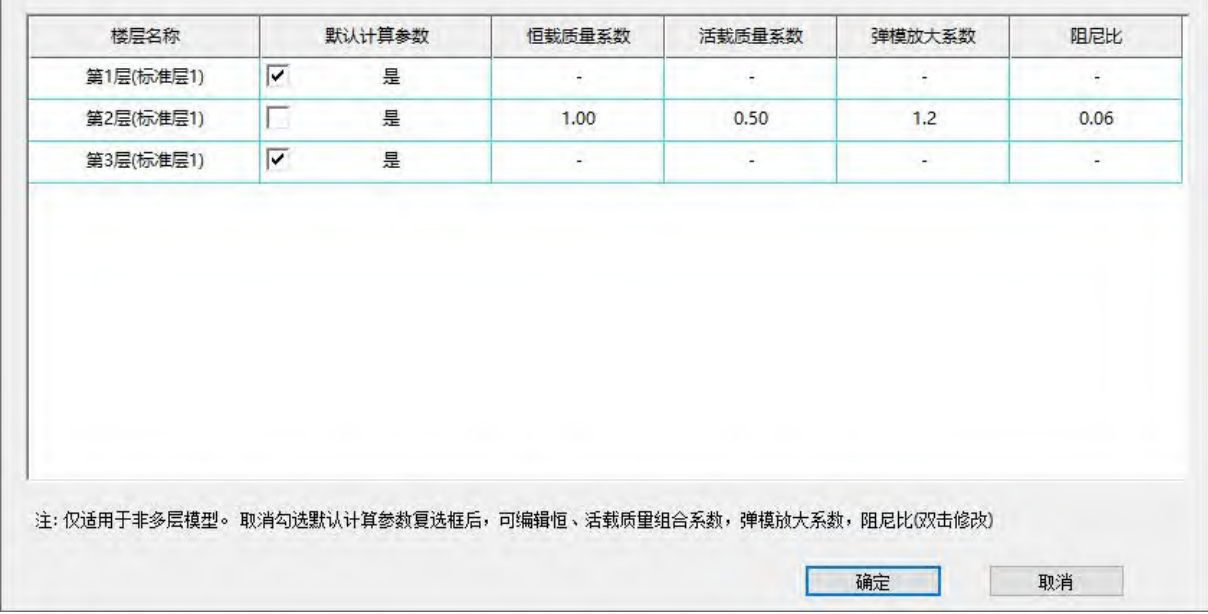

 $\times$ 

## 9.3 模态图标示变形最大值点

在模态图中,对变形最大值点进行标示。

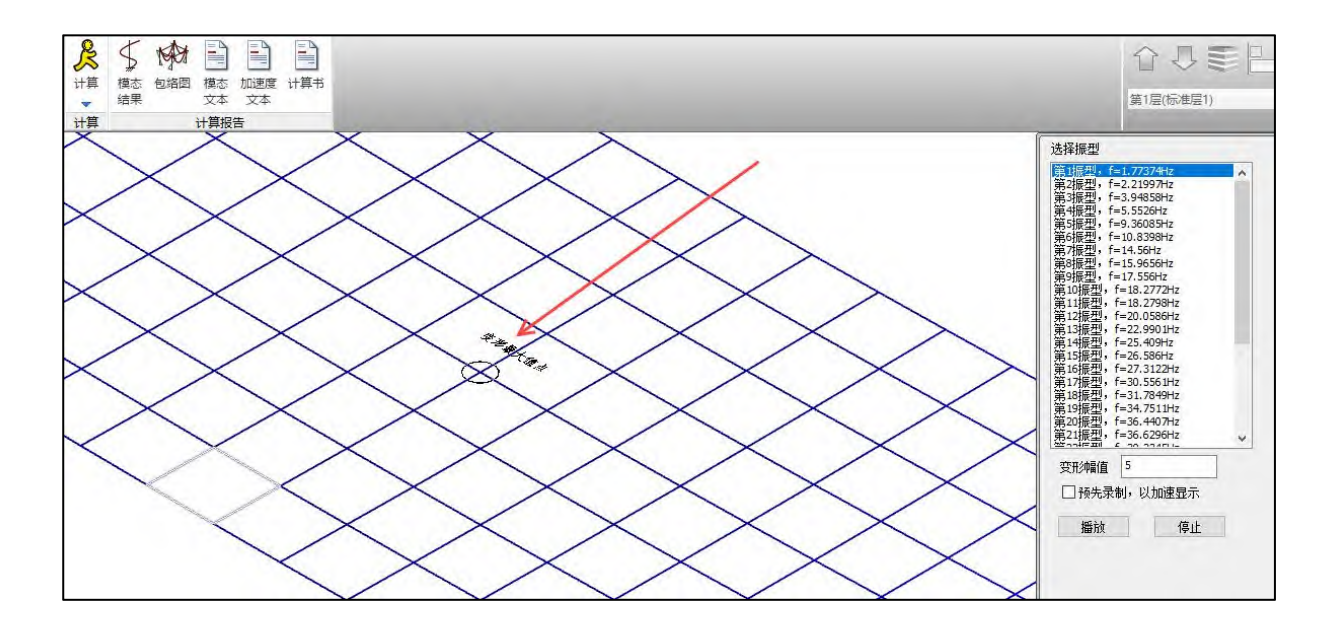

# 第十章 动力弹塑性**(EP)**

## 10.1 增加显式(中心差分法)算法

YJK-EP 增加显式中心差分算法,显式算法无需迭代,不存在收敛性问题,支持 CPU+GPU 并行计算;目前 EP 兼具隐式和显式两种算法,供用户选择使用。

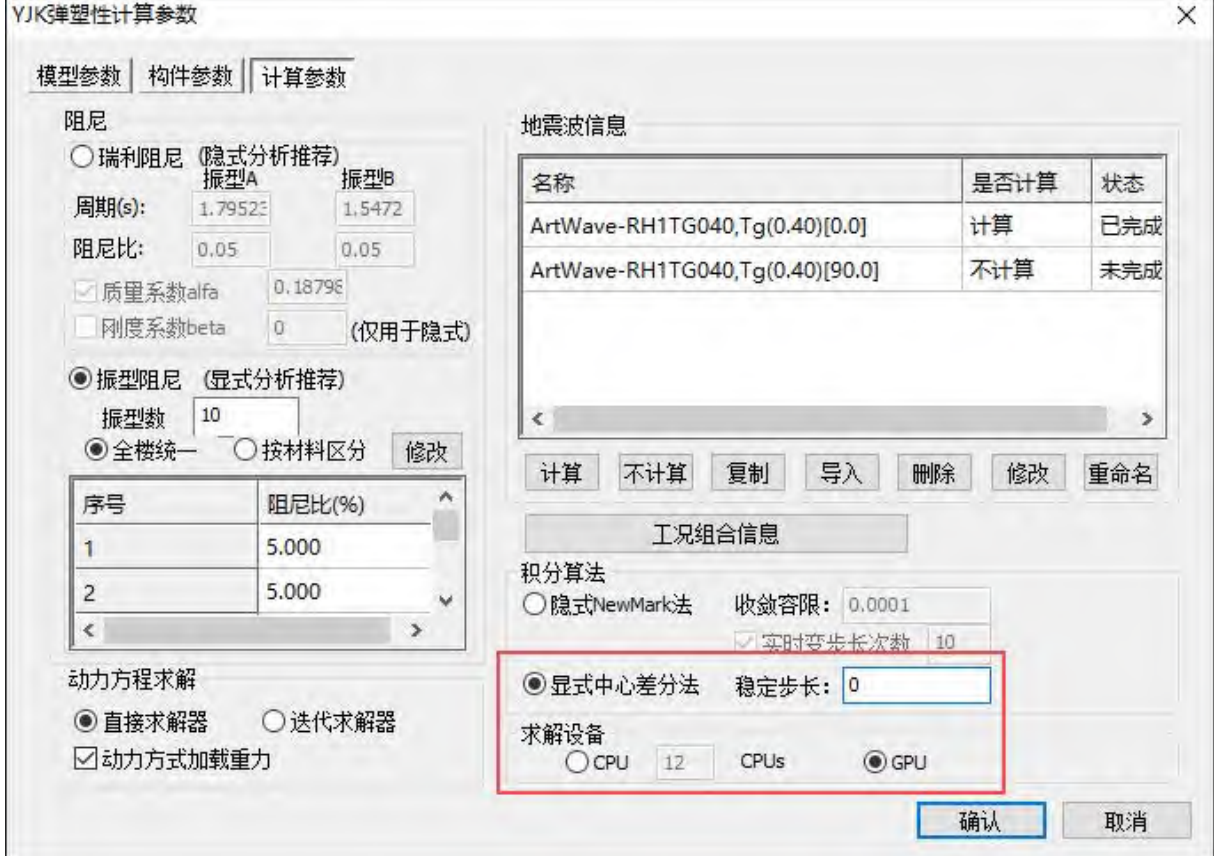

## 10.2 保留已完成计算的工况结果

已完成计算的工况(状态为已完成),将"是否计算"标识设置为不计算,则其结果可在 下次计算时保留。

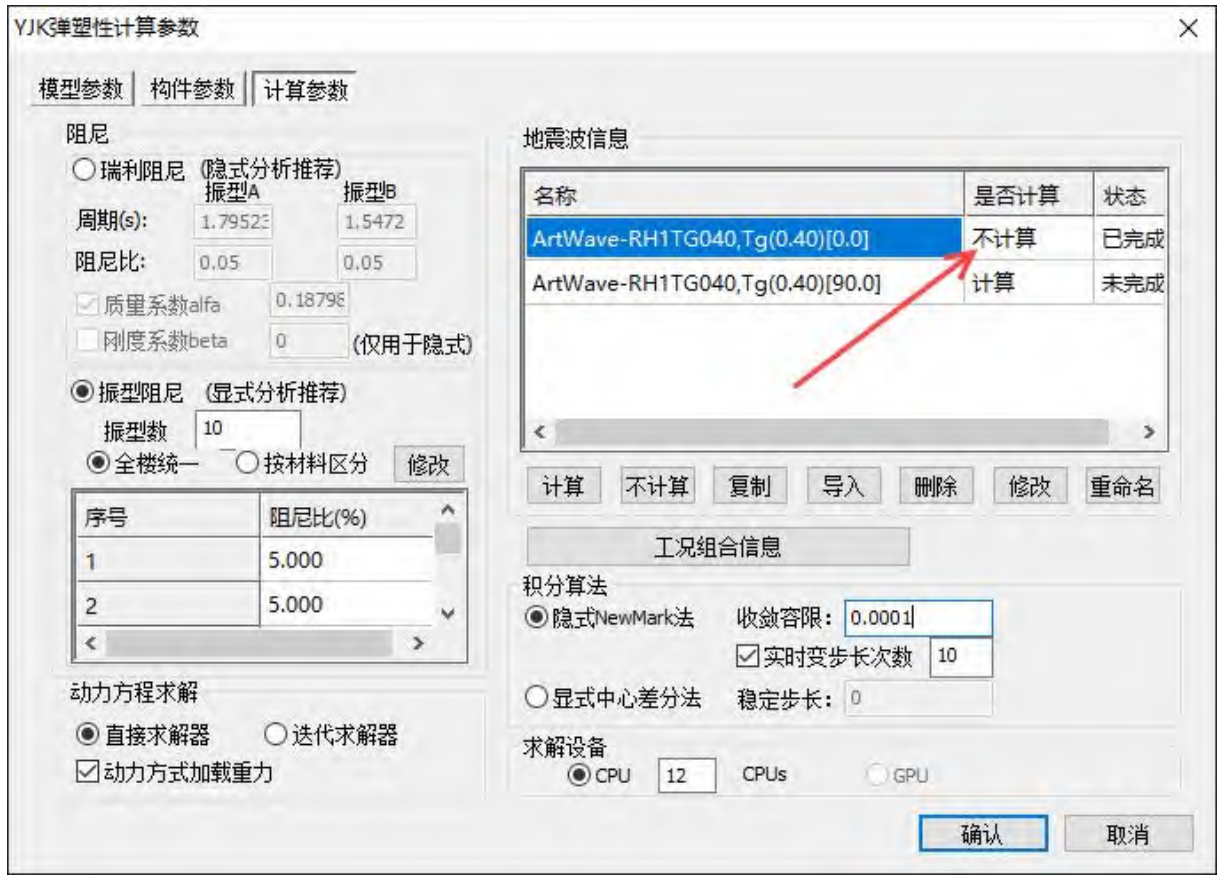

# 第十一章 工具箱

## 11.1 增加混凝土牛腿设计工具

增加的牛腿设计工具位于上部结构工具箱-其他设计工具菜单。设计工具的依据为《混 凝土结构设计规范》GB 50010-2010 (2015 年版) 9.3.10~9.3.13 条的内容。

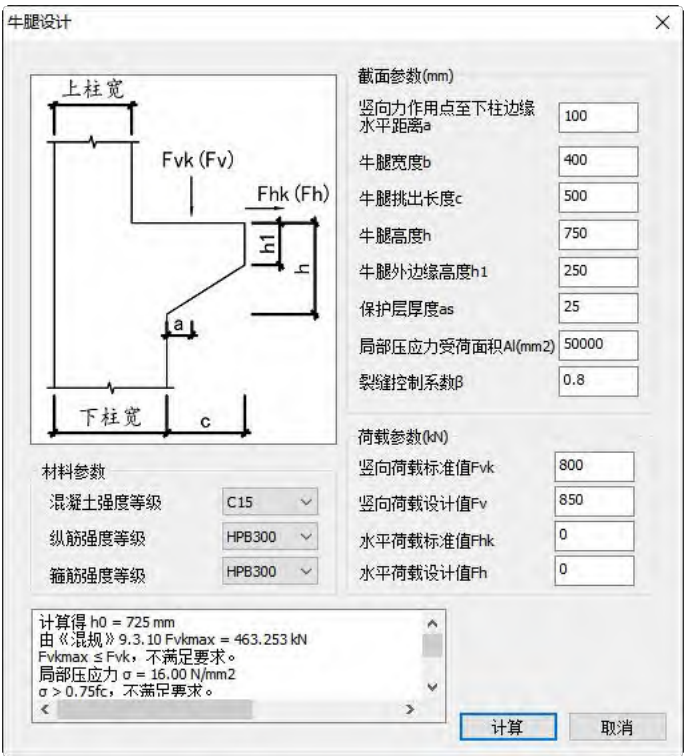

## 11.2 柱截面承载力计算工具补充支持工字形截面

工字形柱通过输入下翼缘宽度 bf、高度 hf 实现, 上翼缘尺寸会按照下翼缘输入数值自 动填写。工字形柱可进行正截面、斜截面受剪和受扭承载力的计算,结果可生成 word 版本 详细计算书。

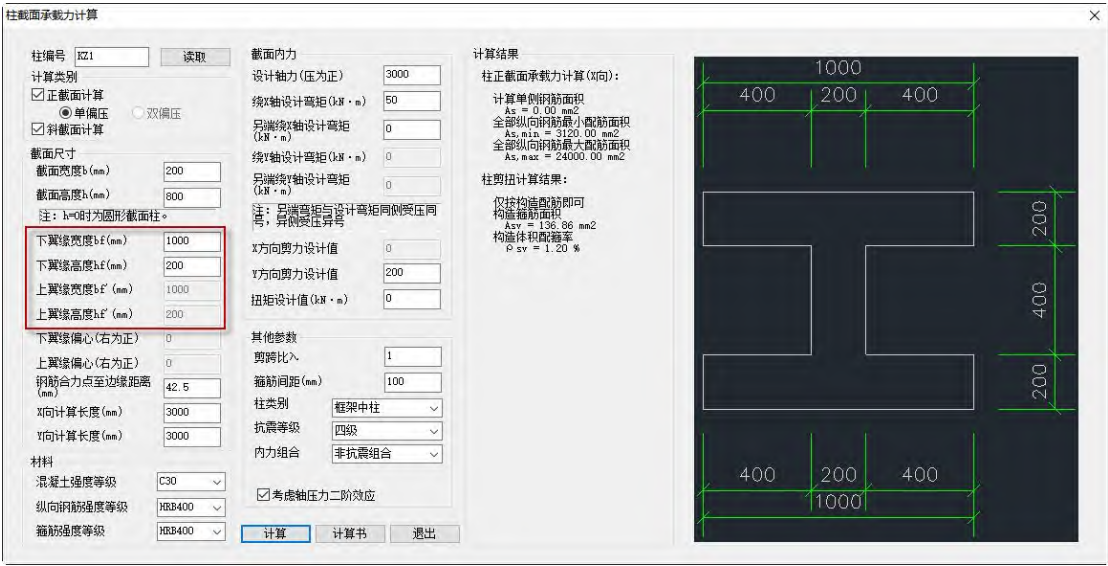

轴向压力作用点至远离一侧钢筋的距离 

 $\xi = \frac{N - \alpha_1 f_c(b_i - b) h_i}{\alpha_1 \alpha_2 h_i} = -0.918$  $0. f$  bb. 截面为大偏心受压但受压区未进入腹板,截面按宽度为 bf 的矩形计算 假定截面为大偏心受压,则截面相对受压区高度

 $\xi = \frac{N}{\alpha_1 f_1 bh_0} = \frac{300.00 \times 1000}{1.00 \times 14.3 \times 1000 \times 757.5} = 0.028$ ミ≤ミ。截面为大偏心受压。

っ〜<sub>念以</sub>, mkmロッスmwkoskii。<br>截面受压区高度 x = ξh。= 0.028×757.5 = 20.93 mm<br>x<2a., 根据《混规》6.2.17, 轴向压力作用点至受压纵筋 A 合力点的距离  $e_1 - 0.5h + a_1 = -164.17$  mm 根据《混规》6.2.14, 单侧钢筋面积

 $A<sub>s</sub> = {Ne \over f_1(h_0-a_1)} = {300.00 \times 1000 \times -164.17 \over 360 \times (758-43)} = -191.34$  nm<sup>2</sup> 综上取单侧钢筋面积 A, = 0.00 mm<sup>2</sup>

#### 柱剪扭计算书

、设计资料 1. 设计依据规范

- ☆1 1‰スペ<br>《混凝土结构设计规范 GB50010-2010(2015 年版)》 《高层建筑混凝土结构技术规程 JGJ3-2010》

2.构件截面参数 工字形截面: b=200mm : h=800mm : b=1000mm : h=200mm 钢筋合力点至边缘距离 a=42.5mm, 

3. 构件材料参数 混凝土强度等级: C30  $f_{\text{out}} = 30,00 \text{ MPa}$ <br> $f_{\text{in}} = 14.3 \text{ MPa}$  $f = 1.43$  MPa

 $f_{\text{ex}} = 20.1 \text{ MPa}$  $f_{ik} = 2.01$  MPa<br> $E_k = 2.98x10^4$ MPa

纵筋强度等级: HRB400 箍筋强度等级: HRB400  $f = 380$  MP<sub>2</sub>  $f_n = 360$  MPa

4.构件受力工况 ・・・・・・・<br>构件抗震设计等级 : 四级<br>构件性能化设计目标 : 不考虑地震作用 是否考虑人防作用:否 是否为框支柱: 否 不考虑抗震承载力调整系数。

#### 5.构件内力设计值

轴力 N= 300.00kN<br>林平方向剪力 V = 0.00kN

#### 一、设计计算 1.剪扭截面验算

工字形截面假定由腹板承担竖向剪力,轴力按柱肢面积分配。 醇板承受的铀力为 N = 100,00kN  $V = \sqrt{V_x^2 + V_y^2} = 200.00 \text{kN},$ 

无扭矩作用,由《混凝土结构设计规范》6.3.1

 $\frac{v}{bh_a} = \frac{200.00 \times 1000}{200 \times 758}$ 

=  $1.32M/m<sup>2</sup> \le 0.25\beta$   $f = 0.25 \times 1.00 \times 14.3 = 3.58M/m<sup>2</sup>$ 截面尺寸满足要求。

2.剪扭配筋计算 - 根据《混規》6.3.12 0.3f A = 0.3×14.3×160000 = 687.91 kN≥N<br>取N = 100.00 kN 根据《混规》6.3.13:

#### 11.3 简化楼梯计算工具输出计算书的详细步骤

楼梯计算工具增加计算书输出内容的控制按钮。选择详细计算书,会输出楼梯计算的详 细过程,便于用户核查楼梯的计算结果。选择简化计算书,输出内容会精简详细步骤,便于 送审等使用。

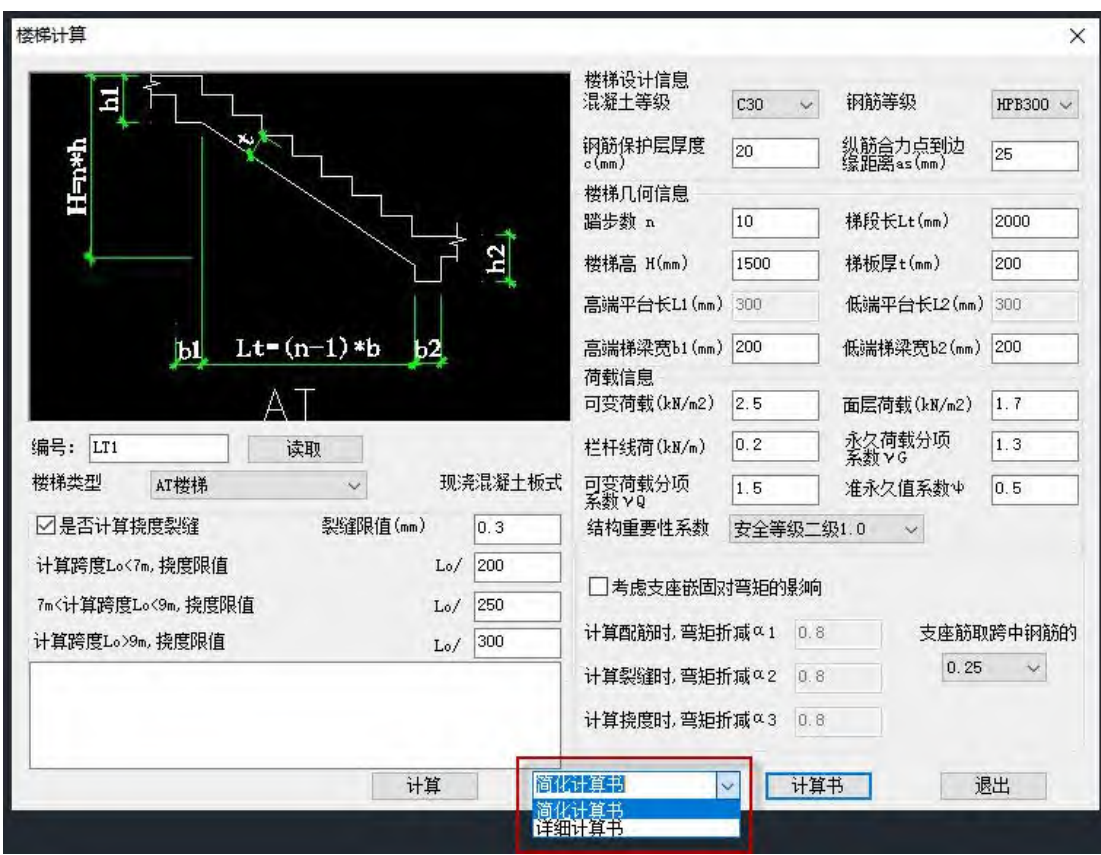

#### 第1章 楼梯计算书

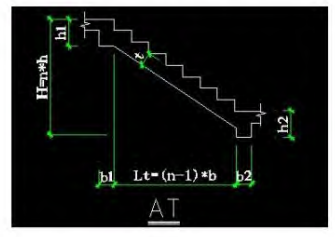

#### 一、设计资料 1. 设计依据规范

← 32.1.52m×202<br>《混凝土结构设计规范 GB50010-2010 (2015 年版)》 《建筑结构荷载规范 (GB 50009-2012)》

#### 2. 构件截面参数

|食品: - 2000.0mm, 路方向&:1<br>梯板厚:t = 200.0mm, 踏步数:n = 10<br>高端平台梯梁宽度:b, = 200.0mm<br>低端平台梯梁宽度:b, = 200.0mm

,<br>永久荷载分项系数: Y。= 1.3, 可变荷载分项系数: Y。= 1.5

#### 3. 材料信息

J. 1941 旧志<br>混凝土强度等级:C30, f...、= 30.00MPa<br>f. = 14.33Mpa, f. = 1.43MPa, f.。= 20.06MPa, f.。=2.01MPa  $R_1 = 25.0 \text{km/m}^3$ ,  $R_2 = 29791.46 \text{m/m}^2$ 

钢筋强度等级: HPB300  $f_1 = 270.00 MPa$ <br> $R_1 = 20.0 km/m^3$ r、 = 210000.00M/mm<sup>:</sup><br>E、= 210000.00M/mm<sup>:</sup><br>保护层厚度: c = 20mm<br>纵筋合力点至边缘距离: a、= 25mm 支座负筋系数: α = 0.250,

#### 第2章 计算结果

```
一、楼梯几何参数<br>踏步高度 : h, = 0.15m<br>踏步宽度 : h, = 0.22m<br>计算跨度 : L<sub>i</sub> = L,+ (b,+ b,)/2
       =2.00+(0.20+0.20)/2--2.20m<br>--2.20m<br>梯段板与水平方向夹角余弦值: cos Q = 0.829<br>二、荷载计算( 取 B = 1m 宽板带)
       1.梯段板<br>
面层: g. = (B + Bh /b)q = (1+1×0.15/0.22)×1.70= 2.85kW/m
       国庫: g.. = は + Bh/bJq= (L+1×0, 15/0, 22)×1, 70= 2.53bR/m<br>白軍: g.. = x, (+/css 0 +h/2)= 25.00× (0, 20/0, 83+0, 15/2)= 7.91kR/m<br>抹灰: g.. = x,×c/cos 0.= 20, 00×0, 02/0, 83= 0, 48kR/m<br>恒载标准值: P. = g. + g., + g., + q= 2.85+7, 91
       = 1.00 \times (1.30 \times 11.44 + 1.50 \times 1 \times 2.50) = 18.62 \text{kN/m}三、正截面受夸计算
       左端支座反力: R, = 20.48kN<br>右端支座反力: R, = 20.48kN
        最大弯矩截面距左支座的距离: L. = 1.10m
       転人常把敵曲距左又座切距高: ↓... = 1.1.0m<br>最大弯矩 航面距左弯折处的距离: × = 1.10m<br>最大弯矩:M... = R.L._- P.x'/2=11.26kMm<br>梯板配筋计算面积: A = 477.63mm'<br>支座配筋计算面积: A = 0 * A= 0.25×477.63= 119.41mm'
四、配筋结果
        ■■■■■■<br>跨中钢筋计算结果:
       计算面积: A = 477.63nm^2
```
117

```
选取配筋方案: Φ8@100 实配面积: A.ι = 503.0mm<sup>2</sup>
        支座钢筋计算结果:
       <sub>文庫</sub>前前程<br>- 计算面积: A (= 119.41mm<sup>2</sup><br>- 选取配筋方案: Φ8@200 实配面积: 251.00mm<sup>2</sup>
五、挠度验算
        计算永久组合弯距值 ໝ:
      \begin{array}{lcl} \mathtt{M}_a &=& \mathtt{M}_{ab} + \mathtt{M}_{ab} \\ &=& \big( \mathtt{q}_{ab} + \langle \psi \rangle_a \mathtt{q}_{ab} \big) \, \mathtt{L}^2_a / 8 \end{array}= (11.44+ 0.50×2.50) ×2.20×2.20/8
       = 7.68kMm经计算,受弯构件挠度= 1.320mm
        捻度验算
       挠度限制:f<sub>a</sub> = L<sub>o</sub>/Q = 2200.00/200.00= 11.000mm
       f_{\text{test}} \leftarrow f_0, 符合要求
六、裂缝验算
       计算永久组合弯距值 Mg:
      \begin{array}{lcl} \mathbf{M}_\mathrm{c} & = & \mathbf{M}_\mathrm{el} + & \mathbf{M}_\mathrm{el} \\ & = & \left( \mathbf{q}_\mathrm{el} + ~ \boldsymbol{\psi} \right)_\mathrm{c} \mathbf{q}_\mathrm{el} \right) \mathbf{L}^2_\mathrm{0} / 8 \end{array}= (11.44 + 0.50 \times 2.50) \times 2.20 \times 2.20 / 8= 7.68kMm符合要求
```
## 11.4 计算工具增加保存与读取计算结果功能

点击计算或计算书时自动触发保存参数设置的功能。保存名称可通过编号框(左上角) 进行修改,如果保存名称与之前保存的构件同名,则会在保存时提示是否进行覆盖操作。 点击读取按钮弹出选择数据文件列表,选择构件名称并点击确定,打开保存的构件工程。

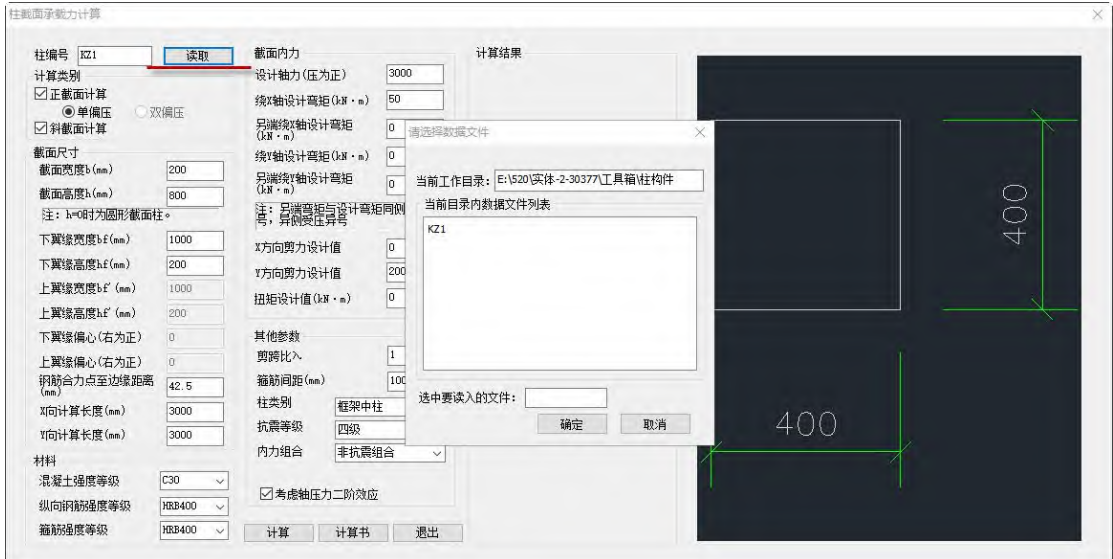

## 11.5 完善工具箱的图例显示功能

增加了工具箱内混凝土柱、节点核心区计算、型钢混凝土构件等计算工具的图例显示, 使用户对输入的构件尺寸有更加直观的掌握。

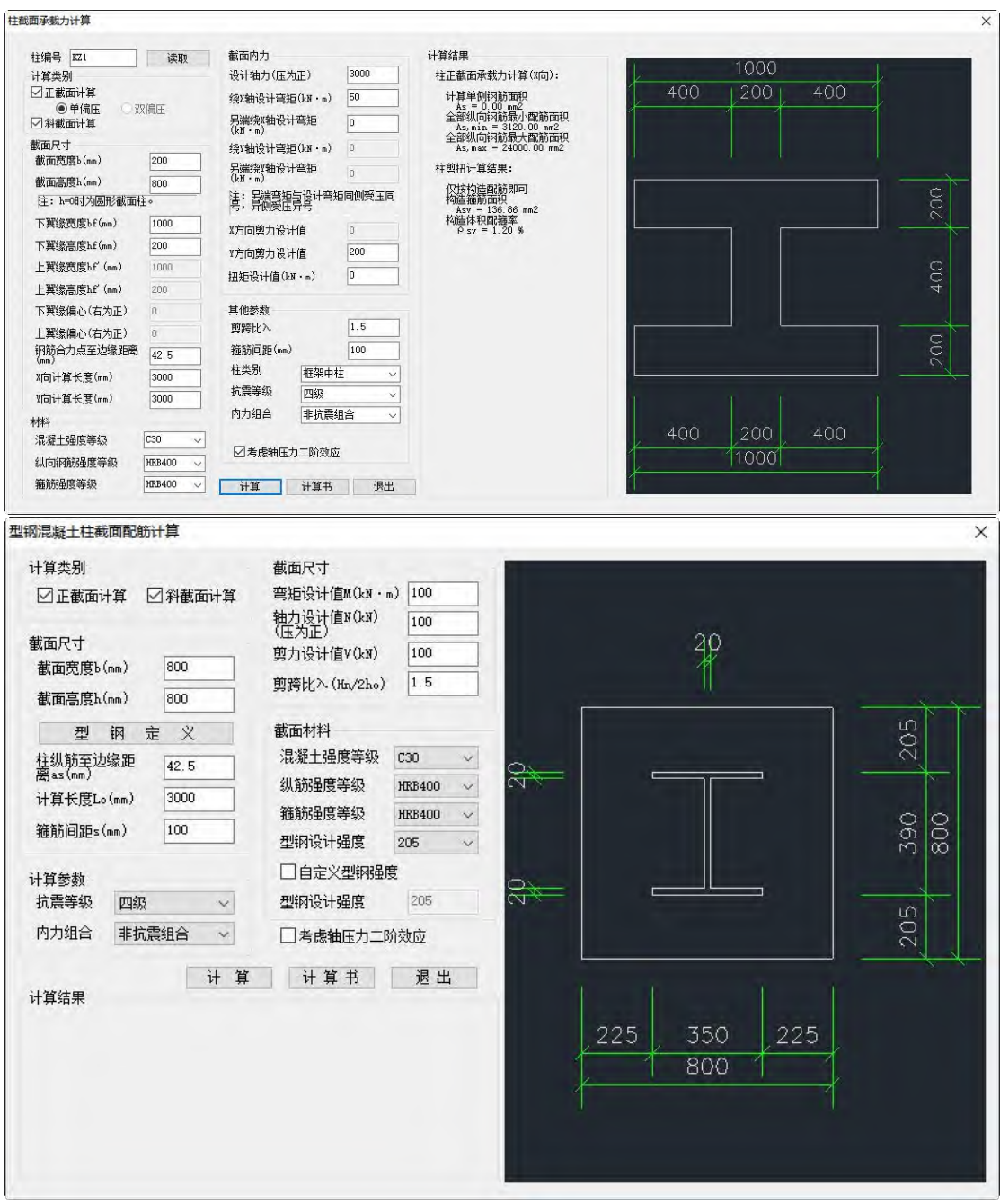